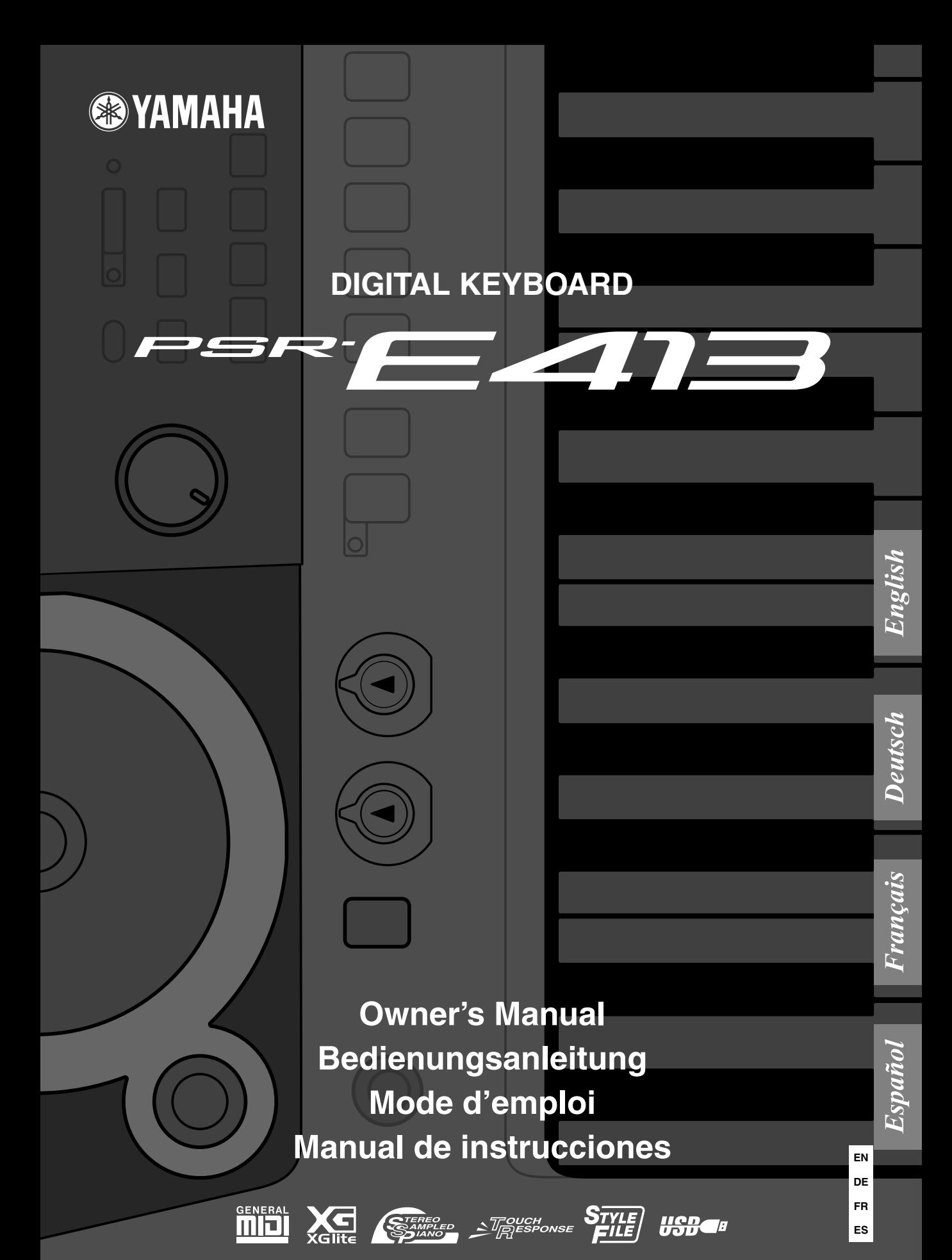

# **SPECIAL MESSAGE SECTION**

This product utilizes batteries or an external power supply (adapter). DO NOT connect this product to any power supply or adapter other than one described in the manual, on the name plate, or specifically recommended by Yamaha.

**WARNING:** Do not place this product in a position where anyone could walk on, trip over, or roll anything over power or connecting cords of any kind. The use of an extension cord is not recommended! If you must use an extension cord, the minimum wire size for a 25' cord (or less) is 18 AWG. NOTE: The smaller the AWG number, the larger the current handling capacity. For longer extension cords, consult a local electrician.

This product should be used only with the components supplied or; a cart, rack, or stand that is recommended by Yamaha. If a cart, etc., is used, please observe all safety markings and instructions that accompany the accessory product.

#### **SPECIFICATIONS SUBJECT TO CHANGE:**

The information contained in this manual is believed to be correct at the time of printing. However, Yamaha reserves the right to change or modify any of the specifications without notice or obligation to update existing units.

This product, either alone or in combination with an amplifier and headphones or speaker/s, may be capable of producing sound levels that could cause permanent hearing loss. DO NOT operate for long periods of time at a high volume level or at a level that is uncomfortable. If you experience any hearing loss or ringing in the ears, you should consult an audiologist.

IMPORTANT: The louder the sound, the shorter the time period before damage occurs.

Some Yamaha products may have benches and / or accessory mounting fixtures that are either supplied with the product or as optional accessories. Some of these items are designed to be dealer assembled or installed. Please make sure that benches are stable and any optional fixtures (where applicable) are well secured BEFORE using. Benches supplied by Yamaha are designed for seating only. No other uses are recommended.

#### **NOTICE:**

Service charges incurred due to a lack of knowledge relating to how a function or effect works (when the unit is operating as designed) are not covered by the manufacturer's warranty, and are therefore the owners responsibility. Please study this manual carefully and consult your dealer before requesting service.

#### **ENVIRONMENTAL ISSUES:**

Yamaha strives to produce products that are both user safe and environmentally friendly. We sincerely believe that our products and the production methods used to produce them, meet these goals. In keeping with both the letter and the spirit of the law, we want you to be aware of the following:

92-BP (bottom)

#### **Battery Notice:**

This product MAY contain a small non-rechargeable battery which (if applicable) is soldered in place. The average life span of this type of battery is approximately five years. When replacement becomes necessary, contact a qualified service representative to perform the replacement.

This product may also use "household" type batteries. Some of these may be rechargeable. Make sure that the battery being charged is a rechargeable type and that the charger is intended for the battery being charged.

When installing batteries, do not mix batteries with new, or with batteries of a different type. Batteries MUST be installed correctly. Mismatches or incorrect installation may result in overheating and battery case rupture.

#### **Warning:**

Do not attempt to disassemble, or incinerate any battery. Keep all batteries away from children. Dispose of used batteries promptly and as regulated by the laws in your area. Note: Check with any retailer of household type batteries in your area for battery disposal information.

#### **Disposal Notice:**

Should this product become damaged beyond repair, or for some reason its useful life is considered to be at an end, please observe all local, state, and federal regulations that relate to the disposal of products that contain lead, batteries, plastics, etc. If your dealer is unable to assist you, please contact Yamaha directly.

#### **NAME PLATE LOCATION:**

The name plate is located on the bottom of the product. The model number, serial number, power requirements, etc., are located on this plate. You should record the model number, serial number, and the date of purchase in the spaces provided below and retain this manual as a permanent record of your purchase.

**Model**

**Serial No.**

**Purchase Date**

# **PLEASE KEEP THIS MANUAL**

# **FCC INFORMATION (U.S.A.)**

- **1. IMPORTANT NOTICE: DO NOT MODIFY THIS UNIT!** This product, when installed as indicated in the instructions contained in this manual, meets FCC requirements. Modifications not expressly approved by Yamaha may void your authority, granted by the FCC, to use the product.
- **2. IMPORTANT:** When connecting this product to accessories and/ or another product use only high quality shielded cables. Cable/s supplied with this product MUST be used. Follow all installation instructions. Failure to follow instructions could void your FCC authorization to use this product in the USA.
- **3. NOTE:** This product has been tested and found to comply with the requirements listed in FCC Regulations, Part 15 for Class "B" digital devices. Compliance with these requirements provides a reasonable level of assurance that your use of this product in a residential environment will not result in harmful interference with other electronic devices. This equipment generates/uses radio frequencies and, if not installed and used according to the instructions found in the users manual, may cause interference harmful to the operation of other electronic devices. Compliance with FCC regulations does

\* This applies only to products distributed by YAMAHA CORPORATION OF AMERICA. (class B)

not guarantee that interference will not occur in all installations. If this product is found to be the source of interference, which can be determined by turning the unit "OFF" and "ON", please try to eliminate the problem by using one of the following measures:

Relocate either this product or the device that is being affected by the interference.

Utilize power outlets that are on different branch (circuit breaker or fuse) circuits or install AC line filter/s.

In the case of radio or TV interference, relocate/reorient the antenna. If the antenna lead-in is 300 ohm ribbon lead, change the lead-in to co-axial type cable.

If these corrective measures do not produce satisfactory results, please contact the local retailer authorized to distribute this type of product. If you can not locate the appropriate retailer, please contact Yamaha Corporation of America, Electronic Service Division, 6600 Orangethorpe Ave, Buena Park, CA90620

The above statements apply ONLY to those products distributed by Yamaha Corporation of America or its subsidiaries.

#### **IMPORTANT NOTICE FOR THE UNITED KINGDOM Connecting the Plug and Cord**

IMPORTANT. The wires in this mains lead are coloured in accordance with the following code:

$$
\begin{array}{ll}\n\text{BLE} & \text{: } \text{NEUTRAL} \\
\text{...} & \text{...}\n\end{array}
$$

BROWN : LIVE

As the colours of the wires in the mains lead of this apparatus may not correspond with the coloured makings identifying the terminals in your plug proceed as follows:

The wire which is coloured BLUE must be connected to the terminal which is marked with the letter N or coloured BLACK.

The wire which is coloured BROWN must be connected to the terminal which is marked with the letter L or coloured RED.

Making sure that neither core is connected to the earth terminal of the three pin plug.

This applies only to products distributed by Yamaha Music U.K. Ltd.

(2 wires)

#### **COMPLIANCE INFORMATION STATEMENT (DECLARATION OF CONFORMITY PROCEDURE)**

Responsible Party : Yamaha Corporation of America Address : 6600 Orangethorpe Ave., Buena Park, Calif. 90620 Telephone : 714-522-9011

Type of Equipment : Digital Keyboard Model Name : PSR-E413

This device complies with Part 15 of the FCC Rules.

Operation is subject to the following two conditions:

1) this device may not cause harmful interference, and

2) this device must accept any interference received including interference that may cause undesired operation.

See user manual instructions if interference to radio reception is suspected.

\* This applies only to products distributed by YAMAHA CORPORATION OF AMERICA.

(FCC DoC)

#### **OBSERVERA!**

 $\overline{\phantom{a}}$ 

Apparaten kopplas inte ur växelströmskällan (nätet) så länge som den ar ansluten till vägguttaget, även om själva apparaten har stängts av.

**ADVARSEL:** Netspæendingen til dette apparat er IKKE afbrudt, sålæenge netledningen siddr i en stikkontakt, som er t endt — også selvom der or slukket på apparatets afbryder.

**VAROITUS:** Laitteen toisiopiiriin kytketty käyttökytkin ei irroita koko laitetta verkosta.

(standby)

**Entsorgung leerer Batterien (nur innerhalb Deutschlands)**

Leisten Sie einen Beitrag zum Umweltschutz. Verbrauchte Batterien oder Akkumulatoren dürfen nicht in den Hausmüll. Sie können bei einer Sammelstelle für Altbatterien bzw. Sondermüll abgegeben werden. Informieren Sie sich bei Ihrer Kommune.

(battery)

# **PRECAUTIONS D'USAG**

# *PRIERE DE LIRE ATTENTIVEMENT AVANT DE PROCEDER A TOUTE MANIPULATION*

\* Rangez soigneusement ce manuel pour pouvoir le consulter ultérieurement.

# *AVERTISSEMENT*

**Veillez à toujours observer les précautions élémentaires énumérées ci-après pour éviter de graves blessures, voire la mort, causées par l'électrocution, les courts-circuits, dégâts, incendie et autres accidents. La liste des précautions données ci-dessous n'est pas exhaustive :**

#### **Alimentation/adaptateur secteur CA**

- Utilisez seulement la tension requise par l'instrument. Celle-ci est imprimée sur la plaque du constructeur de l'instrument.
- Utilisez seulement l'adaptateur spécifié (PA-3C ou un adaptateur équivalent conseillé par Yamaha). L'emploi d'un mauvais adaptateur risque d'endommager l'instrument ou d'entraîner une surchauffe.
- Vérifiez périodiquement l'état de la prise électrique, dépoussiérez-la et nettoyez-la.
- Ne laissez pas l'adaptateur CA d'alimentation à proximité des sources de chaleur, telles que radiateurs et appareils chauffants. Evitez de tordre et plier excessivement le cordon ou de l'endommager de façon générale, de même que de placer dessus des objets lourds ou de le laisser traîner là où l'on marchera dessus ou se prendra les pieds dedans ; ne déposez pas dessus d'autres câbles enroulés.

#### **Ne pas ouvrir**

• N'ouvrez pas l'instrument et évitez d'en démonter les éléments internes ou de les modifier de quelque façon que ce soit. Aucun des éléments internes de l'instrument ne prévoit d'intervention de l'utilisateur. Si l'instrument donne des signes de mauvais fonctionnement, mettez-le immédiatement hors tension et donnez-le à réviser au technicien Yamaha.

#### **Avertissement en cas de présence d'eau**

- Evitez de laisser l'instrument sous la pluie, de l'utiliser près de l'eau, dans l'humidité ou lorsqu'il est mouillé. N'y déposez pas des récipients contenant des liquides qui risquent de s'épancher dans ses ouvertures. Si un liquide, tel que de l'eau, pénètre à l'intérieur de l'instrument, mettez immédiatement ce dernier hors tension et débranchez le cordon d'alimentation de la prise secteur. Faites ensuite contrôler l'instrument par une personne qualifiée du service technique de Yamaha.
- Ne touchez jamais une prise électrique avec les mains mouillées.

#### **Avertissement en cas de feu**

• Ne déposez pas d'articles allumés, tels que des bougies, sur l'appareil. Ceux-ci pourraient tomber et provoquer un incendie.

#### **En cas d'anomalie**

• Si le cordon de l'adaptateur CA s'effiloche ou est endomagé ou si vous constatez une brusque perte de son en cours d'interprétation, ou encore si vous décelez une odeur insolite, voire de la fumée, coupez immédiatement l'interrupteur principal, retirez la fiche de la prise et donnez l'instrument à réviser par un technicien Yamaha.

# *ATTENTION*

**Veillez à toujours observer les précautions élémentaires ci-dessous pour éviter à soi-même et à son entourage des blessures corporelles, de détériorer l'instrument ou le matériel avoisinant. La liste de ces précautions n'est pas exhaustive :**

#### **Alimentation/adaptateur secteur CA**

- Veillez à toujours saisir la fiche elle-même, et non le câble, pour la retirer de l'instrument ou de la prise d'alimentation.
- Débranchez l'adaptateur secteur dès que vous n'utilisez plus l'instrument ou en cas d'orage (éclairs et tonnerre).
- N'utilisez pas de connecteur multiple pour brancher l'instrument sur une prise électrique du secteur. Cela risque d'affecter la qualité du son ou éventuellement de faire chauffer la prise.

#### **Pile**

- Prenez soin de respecter la polarité (+/-) lors de la mise en place des piles. La non observance de la polarité peut provoquer l'échauffement ou une fuite du liquide des piles.
- Veillez à toujours remplacer l'entière batterie de piles. N'utilisez jamais de nouvelles piles avec les vieilles. Ne mélangez pas non plus les types de piles, comme les piles alcalines avec les piles au manganèse, ou des piles de marques différentes, ni même de types différents bien que du même fabricant. Tout ceci risque de provoquer l'échauffement, un incendie ou une fuite du liquide des piles.
- Ne jetez pas les piles dans le feu.
- Ne cherchez pas à charger une pile qui n'est pas rechargeable.
- Lorsque les piles sont épuisées ou en cas de non-utilisation de l'instrument pendant un certain temps, retirez les piles de l'instrument pour éviter toute fuite éventuelle du liquide qu'elles contiennent.
- Ne laissez pas les piles à la portée des enfants.
- En cas de fuite des piles, évitez tout contact avec le liquide qui s'en échappe. En cas de contact du liquide avec les yeux, la bouche ou la peau, rincez immédiatement à l'eau claire et consultez un médecin. Le liquide contenu dans les piles est corrosif et risque d'entraîner une baisse de l'acuité visuelle, voire une cécité, ou des brûlures chimiques.

#### **Emplacement**

- N'abandonnez pas l'instrument dans un milieu trop poussiéreux ou un local soumis à des vibrations. Evitez également les froids et chaleurs extrêmes (exposition directe au soleil, près d'un chauffage ou dans une voiture exposée en plein soleil) qui risquent de déformer le panneau ou d'endommager les éléments internes.
- N'utilisez pas l'instrument à proximité d'une TV, d'une radio, d'un équipement stéréo, d'un téléphone portable ou d'autres appareils électriques. En effet, l'instrument, la TV ou la radio pourraient produire des interférences.
- N'installez pas l'instrument dans une position instable où il risquerait de se renverser.
- Débranchez tous les câbles connectés, y compris celui de l'adaptateur, avant de déplacer l'instrument.
- Lors de la configuration du produit, assurez-vous que la prise secteur que vous utilisez est facilement accessible. En cas de problème ou de dysfonctionnement, coupez directement l'alimentation et retirez la fiche de la prise. Même lorsque le produit est hors tension, une faible quantité d'électricité circule toujours dans l'instrument. Si vous n'utilisez pas le produit pendant une longue période, veillez à débrancher le cordon d'alimentation de la prise murale.
- Utilisez le pied indiqué pour l'instrument. Pour la fixation du pied ou du bâti, utilisez seulement les vis fournies par le fabricant, faute de quoi l'on risque d'endommager les éléments internes ou de voir se renverser l'instrument.

#### **Connexions**

• Avant de raccorder l'instrument à d'autres éléments électroniques, mettez ces derniers hors tension. Et avant de mettre sous/hors tension tous les éléments, veillez à toujours ramener le volume au minimum. En outre, veillez à régler le volume de tous les composants au minimum et à augmenter progressivement le volume sonore des instruments pour définir le niveau d'écoute désiré.

#### **Entretien**

• Utilisez un linge doux et sec pour le nettoyage de l'instrument. N'utiliser jamais de diluants de peinture, solvants, produits d'entretien ou tampons de nettoyage imprégnés de produits chimiques.

#### **Précautions d'utilisation**

• Ne glissez pas les doigts ou la main dans les fentes de l'instrument.

- N'insérez pas d'objets en papier, métalliques ou autres dans les fentes du panneau ou du clavier. Si c'est le cas, mettez immédiatement l'appareil hors tension et débranchez le cordon d'alimentation de la prise secteur. Faites ensuite contrôler l'appareil par une personne qualifiée du service Yamaha.
- Ne déposez pas d'objets de plastique, de vinyle ou de caoutchouc sur l'instrument, ce qui risque de décolorer le panneau ou le clavier.
- Ne vous appuyez pas sur l'instrument et n'y déposez pas des objets lourds. Ne manipulez pas trop brutalement les boutons, commutateurs et connecteurs.
- N'utilisez pas l'instrument/le périphérique ou le casque trop longtemps à des volumes trop élevés, ce qui risque d'endommager durablement l'ouïe. Si vous constatez une baisse de l'acuité auditive ou des sifflements d'oreille, consultez un médecin sans tarder.

#### **Sauvegarde des données**

#### **Sauvegarde des données**

• Les réglages du panneau et certains types de données ne sont pas conservés en mémoire lors de la mise hors tension de l'instrument. Sauvegardez les données que vous souhaitez conserver dans la mémoire de registration (page [80\)](#page-79-0).

Les données enregistrées peuvent être perdues à la suite d'un dysfonctionnement ou d'une opération incorrecte. Sauvegardez les données importantes sur un périphérique externe tel qu'un ordinateur (page [92\)](#page-91-0).

Yamaha n'est pas responsable des détériorations causées par une utilisation impropre de l'instrument ou par des modifications apportées par l'utilisateur, pas plus qu'il ne peut couvrir les données perdues ou détruites.

Veillez à toujours laisser l'appareil hors tension lorsqu'il est inutilisé.

Lors de l'utilisation de l'adaptateur secteur, même lorsque le commutateur est en position « STANDBY », une faible quantité d'électricité circule toujours dans l'instrument. Lorsque vous n'utilisez pas l'instrument pendant une longue période, veillez à débrancher l'adaptateur secteur de la prise murale.

Veillez à éliminer les piles usées selon les réglementations locales.

Les illustrations et les pages d'écran figurant dans ce manuel sont uniquement proposées à titre d'information et peuvent être différentes de celles de votre instrument.

#### ● **Marques**

- Windows est une marque déposée de Microsoft® Corporation aux Etats-Unis et dans d'autres pays.
- Les noms de sociétés et de produits cités dans ce manuel sont des marques commerciales ou déposées appartenant à leurs détenteurs respectifs.

# <span id="page-5-0"></span>Copyright Notice (Avis concernant les droits d'auteur)

Vous pouvez voir ci-dessous le titre, les auteurs et les avis de droits d'auteur du morceau préinstallé sur cet instrument électronique.

Composition Title: Against All Odds Composer's Name: Collins 0007403 Copyright Owner's Name: EMI MUSIC PUBLISHING LTD AND HIT & RUN MUSIC LTD

#### **All Rights Reserved, Unauthorized copying, public performance and broadcasting are strictly prohibited.**

Ce produit comporte et intègre des programmes informatiques et du contenu pour lesquels Yamaha détient des droits d'auteur ou possède une licence d'utilisation des droits d'auteurs d'autrui. Les matériaux protégés par les droits d'auteur incluent, sans s'y limiter, tous les logiciels informatiques, fichiers de style, fichiers MIDI, données WAVE, partitions musicales et enregistrements audio. Toute utilisation non autorisée de ces programmes et de leur contenu est interdite en vertu des lois en vigueur, excepté pour un usage personnel. Toute violation des droits d'auteurs entraînera des poursuites judiciaires. IL EST STRICTEMENT INTERDIT DE FAIRE, DE DIFFUSER OU D'UTILISER DES COPIES ILLEGALES.

La copie des données musicales disponibles dans le commerce, y compris, mais sans s'y limiter, les données MIDI et/ou audio, est strictement interdite, sauf pour usage personnel.

### <span id="page-5-1"></span>**Logos**

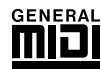

#### **GM System Level 1**

Le système « GM System Level 1 » (Système GENERAL MIDI niveau 1) constitue un ajout à la norme MIDI qui garantit que les données musicales compatibles avec le format GM peuvent être reproduites convenablement par n'importe quel générateur de sons compatible GM, quel qu'en soit le fabricant. Le logo GM est apposé sur tous les produits matériels et logiciels qui prennent en charge la norme GM System Level.

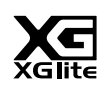

#### **XGlite**

Comme son nom l'indique, « XGlite » est une version simplifiée du format de génération de sons haut de gamme XG de Yamaha. Vous pouvez évidemment reproduire n'importe quel type de données de morceau XG à l'aide d'un générateur de sons XGlite. N'oubliez cependant pas que la reproduction de certains morceaux peut être légèrement différente des données d'origine, dans la mesure où le choix des paramètres de contrôle et d'effets est plus limité.

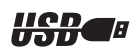

#### **USB**

USB est l'abréviation d'Universal Serial Bus. Il s'agit d'une interface série permettant de raccorder un ordinateur à des périphériques. Ce système autorise une « connexion à chaud » (raccordement de périphériques alors que l'ordinateur est allumé).

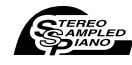

#### **Stereo Sampled Piano**

L'instrument est doté d'une voix Portable Grand Piano spéciale, créée grâce à la technologie d'échantillonnage stéréo d'avant-garde et du système de génération de sons avancé AWM (Advanced Wave memory - Mémoire d'onde avancée) de Yamaha.

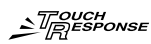

#### **Touch Response**

La fonction Touch Response incroyablement naturelle, activée grâce à un interrupteur bien pratique situé sur le panneau avant, vous permet d'avoir un contrôle expressif maximum sur les voix. Elle peut également être utilisée en combinaison avec la fonction Dynamic Filter (Filtre dynamique), qui vous permet d'ajuster de façon dynamique le timbre ou la tonalité d'une voix en fonction de votre force de jeu, comme si vous jouiez sur un véritable instrument de musique !

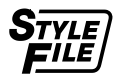

#### **STYLE FILE**

Style File Format est le format de fichier de style original de Yamaha, qui utilise un système de conversion unique pour fournir un accompagnement automatique de haute qualité, reposant sur une vaste gamme de types d'accords.

*Félicitations ! Nous vous remercions d'avoir choisi le clavier numérique PSR-E413 de Yamaha Digital !*

*Lisez attentivement ce mode d'emploi avant d'utiliser l'instrument, de manière à tirer le meilleur parti de ses multiples fonctions.*

*Après l'avoir lu, gardez-le dans un lieu sûr, à portée de main, et n'hésitez pas à le consulter lorsque vous avez besoin de mieux comprendre une opération ou une fonction.*

# <span id="page-6-0"></span>Accessoires inclus

L'emballage du PSR-E413 contient les éléments suivants. Veuillez vérifier qu'ils sont tous dans le carton.

- Mode d'emploi
- Pupitre
- CD-ROM Accessory

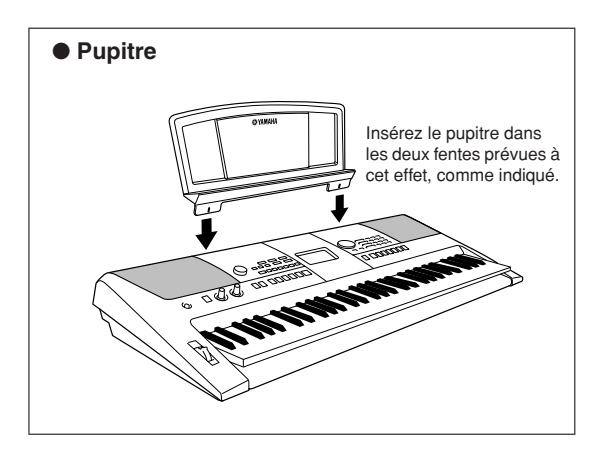

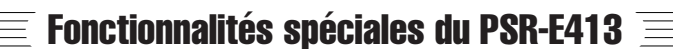

#### <span id="page-7-0"></span>■ Création de nouveaux sons ▶ Page [18](#page-17-0)

Un simple réglage de ces deux boutons permet d'ajouter des degrés de distorsion, des sonorités harmonieuses ou d'autres caractéristiques à un son de sorte à le modifier de manière subtile ou radicale. Il est possible d'affecter à ces boutons des paramètres d'effet, de filtre, de générateur d'enveloppe et bien d'autres réglages encore. Vous avez ainsi la possibilité de créer de nouveaux sons en temps réel !

## ■ **Fonction Arpeggio ►** Page [14](#page-13-0)

Comme toutes les fonctions d'arpège disponibles sur certains synthétiseurs, celle-ci reproduit automatiquement des arpèges (accords dont les notes sont jouées successivement) dès que vous jouez les notes appropriées au clavier. Vous pouvez même reproduire une variété d'arpèges en modifiant votre doigté ou le type d'arpège.

# ■ **Technologie performance assistant** ► Page [23](#page-22-0)

Interprétez un morceau sur le clavier de l'instrument et réalisez, à chaque fois, une performance parfaite … même si vous ne jouez pas les bonnes notes ! Il suffit simplement de jouer au clavier, tour à tour dans la partie à main gauche ou à main droite, pour que votre performance prenne une allure professionnelle, à condition, bien sûr, de garder le rythme.

# ■ **Reproduction d'une variété de voix instrumentales** ► Page [28](#page-27-0)

Vous pouvez transformer la voix instrumentale qui retentit lorsque vous jouez au clavier en voix de violon, de flûte, de harpe ou tout autre choix parmi une grande variété de voix disponibles. Par exemple, vous avez la possibilité de changer l'ambiance musicale d'un morceau écrit pour le piano en l'interprétant à l'aide d'un violon. Partez à la découverte d'un tout nouveau monde de diversité musicale.

# ■ Jeu avec styles d'accompagnement ► Page [33](#page-32-0)

Vous souhaitez jouer avec un accompagnement complet ? Essayez les styles d'accompagnement automatique.

Ceux-ci fournissent l'équivalent d'un orchestre d'accompagnement complet, interprétant une large variété de styles allant des valses à l'euro-trance en passant par les styles à 8 temps… et bien d'autres options encore.

Sélectionnez un style correspondant à la musique que vous voulez jouer ou essayez-vous à de nouveaux styles pour élargir l'éventail de vos possibilités musicales.

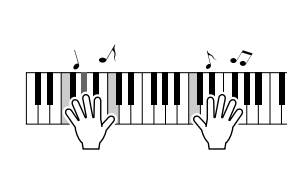

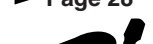

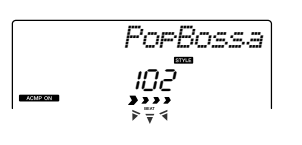

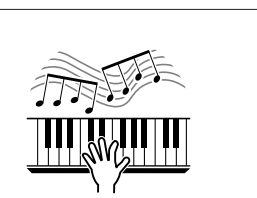

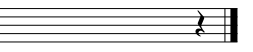

# Table des matières

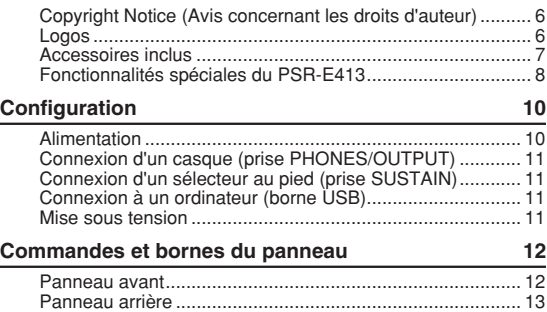

#### **[Guide rapide](#page-13-1)**

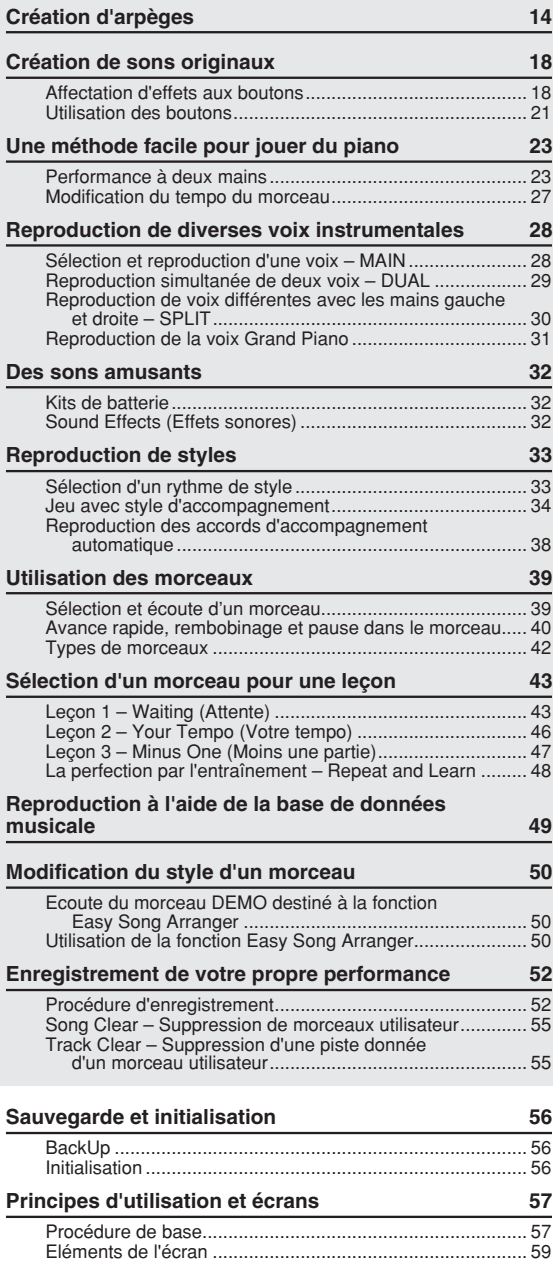

#### **[Référence](#page-59-0)**

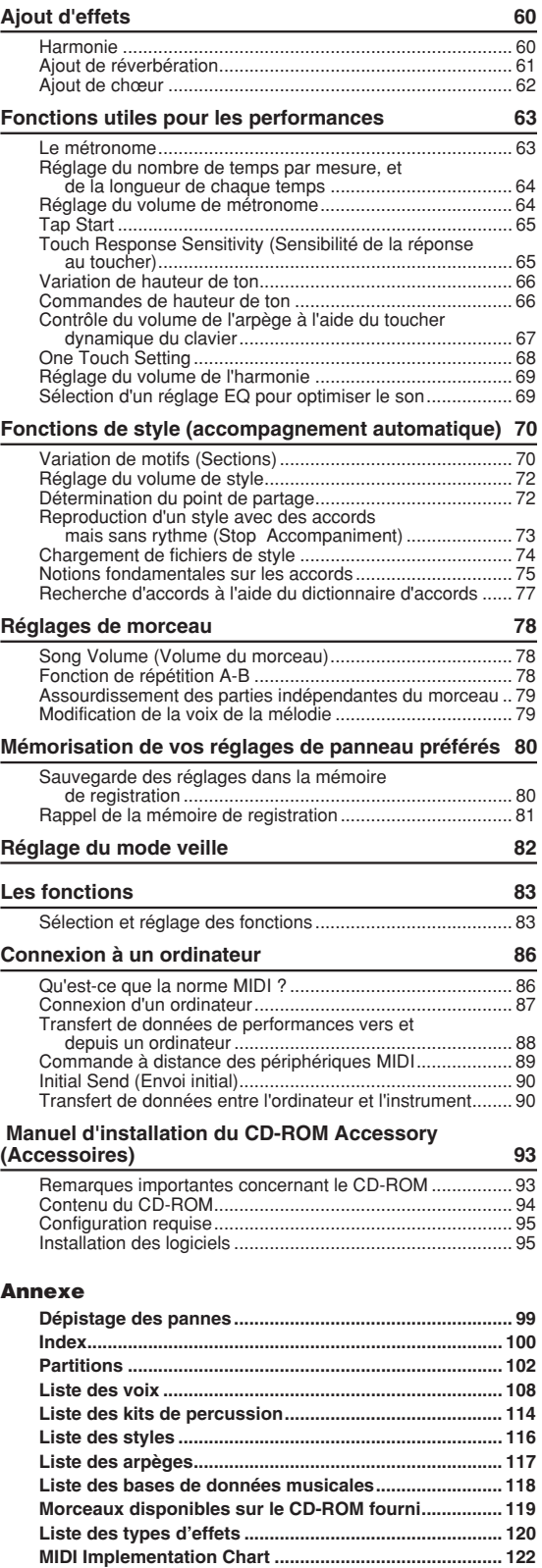

**[Format des données MIDI ............................................... 124](#page-123-0) [Caractéristiques techniques........................................... 132](#page-131-0)** <span id="page-9-0"></span>**Configuration**

**Veuillez exécuter les opérations suivantes AVANT de mettre l'instrument sous tension.**

# <span id="page-9-1"></span>Alimentation

Bien que l'instrument puisse fonctionner avec un adaptateur secteur, fourni en option, ou sur piles, Yamaha vous conseille d'utiliser un adaptateur secteur chaque fois que possible. En effet, celui-ci est, par définition, moins nocif pour l'environnement que les piles et ne présente pas de risque d'appauvrissement des ressources.

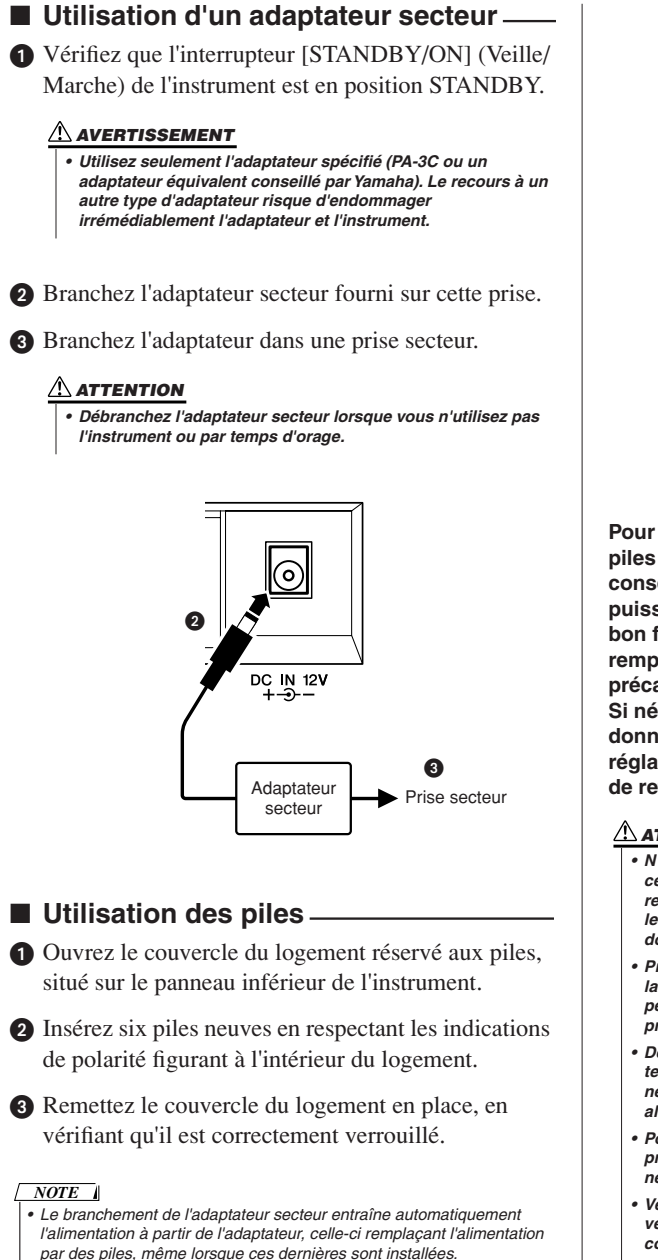

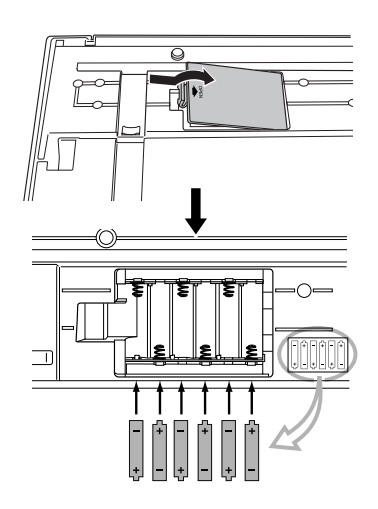

**Pour fonctionner sur piles, l'instrument a besoin de six piles de 1,5 V, « AA », LR6 ou de type équivalent (il est conseillé d'utiliser des piles alcalines). Lorsque la puissance des piles devient trop faible pour assurer le bon fonctionnement de l'instrument, procédez au remplacement de toutes les piles, en suivant les précautions énumérées ci-dessous.**

**Si nécessaire, sauvegardez également toutes les données utilisateur importantes (voir page [56](#page-55-3) ) car les réglages de panneau personnalisés sont perdus en cas de retrait des piles.**

#### **ATTENTION**

- *N'utilisez que des piles alcalines ou des piles au manganèse avec cet instrument. D'autres types de piles (dont les piles rechargeables) peuvent avoir des pertes d'énergie subites lorsque leur puissance faiblit, risquant ainsi d'entraîner la perte de données dans la mémoire flash.*
- *Prenez soin d'installer les piles dans le même sens, en respectant la polarité (comme indiqué). Une installation incorrecte des piles peut provoquer une surchauffe, un incendie et/ou une fuite de produits chimiques corrosifs.*
- *Dès que les piles sont déchargées, remplacez-les toutes en même temps. Ne mélangez JAMAIS des piles usagées et des piles neuves. N'utilisez pas différents types de piles (par exemple, piles alcalines et piles au manganèse) en même temps.*
- *Pour éviter toute fuite éventuelle du liquide contenu dans les piles, prenez l'habitude de les retirer de l'instrument si vous prévoyez de ne pas utiliser celui-ci pendant un certain temps.*
- *Veuillez utiliser l'adaptateur secteur lors du transfert de données vers la mémoire flash. Avec ce type d'opération, les piles (y*  compris les piles rechargeables) risquent de se décharger *rapidement. Si les piles viennent à se décharger au cours d'un transfert de données, les données en cours de transfert et celles qui sont déjà sur l'emplacement de destination seront perdues.*

#### **Effectuez toutes les connexions nécessaires AVANT la mise sous tension.**

#### <span id="page-10-0"></span>Connexion d'un casque (prise PHONES/OUTPUT)

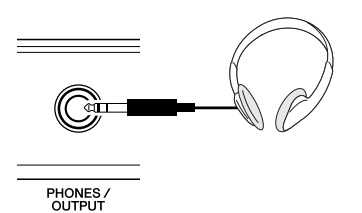

Les haut-parleurs du PSR-E413 sont automatiquement coupés lorsque vous introduisez une fiche dans cette prise.

La prise PHONES/OUTPUT (Casque/Sortie) sert également de sortie externe. Vous pouvez brancher la prise PHONES/OUTPUT à un amplificateur de clavier, un système stéréo, une console de mixage, un magnétophone ou tout autre périphérique audio de niveau de ligne afin d'envoyer le signal de sortie de l'instrument vers ce périphérique.

#### **AVERTISSEMENT**

*• N'utilisez pas le casque pendant une période prolongée et à un volume sonore élevé ; cela pourrait non seulement vous provoquer une fatigue auditive mais également détériorer votre ouïe.*

#### **ATTENTION**

*• Pour éviter d'endommager les haut-parleurs, réglez le volume des périphériques externes au minimum avant de les raccorder. Le fait d'ignorer ces précautions peut provoquer une décharge électrique ou endommager l'équipement. Vérifiez aussi que tous les appareils sont réglés sur le volume sonore minimal et augmentez progressivement les commandes de volume tout en jouant de l'instrument pour régler le niveau sonore souhaité.*

#### <span id="page-10-1"></span>Connexion d'un sélecteur au pied (prise SUSTAIN)

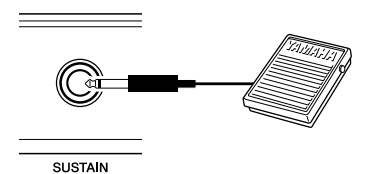

La fonction de maintien permet de tenir les notes de manière naturelle, en appuyant sur un sélecteur au pied tout en jouant. Branchez le sélecteur au pied FC4 ou FC5 de Yamaha dans cette prise et utilisez-le pour activer et désactiver le maintien.

#### *NOTE*

- *Vérifiez que la fiche du sélecteur au pied est branchée correctement dans la prise SUSTAIN avant de mettre l'instrument sous tension.*
- *N'appuyez pas sur le sélecteur au pied à la mise sous tension de l'instrument. En effet, cela modifie la reconnaissance de polarité du sélecteur au pied, ce qui inverse son fonctionnement.*

#### <span id="page-10-2"></span>Connexion à un ordinateur (borne USB)

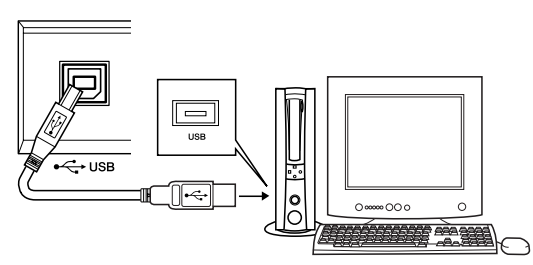

En connectant la borne USB de l'instrument à la borne USB d'un ordinateur, vous transférez les données de performance et de fichiers de morceaux entre les deux appareils (page [87](#page-86-1)). Pour utiliser les fonctions de transfert de données USB, vous devez effectuer les opérations suivantes :

- **Vérifiez tout d'abord que l'interrupteur POWER (Alimentation) de l'instrument est positionné sur OFF (désactivé), puis reliez l'instrument à l'ordinateur à l'aide d'un câble USB de type AB. Une fois le câblage effectué, vous pouvez alors mettre l'instrument sous tension.**
- **Installez le pilote USB-MIDI sur l'ordinateur.**

L'installation du pilote USB MIDI est décrite à la page [95.](#page-94-2)

#### *NOTE*

*• Veillez à acheter un câble USB de qualité dans un magasin d'instruments de musique, d'informatique ou d'appareils électroménagers.*

#### Mise sous tension

<span id="page-10-3"></span>Baissez le volume en tournant la commande [MASTER VOLUME] (Volume principal) vers la gauche et appuyez sur l'interrupteur [STANDBY/ON] pour mettre l'instrument sous tension. Appuyez de nouveau sur l'interrupteur [STANDBY/ON] pour éteindre l'instrument.

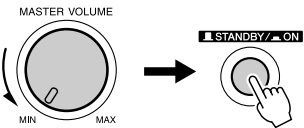

Les données sauvegardées dans la mémoire flash sont chargées sur l'instrument lors de sa mise sous tension. En l'absence de données de sauvegarde dans la mémoire flash, les réglages de l'instrument sont réinitialisés sur leurs valeurs respectives par défaut, spécifiées en usine, à la mise sous tension.

#### **ATTENTION**

*• Notez que même lorsque l'interrupteur est en position « STANDBY » (Veille), une très faible quantité de courant électrique circule toujours dans l'instrument. Lorsque vous n'utilisez pas l'instrument pendant un certain temps, veillez à débrancher l'adaptateur de la prise secteur et/ou à retirer les piles de l'instrument.*

#### **ATTENTION**

*• N'essayez jamais de mettre l'instrument hors tension lorsque le message « WRITING! » (En cours d'écriture !) apparaît à l'écran. Cela pourrait endommager la mémoire flash et entraîner une perte de données.*

# <span id="page-11-0"></span>**Commandes et bornes du panneau**

#### **Panneau avant**

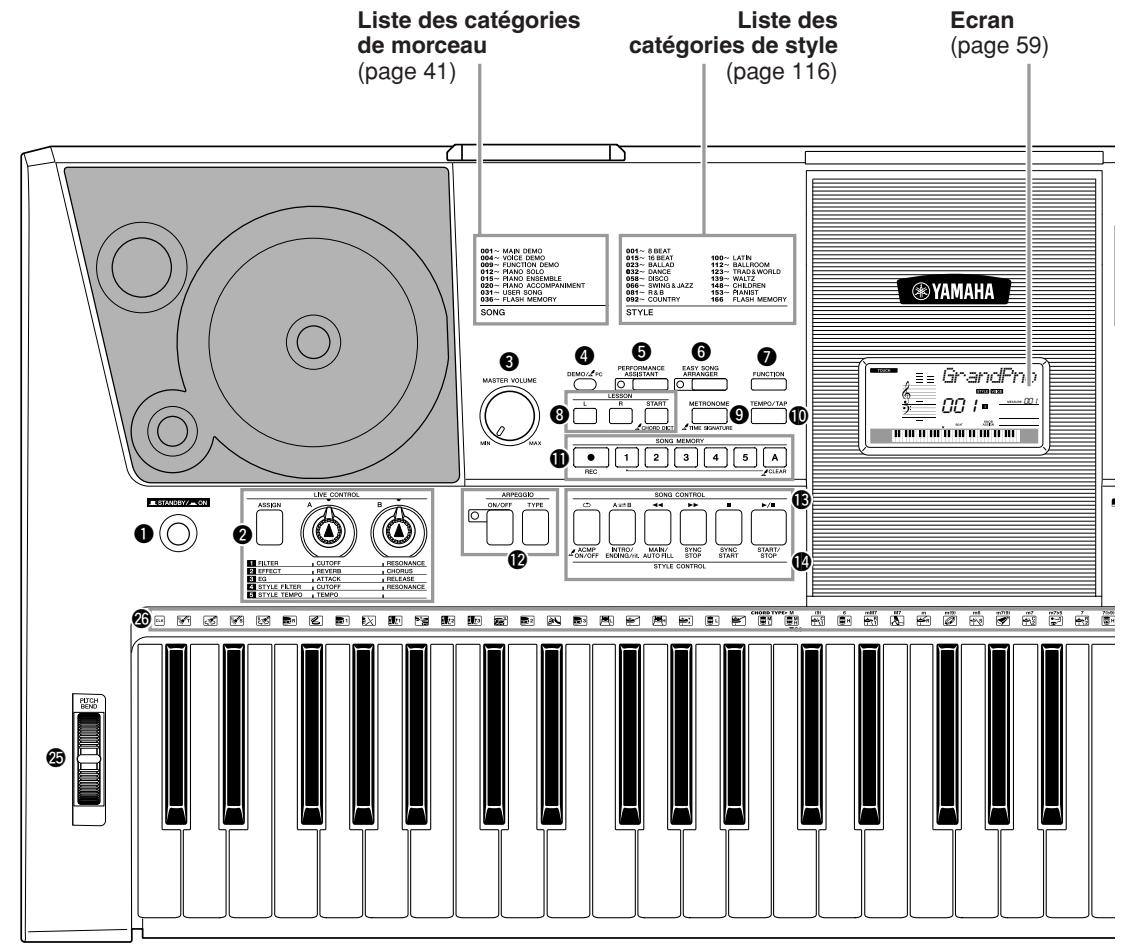

#### **Panneau avant**

<span id="page-11-1"></span>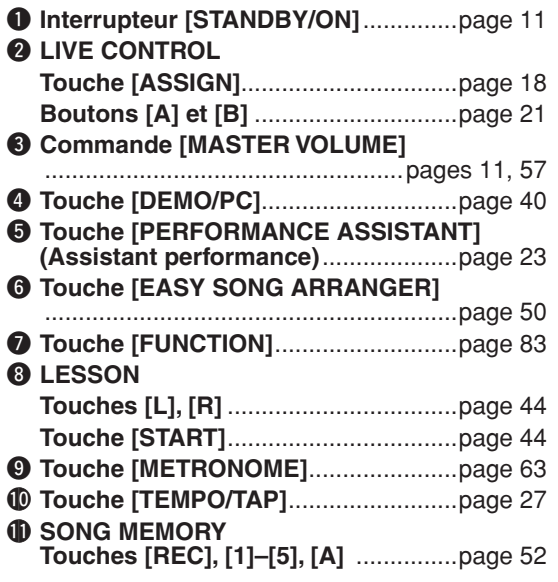

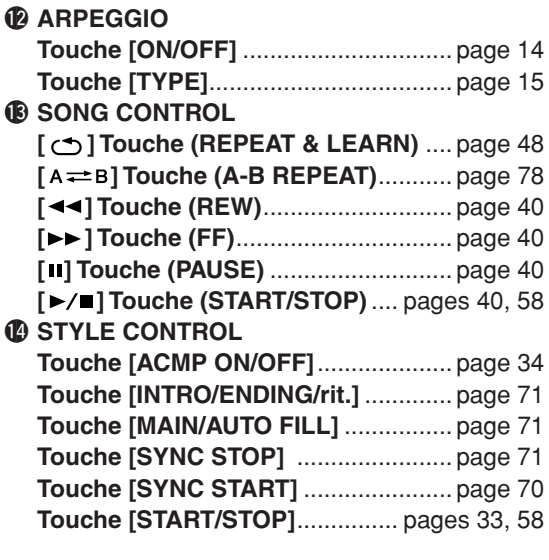

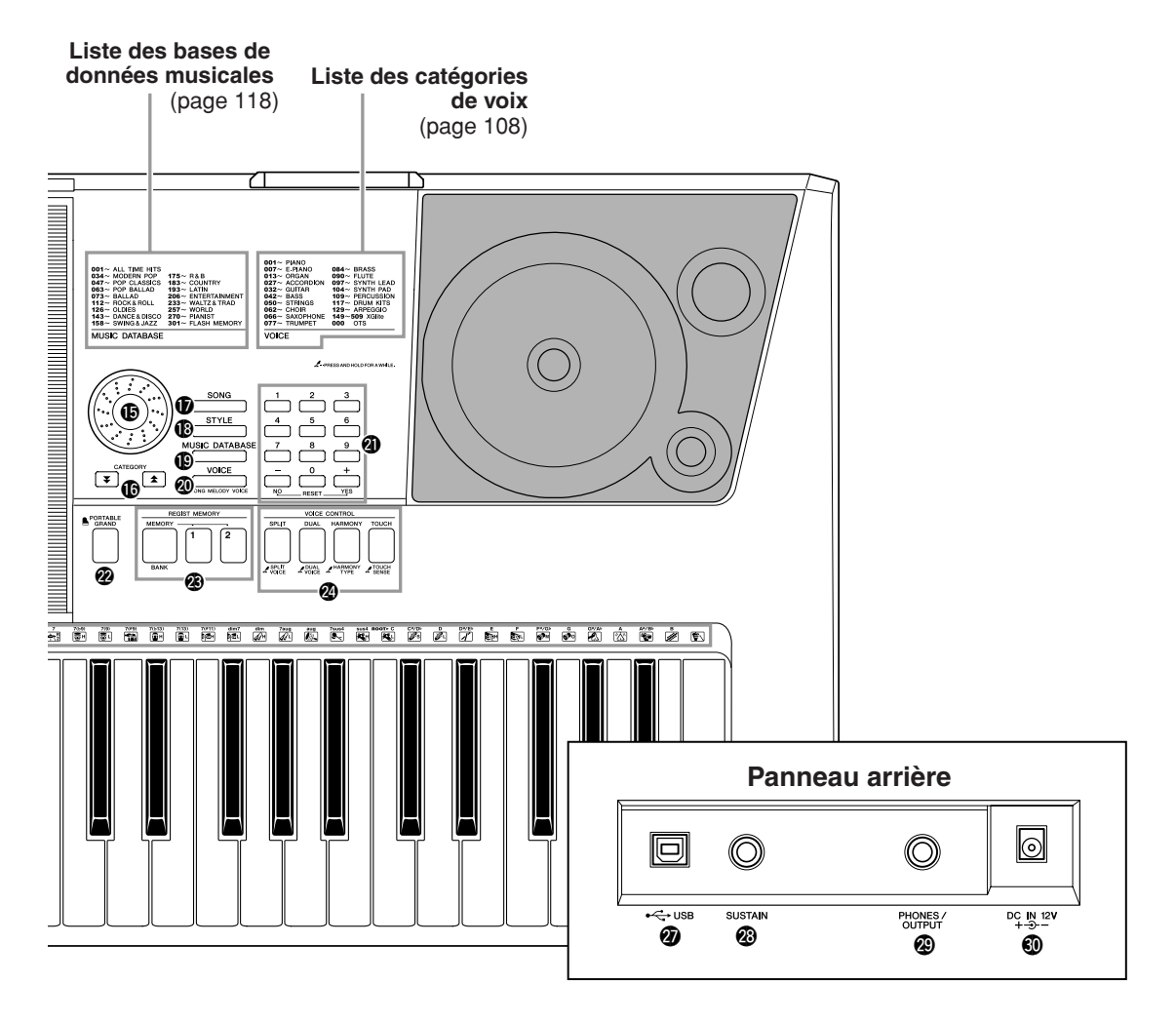

!5**Cadran**..........................................pages [58,](#page-57-1) [83](#page-82-3) **1** CATEGORY [ $\triangle$ ] et [ $\blacktriangledown$ ] ......................................................pages [58,](#page-57-2) [83](#page-82-4) !7**Touche [SONG]**................................... page [39](#page-38-2) !8**Touche [STYLE]**.................................. page [33](#page-32-4) !9**Touche [MUSIC DATABASE]**.............. page [49](#page-48-1) @0**Touche [VOICE]** .................................. page [28](#page-27-3) @1**Touches numériques [0]–[9], Touches [+] et [-]** .........................pages [58,](#page-57-3) [83](#page-82-3) @2**Touche [PORTABLE GRAND]**............ page [31](#page-30-1) **REGIST MEMORY Touches [MEMORY/BANK], [1], [2]** ... page [80](#page-79-0) @4**VOICE CONTROL Touche [SPLIT]** ................................... page [30](#page-29-1) **Touche [DUAL]** ................................... page [29](#page-28-1) **Touche [HARMONY]**........................... page [60](#page-59-3) **Touche [TOUCH]**................................. page [65](#page-64-2)

 $\pm$ 

@5**Molette PITCH BEND** ..........................page [66](#page-65-2) @6**Kit de batterie**......................................page [32](#page-31-3) Les illustrations en regard de chaque touche indiquent les instruments de batterie et de percussion affectés aux touches lorsque « Standard Kit 1 » est sélectionné.

#### **Panneau arrière**

<span id="page-12-0"></span>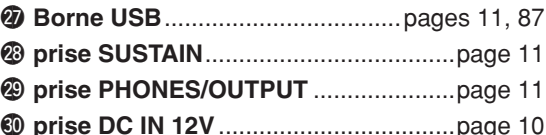

# <span id="page-13-2"></span><span id="page-13-0"></span>**Création d'arpèges**

<span id="page-13-1"></span>**La fonction Arpeggio vous permet de créer des arpèges (accords dont les notes sont jouées successivement) simplement en jouant les notes appropriées au clavier. Par exemple, vous pouvez tenter un accord parfait (fondamentale, tierce, quinte), et cette fonction se chargera de générer automatiquement une variété très intéressante de phrases arpégées. En modifiant le type d'arpège et les notes jouées, il vous est possible de créer une large palette de motifs et de phrases pouvant servir pour la production musicale aussi bien que pour les performances.**

# <span id="page-13-3"></span>*1* **Appuyez sur la touche ARPEGGIO [ON/OFF] (Activation/désactivation de l'arpège) pour activer la fonction Arpeggio.**

Le voyant s'allume quand la fonction Arpeggio est activée.

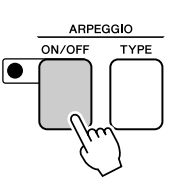

### ● **Voix et fonction Arpeggio**

**de reférence**<br>**de référence** 

Cet instrument vous permet de sélectionner une variété de « voix » que vous pouvez reproduire au clavier. Lorsque vous sélectionnez un numéro de voix entre 129 et 148, la fonction d'arpège est automatiquement activée de sorte que vous pouvez commencer directement à jouer des arpèges. La fonction d'arpège se désactive automatiquement lorsque vous sélectionnez une autre voix.

Si vous souhaitez utiliser les voix 129–148 en mode de performance normale, sans arpège, appuyez sur la touche ARPEGGIO [ON/OFF] (Activation/désactivation de l'arpège) pour désactiver la fonction d'arpège après avoir sélectionné la voix.

#### *NOTE*

*• Reportez-vous à la section « [Reproduction de diverses voix](#page-27-1)* 

*[instrumentales](#page-27-1) » en page [28](#page-27-1).*

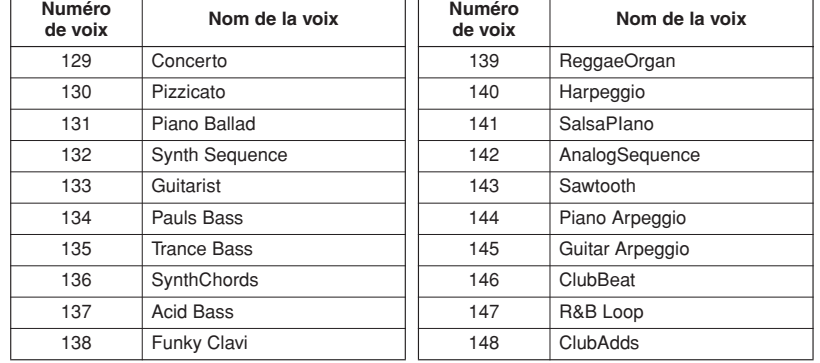

#### ● **Voix pour lesquelles la fonction d'arpège est automatiquement activée.**

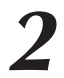

### <span id="page-14-0"></span>*2* **Sélectionnez un type d'arpège.**

Le choix d'une voix entraîne la sélection automatique du type d'arpège le plus adapté, mais vous pouvez facilement opter pour un autre type si vous le souhaitez.

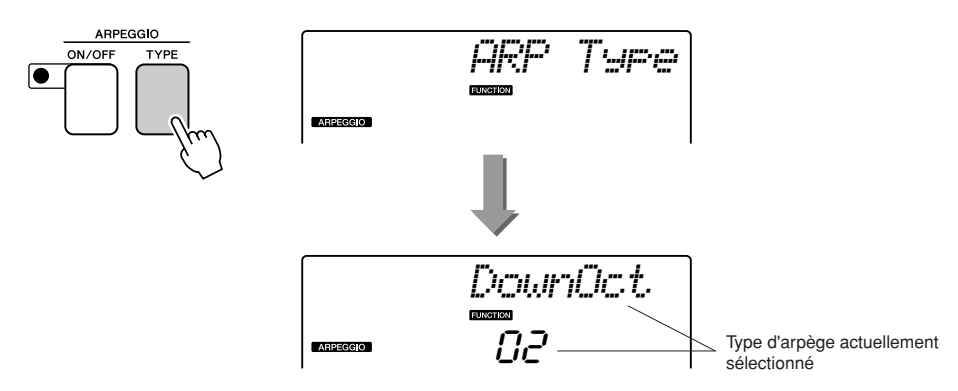

Appuyez sur la touche ARPGEGGIO [TYPE] et le nom du type d'arpège actuel apparaît à l'écran. Faites tourner le cadran afin de sélectionner le type d'arpège souhaité. Une liste de types d'arpège disponibles est fournie en page [117.](#page-116-1)

# *3* **Jouez sur le clavier.**

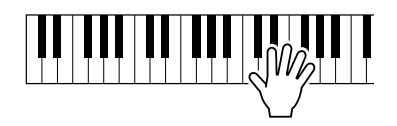

Le son de l'arpège produit change en fonction du nombre de notes jouées et de la zone du clavier choisie. Vous pouvez enregistrer les réglages de l'instrument à ce stade afin de les rappeler ultérieurement, dès que vous souhaitez répéter votre performance (page [80](#page-79-0)). Vous avez également la possibilité d'enregistrer votre performance (page [52](#page-51-0)).

La fonction d'arpège s'applique uniquement aux voix principales et en mode duo et n'affecte pas les voix partagées. Elle ne s'utilise pas en même temps que la fonction d'harmonie.

*4* **Lorsque vous en avez terminé avec la fonction d'arpège, appuyez sur la touche ARPEGGIO [ON/OFF] pour la désactiver.**

#### *NOTE*

*• Prenez garde de ne pas appuyer sur une des touches du clavier lorsque vous activez ou désactivez la fonction Arpeggio.*

# **Création d'un air pop**

Vous pouvez jouer un style et spécifier celui des accords de la main gauche, tout en jouant les arpèges de la main droite, afin de créer des textures et des environnements sonores intéressants.

#### *1* **Sélectionnez la voix de clavier (page [28\)](#page-27-2).**

Dans cet exemple, nous utiliserons une voix de piano à queue. Par conséquent, appuyez sur la touche [PORTABLE GRAND]. Cette méthode de sélection de voix, très commode, vous permet de choisir instantanément une voix en appuyant simplement sur une touche.

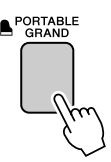

#### *2* **Après avoir activé la fonction Arpeggio, sélectionnez un type d'arpège (étapes 1 et 2 de la page précédente).**

Pour les besoins de cet exemple, sélectionnez « 02 DownOct ». La procédure d'activation de la fonction Arpeggio est à présent terminée.

#### *3* **Sélectionnez le style que vous souhaitez jouer avec la fonction d'arpège.**

Un « style » est un motif d'accompagnement automatique. Appuyez sur la touche [STYLE] et le nom du style actuellement sélectionné apparaît à l'écran. Tournez le cadran et sélectionnez le style souhaité. Dans cet exemple, nous

utiliserons le style « 002 8BtModrn » (8 Beat Modern).

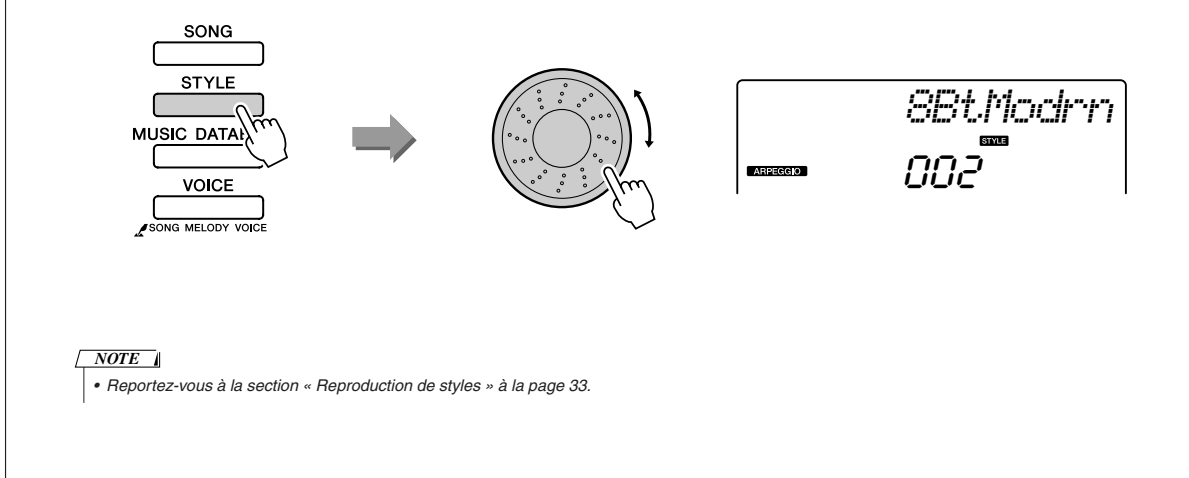

#### *4* **Appuyez sur la touche [ACMP ON/OFF] pour activer l'accompagnement automatique.**

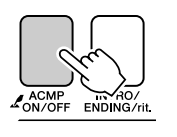

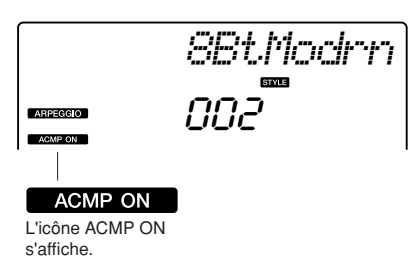

Lorsque l'accompagnement automatique est activé, la section à main gauche du clavier devient exclusivement affectée à la spécification des accords d'accompagnement.

#### *• Reportez-vous à la section « Lorsque l'accompagnement automatique est activé... » à la page 34. NOTE*

#### *5* **Appuyez sur la touche [START/STOP] (Début/arrêt).**

L'accompagnement rythmique débute.

### *6* **Commencez à jouer.**

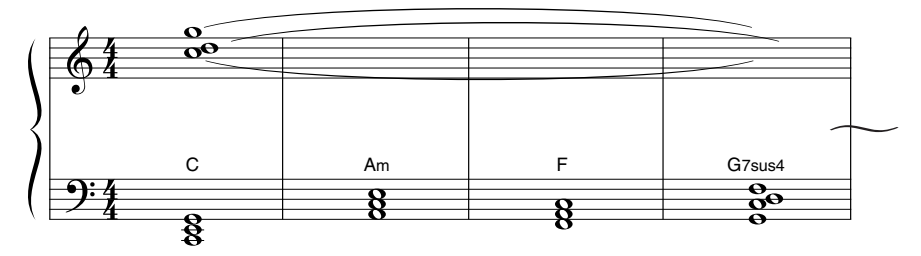

Ecoutez attentivement le rythme du style, puis commencez à jouer les notes de la partition au début d'une mesure. Le style et l'arpège sont reproduits simultanément.

L'accompagnement varie à chaque fois que vous jouez un nouvel accord de la main gauche. Vous pouvez également changer le doigté de la main droite pour introduire des modifications intéressantes.

Si vous ne vous sentez pas encore en confiance en jouant de la main droite, vous avez la possibilité de faire appel à la technologie performance assistant décrite à la page [23](#page-22-1). Lorsque cette fonctionnalité est activée, dès que vous appuyez sur une touche dans la section à main droite du clavier, vous reproduisez systématiquement les notes musicales appropriées !

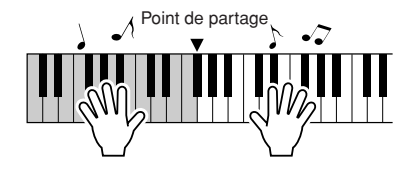

Lorsque vous reproduisez un style en même temps qu'une partie à main droite, veillez à jouer des mains gauche et droite dans les sections du clavier situées respectivement à gauche et à droite du point de partage. (page [30](#page-29-0))

# <span id="page-17-1"></span><span id="page-17-0"></span>**Création de sons originaux**

**Les deux boutons situés dans la zone inférieure gauche du panneau peuvent servir à ajouter des variations au son reproduit, et le transformer musicalement d'une multitude de façons. Il est également possible de leur affecter des effets, notamment de filtre, de générateur d'enveloppe, etc. Dans cette section, nous vous expliquerons comment affecter des effets à ces boutons, et vous indiquerons quelques astuces pour les utiliser à bon escient.**

# <span id="page-17-3"></span><span id="page-17-2"></span>Affectation d'effets aux boutons

**de**  $\overbrace{\mathbf{G}}^{\text{before}}$ 

Appuyez plusieurs fois sur la touche [ASSIGN] (Affectation) afin de sélectionner, dans l'ordre, les cinq combinaisons d'effets suivantes :  $\mathbf{1} \rightarrow \mathbf{2} \rightarrow \mathbf{3} \rightarrow \mathbf{4} \rightarrow \mathbf{5} \rightarrow \mathbf{1} \rightarrow \dots$  etc. La combinaison actuellement sélectionnée s'affiche à l'écran.

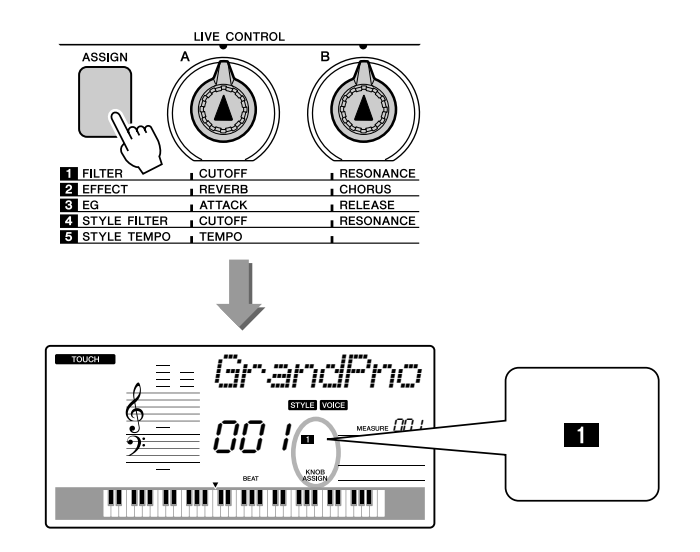

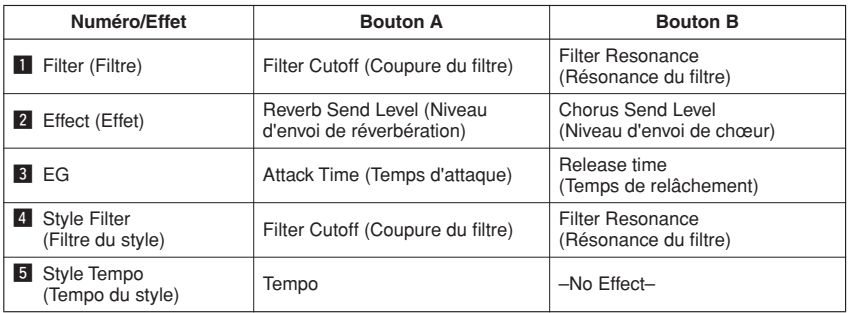

Les effets pouvant être affectés aux boutons sont préprogrammés en paires, listées ci-dessus. Il est impossible d'affecter plusieurs combinaisons d'effets simultanément.

**1–3** affectation des voix principales et en mode duo uniquement. Les voix partagées ne sont pas affectées. Les styles et morceaux ne le sont pas non plus.

 $4 - 5$  affectation des styles uniquement.

# z**Filter (Filtre)**

Les effets de filtre façonnent le son en permettant à une plage spécifique de fréquences de passer et/ou en produisant une crête de résonance sur la fréquence de coupure du filtre. Les effets de filtre peuvent servir à créer une plage de sons de type synthétiseur.

\* Les effets de filtre peuvent parfois provoquer une distorsion sur les basses fréquences.

Vous trouverez certaines astuces sur l'utilisation des effets de filtre en page 22.

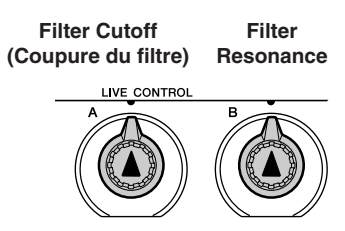

Le bouton A règle la fréquence de coupure du filtre, et par conséquent la brillance du son.

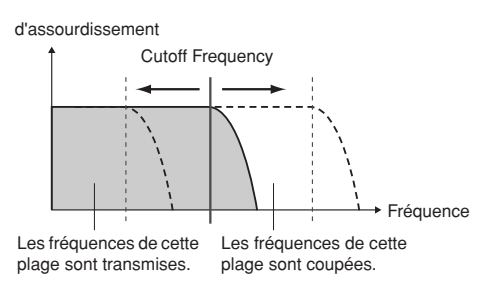

Le bouton B règle le degré de résonance appliqué à la fréquence de coupure du filtre. L'augmentation de la résonance accentue le signal à la fréquence de coupure, « renforçant » du même coup l'effet du filtre perçu.

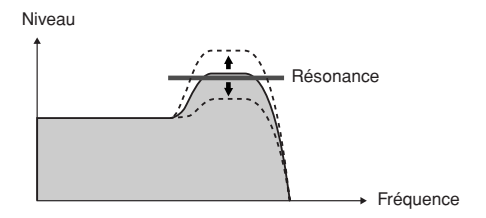

# **Z** Effect (Effet)

L'effet Reverb (Réverbération) reproduit l'ambiance acoustique d'une salle de concert ou de boîte de nuit, alors que le Chorus (Chœur) produit un effet « à instruments multiples » en couche.

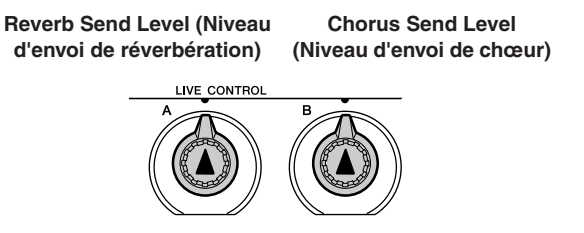

Le bouton A règle la profondeur de l'effet de réverbération et le bouton B la profondeur de l'effet de chœur.

## c**EG (Générateur d'enveloppe)**

Les effets EG déterminent les modalités de variation du niveau du son dans le temps. Vous pouvez accélérer l'attaque pour obtenir un son plus percutant ou la ralentir afin d'obtenir un son proche de celui d'un violon, par exemple. Vous avez également la possibilité d'allonger ou de raccourcir le maintien de sorte à l'adapter du mieux possible à la musique.

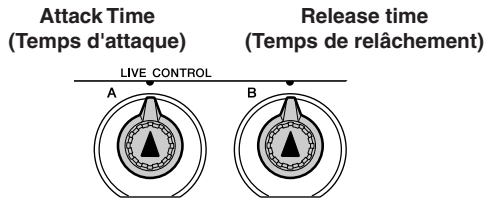

Le bouton A règle le temps d'attaque (le temps nécessaire au son pour atteindre son niveau maximal lorsqu'une note est jouée).

Le bouton B règle le temps de relâchement (le temps nécessaire à la chute du son dès lors qu'une note est relâchée).

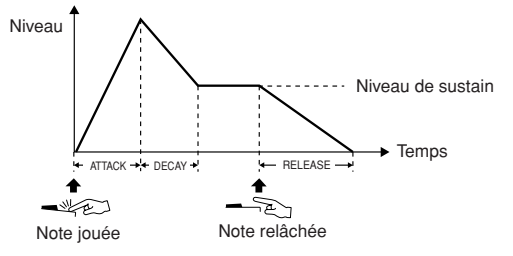

# **4 Style Filter (Filtre du style)**

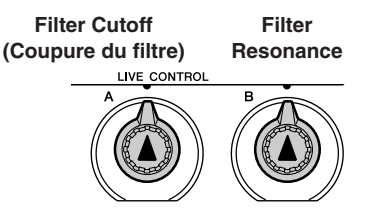

Dans ce cas, les boutons appliquent l'effet du filtre au style en cours d'exécution. Les boutons A et B ont les mêmes fonctions que le paramètre « **1** Filter » décrit à la page précédente.

# b**Style Tempo (Tempo du style)**

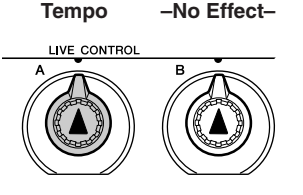

Le bouton A règle le tempo du style et des arpèges. Il faut tourner le bouton dans le sens des aiguilles d'une montre pour augmenter la valeur du tempo et dans le sens contraire pour la diminuer. La position centrale du bouton correspond au tempo initial par défaut.

# <span id="page-20-1"></span><span id="page-20-0"></span>Utilisation des boutons

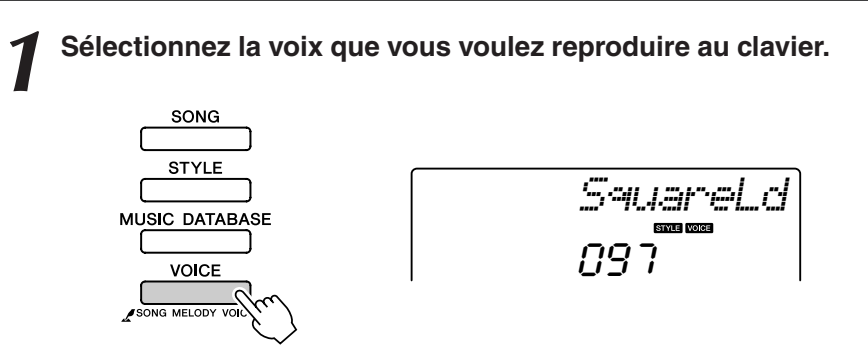

Le nom de la voix actuellement sélectionnée s'affiche à l'écran dès que vous appuyez sur la touche [VOICE] (Voix). Faites tourner le cadran pour sélectionner la voix de votre choix.

Dans cet exemple, nous voulons utiliser une voix principale de synthétiseur. Pour cela il faut sélectionner « 97 SquareLd » (Squarewave Lead).

# 2 **Appuyez sur la touche [ASSIGN] (Affectation) autant de <br>
fois que nécessaire et sélectionnez « <b>1 FILTER** » (« **1** » **1 apparaît à l'écran).**

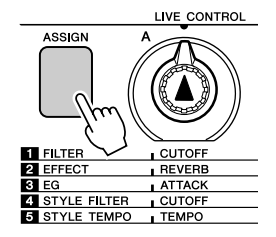

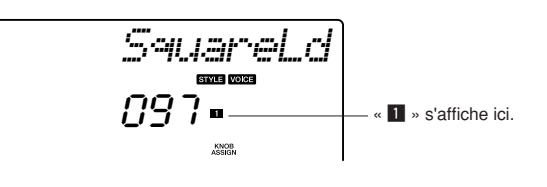

Le bouton A peut servir à régler la fréquence de coupure du filtre, et le bouton B la résonance.

### *3* **Faites tourner le bouton B sur son réglage maximal (complètement vers la droite).**

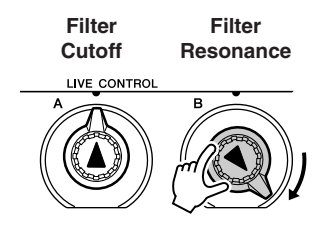

La rotation du bouton vers la droite alors que le volume est réglé sur un niveau maximal peut provoquer une distorsion. Le cas échéant, diminuez-en la valeur.

# *4* **Jouez de la main droite tout en faisant tourner le bouton A avec la main gauche.**

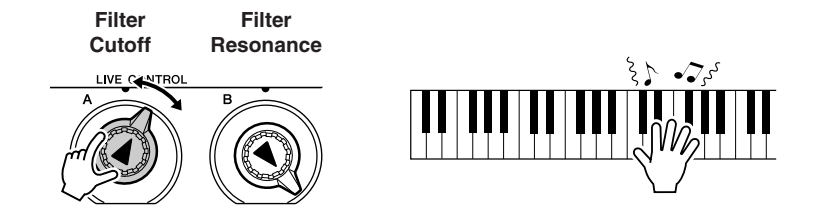

Si vous sélectionnez une voix de clavier différente, les boutons seront réinitialisés et les réglages les mieux adaptés à la voix sélectionnée seront automatiquement rappelés. De la même manière, si l'effet « 4 STYLE FILTER » est sélectionné, les boutons seront réinitialisés dès qu'un autre style est adopté. Lorsque vous créez un réglage original qui vous plaît, il serait judicieux de le sauvegarder dans la mémoire de registration de l'instrument (page [80](#page-79-0)), afin de pouvoir le rappeler à tout moment. Vous pouvez également enregistrer des performances en utilisant les sons originaux que vous avez créés (page [52\)](#page-51-0).

Le tableau ci-dessous regroupe certaines méthodes judicieuses permettant d'utiliser à bon escient les différents effets pouvant être affectés aux boutons.

La modification des réglages de boutons n'entraîne pas de conséquence immédiate sur le son. Les effets nouvellement affectés n'ont d'impact sur le son qu'à la première utilisation des boutons suivant la sélection du nouvel effet.

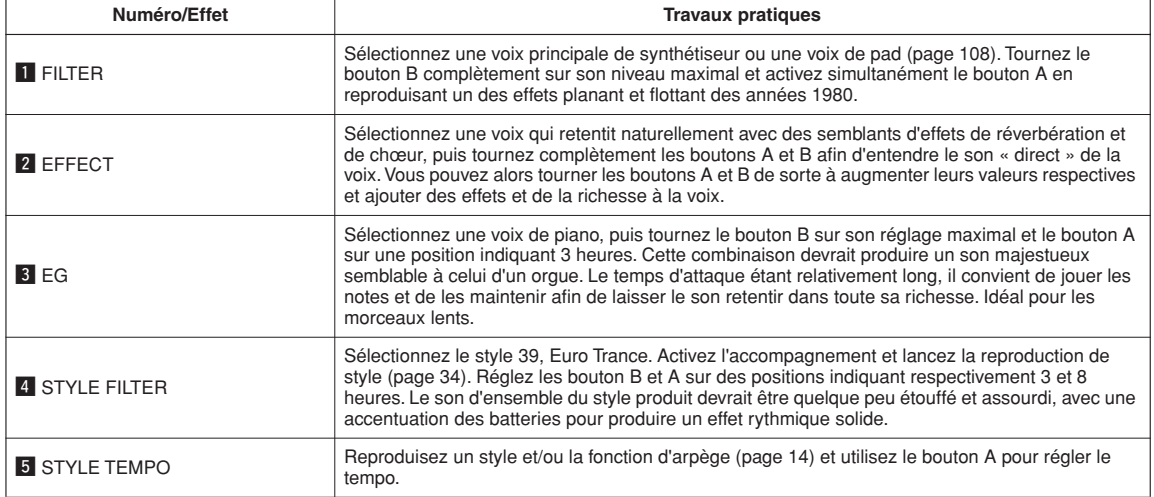

#### ● **Quelques suggestions d'utilisation des boutons**

# <span id="page-22-1"></span><span id="page-22-0"></span>**Une méthode facile pour jouer du piano**

**Cet instrument dispose d'une technologie performance assistant (Assistant performance) qui vous permet d'accompagner un morceau comme si vous étiez un pianiste professionnel et ce, même si vous faites beaucoup d'erreurs ! En fait, vous pouvez jouer n'importe quelle note et paraître bon !**

**Ainsi, même si vous ne savez pas jouer du piano et êtes incapable de lire une partition, vous pouvez quand même vous amuser. Il n'est jamais trop tard pour apprendre !**

Pour les détails sur l'utilisation de la technologie performance assistant, qui vous aide à jouer de l'instrument, reportez-vous à la page [25.](#page-24-0)

# <span id="page-22-2"></span>Performance à deux mains

**de refefefence**<br>**ra**<br>**d** 

### <span id="page-22-3"></span>*1* **Appuyez sur la touche [PERFORMANCE ASSISTANT].**

Le voyant s'allume dès que la technologie performance assistant est activée.

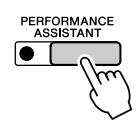

Appuyez sur la touche [PERFORMANCE ASSISTANT] pour activer ou désactiver la fonction.

## *2* **Sélectionnez un morceau.**

Appuyez sur la touche [SONG] (Morceau) pour afficher le numéro et le nom du morceau. Vous pouvez vous servir du cadran ou d'autres commandes de sélection pour choisir un nouveau morceau. Pour les besoins de cet exemple, sélectionnez « 010 AveMaria ».

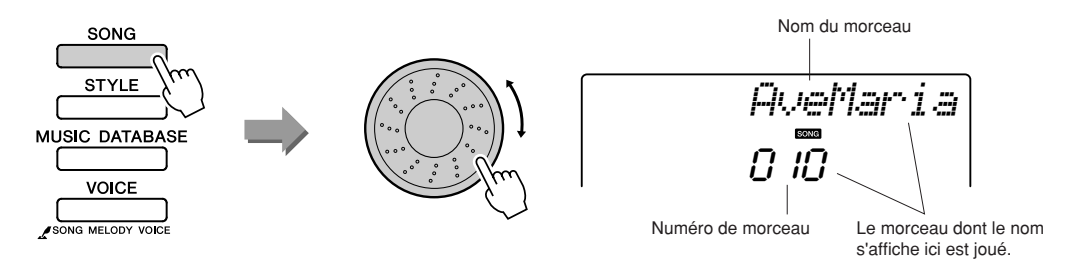

#### ● **Qu'est-ce qu'un « morceau » ?**

Vous connaissez certainement la signification usuelle du mot, mais sur cet instrument, le terme « morceau » fait également référence aux données qui composent un morceau de musique. Vous pouvez écouter les morceaux, les utiliser pour les leçons ou s'en servir conjointement à une variété d'autres fonctions (page [39](#page-38-0)).

# *Appuyez sur la touche [ ►/***■] (START/STOP).**<br>
<sup>SONG CONTROL</sup>

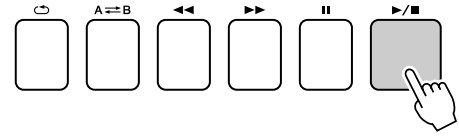

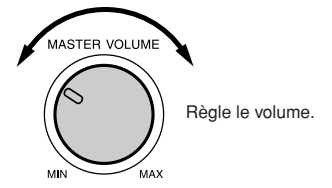

La reproduction du morceau démarre.

Le motif de base se répète. Soyez attentif aux quatre premières mesures tout en mémorisant le motif de base. C'est à vous maintenant de jouer la partie à partir de la cinquième mesure.

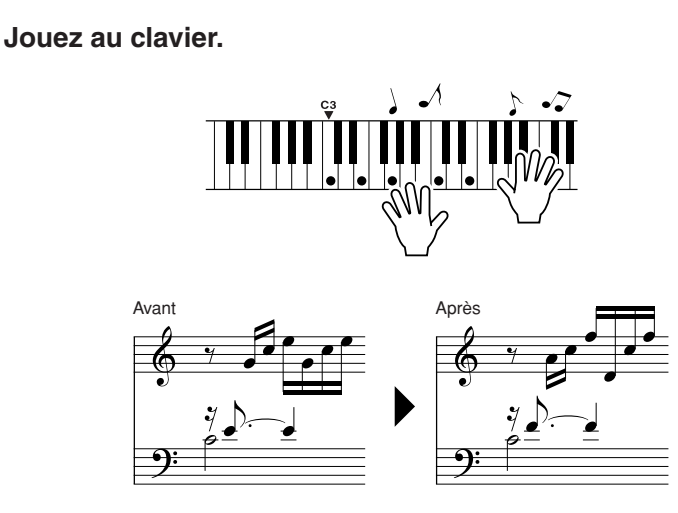

Reproduisez la partition de gauche en même temps que l'accompagnement à deux mains. Vous avez même la possibilité de jouer les mêmes notes à plusieurs reprises : C, E, G, C, E, G, C, E. La technologie performance assistant vérifie que les notes retentissent comme si elles étaient interprétées selon la partition de droite. Persévérez et la technologie performance assistant continuera à « corriger » les notes que vous interprétez.

Vous pouvez arrêter la reproduction du morceau à tout moment en appuyant sur la touche  $[\blacktriangleright \prime \blacksquare]$  (START/STOP).

# *5* **Appuyez sur la touche [PERFORMANCE ASSISTANT] pour désactiver la fonction.**

La partition complète de l'Ave Maria est fournie à la page [104.](#page-103-0)

<span id="page-24-0"></span>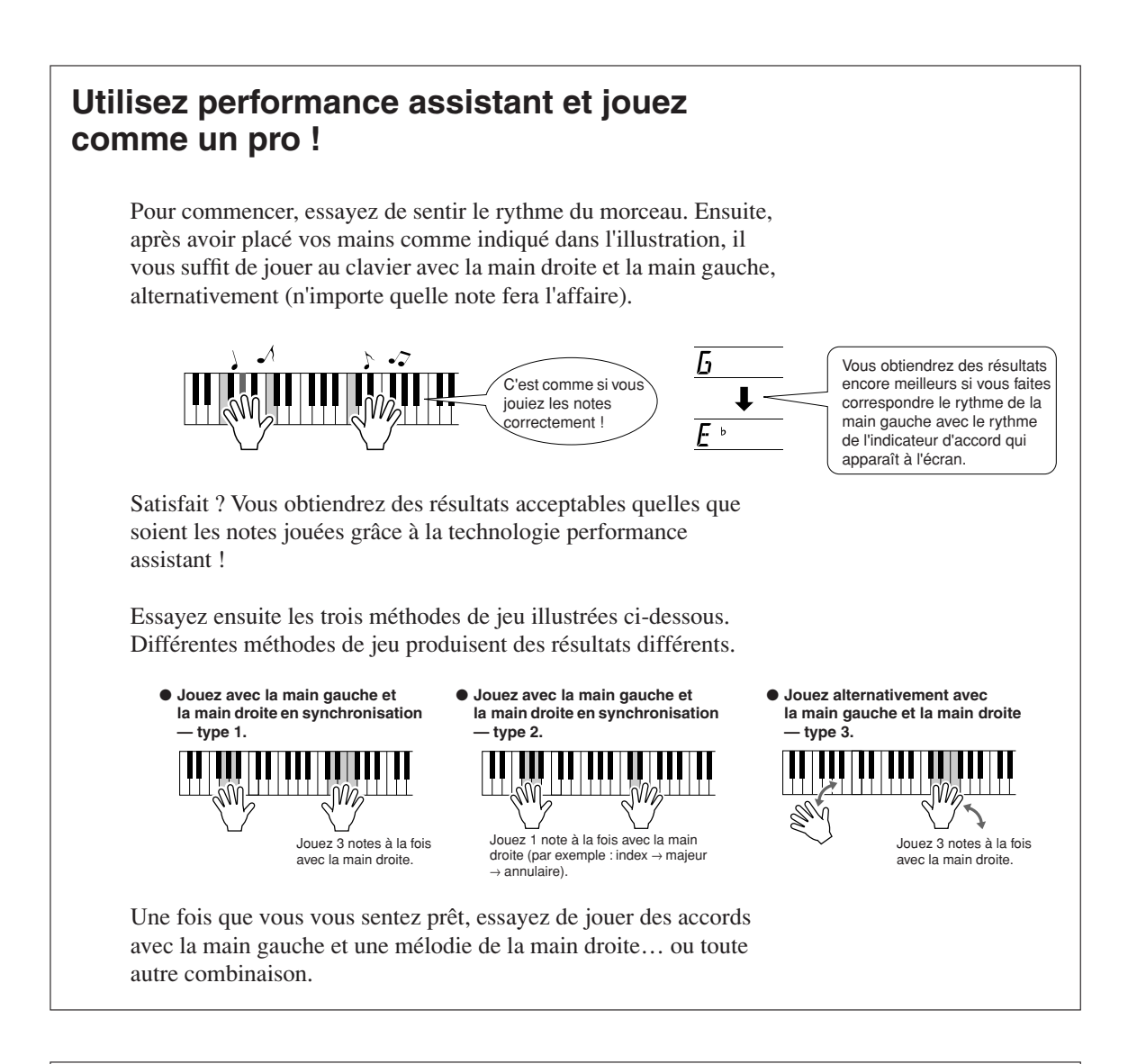

**Pour utiliser la technologie performance assistant, il est nécessaire de jouer un morceau comportant des données d'accord ou un style avec accompagnement automatique. Si un morceau inclut les données requises, les accords s'afficheront à droite de l'écran (page [59\)](#page-58-2).**

**Essayez à présent d'interpréter un Nocturne de Chopin.**

*1* **La procédure est identique à celle qui a déjà été décrite pour l'Ave Maria aux pages [23–](#page-22-2)25. Sélectionnez « 011 Nocturne ».**

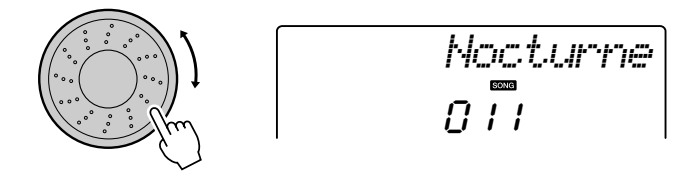

# *2* **Ecoutez les huit premières mesures du morceau puis commencez à jouer à partir de la neuvième mesure.**

Jouez les notes affichées à l'écran. Continuez à jouer les notes F (fa), A (la) et C (do) de la main gauche et vous ferez retentir les notes correctement au fur et à mesure de la progression du morceau. Lorsque vous vous serez familiarisé avec la partie de la main gauche, reportezvous à la section « [Une méthode facile pour jouer du piano](#page-22-1) » à la page [23](#page-22-1) et essayez d'exécuter la partie de la main droite.

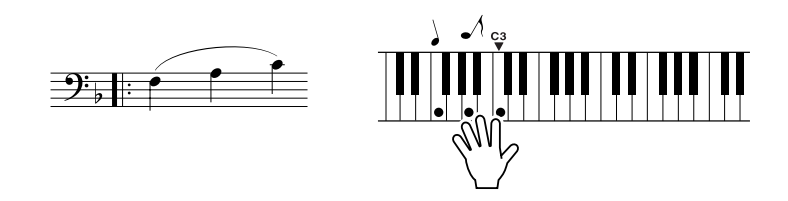

## *3* **Appuyez sur la touche [PERFORMANCE ASSISTANT] pour désactiver la fonction.**

La partition complète du Nocturne est fournie à la page [106.](#page-105-0)

# <span id="page-26-1"></span><span id="page-26-0"></span>Modification du tempo du morceau

Lorsque vous utilisez la technologie performance assistant ou que le tempo du morceau est trop rapide ou trop lent à votre goût, vous pouvez modifier le tempo selon vos besoins. Appuyez sur la touche [TEMPO/ TAP] (Tempo/Tapotement). L'écran du tempo apparaît. Servez-vous du cadran, des touches [+] et [-] ou des touches numériques [0]–[9] pour régler le tempo sur une valeur comprise entre 011 et 280 noires par minute.

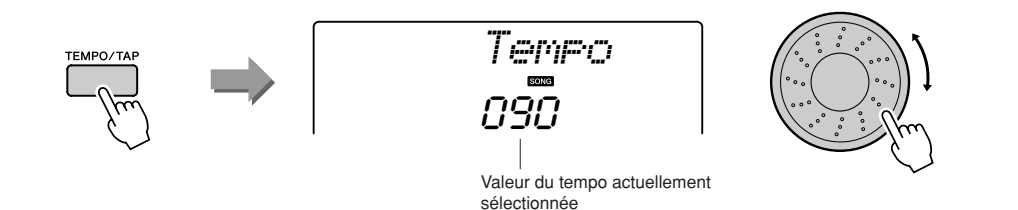

Vous pouvez restaurer le tempo initial en appuyant simultanément sur les touches [+] et [-].

#### ● **A propos de l'affichage des temps**

Les flèches que vous voyez sur l'afficheur de temps clignotent en cadence avec le rythme du morceau ou du style sélectionné.

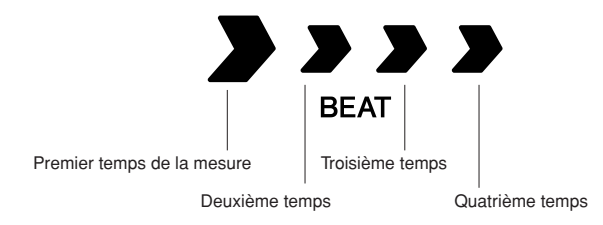

<span id="page-27-0"></span>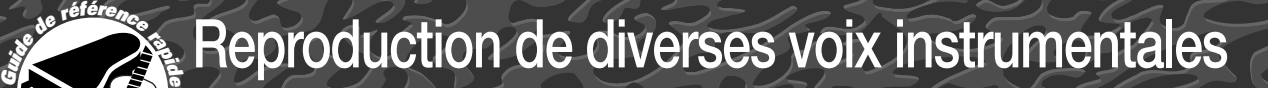

<span id="page-27-1"></span>**Outre le piano, l'orgue et d'autres instruments à clavier « standard », cet instrument propose toute une variété de voix, parmi lesquelles la guitare, la basse, les instruments à cordes, le saxophone, la trompette, la batterie et les percussions, des effets sonores, soit une large palette de sons musicaux.**

# <span id="page-27-2"></span>Sélection et reproduction d'une voix – MAIN

Cette procédure permet de sélectionner la voix principale que vous jouerez sur le clavier.

# <span id="page-27-3"></span>*1* **Appuyez sur la touche [VOICE].**

Le numéro et le nom de la voix s'affichent.

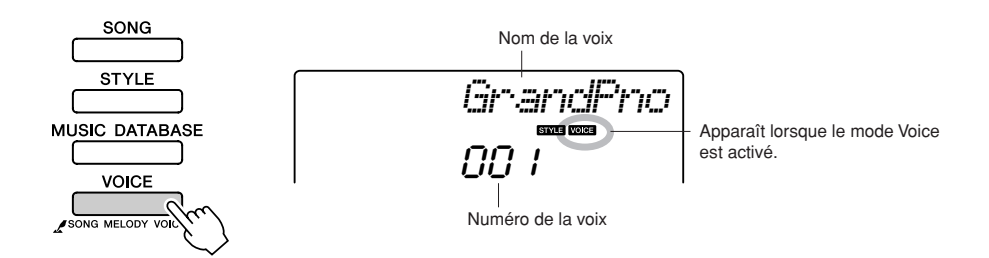

22 **Sélectionnez la voix que vous souhaitez jouer.**<br>
Surveillez le nom de la voix qui s'affiche tout en faisant tourner le cadran. Les voix disponibles sont sélectionnées et affichées dans l'ordre. La voix sélectionnée ici devient la voix principale. Dans cet exemple, sélectionnez la voix « 092 Flute ».

#### *NOTE*

*• Vous pouvez également sélectionner la voix en utilisant les touches CATEGORY [* $\triangle$ ] *et* [<sup>3</sup>] après avoir appuyé sur la *touche [VOICE]. (page 58)*

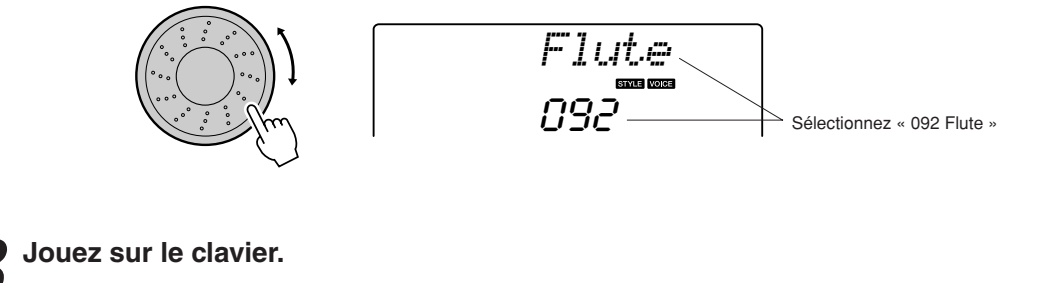

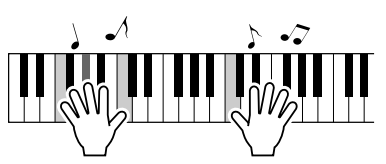

Essayez de sélectionner et de reproduire une variété de voix différentes.

*NOTE*

*• La voix en duo ne peut être utilisée pendant une leçon de morceau (page [43\)](#page-42-1).*

*• Vous pouvez également* 

*NOTE*

# <span id="page-28-0"></span>Reproduction simultanée de deux voix – DUAL

Vous pouvez sélectionner une deuxième voix qui sera reproduite en plus de la voix principale lorsque vous jouez au clavier. La deuxième voix est appelée la voix en duo.

## <span id="page-28-1"></span>*1* **Appuyez sur la touche [DUAL].**

La touche [DUAL] permet d'activer ou de désactiver la voix en duo. Lorsqu'elle est activée, l'icône de la voix en duo apparaît à l'écran. La voix en duo sélectionnée est entendue en plus de la voix principale lorsque vous jouez sur le clavier.

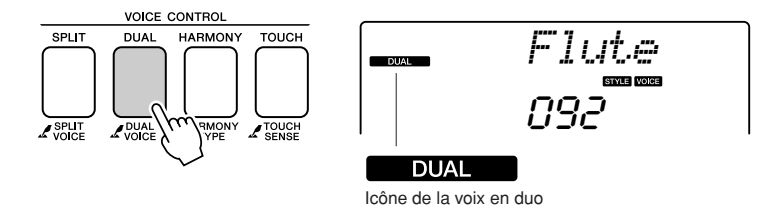

# *2* **Appuyez sur la touche [DUAL] et maintenez-la enfoncée pendant plusieurs secondes.**

La mention « D.VOICE » apparaît à l'écran pendant quelques secondes, suivie par le nom de la voix en duo actuellement sélectionnée.

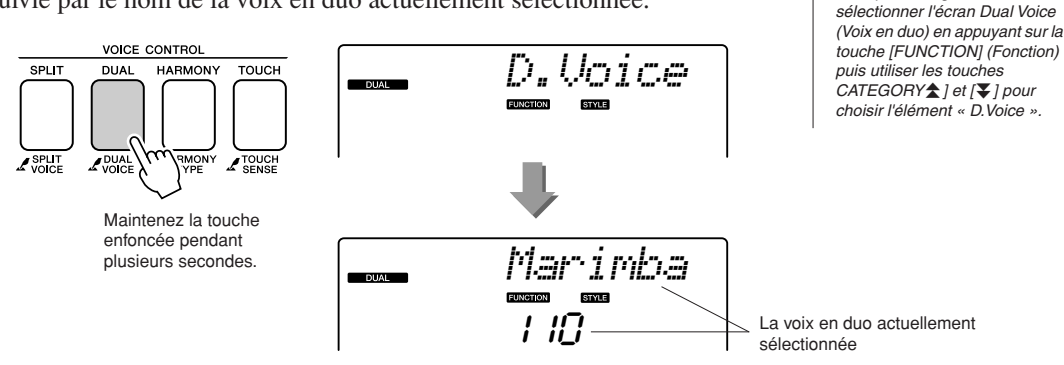

32 **3 Sélectionnez la voix en duo de votre choix.**<br>
Surveillez l'affichage de la voix en duo tout en faisant tourner le cadran jusqu'à ce que la voix souhaitée soit sélectionnée. La voix sélectionnée ici devient la voix en duo.

Dans cet exemple, essayez de sélectionner la voix « 109 Vibraphone ».

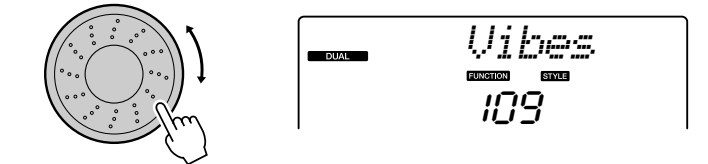

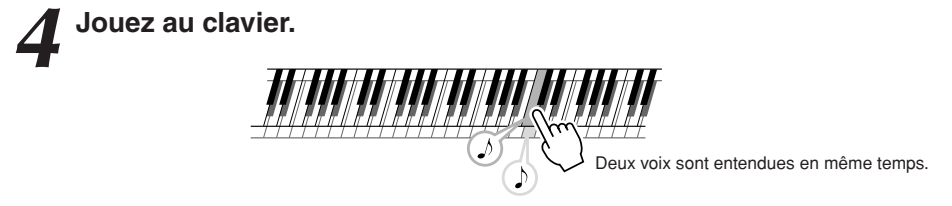

Essayez de sélectionner et de jouer une série de voix en duo.

## <span id="page-29-0"></span>Reproduction de voix différentes avec les mains gauche et droite – SPLIT

En mode Split (Partage), vous pouvez jouer des voix différentes dans les sections du clavier situées respectivement à gauche et à droite du « point de partage ». La voix principale et la voix de duo sont exécutées dans la partie du clavier située à droite du point de partage, alors que la voix jouée dans la partie de gauche est appelée voix partagée. Le réglage du point de partage peut être modifié selon les besoins (page [72](#page-71-2)).

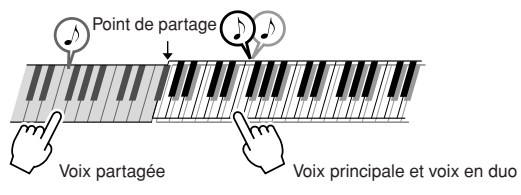

# <span id="page-29-1"></span>*1* **Appuyez sur la touche [SPLIT].**

La touche [SPLIT] permet d'activer ou de désactiver la voix partagée. Lorsqu'elle est activée, l'icône de la voix partagée apparaît à l'écran. La voix partagée sélectionnée retentit dans la partie du clavier située à gauche du point de partage.

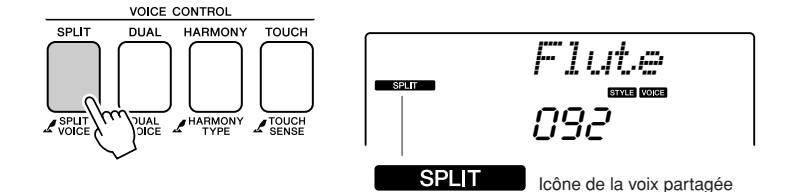

#### *NOTE*

*• La fonction Split Voice (Voix partagée) ne peut pas être utilisée pendant une leçon de morceau (page [43\)](#page-42-0).*

*• Vous pouvez sélectionner* 

*NOTE*

# *2* **Maintenez la touche [SPLIT] enfoncée pendant plusieurs secondes.**

La mention « S.VOICE » apparaît à l'écran pendant quelques secondes, suivie par le nom de la voix partagée actuellement sélectionnée.

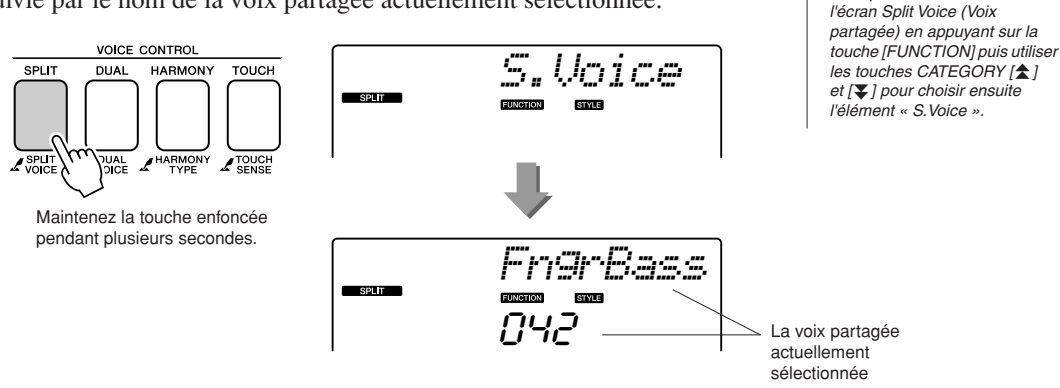

## *3* **Sélectionnez la voix partagée de votre choix.**

Tout en surveillant l'affichage de la voix partagée, faites pivoter le cadran jusqu'à ce que la voix souhaitée soit sélectionnée. La voix sélectionnée ici devient la voix partagée qui sera jouée dans la partie du clavier située à gauche du point de partage. Dans cet exemple, sélectionnez la voix « 033 Folk Guitar ».

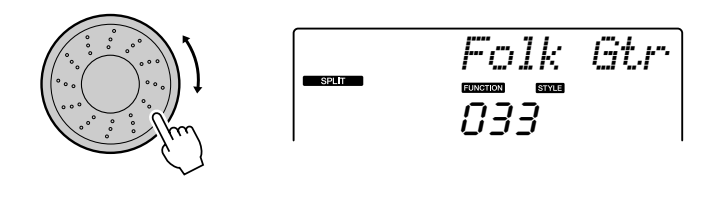

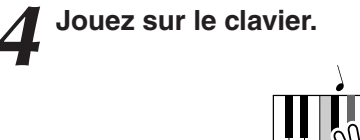

Essayez de sélectionner et de jouer une série de voix partagées.

# <span id="page-30-1"></span><span id="page-30-0"></span>Reproduction de la voix Grand Piano

Si vous voulez uniquement jouer du piano, il vous suffit simplement d'appuyer sur cette touche, ce qui est extrêmement pratique.

#### **Appuyez sur la touche [PORTABLE GRAND] (Piano à queue portable).**

La voix « 001 Grand Piano » est sélectionnée.

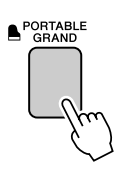

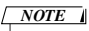

*• Lorsque vous appuyez sur la touche [PORTABLE GRAND], tous les réglages sont désactivés, sauf celui de la sensibilité au toucher. La voix en duo et la voix partagée sont également désactivées, de sorte que seule la voix Grand Piano est reproduite sur l'ensemble du clavier.*

# **Des sons amusants**

<span id="page-31-0"></span>**Cet instrument inclut une série de kits de batterie et des effets sonores uniques que vous pouvez utiliser pour le plaisir. Vous y trouverez des fous rires, des bruissements de ruisseau, des bruits de survols d'avion, des effets fantastiques, et bien d'autres sons encore. Exploitez-les pour égayer vos soirées !**

# <span id="page-31-3"></span><span id="page-31-1"></span>**Kits de batterie**

**Les kits de batterie sont des ensembles d'instruments de batterie et de percussion. Lorsque vous sélectionnez un violon ou un autre instrument normal pour la voix principale, par exemple, toutes les touches produisent le son du même violon, mais à des hauteurs de ton différentes. Par contre, si vous sélectionnez un kit de batterie comme voix principale, chaque touche produira le son d'un instrument de batterie ou de percussion différent.**

#### ◆ **Procédure de sélection du kit de batterie** ➔ **(reportez-vous aux étapes 1 et 2 de la page [28\)](#page-27-2)**

- **1 Appuyez sur la touche [VOICE].**
- **2 Utilisez le cadran pour sélectionner « 117 Std.Kit1 ».**
- **3 Essayez chaque touche et délectez-vous avec les sons de batterie et de percussion !**

Essayez chaque touche et délectez-vous avec les sons de batterie et de percussion ! N'oubliez pas les touches noires ! Vous entendrez un triangle, des maracas, des bongos, des tambours, … bref, toute une variété de sons de batterie et de percussion. Pour plus de détails sur les instruments disponibles dans les voix des kits de batterie (voix n˚117 à 128), reportez-vous à la section « [Liste des kits de](#page-113-1)  [percussion](#page-113-1) » de la page [114.](#page-113-2)

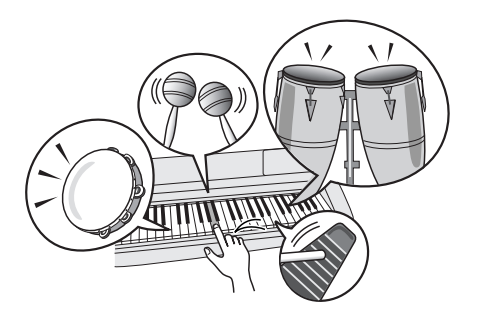

# <span id="page-31-2"></span>**Sound Effects (Effets sonores)**

**Les effets sonores sont inclus dans le groupe de voix des kits de batterie (voix n˚127 et 128). Lorsque l'une de ces voix est sélectionnée, vous pouvez jouer une série d'effets sonores sur le clavier.**

#### ◆ **Procédure de sélection des effets sonores** ➔ **(reportez-vous aux étapes 1 et 2 de la page [28](#page-27-2))**

**1 Appuyez sur la touche [VOICE].**

**2 Utilisez le cadran pour sélectionner « 128 SFX Kit2 ».**

**3 Essayez chaque touche et appréciez les différents effets sonores produits !**

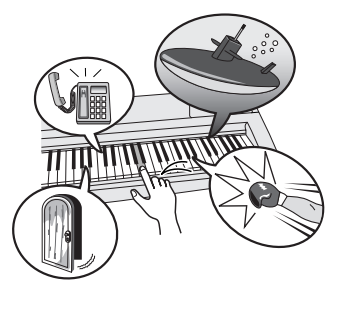

En appuyant sur les différentes touches, vous entendrez tour à tour le son d'un sous-marin, une sonnerie de téléphone, un grincement de porte et de nombreux autres effets utiles. La voix « 127 SFX Kit1 » comporte des bruits d'éclair, des ruissellements d'eau, des aboiements, etc. Certaines touches n'ont pas reçu d'attribution d'effet sonore, de sorte qu'elles ne produisent pas de son.

Pour plus de détails sur les instruments disponibles dans les voix des kits SFX, reportez-vous aux voix « SFX Kit 1 » et « SFX Kit 2 » dans la « [Liste des kits de percussion](#page-113-1) » de la page [114](#page-113-2).

# <span id="page-32-1"></span><span id="page-32-0"></span>**Reproduction de styles**

**Cet instrument dispose d'une fonctionnalité d'accompagnement automatique qui produit un accompagnement (rythme + basse + accords) dans le style que vous choisissez en fonction des accords joués de la main gauche. Vous avez le choix entre 165 styles différents, couvrant une plage de genres musicaux et de types de mesures différents (reportez-vous à la page [116](#page-115-1) pour obtenir la liste complète des styles disponibles). Dans cette section, nous apprendrons à utiliser les fonctions d'accompagnement automatique.**

# <span id="page-32-2"></span>Sélection d'un rythme de style

La plupart des styles comportent une partie rythmique. Vous pouvez faire votre choix parmi une grande variété de types rythmiques : rock, blues, Euro trance, et bien d'autres encore. Commencez d'abord par écouter le rythme de base. La partie rythmique est reproduite uniquement à l'aide d'instruments de percussion.

# <span id="page-32-4"></span>*1* **Appuyez sur la touche [STYLE].**

Le numéro et le nom du style s'affichent.

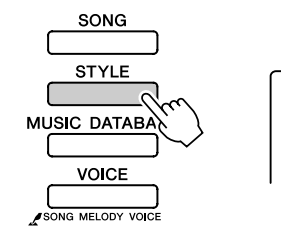

00 i *BritRock* Style Name (Nom de style)

Style Number

Cette icône apparaît dès que le nom et le numéro du style s'affichent.

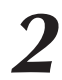

**de** référence

## *2* **Sélectionnez un style.**

Utilisez le cadran pour choisir le style souhaité. Vous trouverez une liste complète des styles disponibles à la page [116](#page-115-1)..

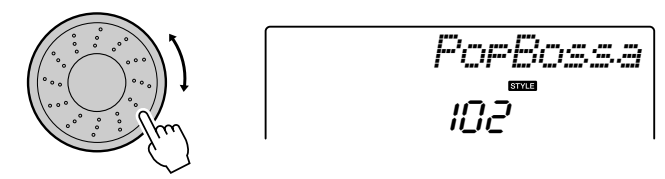

# <span id="page-32-3"></span>*3* **Appuyez sur la touche [START/STOP].**

Le rythme du style démarre.

Appuyez à nouveau sur la touche [START/STOP] pour interrompre la reproduction.

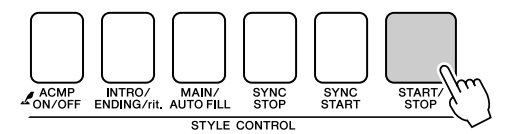

#### *NOTE*

*• Un fichier de style externe chargé sur le numéro de style 166 peut être sélectionné et utilisé de la même manière que les styles internes. Le fichier de style doit être chargé sur le numéro de style 166 après son transfert sur l'instrument depuis un ordinateur. Pour plus de détails, reportez-vous à la section « Chargement de fichiers style » à la page [74](#page-73-1).*

#### *NOTE*

*• Les styles portant respectivement les numéros 141 et 153 à 165 ne comportent pas de partie rythmique. Par conséquent, aucun rythme ne sera reproduit si vous les utilisez dans l'exemple cidessus. Pour les exploiter, il convient d'abord d'activer l'accompagnement automatique tel que décrit à la page 34, puis d'appuyer sur la touche [START/ STOP]. L'accompagnement de basse et les parties d'accords sont alors reproduites dès que vous jouez d'une note dans la section du clavier située à gauche du point de partage.*

# <span id="page-33-0"></span>Jeu avec style d'accompagnement

Vous avez appris à sélectionner un rythme de style à la page précédente. Nous allons à présent voir comment ajouter au rythme de base un accompagnement d'accords et de basse riche et complet, qui vous permet de jouer en même temps.

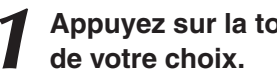

# *1* **Appuyez sur la touche [STYLE] et sélectionnez le style**

<span id="page-33-1"></span>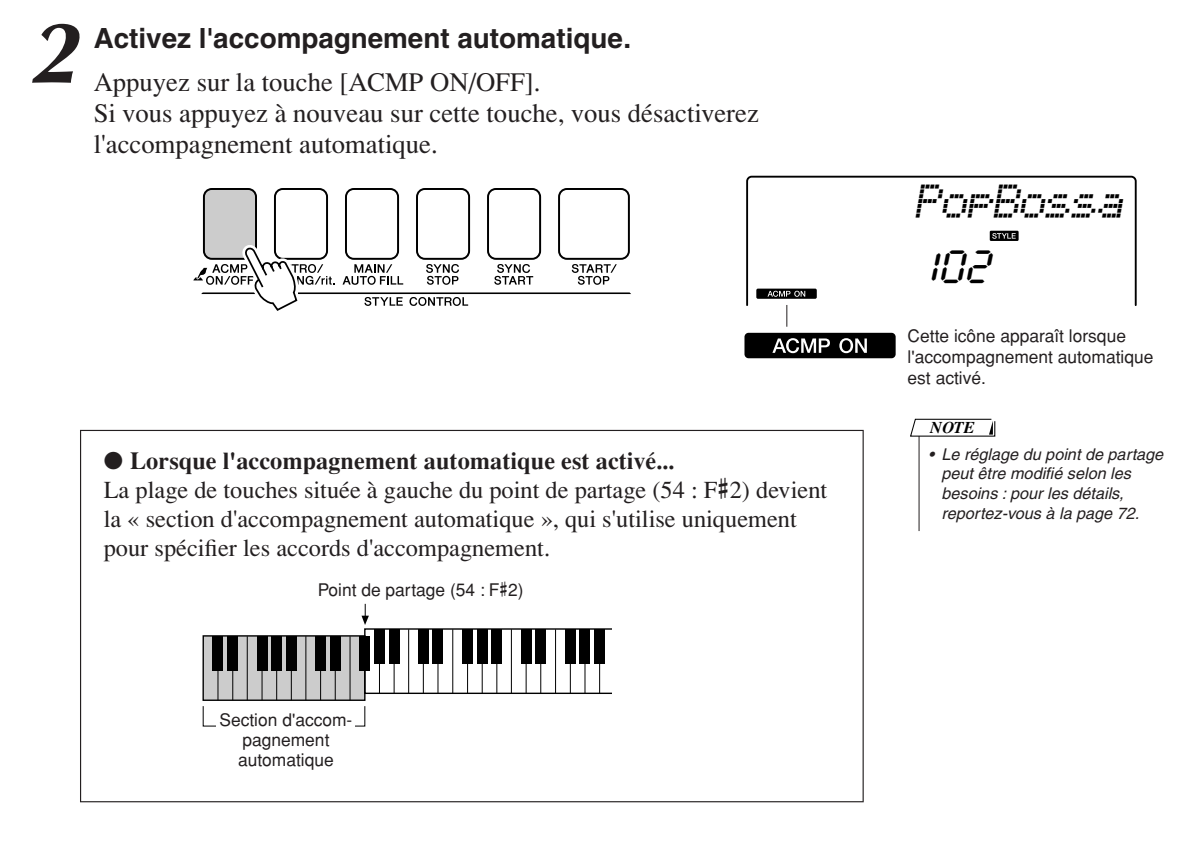

#### *3* **Activez la fonction Sync Start (Début synchronisé).**

Appuyez sur la touche [SYNC START] (Début synchronisé) pour activer la fonction.

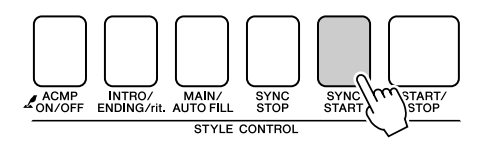

102*PopBossa*

Clignote lorsque la fonction Sync Start est activée.

Lorsque la fonction Sync Start est activée, la reproduction des accompagnements de basse et d'accord inclus dans un style donné est lancée dès que vous appuyez sur une touche dans la section du clavier située à gauche du point de partage. Appuyez de nouveau sur cette touche pour désactiver la fonction Sync Start.

## *4* **Entrez un accord de la main gauche pour lancer la reproduction de style.**

Vous pouvez toujours « interpréter » des accords, même si vous n'en connaissez aucun. L'instrument reconnaît toutes les notes comme des accords. Essayez de jouer simultanément plusieurs notes dans la section du clavier située à gauche du point de partage. L'accompagnement varie selon les notes que vous interprétez de la main gauche.

#### **Travaux pratiques**

Les partitions de certaines séquences d'accords sont fournies en page [36.](#page-35-0) Ces exemples devraient vous donner un aperçu des types de séquences d'accords les mieux adaptés aux différents styles.

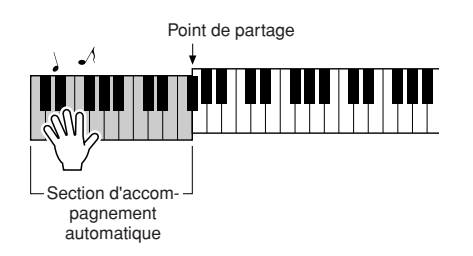

*5* **Jouez différents accords de la main gauche tout en interprétant une mélodie avec la main droite.**

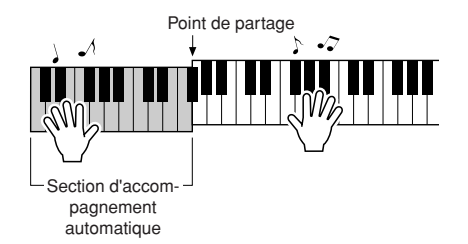

*6* **Appuyez sur la touche [START/STOP] pour arrêter la reproduction de style lorsque vous avez terminé.**

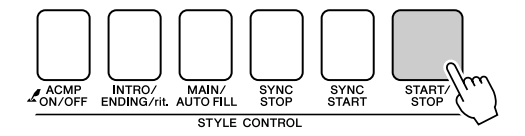

Vous pouvez permuter les « sections » de style pour diversifier l'accompagnement. Reportez-vous à la section « [Variation de motifs](#page-69-3)  [\(Sections\)](#page-69-3) » à la page [70](#page-69-3).

# <span id="page-35-0"></span>**Les styles sont plus amusants à jouer lorsqu'on maîtrise bien les accords**

Les accords sont des combinaisons de notes jouées simultanément. Ils constituent la base de l'accompagnement harmonique. Dans cette section, nous allons étudier des séquences de différents accords joués successivement, ou « séquences d'accords ». Chaque accord possédant sa propre « couleur », même s'il s'agit du même accord joué avec différents doigtés, les accords que vous choisissez dans votre séquence ont une énorme influence sur l'effet général que produira votre musique.

Vous avez appris, à la page [34,](#page-33-0) à jouer des accompagnements colorés en choisissant des styles appropriés. Les séquences d'accords sont essentielles pour la création d'accompagnements intéressants. Vous devriez pouvoir améliorer considérablement vos accompagnement, même avec des connaissances rudimentaires en la matière.

Les pages suivantes vous présentent trois séquences d'accord simples à utiliser. Essayez-les avec les styles d'accompagnement de l'instrument. Le style répond à la séquence d'accords que vous interprétez, créant ainsi un morceau complet.

# ■**Reproduction des séquences d'accords......**

Jouez les partitions de la main gauche.

Avant d'interpréter les partitions, suivez les étapes 1 à 3 de la section « [Jeu avec style d'accompagnement](#page-33-0) » en page [34.](#page-33-0)

\* Les partitions fournies ici ne sont pas celles de morceaux standard mais des partitions simplifiées, qui indiquent les notes à jouer pour reproduire les séquences d'accords.

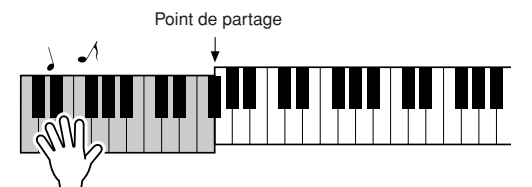

Jouez dans la section du clavier située à gauche du point de partage.

**Style recommandé 039 Euro Trance**

#### **—Dance music avec des accords simples—**

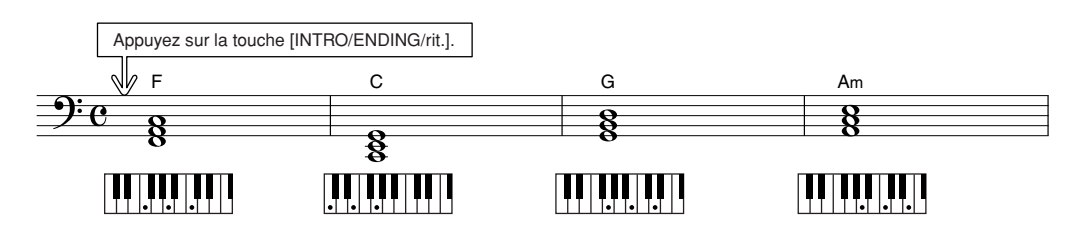

Il s'agit d'une séquence d'accords simple mais très efficace. Lorsque vous avez joué la partition jusqu'à la fin, il faut la recommencer à nouveau depuis le début. Dès que vous souhaitez arrêter de jouer, il suffit d'appuyer sur la touche [INTRO/ENDING/rit.] et la fonction d'accompagnement automatique crée un coda approprié.
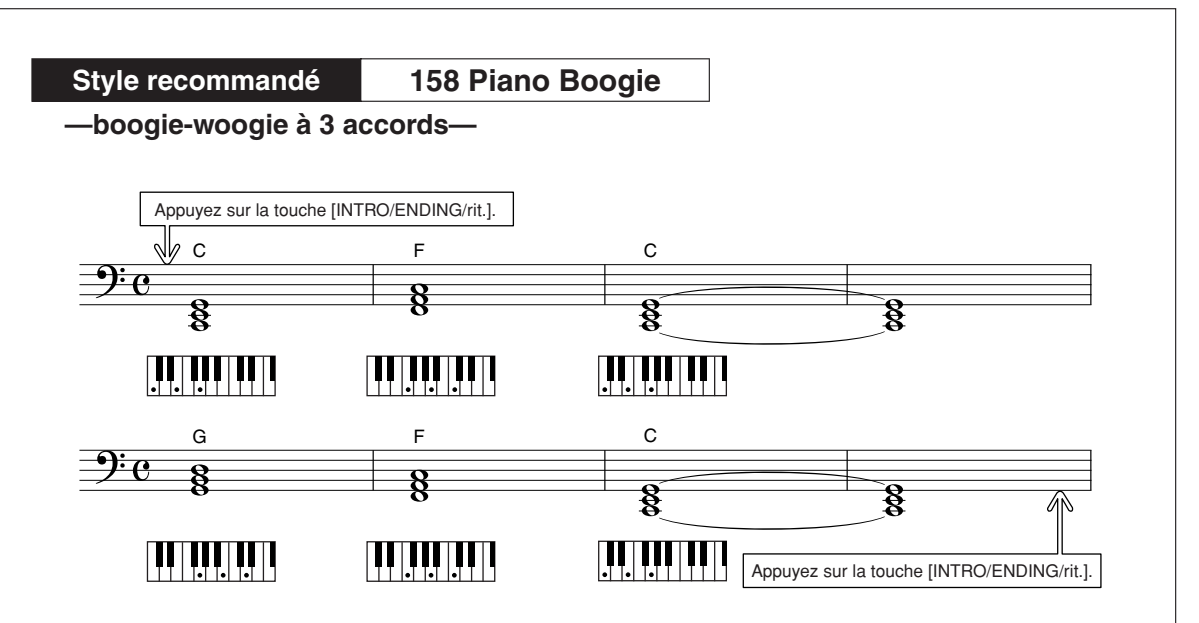

Cette séquence offre un accompagnement harmonique avec trois accords uniquement. Lorsque vous vous êtes bien familiarisé avec les séquences d'accords dans la partition, essayez de changer l'ordre des accords !

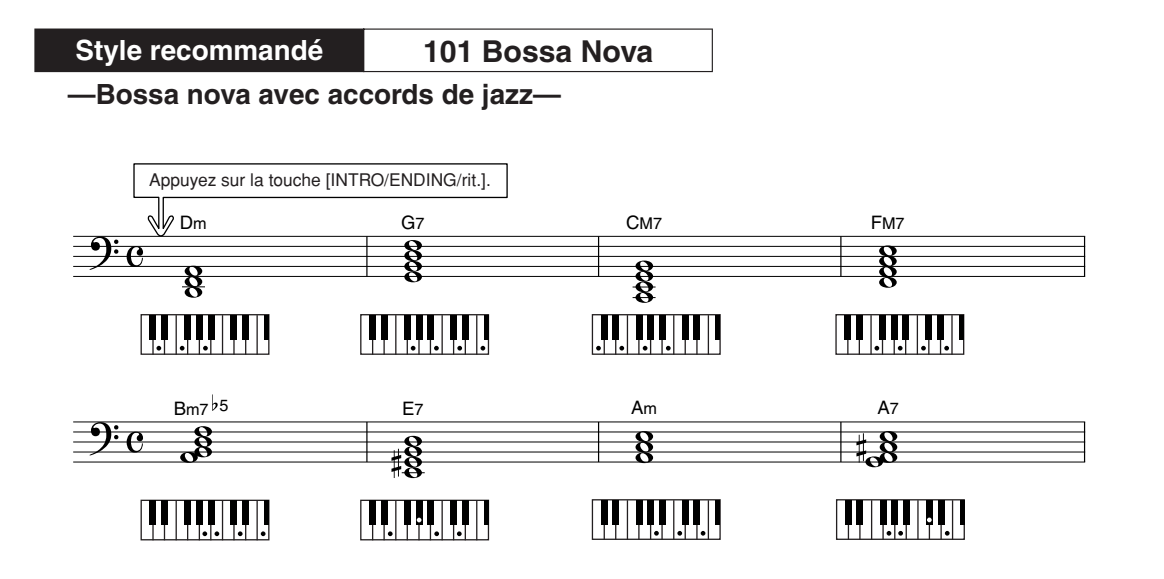

Cette séquence comprend des variations de jazz, de type « deux-cinq » (II-V). Essayez de l'interpréter plusieurs fois. Pour arrêter l'accompagnement, appuyez sur la touche [INTRO/ENDING/rit.].

### <span id="page-37-1"></span><span id="page-37-0"></span>Reproduction des accords d'accompagnement automatique

Il existe deux méthodes de reproduction des accords de l'accompagnement automatique :

- **Easy Chords**
- **Standard Chords (Accords standard)**

L'instrument reconnaît automatiquement les différents types d'accord. Cette fonction est appelée Multi Fingering (Doigté multiple).

Appuyez sur la touche [ACMP ON/OFF] pour activer l'accompagnement automatique (page [34\)](#page-33-0). La partie du clavier située à gauche du point de partage (par défaut : 54/F#2) devient la « plage d'accompagnement ». Jouez les accords de l'accompagnement dans cette portion du clavier.

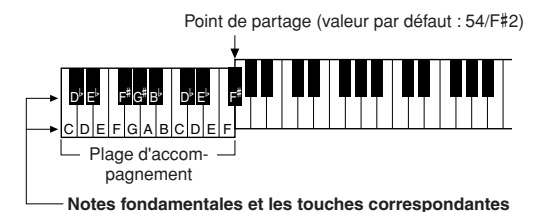

■ **Easy Chords ••••••••••••••••** 

Cette méthode vous permet de jouer facilement des accords dans la plage d'accompagnement du clavier à l'aide d'un, deux ou trois doigts.

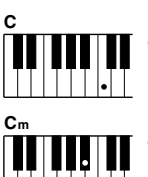

#### **• Pour jouer un accord majeur** Appuyez sur la note fondamentale de l'accord.

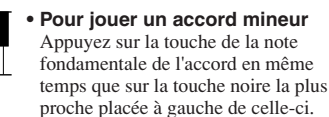

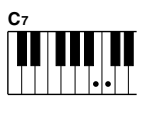

#### **• Pour jouer un accord de septième**

Appuyez simultanément sur la note fondamentale de l'accord et la première touche blanche à gauche de celle-ci.

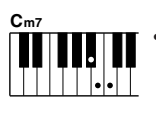

#### **• Pour jouer un accord mineur de septième**

Appuyez simultanément sur la note fondamentale de l'accord et les premières touches blanche et noire situées à gauche de celle-ci (soit sur trois touches en même temps).

### ■ Accords standard **••••••••••••**

Cette méthode vous permet de produire un accompagnement en jouant des accords à l'aide de doigtés normaux dans la plage d'accompagnement du clavier.

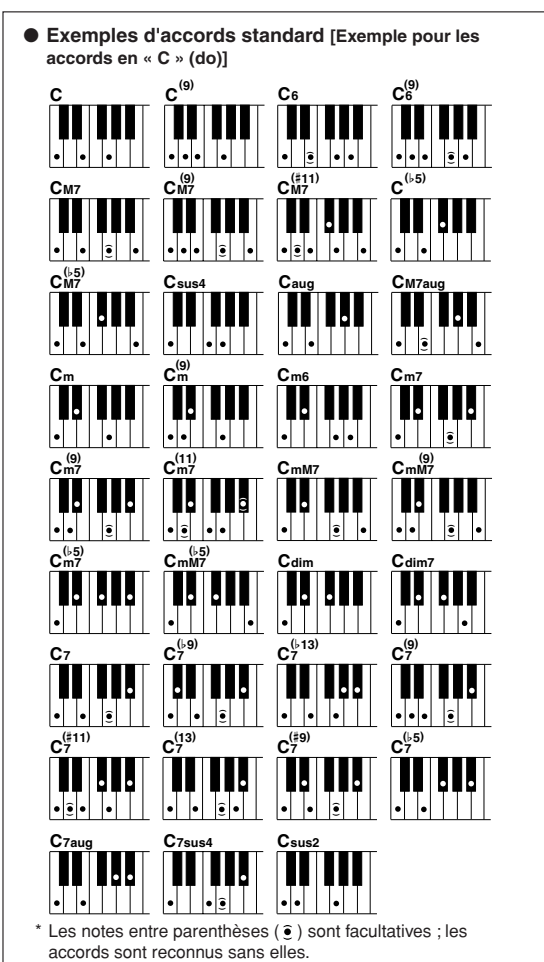

# **Utilisation des morceaux**

**Sur cet instrument, le terme « morceau » fait référence aux données qui constituent une œuvre musicale. Vous pouvez simplement goûter au plaisir d'écouter les 30 morceaux internes ou les utiliser avec toutes les fonctions disponibles, la technologie performance assistant, les leçons, etc. Les morceaux sont organisés par catégorie.**

**Dans cette section, nous allons apprendre à sélectionner et jouer les morceaux, et pour cela, il faut d'abord brièvement décrire les 30 morceaux proposés.**

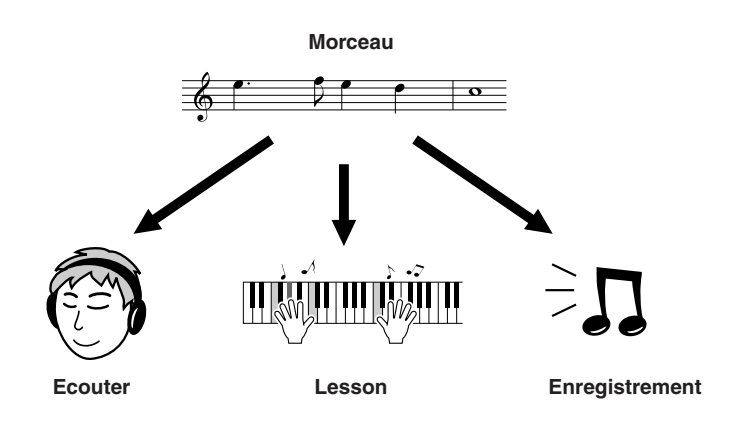

## <span id="page-38-1"></span><span id="page-38-0"></span>Sélection et écoute d'un morceau

### *1* **Appuyez sur la touche [SONG].**

Le numéro et le nom du morceau s'affichent. Servez-vous du cadran pour sélectionner un autre morceau.

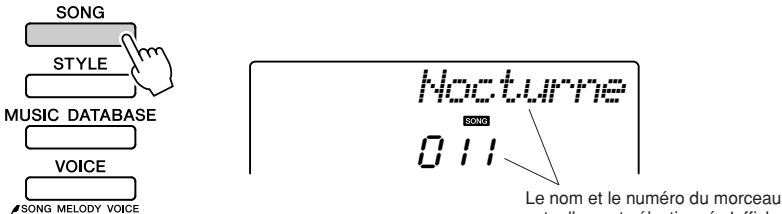

## actuellement sélectionné s'affichent ici.

**de référence** 

*2* **Sélectionnez un morceau.** Sélectionnez un morceau après avoir consulté la liste des catégories de morceaux présélectionnés en page 41. Utilisez le cadran pour choisir le morceau que vous voulez écouter.

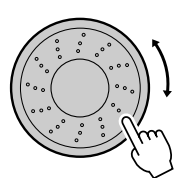

ה מ *ForElise*

Le morceau dont le nom s'affiche ici peut être joué. *NOTE*

*• Vous pouvez également exécuter les morceaux que vous avez enregistrés vousmême (morceaux utilisateur) ou les morceaux transmis à l'instrument à partir d'un ordinateur de la même manière que vous avez reproduit les morceaux internes.*

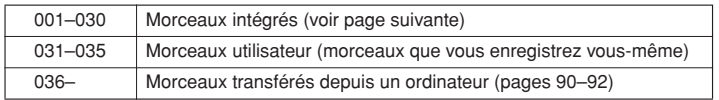

3<sup>2</sup> **Ecoutez le morceau.**<br>Appuyez sur la touche [►/■] (START/STOP) pour lancer la reproduction du morceau sélectionné. Vous pouvez arrêter la reproduction à tout moment en appuyant de

nouveau sur la touche  $[\blacktriangleright/\blacktriangleright]$  (START/STOP).

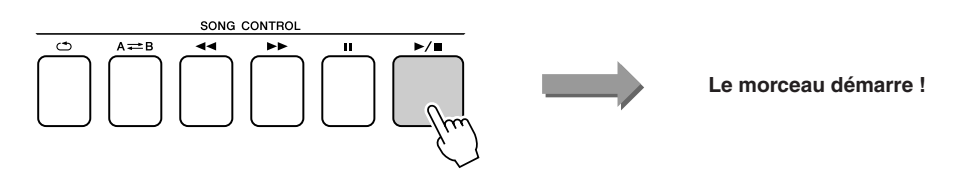

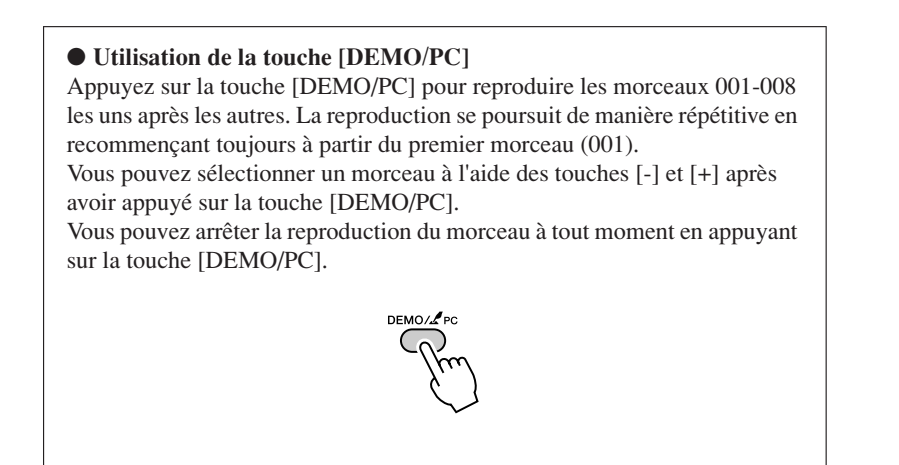

### Avance rapide, rembobinage et pause dans le morceau

Ces fonctions sont identiques aux commandes sur un enregistreur à cassettes ou un lecteur de CD. Elles vous permettent d'avancer rapidement  $[\blacktriangleright\blacktriangleright]$  (FF), de retourner en arrière  $[\blacktriangleleft\blacktriangleleft]$  (REW) et de suspendre la reproduction [II] (PAUSE) du morceau.

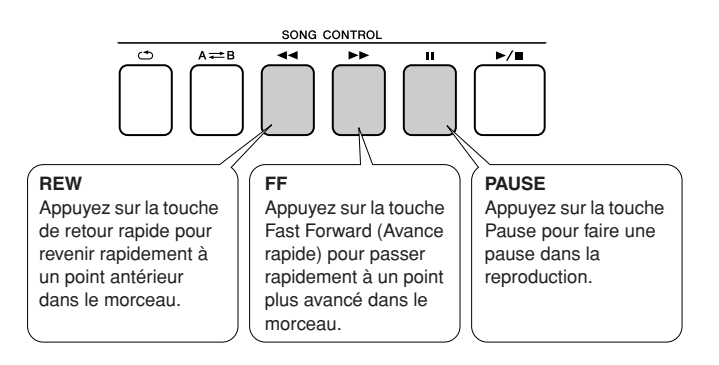

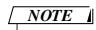

*• Lorsqu'une plage A-B Repeat est définie, les fonctions de rembobinage et d'avance rapide peuvent uniquement être utilisées dans cette plage.*

#### ● **Liste des morceaux**

Ces 30 titres comportent des morceaux faisant la démonstration de la fonctionnalité Easy Song Arranger (Arrangeur convivial de morceaux), d'autres qui sont parfaitement adaptés pour être utilisés avec la technologie performance assistant, et bien davantage. La colonne « Suggestions d'utilisation » propose quelques idées permettant de tirer pleinement parti des morceaux disponibles.

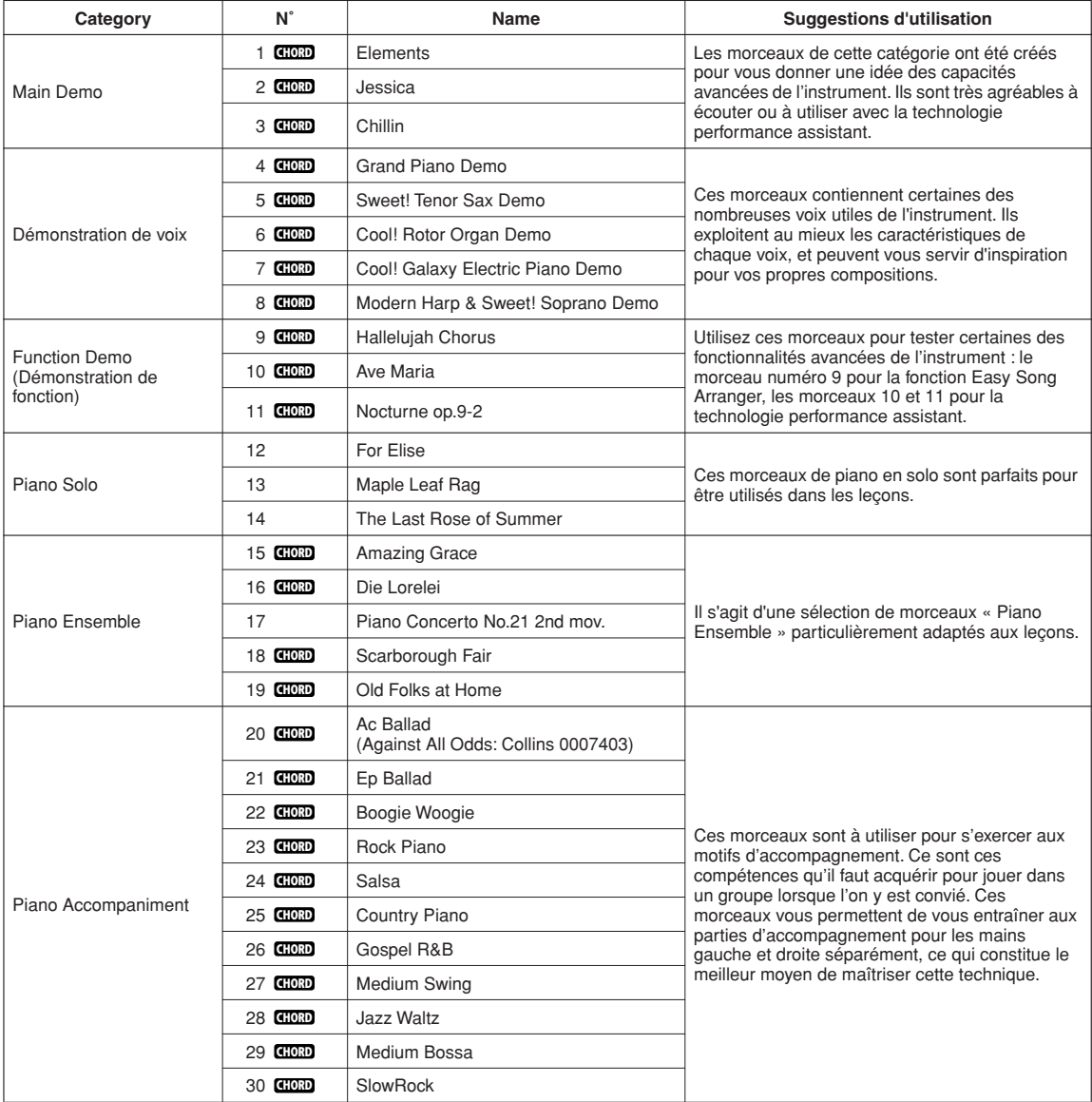

: comporte des données d'accord. **CHORD**

Les partitions des morceaux internes, à l'exception des morceaux 1 à 11 et du morceau 20, protégé par les droits d'auteur, sont disponibles dans le receuil de morceaux Song Book sur le CD-ROM. Les partitions des morceaux 9 à 11 figurent dans ce manuel. Certains morceaux classiques et/ou traditionnels ont été modifiés pour des raisons de longueur ou pour en faciliter l'apprentissage et peuvent, de ce fait, être légèrement différents des originaux.

### <span id="page-41-0"></span>Types de morceaux

Voici les trois types de morceaux exploitables par le PSR-E413.

- **Morceaux prédéfinis (les 30 morceaux intégrés dans l'instrument) ............................................... Morceaux portant les numéros 001–030.**
- **Morceaux utilisateurs (enregistrements de vos propres performances)........................... Numéros de morceau 031–035.**
- **Fichiers de morceau externes (données de morceau transférées depuis un ordinateur\*).... Numéros de morceau 036–.**

\* Le CD-ROM Accessory propose une sélection de 70 morceaux MIDI. Reportez-vous à la page [91](#page-90-0) pour obtenir des instructions sur le transfert de morceaux vers l'instrument.

Le diagramme ci-dessous illustre le flux des processus de base du PSR-E413 pour l'utilisation des morceaux présélectionnés, les morceaux utilisateur et les fichiers de morceaux externes, depuis le stockage jusqu'à la reproduction.

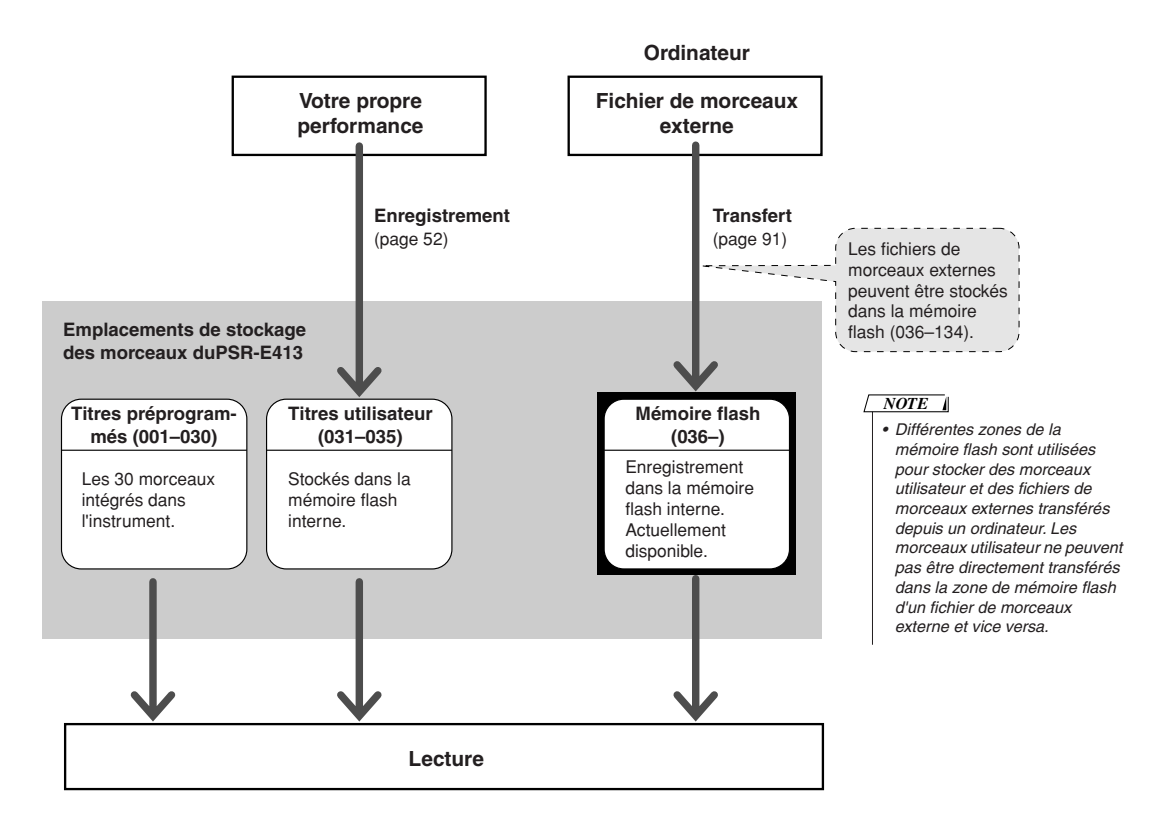

**Sélection d'un morceau pour une leçon**

### **Yamaha Education Suite**

**Vous pouvez sélectionner n'importe quel morceau de votre choix et l'utiliser dans le cadre d'une leçon pour la main gauche, la main droite ou les deux mains. Vous pouvez également utiliser des morceaux (au format SMF 0 uniquement) téléchargés sur Internet et sauvegardés dans la mémoire flash. (pages [90–](#page-89-0)[92](#page-91-0)). Pendant la leçon, vous disposez d'une option vous permettant de jouer aussi lentement que vous le souhaitez, voire en faisant de fausses notes. La reproduction du morceau ralentit à une vitesse que vous pouvez gérer. Il n'est jamais trop tard pour apprendre !**

### **Diagramme de la leçon :**

**<sup>G</sup>u<sup>i</sup>d<sup>e</sup> <sup>d</sup><sup>e</sup> <sup>r</sup>éférenc<sup>e</sup> <sup>r</sup>ap<sup>i</sup>de**

Sélectionnez un morceau dans la catégorie Piano Solo ou Piano Ensemble.

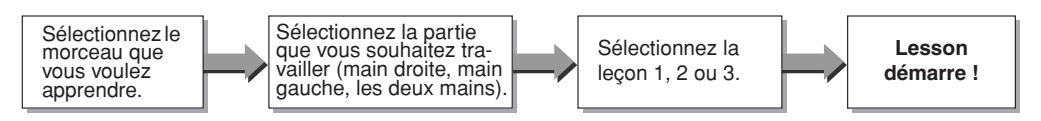

#### **Méthodes d'entraînement :**

- **Leçon 1** ................Apprenez à jouer les notes correctement.
- **Leçon 2** ................Apprenez à jouer les notes correctes en respectant le rythme.
- **Leçon 3** ................Apprenez à jouer les notes correctes en rythme et en même temps que le morceau.

## Leçon 1 – Waiting (Attente)

Dans ce mode, essayez de jouer les notes correctes. A propos des notes affichées à l'écran. Le morceau attend jusqu'à ce que vous jouiez la note correcte.

### *1* **Sélectionnez un morceau pour votre leçon.**

Appuyez sur la touche [SONG] et faites tourner le cadran pour sélectionner le morceau que vous voulez jouer dans le cadre de la leçon. Il existe une grande variété de types de morceaux, tel qu'indiqué à la page [42.](#page-41-0) Pour les besoins de cet exemple, sélectionnez « 012 ForElise ».

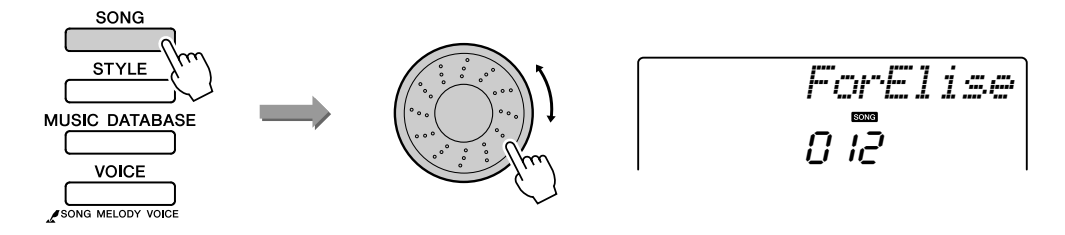

### *2* **Sélectionnez la partie sur laquelle vous voulez vous entraîner.**

Appuyez sur la touche [R] pour choisir une leçon destinée à la main droite, sur la touche [L] dans le cas d'une leçon pour la main gauche ou simultanément sur les touches [R] et [L] pour une leçon concernant les deux mains.

La partie actuellement sélectionnée s'affiche à l'écran.

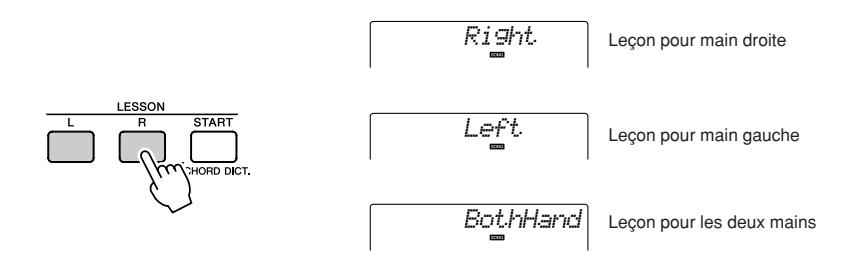

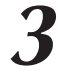

### *3* **Lancez la leçon 1.**

Appuyez sur la touche LESSON [START] pour sélectionner Lesson 1. Chaque fois que vous appuyez sur la touche LESSON [START], vous sélectionnez les différents modes de leçon disponibles dans l'ordre suivant : Lesson  $1 \rightarrow$  Lesson  $2 \rightarrow$  Lesson  $3 \rightarrow$  Off  $\rightarrow$  Lesson 1 ... Le mode actuellement sélectionné s'affiche à l'écran.

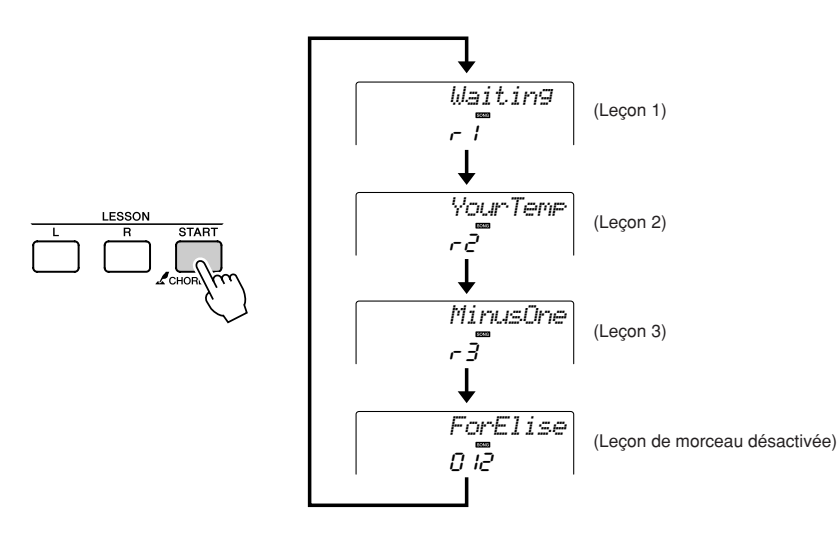

La reproduction du morceau démarre automatiquement lorsque **aux la reproduction du morceau démarre automatiquement lorsque**  $\blacksquare$  **Lancez la leçon ! vous sélectionnez Lesson 1.**

A propos des notes affichées à l'écran Une fois que vous jouez la note correcte, la note suivante à exécuter est indiquée. Le morceau attend jusqu'à ce que vous jouiez la note correcte.

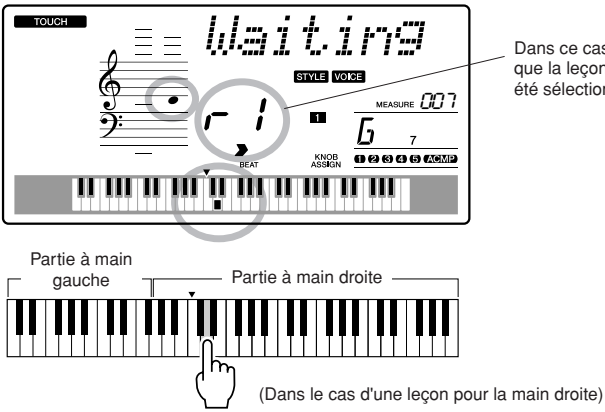

Dans ce cas, l'icône « r 1 » indique que la leçon 1 pour la main droite a été sélectionnée.

### *4* **Arrêtez le mode Lesson.**

Vous pouvez interrompre le mode Lesson à tout moment en appuyant sur la touche  $[\blacktriangleright \prime \blacksquare]$  (START/STOP).

Lorsque vous maîtrisez Lesson 1, passez à Lesson 2.

### ■**Evaluation de la performance..................**

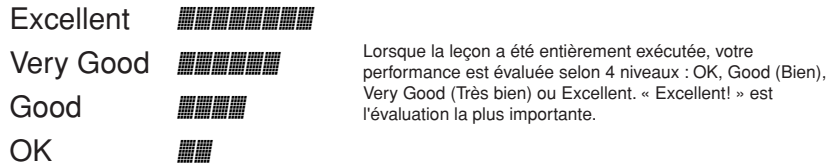

Une fois que l'écran d'évaluation disparaît, la leçon reprend du début.

#### *NOTE*

*• Vous pouvez désactiver la fonction d'évaluation via l'élément Grade (Evaluer) de FUNCTION (Fonction) (page [85\)](#page-84-0).*

### Leçon 2 – Your Tempo (Votre tempo)

Dans cette leçon, vous apprenez à jouer les notes correctement, en respectant le rythme. Le tempo de la reproduction du morceau varie en fonction de la vitesse à laquelle vous jouez. Le morceau ralentit lorsque vous jouez de mauvaises notes, de sorte que vous pouvez apprendre à jouer à votre propre rythme.

*1* **Sélectionnez le morceau et la partie que vous voulez travailler (étapes 1 et 2 des pages 43, 44).**

*2* **Lancez Lesson 2.** Chaque fois que vous appuyez sur la touche LESSON [START], vous sélectionnez les différents modes de leçon disponibles dans l'ordre suivant : Lesson  $1 \rightarrow$  Lesson  $2 \rightarrow$  Lesson  $3 \rightarrow$  Off  $\rightarrow$  Lesson 1 ...

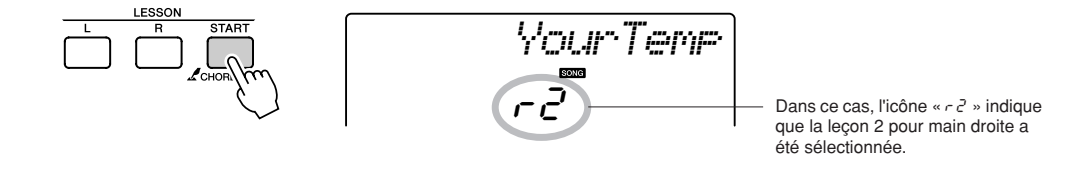

La reproduction du morceau démarre automatiquement lorsque **aux la reproduction du morceau démarre automatiquement lorsque <b>aux** la leçon ! **vous sélectionnez Lesson 2.**

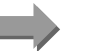

A propos des notes affichées à l'écran Essayez de jouer les notes au rythme correct. Lorsque vous apprenez à jouer les notes correctes au bon rythme, le tempo augmente jusqu'à ce que vous jouiez le morceau au tempo d'origine.

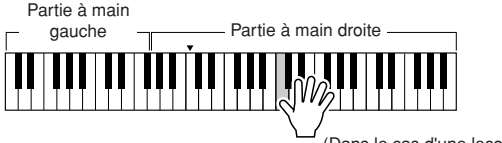

(Dans le cas d'une leçon pour la main droite)

### *3* **Arrêtez le mode Lesson.**

Vous pouvez interrompre le mode Lesson à tout moment en appuyant sur la touche  $[\blacktriangleright \prime \blacksquare]$  (START/STOP).

Dès que vous maîtrisez la leçon 2, passez à la leçon 3.

## Leçon 3 – Minus One (Moins une partie)

Cette leçon vous permet de parfaire votre technique de jeu. Le morceau est joué au tempo normal, sans la partie que vous avez choisi de jouer. Jouez tout en écoutant le morceau.

### *1* **Sélectionnez le morceau et la partie que vous voulez travailler (étapes 1 et 2 des pages 43, 44).**

### *2* **Lancez Lesson 3.**

Chaque fois que vous appuyez sur la touche LESSON [START], vous sélectionnez les différents modes de leçon disponibles dans l'ordre suivant : Lesson  $1 \rightarrow$  Lesson  $2 \rightarrow$  Lesson  $3 \rightarrow$  Off  $\rightarrow$  Lesson 1 ...

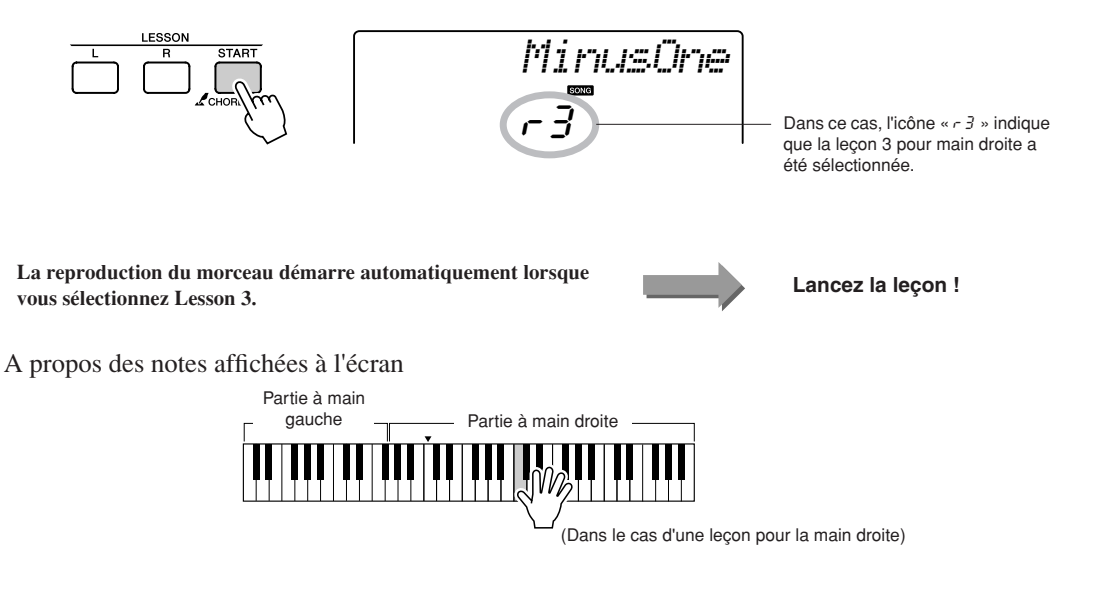

### *3* **Arrêtez le mode Lesson.**

Vous pouvez interrompre le mode Lesson à tout moment en appuyant sur la touche  $[\blacktriangleright/\blacktriangleright]$  (START/STOP).

### La perfection par l'entraînement – Repeat and Learn

Utilisez cette fonction pour recommencer une section dans laquelle vous avez fait une erreur ou pour vous exercer de façon répétée à jouer une partie difficile.

### Appuyez sur la touche  $\lceil$  ( ) (REPEAT & LEARN) **(Répétition et apprentissage) pendant la leçon.**

La position dans la chanson reviendra de quatre mesures en arrière à partir de celle où vous avez appuyé sur la touche, et la reproduction débutera après un décompte d'une mesure. La reproduction continuera jusqu'à la position à laquelle vous avez appuyé sur la touche  $\lceil \bigcirc \bigcirc \rceil$ (REPEAT & LEARN), puis reviendra en arrière de quatre mesures et recommencera après un décompte. Ce processus se répète ; si vous faites une erreur, vous n'avez qu'à appuyer sur la touche  $\lceil \bigcirc \bigcirc \rceil$ (REPEAT & LEARN) pour reprendre l'entraînement de cette section jusqu'à ce que vous ne fassiez plus d'erreur.

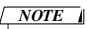

*• Vous pouvez modifier le nombre de mesures en fonction duquel la fonction Repeat and Learn revient en arrière, en appuyant sur l'une des touches numériques [1]–[9] pendant la reproduction répétée.*

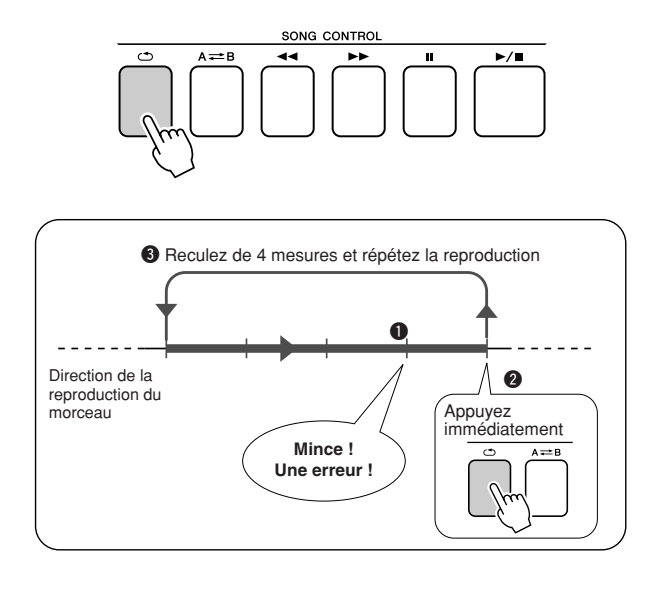

# **Reproduction à l'aide de la base de données musicale**

**Vous voulez jouer de la musique selon votre style préféré, mais vous ne savez pas choisir la voix et le style les mieux appropriés pour le genre musical souhaité… il suffit de sélectionner le style adéquat dans la base de données musicale. Les réglages de panneau seront automatiquement ajustés pour produire la combinaison idéale de sons et de styles !**

**de refefefefefefefefe** 

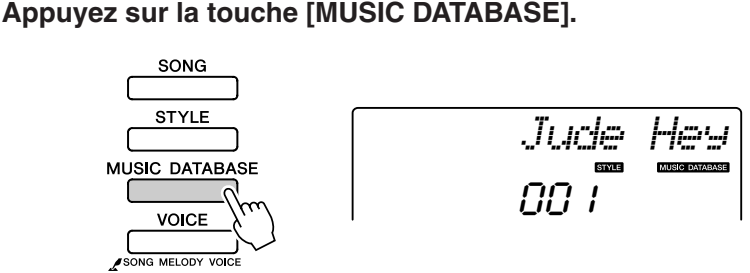

Un nom de base de données musicale apparaît à l'écran.

### *2* **Sélectionnez une base de données musicale.**

Reportez-vous à la liste figurant sur le panneau de l'instrument ou à la [Liste des bases de données musicales](#page-117-0) à la page [118](#page-117-0)de ce manuel et servez-vous du cadran pour sélectionner une base de données musicale. Sélectionnez celle qui correspond à l'image du morceau que vous avez l'intention de jouer.

Pour les besoins de cet exemple, sélectionnez « 158 Patrol ».

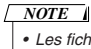

*• Les fichiers Music Database (MDB) transférés depuis un ordinateur peuvent être sélectionnés et utilisés de la même manière que les bases de données musicales internes (numéros MDB 301-). Des instructions pour le transfert de fichiers sont fournies à la page [90](#page-89-0).*

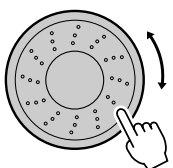

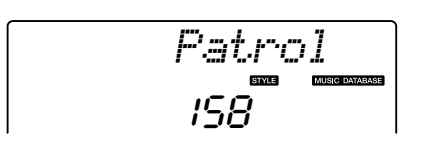

### *3* **Reproduisez les accords de la main gauche et la mélodie de la main droite.**

Le style de jazz commence à se reproduire lorsque vous jouez un accord de la main gauche dans la section du clavier située à gauche du point de partage (page [30](#page-29-0)). Reportez-vous à la page [38](#page-37-0) pour plus de détails sur l'interprétation des accords.

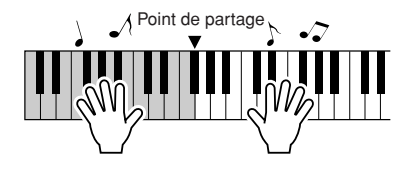

Appuyez sur la touche [START/STOP] pour arrêter la reproduction.

# **Modification du style d'un morceau**

**Outre le style par défaut de chaque morceau, vous pouvez sélectionner un style différent pour jouer le morceau grâce à la fonction Easy Song Arranger (Arrangeur convivial de morceaux). Cela signifie qu'une romance, par exemple, peut être reproduite sur des airs de bossa nova, de hip-hop, etc. Vous avez ainsi la possibilité de créer des arrangements totalement différents en modifiant le style dans lequel un morceau est joué. Vous pouvez également changer la voix de mélodie du morceau et la voix du clavier pour obtenir quelque chose de tout à fait différent.**

### Ecoute du morceau DEMO destiné à la fonction Easy Song Arranger

« Hallelujah Chorus », l'un des morceaux présélectionnés, vous permet d'expérimenter la fonction Easy Song Arranger. Reproduisez-le.

**Appuyez sur la touche [SONG], puis sélectionnez le morceau « 009 Hallelujah Chorus » à l'aide du cadran. Appuyez sur la touche [ ] (START/STOP) pour lancer son exécution.**

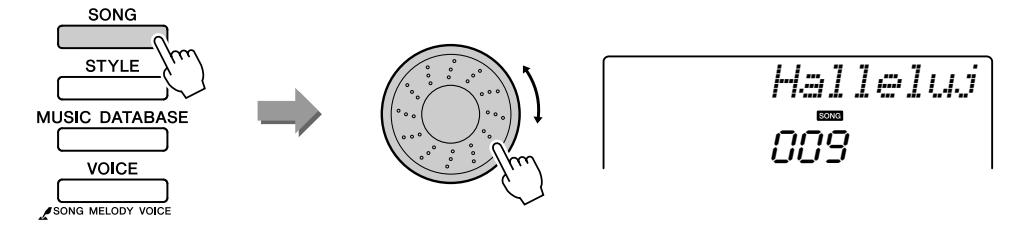

Au fur et à mesure de la reproduction du morceau, vous pourrez observer les modifications apportées au style, alors que le corps du morceau reste le même.

Gardez à l'esprit que vous pouvez également apprécier l'utilisation de la fonction Easy Song Arranger avec d'autres morceaux, notamment ceux qui comportent des données d'accord.

## Utilisation de la fonction Easy Song Arranger

### *1* **Appuyez sur la touche [EASY SONG ARRANGER].**

Le voyant s'allume quand la fonction Easy Song Arranger est activée..

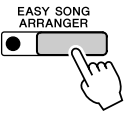

Lorsque la fonction Easy Song Arranger est activée, vous pouvez sélectionner un morceau ou un style en appuyant sur les touches [SONG] et [STYLE].

### *2* **Sélectionnez un morceau.**

Appuyez sur la touche [SONG] et sélectionnez le morceau à arranger.

**de référence** 

3<sup>2</sup> **Ecoutez le morceau.**<br>Appuyez sur la touche [►/■] (START/STOP) pour lancer la reproduction du morceau. Passez à l'étape suivante tandis que le morceau est joué.

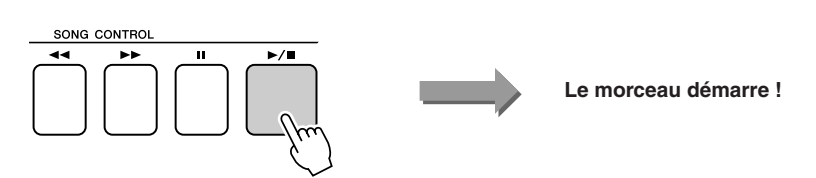

#### *NOTE*

*NOTE*

*• Lorsque vous reproduisez les morceaux portant les numéros 010, 011 et 020–030 en utilisant la fonction Easy Song Arranger, les pistes de mélodie sont automatiquement assourdies et aucune mélodie ne retentit. Pour entendre les pistes de mélodie, vous devez appuyer sur les touches SONG MEMORY [3]–[5].*

*• Dans la mesure où la fonction Easy Song Arranger utilise des données de morceau, vous ne pouvez pas définir des accords en jouant dans la plage d'accompagnement du clavier. La touche [ACMP ON/OFF] ne fonctionnera pas. • Si les types de mesure du morceau et du style sont différents, c'est celui du morceau qui sera utilisé.*

### *4* **Sélectionnez un style.**

Appuyez sur la touche [STYLE] et faites pivoter le cadran pour écouter la manière dont le son du morceau retentit en fonction des différents styles. Tandis que vous sélectionnez différents styles, le morceau reste le même et seuls les styles changent. Lorsque vous avez sélectionné un style approprié, passez à l'étape suivante tandis que la lecture du morceau se poursuit.

### *5* **Sélectionnez une voix que vous souhaitez reproduire comme mélodie du morceau.**

Appuyez sur la touche [VOICE]. Le nom et le numéro de la voix actuellement sélectionnée s'affichent ici. Utilisez le cadran pour sélectionner une autre voix.

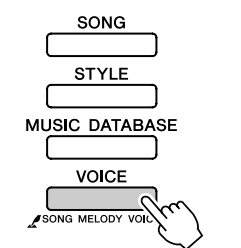

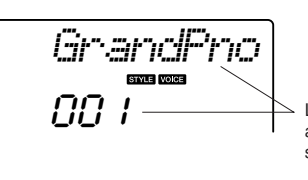

Le nom et le numéro de la voix actuellement sélectionnée s'affichent ici.

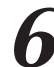

### *6* **Modifiez la voix de la mélodie du morceau.**

Maintenez la touche [VOICE] enfoncée pendant plusieurs secondes. Une fois que la mention « SONG MELODY VOICE » (Voix de la mélodie du morceau) apparaît à l'écran, la voix que vous avez sélectionnée à l'étape 5 devient la voix de la mélodie du morceau.

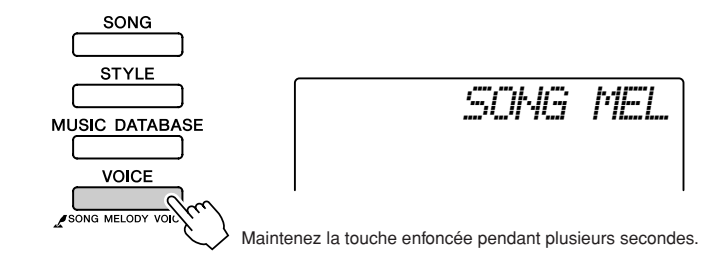

### *7* **Appuyez sur la touche [EASY SONG ARRANGER] pour désactiver cette fonction.**

Le témoin s'éteint.

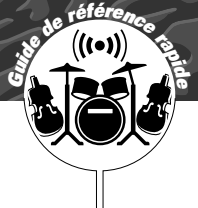

# **Enregistrement de votre propre performance**

**Vous pouvez enregistrer un total de cinq performances et les sauvegarder comme morceaux utilisateur 031 à 035. Vous pouvez reproduire le morceau enregistré sur l'instrument.**

#### <span id="page-51-1"></span>■ **Données enregistrables**

Vous pouvez enregistrer 6 pistes au total : 5 pistes de mélodie et 1 piste de style (accords).

Chaque piste peut être enregistrée individuellement. Pour enregistrer votre propre performance, utilisez d'abord les touches SONG MEMORY [1]–[5] et [A] pour spécifier la ou les pistes sur lesquelles vous voulez enregistrer.

> ● Pistes de mélodie [1]–[5]....... Enregistrent les parties **mélodiques.** ● **Piste de style [A].................... Enregistre la partie d'accords.**

#### *NOTE*

*• Il est possible d'enregistrer jusqu'à 10 000 notes environ pour les cinq morceaux utilisateur lorsque l'enregistrement se fait exclusivement sur les pistes de mélodie. Vous pouvez par ailleurs enregistrer jusqu'à 5 500 changements d'accords environ pour les cinq morceaux utilisateur lorsque l'enregistrement se fait exclusivement sur la piste de style.*

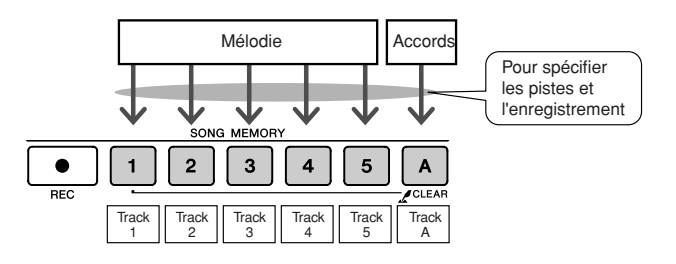

#### ■ Assourdissement de piste

Cet instrument vous permet de choisir si les pistes enregistrées sont reproduites ou non lors de l'enregistrement ou de la reproduction d'autres pistes (page [79](#page-78-0)).

### <span id="page-51-0"></span>Procédure d'enregistrement

**1 Appuyez sur la touche [SONG], puis utilisez le cadran <br>
pour sélectionner le numéro du morceau utilisateur (031––<br>
025) our lequel vous equipitez effectuer l'enregistrement 035) sur lequel vous souhaitez effectuer l'enregistrement.**

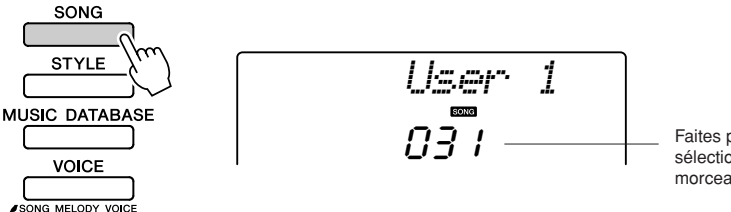

Faites pivoter le cadran pour sélectionner un numéro de morceau entre 031 et 035.

**ATTENTION**

### *2* **Sélectionnez la ou les pistes à enregistrer et confirmez votre sélection à l'écran.**

#### ◆ **Enregistrement simultané d'une piste de mélodie et de la piste d'accompagnement**

Appuyez sur la touche de la piste de mélodie [1]–[5] sur laquelle vous voulez enregistrer tout en maintenant la touche [REC] (Enregistrement) enfoncée.

Appuyez ensuite sur la touche [A] tout en maintenant la touche [REC] enfoncée.

Les pistes sélectionnées clignotent à l'écran.

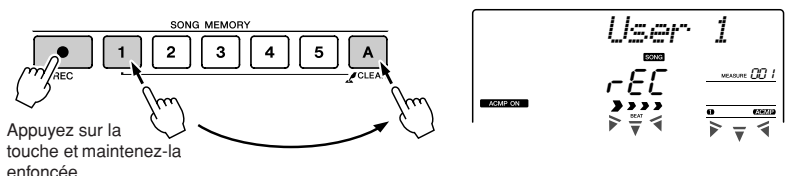

#### ◆ **Enregistrement d'une piste de mélodie**

Appuyez sur la touche de la piste de mélodie [1]–[5] sur laquelle vous voulez enregistrer tout en maintenant la touche [REC] (Enregistrement) enfoncée.

Les pistes sélectionnées clignotent à l'écran.

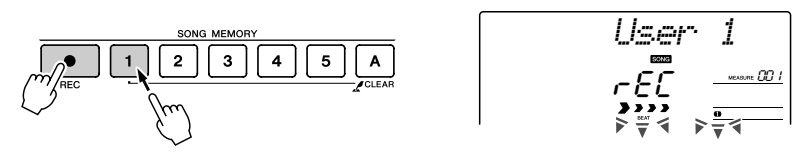

Pour annuler l'enregistrement sur une piste sélectionnée, appuyez une deuxième fois sur la touche de piste. L'accompagnement de style ne peut pas être activé ou désactivé pendant l'enregistrement.

### *3* **L'enregistrement démarre dès que vous jouez au clavier.**

Vous pouvez également démarrer l'enregistrement en appuyant sur la touche  $[\blacktriangleright \prime \blacktriangleright]$  (START/STOP).

La mesure actuellement sélectionnée apparaît à l'écran pendant l'enregistrement.

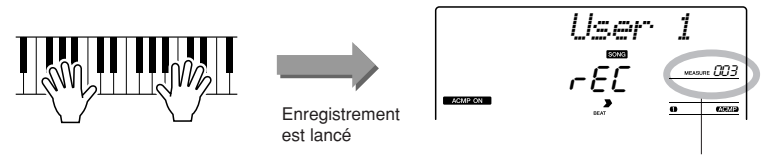

#### *NOTE*

*• Si la mémoire sature en cours d'enregistrement, un message d'avertissement s'affiche et l'enregistrement s'interrompt automatiquement. Utilisez la fonction Song Clear (Effacer le morceau) ou Track Clear (Effacer la piste) (page [55\)](#page-54-0) pour supprimer les données indésirables et libérer de l'espace pour l'enregistrement, puis recommencez l'enregistrement.*

Mesure actuellement sélectionnée

### *4* **Arrêtez l'enregistrement en appuyant sur les touches [ ] (START/STOP) ou [REC].**

ou

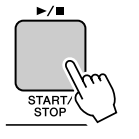

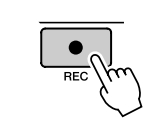

### *NOTE écrasées et perdues.*

*• L'accompagnement de style est automatiquement activé lorsque vous sélectionnez la piste de style [A] pour l'enregistrement.*

*• Si vous enregistrez sur une piste qui contient déjà des données, celles-ci seront* 

- *L'accompagnement de style ne peut pas être activé ou désactivé pendant l'enregistrement.*
- *Si vous utilisez une voix partagée pour l'enregistrement, les notes jouées à gauche du point de partage ne seront pas enregistrées.*

#### *NOTE*

*• Si le style d'accompagnement est activé et que la piste [A] n'a pas encore été enregistrée, la piste de style [A] est automatiquement sélectionnée pour l'enregistrement lorsqu'une piste de mélodie est sélectionnée. Si vous voulez uniquement enregistrer une piste de mélodie, prenez soin de désactiver la piste de style [A].*

Si vous appuyez sur la touche [INTRO/ENDING/rit.] pendant l'enregistrement de la piste de style, un motif de coda approprié sera joué, puis l'enregistrement s'arrêtera. Lorsque l'enregistrement s'interrompt, le numéro de la mesure actuellement sélectionnée revient sur 001 et les numéros des pistes enregistrées s'allument à l'écran.

#### ● **Pour enregistrer d'autres pistes**

Répétez les étapes 2 à 4 pour enregistrer les pistes restantes. En sélectionnant une piste non enregistrée, à l'aide des touches SONG MEMORY [1]–[5] ou [A], vous effectuez l'enregistrement sur la nouvelle piste tout en écoutant les pistes précédemment enregistrées (les pistes de reproduction s'affichent à l'écran). Vous pouvez également assourdir des pistes déjà enregistrées (les pistes assourdies n'apparaissent pas à l'écran) tandis que vous enregistrez de nouvelles pistes.

#### ● **Pour réenregistrer une piste**

Sélectionnez simplement la piste à réenregistrer et effectuez l'enregistrement normalement. Les nouvelles données écrasent les anciennes.

### *5* **Lorsque l'enregistrement est terminé…**

#### ◆ **Reproduction d'un morceau utilisateur**

Les morceaux utilisateur sont reproduits de la même manière que les morceaux normaux (page [39](#page-38-0)).

- **1** Appuyez sur la touche [SONG] (Morceau).
- **2** Le numéro et le nom du morceau actuellement sélectionné s'affichent. Utilisez le cadran pour sélectionner le morceau utilisateur (031–035) que vous souhaitez reproduire.
- **3** Appuyez sur la touche  $[\blacktriangleright/\blacktriangleright]$  (START/STOP) pour démarrer la reproduction.

#### ● **Contraintes liées à l'enregistrement des données**

- Une voix partagée ne peut pas être enregistrée.
- Les données suivantes sont enregistrées en début de piste. Les changements effectués pendant la reproduction du morceau ne sont pas enregistrés.
	- Il s'agit des données de type de réverbération, de type de chœur, de type de mesure, de numéro de style, de volume de style et de tempo.

*NOTE*

### <span id="page-54-0"></span>Song Clear – Suppression de morceaux utilisateur

Cette fonction permet d'effacer un morceau utilisateur entier (toutes les pistes).

*1* **Appuyez sur la touche [SONG] et sélectionnez le morceau utilisateur (031–035) à effacer.**

*2* **Enfoncez la touche SONG MEMORY [1] pendant plusieurs secondes tout en maintenant la touche SONG MEMORY [A] enfoncée.**

Un message de confirmation apparaît à l'écran.

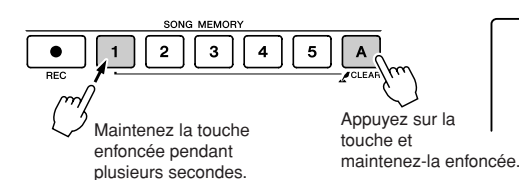

YES*ClrUser1*

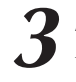

### *3* **Appuyez sur la touche [+].**

Un message de confirmation apparaît à l'écran. Vous pouvez annuler l'opération d'effacement en appuyant sur la touche [-].

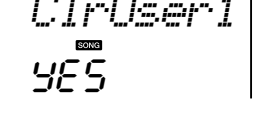

*• Pour exécuter la fonction Song Clear, appuyez sur la touche [+]. Appuyez sur [-] pour annuler NOTE*

*l'opération Song Clear.*

*• Si vous voulez uniquement supprimer une piste spécifique d'un morceau utilisateur, utilisez la fonction Track Clear.*

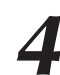

*4* **Appuyez sur la touche [+] pour effacer le morceau.** Le message d'effacement en cours apparaît brièvement à l'écran pendant la suppression du morceau.

### Track Clear – Suppression d'une piste donnée d'un morceau utilisateur

Cette fonction vous permet de supprimer une piste donnée d'un morceau utilisateur.

*1* **Appuyez sur la touche [SONG] et sélectionnez le morceau utilisateur (031–035) à effacer.**

*2* **Appuyez sur la touche SONG MEMORY ([1]–[5], [A]) correspondant à la piste que vous souhaiter effacer et maintenez-la enfoncée pendant plusieurs secondes.**

Un message de confirmation apparaît à l'écran.

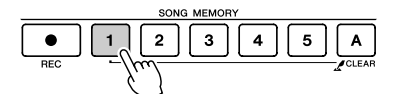

Maintenez la touche enfoncée pendant plusieurs secondes.

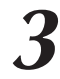

### *3* **Appuyez sur la touche [+].**

Un message de confirmation apparaît à l'écran. Vous pouvez annuler l'opération d'effacement en appuyant sur la touche [-].

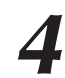

### *4* **Appuyez sur la touche [+] pour effacer la piste.**

Le message d'effacement en cours apparaît brièvement à l'écran pendant la suppression de la piste.

$$
\begin{array}{c}\n\hline \text{ClrTr1} \\
\hline\n95\n\end{array}
$$

*NOTE*

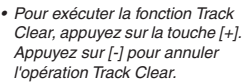

**Sauvegarde et initialisation**

### **BackUp**

Les réglages suivants sont toujours sauvegardés et conservés même après la mise hors tension de l'instrument.

Si vous souhaitez initialiser les réglages, exécutez l'opération Initialize (Initialiser) tel qu'indiqué ci-dessous.

- **Les paramètres de sauvegarde**
- Titres utilisateur
- Style 166
- Activation/désactivation de la réponse au toucher
- Mémoire de registration
- Réglages de FUNCTION : Tuning, Split Point, Touch Sensitivity, Style Volume, Song Volume, Metronome Volume, Grade, Demo Cancel, Master EQ type, Sleep

### **Initialisation**

Cette fonction efface toutes les données sauvegardées dans la mémoire flash de l'instrument et restaure les réglages par défaut initiaux. Les procédures d'initialisation suivantes sont disponibles.

### ■**Suppression des données sauvegardées** ● ● ● ● ● ● ● ● ●

Pour effacer des données sauvegardées dans la mémoire flash interne (réglage utilisateur de panneau, mémoire de registration, morceaux utilisateur, fichier de style 166) : mettez l'instrument sous tension en appuyant sur l'interrupteur [STANDBY/ON] tout en maintenant la touche blanche la plus haute du clavier enfoncée. Les données sauvegardées sont effacées et les valeurs par défaut restaurées.

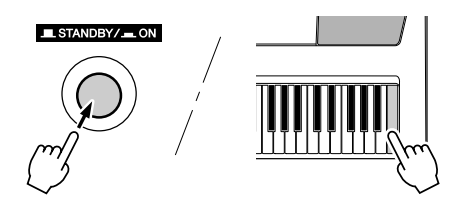

### ■Flash Clear (Effacer la mémoire flash) • • • • • • • • • • • • •

Pour effacer des morceaux, des styles et des fichiers de bases de données musicales qui ont été transférés dans la mémoire flash interne depuis un ordinateur, mettez l'instrument sous tension en appuyant sur l'interrupteur [STANDBY/ON] tout en enfonçant simultanément la touche blanche et les trois touches noires les plus hautes du clavier.

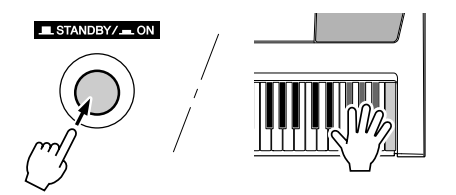

#### **ATTENTION**

*• Lorsque vous exécutez l'opération Flash Clear (Effacer mémoire flash), les données que vous avez achetées sont également effacées. Prenez soin de sauvegarder sur un ordinateur les données que vous souhaitez conserver.*

### Procédure de base

De manière générale, les commandes du PSR-E413 reposent sur les opérations de base suivantes.

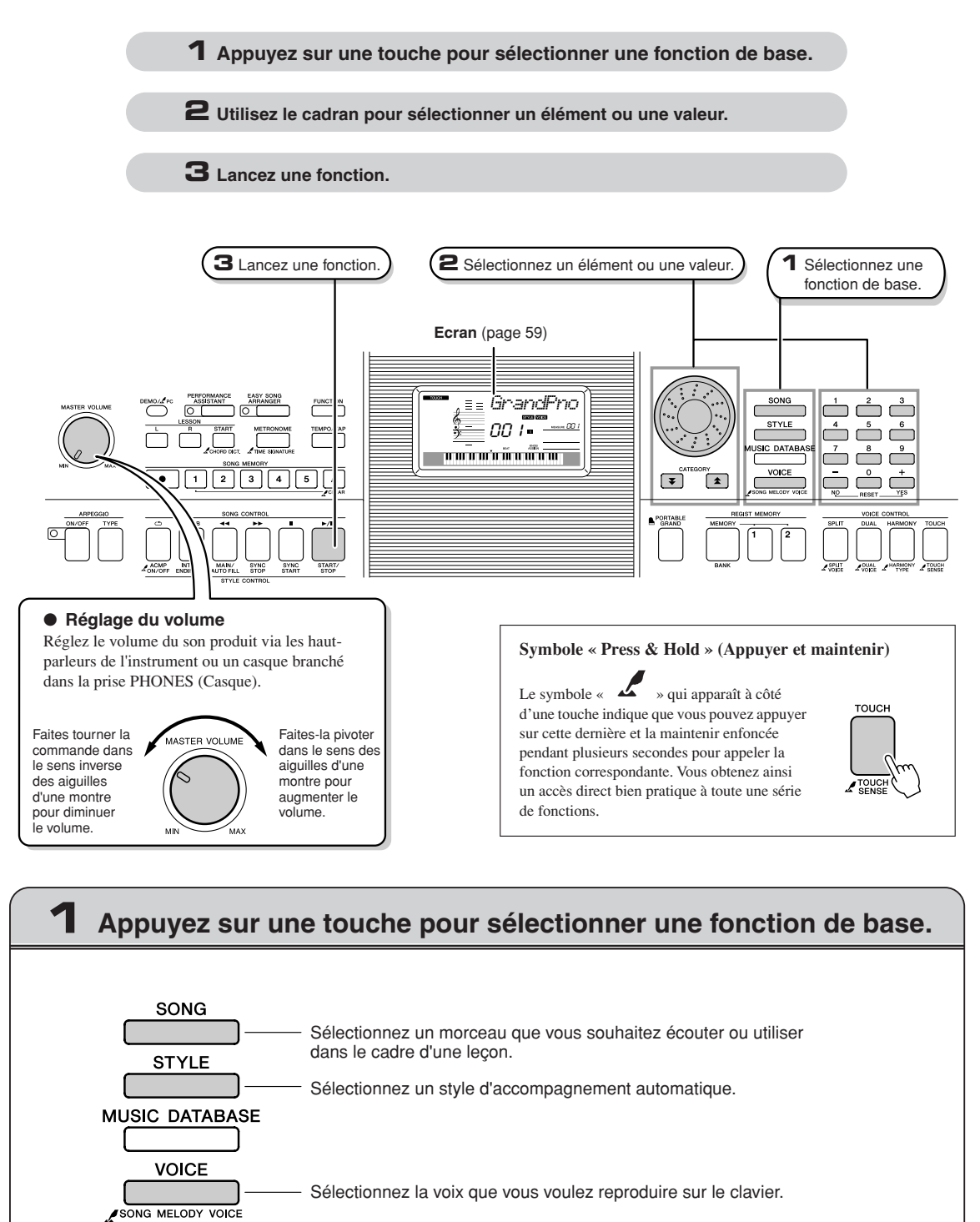

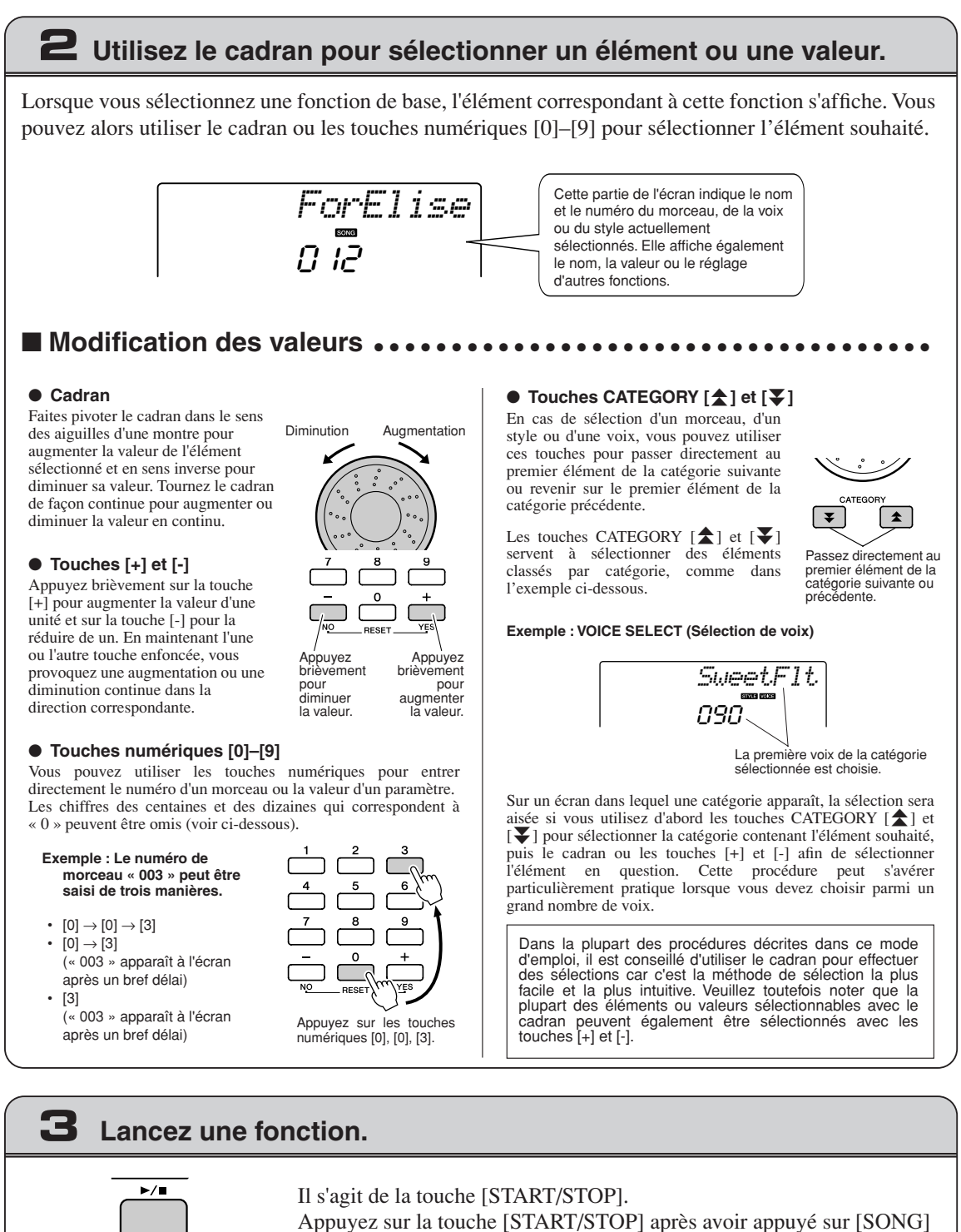

ou [STYLE] pour lancer la reproduction du morceau ou style (rythme) sélectionné.

START.<br>STOP

### <span id="page-58-0"></span>Eléments de l'écran

L'écran affiche tous les réglages de base actuellement sélectionnés : morceau, style et voix. Il comprend également une série de voyants qui indiquent le statut d'activation ou de désactivation de diverses fonctions.

<span id="page-58-1"></span>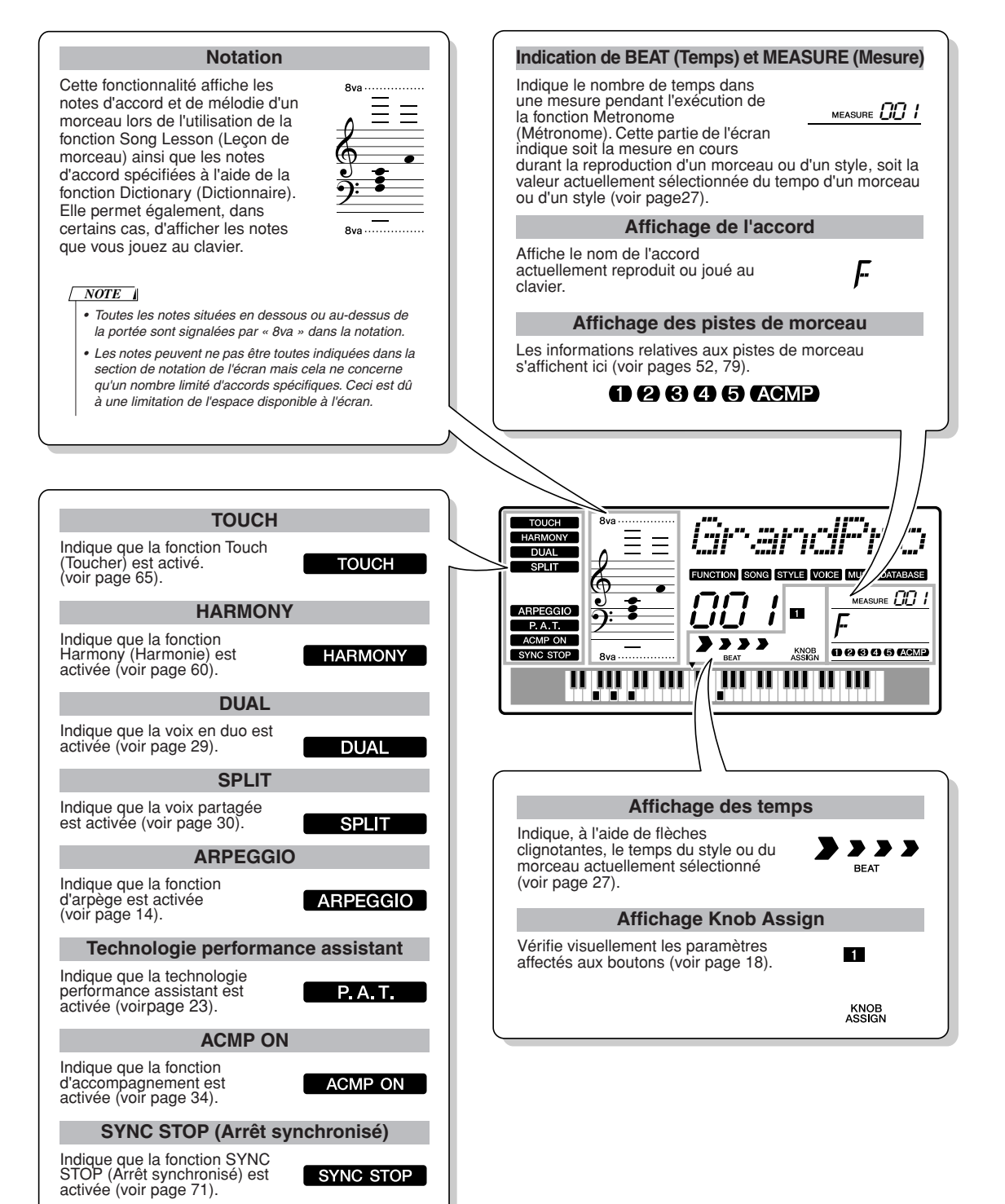

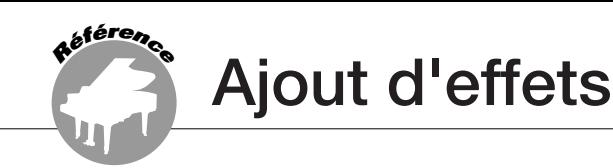

### <span id="page-59-0"></span>Harmonie

Cette fonction ajoute des notes d'harmonie à la voix principale.

#### *1* **Appuyez sur la touche [HARMONY] pour activer la fonction Harmony.**

Pour désactiver l'harmonie, appuyez à nouveau sur la touche [HARMONY].

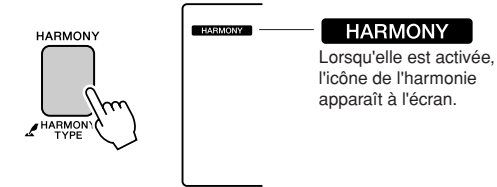

Lorsque vous appuyez sur la touche [HARMONY] (Harmonie) pour activer cette fonction, le type d'harmonie correspondant à la voix principale sélectionnée est automatiquement choisi.

#### *2* **Appuyez sur la touche [HARMONY] et maintenez-la enfoncée pendant plusieurs secondes de sorte à afficher l'élément Harmony Type (Type d'harmonie).**

La mention « HarmType » apparaît à l'écran pendant quelques secondes, suivie par celle du type d'harmonie actuellement sélectionné. Utilisez le cadran pour sélectionner un autre type d'harmonie.

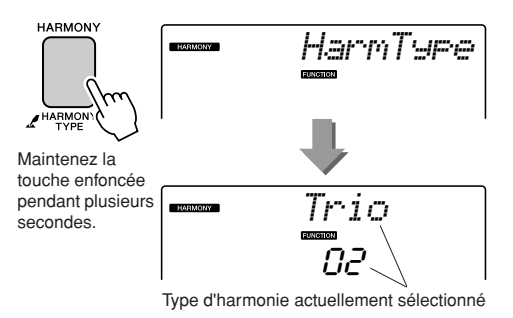

- **Comment faire retentir les différents types d'harmonie**
- Types d'harmonie 01 à 05

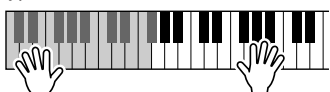

Appuyez sur les touches de la section à main droite du clavier tout en jouant des accords dans la plage de l'accompagnement automatique alors que ce dernier est activé (page [34\)](#page-33-1).

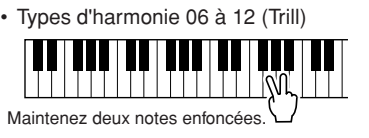

#### *3* **Utilisez le cadran pour sélectionner un autre type d'harmonie.**

Reportez-vous à la liste des types d'effets à la page [120](#page-119-0) pour plus d'informations sur les types d'harmonie disponibles. Essayez de jouer au clavier avec la fonction Harmony. Chaque type d'harmonie dispose d'un effet et d'un fonctionnement spécifique. Pour plus de détails, reportez-vous à la section « Comment faire retentir les différents types d'harmonie » à la page suivante, ainsi qu'à la liste des types d'effets.

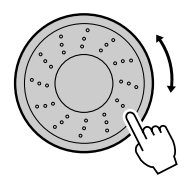

#### *NOTE*

- *Les notes d'harmonie peuvent uniquement être ajoutées à la voix principale et non à des voix en duo ou partagées.*
- *Les notes à gauche du point de partage du clavier ne produisent aucune note d'harmonie lorsque l'accompagnement automatique est activé (ACMP ON est allumé).*

• Types d'harmonie 13 à 19 (Tremolo)

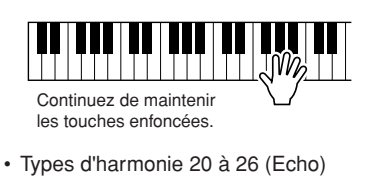

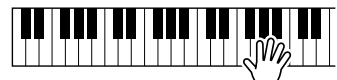

Continuez de maintenir les touches enfoncées.

Vous pouvez ajuster le volume de l'harmonie dans les réglages de fonctions (page [69](#page-68-0)).

## Ajout de réverbération

La réverbération vous permet de jouer dans une ambiance de type salle de concert. Lorsque vous sélectionnez un style ou un morceau, le type de réverbération optimal pour la voix utilisée est automatiquement sélectionné. Si vous voulez sélectionner un autre type de réverbération, utilisez la procédure décrite ci-dessous.

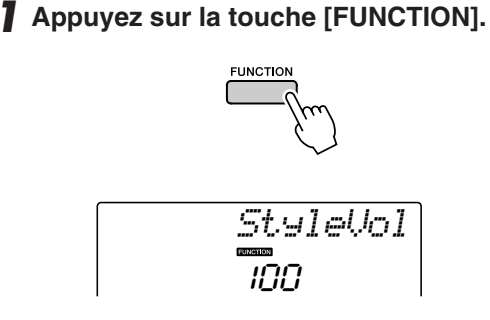

### *2* **Utilisez les touches CATEGORY [ ] et**  f[**₮] pour sélectionner l'élément Reverb Type (Type de réverbération).**

La mention « Reverb » (Réverbération) apparaît à l'écran pendant quelques secondes, suivie par celle du type de réverbération actuellement sélectionné.

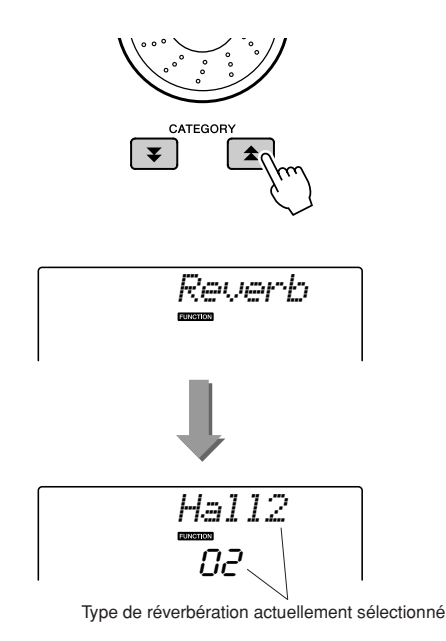

### *3* **Utilisez le cadran pour sélectionner un type de réverbération.**

Vous pouvez obtenir un aperçu du type de réverbération sélectionné en jouant sur le clavier.

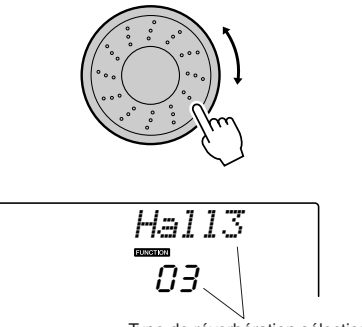

Type de réverbération sélectionné

Reportez-vous à la liste des types d'effets à la page [121](#page-120-0) pour plus d'informations sur les types de réverbération disponibles.

### ● **Réglage du niveau d'envoi de la réverbération**

Vous pouvez régler de manière individuelle le degré de réverbération appliqué à la voix principale, à la voix en duo et à la voix partagée. (Voir page 84).

### Ajout de chœur

L'effet de chœur crée un son épais, semblable à celui de nombreuses voix identiques jouées à l'unisson. Lorsque vous sélectionnez un style ou un morceau, le type de chœur optimal pour la voix utilisée est automatiquement sélectionné. Si vous voulez sélectionner un autre type de chœur, utilisez la procédure décrite ci-dessous.

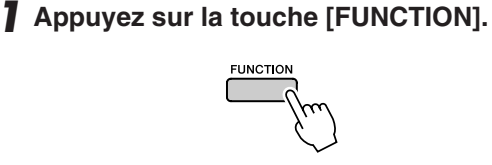

### *2* **Utilisez les touchesCATEGORY [ ] et**  f[**₮**] pour sélectionner l'élément Chorus **Type (Type de chœur).**

La mention « Chorus » (Chœur) apparaît à l'écran pendant quelques secondes, suivie par celle du type de chœur actuellement sélectionné.

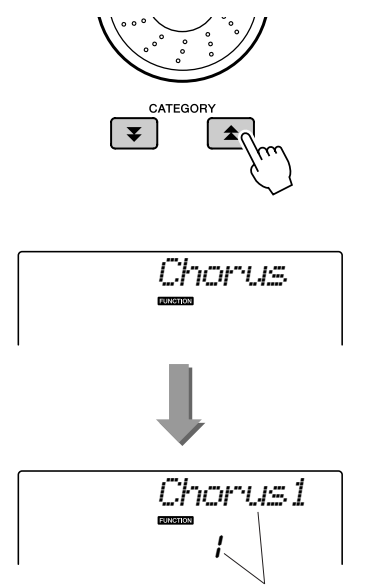

Type de chœur actuellement sélectionné

### *3* **Utilisez le cadran pour sélectionner un type de chœur.**

Vous pouvez obtenir un aperçu du type de DSP sélectionné en jouant au clavier.

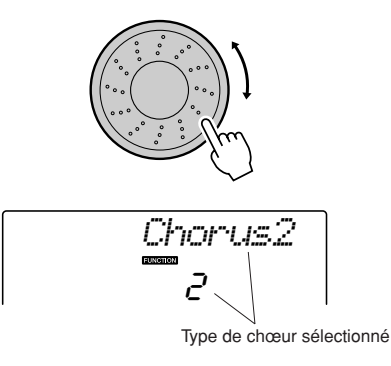

Reportez-vous à la Liste des types d'effets (page [121\)](#page-120-1) pour

plus d'informations sur les types de chœur disponibles.

#### ● **Réglage du niveau d'envoi du chœur**

Vous pouvez régler de manière individuelle le degré de l'effet de chœur appliqué à la voix principale, à la voix en duo et à la voix partagée. (Voir page 84).

**Fonctions utiles pour les performances**

### Le métronome

**<sup>R</sup>éfé<sup>r</sup>enc<sup>e</sup>**

L'instrument comprend un métronome dont vous pouvez ajuster le tempo et le type de mesure. Utilisez-le pour régler le tempo qui vous convient le mieux.

### ■ Démarrage du métronome •••••

### **Activez le métronome et démarrez-le en appuyant sur la touche [METRONOME].**

Pour arrêter le métronome, appuyez à nouveau sur la touche [METRONOME].

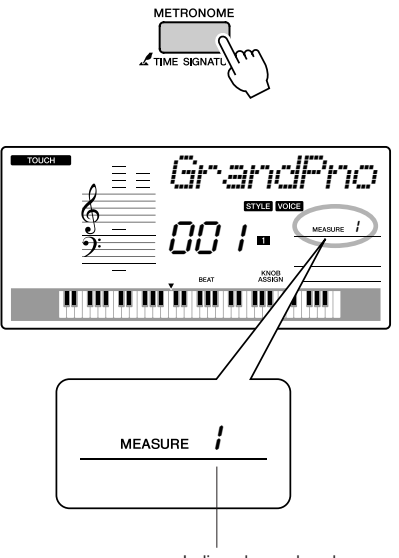

Indique le nombre de temps dans la mesure

### ■**Réglage du métronome Tempo**  $\cdots$

*1* **Appuyez sur la touche [TEMPO/TAP] pour appeler le réglage de tempo.**

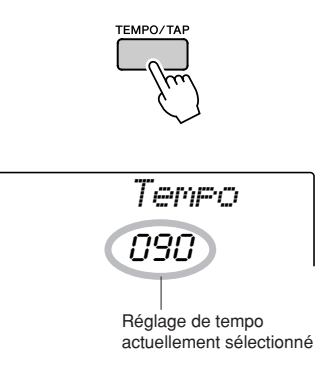

*2* **Utilisez le cadran pour sélectionner un tempo dans la plage de valeurs de 11 à 280.**

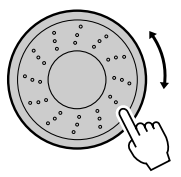

### Réglage du nombre de temps par mesure, et de la longueur de chaque temps

Dans cet exemple, nous allons effectuer des réglages pour une mesure de type 5/8.

*1* **Appuyez sur la touche [METRONOME] et maintenez-la enfoncée pendant plusieurs secondes afin de sélectionner le nombre de temps par mesure à l'aide de la fonction « TimesigN ».**

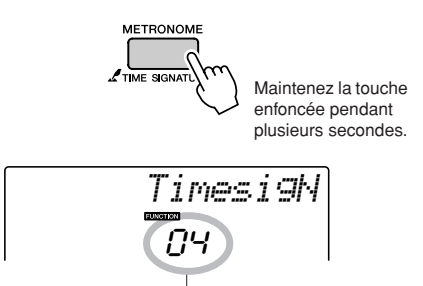

Nombre de temps par mesure

### *2* **Utilisez le cadran pour sélectionner le nombre de temps par mesure.**

Un carillon est entendu sur le premier temps de chaque mesure alors que les temps suivants sont signalés par un déclic. Si vous réglez ce paramètre sur « 00 », tous les temps seront marqués par un simple déclic et non par un carillon en début de mesure.

La plage disponible est comprise entre 0 et 60. Sélectionnez 5 pour les besoins de cet exemple.

#### *NOTE*

*• Le type de mesure du métronome se synchronise sur un style ou un morceau en cours d'exécution, de sorte que ces paramètres ne sont pas modifiables pendant la reproduction d'un style ou d'un morceau.*

#### *3* **Appuyez sur les touches CATEGORY**  [<del>▲</del>] et [₮] autant de fois que nécessaire **pour sélectionner la fonction « TimesigD », qui permet de sélectionner la longueur du temps.**

La longueur du temps actuellement sélectionnée s'affiche.

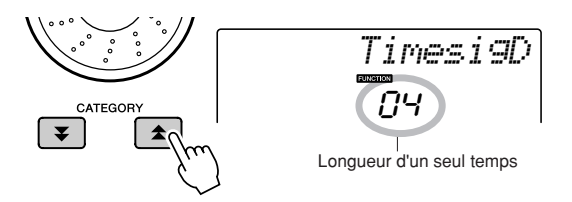

### *4* **Faites tourner le cadran pour sélectionner la longueur de temps de votre choix.**

Sélectionnez la longueur requise pour chaque temps : 2, 4, 8 ou 16 (blanche, noire, croche ou double croche). Sélectionnez 8 pour les besoins de l'exemple.

# *1* **Appuyez sur la touche [FUNCTION].** 2 Utilisez les touches CATEGORY [ $\triangle$ ] et [**₮] pour sélectionner l'élément Metronome Volume (Volume du métronome).** Réglage du volume de métronome תחו *MtrVol*

Volume du métronome *3* **Utilisez le cadran pour régler le volume du métronome selon les besoins.**

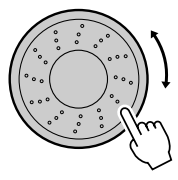

### Tap Start

Vous pouvez fournir un décompte sur n'importe quel tempo pour démarrer la reproduction. Il suffit de tapoter sur la touche [TEMPO/TAP] au tempo de votre choix, 4 fois pour un type de mesure à 4 temps, et 3 fois pour un type de mesure à 3 temps. Le style/morceau sélectionné démarre selon le tempo tapoté.

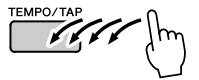

## Touch Response Sensitivity (Sensibilité de la réponse au toucher)

Lorsque la réponse au toucher est activée, vous pouvez régler la sensibilité du clavier aux dynamiques en trois étapes.

### <span id="page-64-0"></span>*1* **Appuyez sur la touche [TOUCH] pour activer la réponse au toucher.**

L'icône de la réponse au toucher apparaît à l'écran lorsque la réponse au toucher est activée (page [59](#page-58-1)).

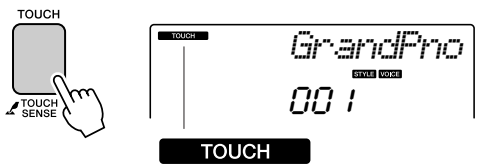

Icône de la réponse au toucher

### *2* **Maintenez la touche [TOUCH] enfoncée pendant plusieurs secondes pour faire apparaître l'élément Touch Sensitivity (Sensibilité au toucher).**

La mention « TouchSns » (Sensibilité au toucher) apparaît à l'écran pendant quelques secondes, suivie par celle de la valeur de la sensibilité au toucher actuellement sélectionnée.

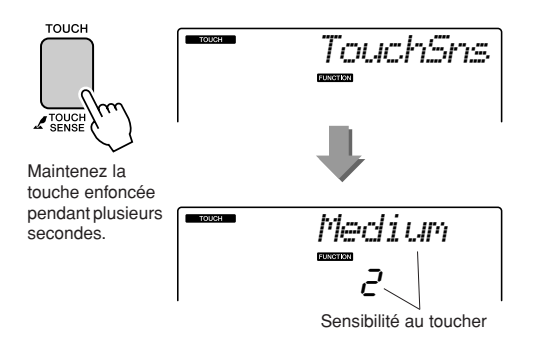

*3* **Utilisez le cadran en réponse à la dynamique du clavier pour sélectionner un réglage de sensibilité entre 1 et 3. Plus la valeur est élevée, plus la variation de volume est grande (facile) en réponse à la dynamique du clavier (autrement dit, la sensibilité est plus grande).**

*• Le réglage initial par défaut de la sensibilité au toucher est « 2 ». NOTE*

### Variation de hauteur de ton

La molette de variation de ton est utilisée pour ajouter des variations de hauteur subtiles aux notes que vous jouez au clavier. Tournez la molette vers le haut ou le bas, respectivement, pour augmenter ou diminuer la hauteur de ton. Si vous utilisez cette fonction avec une voix telle que la voix de guitare « 040 Overdriven », vous obtiendrez des effets de tension de cordes extrêmement réalistes.

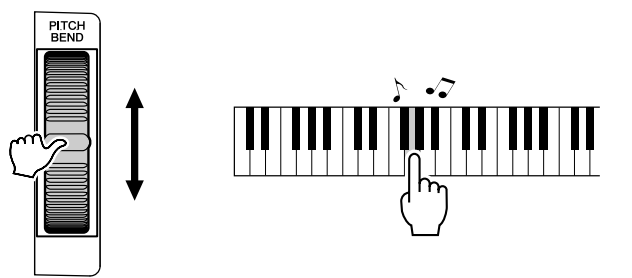

### Commandes de hauteur de ton

#### ◆ **Changements de hauteur importants (Transpose)**

Vous pouvez faire glisser la hauteur de ton générale de l'instrument vers le haut ou le bas d'1 octave maximum par incréments de demi-tons.

### *1* **Appuyez sur la touche [FUNCTION].**

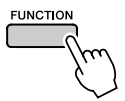

2 Utilisez les touches CATEGORY [ $\triangle$ ] et [**₮] pour sélectionner l'élément Transpose (Transposition).**

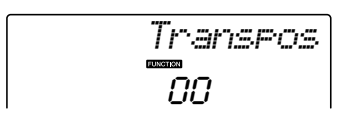

*3* **Utilisez le cadran pour régler la transposition sur une valeur comprise entre -12 et +12 selon les besoins.**

*• La hauteur de ton des voix de kits de batterie ne peut pas être modifiée. NOTE*

#### ◆ **Changements de hauteur légers (fonction Tuning)**

Vous pouvez faire glisser l'accord général de l'instrument vers le haut ou le bas de 100 centièmes maximum par incréments d'un centième (100 centièmes = 1 demi-ton).

### *1* **Appuyez sur la touche [FUNCTION].**

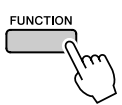

2 Utilisez les touches CATEGORY [ $\triangle$ ] et [**₮**] pour sélectionner l'élément Tuning **(Accord).**

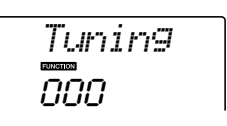

*3* **Utilisez le cadran pour régler l'accord sur une valeur comprise entre -100 et +100 selon les besoins.**

*• La hauteur de ton des voix de kits de batterie ne peut pas être modifiée. NOTE*

### Contrôle du volume de l'arpège à l'aide du toucher dynamique du clavier

*1* **Appuyez sur la touche [FUNCTION].**

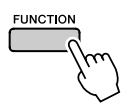

*2* **Appuyez sur les touches CATEGORY**  [<del>≰</del>] et [₮] autant de fois que nécessaire **pour sélectionner la fonction « ARP Velo », qui permet de régler la vélocité de l'arpège.**

La mention « ARP Velo » s'affiche à l'écran pendant quelques secondes avant l'apparition du réglage de la vélocité de l'arpège actuellement sélectionné.

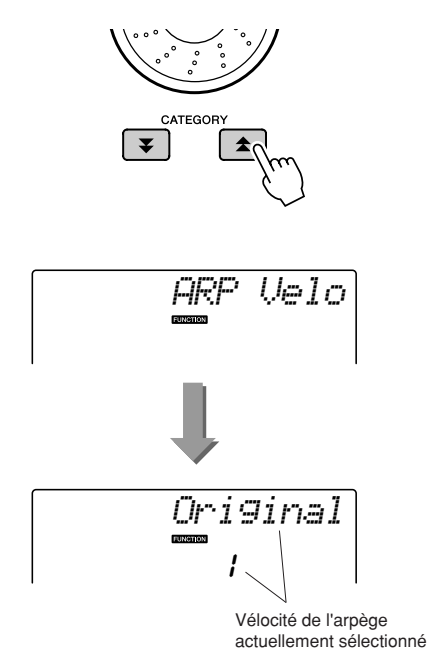

### *3* **Utilisez le cadran pour sélectionner la valeur « 2 Thru ».**

Lorsque la valeur « 1 Original » est sélectionnée, le volume de l'arpège reste constant, indépendamment des changements apportés à la vélocité du clavier.

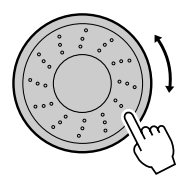

### One Touch Setting

Il est parfois difficile de sélectionner la voix idéale d'un morceau ou d'un style. La fonction One Touch Setting sélectionne automatiquement une voix appropriée à votre place lorsque vous sélectionnez un style ou un morceau. Il vous suffit de sélectionner la voix « 000 » pour activer cette fonction.

*1* **Sélectionnez la voix « 000 » (étapes 1 à 2 de la page [28](#page-27-0)).**

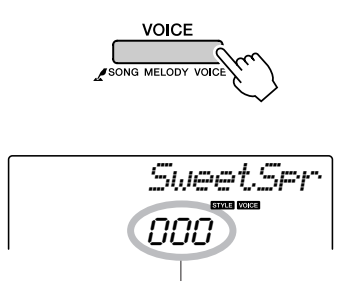

Utilisez le cadran pour sélectionner la voix 000.

- *2* **Sélectionnez et reproduisez n'importe quel morceau (étapes 1 à 3 de la page [39](#page-38-1)).**
- *3* **Jouez au clavier et gardez en mémoire le son de la voix.**

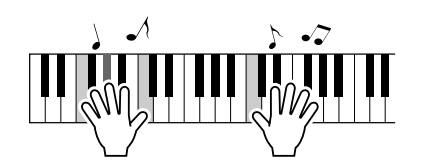

Si vous avez interrompu la reproduction à un moment donné de cette procédure, appuyez sur la touche  $[\blacktriangleright$ / $\blacksquare$  (START/STOP) pour la redémarrer.

*4* **Utilisez le cadran pour changer de morceau, puis jouez au clavier et écoutez la voix.**

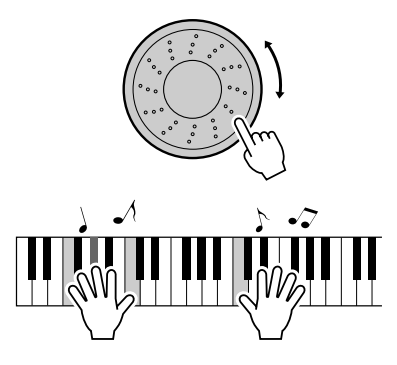

Vous devriez entendre une voix de clavier différente de celle que vous avez jouée à l'étape 3. Après avoir changé de morceau, appuyez sur la touche [VOICE] pour afficher le nom de la voix actuellement utilisée.

## <span id="page-68-0"></span>Réglage du volume de l'harmonie

*1* **Appuyez sur la touche [FUNCTION].**

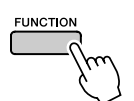

2 Utilisez les touches CATEGORY [ $\triangle$ ] et [**₮] pour sélectionner l'élément Harmony Volume (Volume de l'harmonie).**

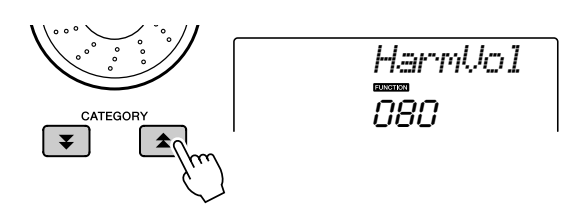

*3* **Utilisez le cadran pour régler le volume de l'harmonie sur une valeur comprise entre 000 et 127.**

## Sélection d'un réglage EQ pour optimiser le son

Cinq réglages d'égaliseur (EQ) principal sont disponibles pour vous offrir le meilleur son possible lors de l'écoute via différents systèmes de reproduction : les haut-parleurs internes de l'instrument, le casque ou un système d'enceintes externes.

### *1* **Appuyez sur la touche [FUNCTION].**

La fonction actuellement sélectionnée apparaît à l'écran.

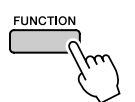

### *2* **Appuyez sur les touches CATEGORY**  [**Δ**] et [₹] autant de fois que nécessaire **pour sélectionner la fonction « MasterEQ », qui permet de régler le type d'égaliseur principal souhaité.**

La mention « MasterEQ » s'affiche à l'écran pendant quelques secondes avant l'apparition du type d'EQ actuellement sélectionné.

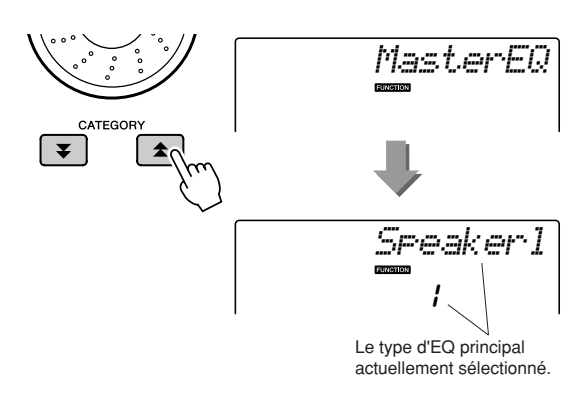

### *3* **Utilisez le cadran pour sélectionner le réglage d'égaliseur principal de votre choix.**

Il existe cinq réglages disponibles : 1–5. Les valeurs 1 et 2 conviennent le mieux à l'écoute via les haut-parleurs intégrés de l'instrument, le réglage 3 est particulièrement recommandé pour le casque et les valeurs 4 et 5 sont parfaites pour l'audition via des enceintes externes.

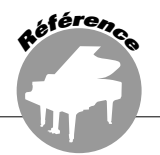

**Le principe d'utilisation de la fonction Style (accompagnement automatique) est décrit à la page [33](#page-32-0) du Guide de référence rapide.**

**Voici d'autres méthodes pour reproduire les styles, ajuster le volume du style, jouer des accords à l'aide des styles, etc.**

### Variation de motifs (Sections)

Le PSR-E413 possède de très nombreuses « sections » de style qui vous permettent de varier l'arrangement de l'accompagnement en fonction du morceau reproduit.

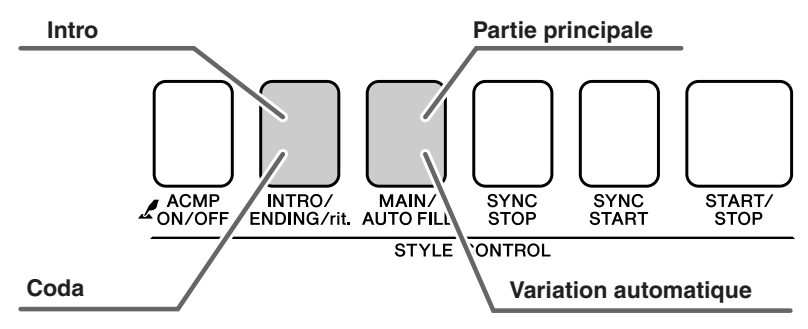

#### ● **Section INTRO**

Cette section est utilisée en début de morceau. En fin d'introduction, l'accompagnement passe directement à la partie principale MAIN. La longueur de l'intro (en mesures) varie en fonction du style sélectionné.

#### ● **Section MAIN (Principale)**

Cette fonction est utilisée pour jouer la partie principale du morceau. Elle exécute un motif d'accompagnement principal qu'elle répète indéfiniment jusqu'à ce que vous appuyiez sur la touche d'une autre section. Le motif de base compte deux variations (A et B) et le son de la reproduction du style change de façon harmonique en fonction des accords joués de la main gauche.

#### ● **Section Fill-in (Variation rythmique)**

Cette section est automatiquement ajoutée avant de passer à la section A ou B.

#### ● **Section ENDING (Coda)**

Cette section est utilisée pour conclure le morceau. Après la reproduction du coda, l'accompagnement automatique s'arrête de lui-même. La longueur de la conclusion (en mesures) varie d'un style à l'autre.

*1* **Appuyez sur la touche [STYLE] et sélectionnez un style.**

### *2* **Appuyez sur la touche [ACMP ON/OFF] pour activer l'accompagnement automatique.**

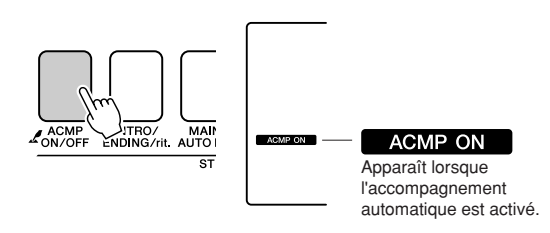

*3* **Appuyez sur la touche [SYNC START] pour activer la fonction de début synchronisé.**

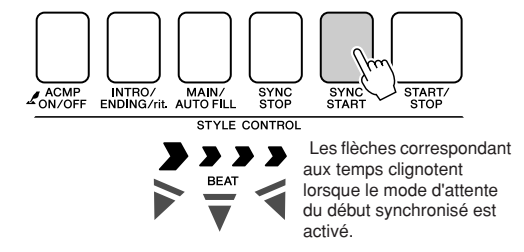

#### ● Synchro Start

Lorsque le mode d'attente de début synchronisé est activé, la reproduction du style débute dès que vous jouez un accord dans la plage d'accompagnement du clavier. Vous pouvez désengager ce mode en appuyant à nouveau sur la touche [SYNC START].

#### *4* **Appuyez sur la touche[MAIN/AUTO FILL] (Partie principale/variation rythmique).**

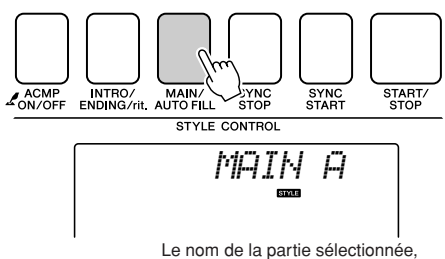

MAIN A ou MAIN B, s'affiche.

#### *5* **Appuyez sur la touche [INTRO/ENDING/ rit.].**

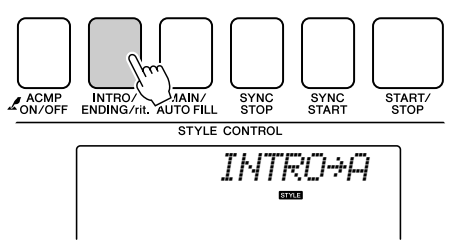

Vous êtes à présent prêt pour la reproduction de l'introduction.

#### *6* **Dès que vous jouez un accord de la main gauche, l'introduction du style sélectionné démarre.**

Dans cet exemple, interprétez un accord en C majeur (comme indiqué ci-dessous). Pour plus d'informations sur la saisie des accords, reportez-vous à la section « [Reproduction des](#page-37-1)  [accords d'accompagnement automatique](#page-37-1) » à la page [38.](#page-37-1)

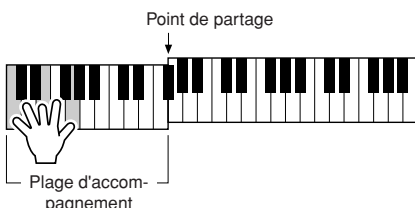

### *7* **Appuyez sur la touche [MAIN/AUTO FILL].**

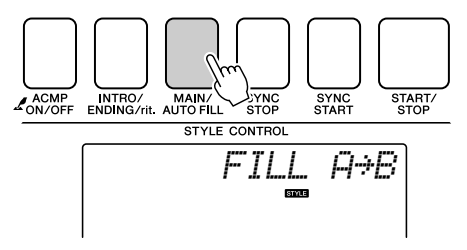

Lorsque la variation rythmique est terminée, la reproduction passe en douceur à la section principale A/B sélectionnée.

*8* **Appuyez sur la touche [INTRO/ENDING/ rit.].**

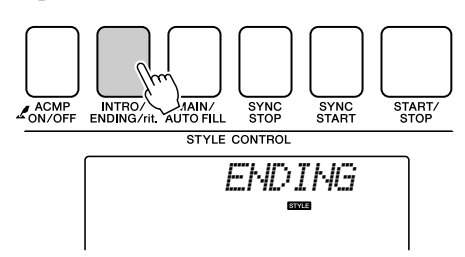

Vous passez directement à la section finale. Après la reproduction du coda,

l'accompagnement automatique s'arrête de luimême. Vous pouvez ralentir progressivement le coda (ritardando), en appuyant à nouveau, pendant sa reproduction, sur la touche [INTRO/ ENDING/rit.].

#### <span id="page-70-0"></span>● **Synchro Stop**

Lorsque cette fonction est sélectionnée, le style de l'accompagnement est uniquement reproduit lorsque vous jouez des accords dans la plage d'accompagnement du clavier. La reproduction du style s'interrompt dès que vous relâchez les touches. Pour activer la fonction, appuyez de nouveau sur la touche [SYNC STOP] (Arrêt synchronisé).

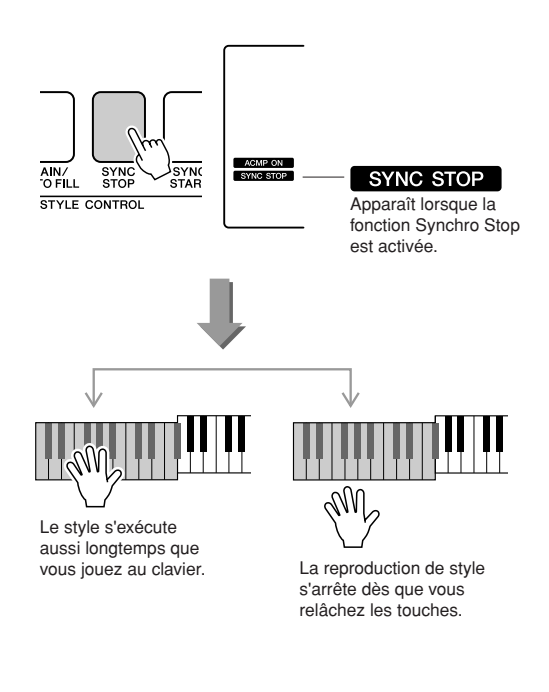

### Réglage du volume de style

**Appuyez sur la touche [STYLE] pour activer la fonction Style.**

*1* **Appuyez sur la touche [FUNCTION].**

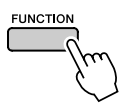

2 Utilisez les touches CATEGORY [ $\triangle$ ] et [**₮**] pour sélectionner l'élément Style **Volume (Volume du style).**

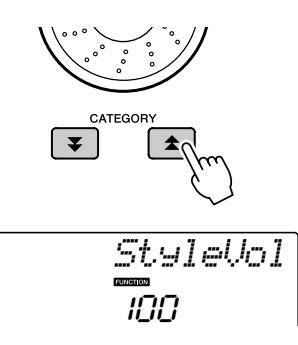

*3* **Utilisez le cadran pour régler le volume du style sur une valeur comprise entre 000 et 127.**

### Détermination du point de partage

Le point de partage initial est réglé par défaut sur la touche 54 (touche F#2), mais vous pouvez le remplacer par une autre touche à l'aide de la procédure décrite ci-dessous.

### *1* **Appuyez sur la touche [STYLE].**

*2* **Maintenez la touche [ACMP ON/OFF] enfoncée pendant plusieurs secondes pour afficher l'élément Split Point.**

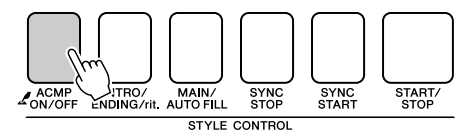

Maintenez la touche enfoncée pendant plusieurs secondes.

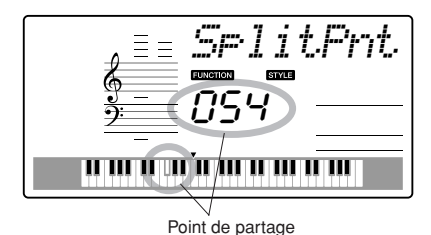

*3* **Utilisez le cadran pour régler le point de partage sur n'importe quelle touche de 000 à 127.**

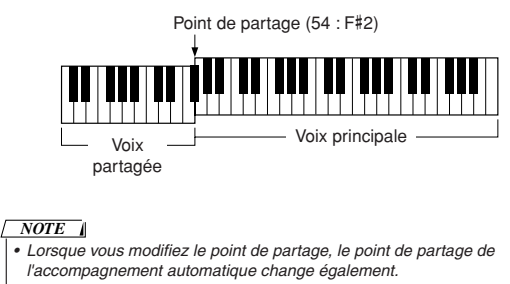

*• Le point de partage ne peut pas être modifié pendant une leçon de morceau.*

#### *NOTE*

*• Vous pouvez également accéder à l'élément Split Point en appuyant sur la touche [FUNCTION] et en utilisant les touches CATEGORY [ ]*  f *et [ ] pour localiser l'élément (page [83](#page-82-0)).* r
## Reproduction d'un style avec des accords mais sans rythme (Stop Accompaniment)

Lorsque l'accompagnement automatique est activé (l'icône ACMP ON s'affiche) et que la fonction Syncro Start est désactivée, vous pouvez jouer des accords dans la plage d'accompagnement à main gauche du clavier tandis que le style est arrêté. Vous continuerez malgré tout à entendre les accords de l'accompagnement. Il s'agit de la fonction « Stop Accompaniment » (Arrêt de l'accompagnement) avec tous les doigtés d'accords reconnus par l'instrument (page [38](#page-37-0)).

**Appuyez sur la touche [STYLE] pour activer la fonction de style, puis sur la touche [ACMP ON/OFF] afin d'activer l'accompagnement automatique.**

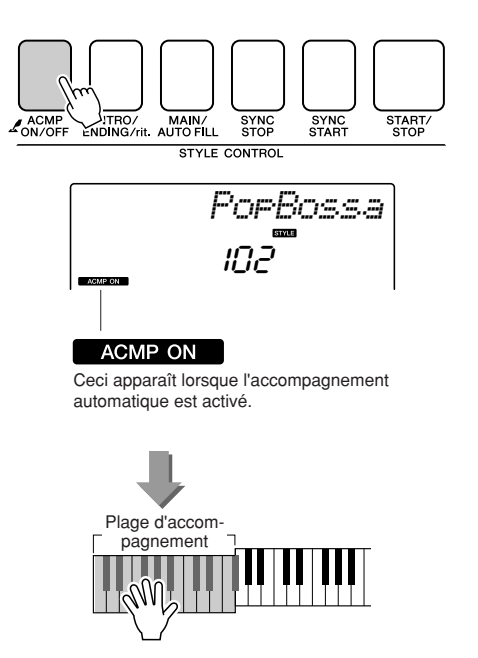

## <span id="page-73-0"></span>Chargement de fichiers de style

L'instrument dispose de 165 styles internes, mais d'autres styles, tels que ceux fournis sur le CD-ROM ou via Internet (styles portant l'extension « .sty ») peuvent être chargés sur le numéro de style 166 et utilisés de la même manière que les styles internes.

Pour bénéficier de la fonction de chargement de fichier de style, le fichier doit avoir déjà été transmis à l'instrument depuis l'ordinateur. La procédure de transfert de fichier de l'ordinateur à l'instrument est décrite à la page [90](#page-89-0) (section « [Transfert de données entre l'ordinateur et l'instrument](#page-89-0) »).

La procédure décrite ci-dessous permet de charger un fichier de style ayant déjà subi un transfert de l'ordinateur vers l'instrument sous le numéro de style 166.

## *1* **Appuyez sur la touche [FUNCTION].**

La fonction actuellement sélectionnée apparaît à l'écran.

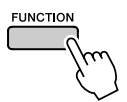

*2* **Appuyez sur les touches CATEGORY**  [<del>≰</del>] et [₮] autant de fois que nécessaire **pour sélectionner la fonction de chargement de fichier de style « Sff Load ».**

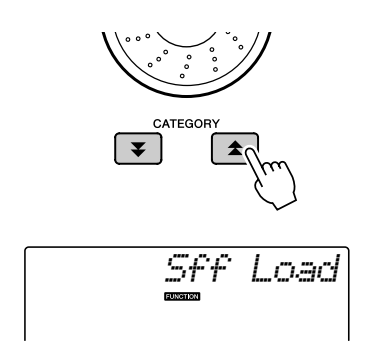

Après une attente de quelques secondes, le nom du fichier de style devant être chargé s'affiche. Lorsque plusieurs fichiers de style susceptibles d'être chargés ont été transférés vers l'instrument, vous pouvez utiliser le cadran ou les touches [+] et [-] pour sélectionner les autres fichiers dans l'ordre.

## <span id="page-73-1"></span>*3* **Exécutez l'opération de chargement.**

Lorsque le nom du fichier de style que vous souhaitez charger s'affiche à l'écran, appuyez sur la touche numérique [0].

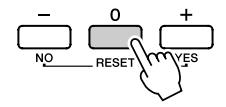

*4* **Un message de confirmation de l'opération de chargement s'affiche. Appuyez sur la touche [+/YES] pour charger effectivement le fichier.**

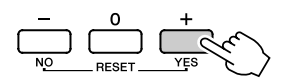

## Notions fondamentales sur les accords

<span id="page-74-0"></span>Vous obtenez un « accord » lorsque vous jouez deux ou plusieurs notes simultanément.

Le type d'accord le plus simple est l'« accord parfait », constitué de trois notes : la note fondamentale et les troisième et cinquième notes de la gamme correspondante. Un accord parfait majeur C, par exemple, est constitué des notes C (note fondamentale), E (troisième note de la gamme majeure de C) et G (cinquième note de la gamme majeure de C).

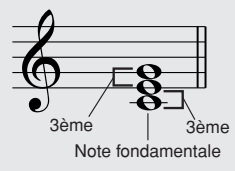

Dans l'accord parfait majeur en C présenté ci-dessus, la note la plus basse est la « note fondamentale » de l'accord. Il s'agit en fait de la « position fondamentale » de l'accord. L'utilisation d'une autre note de l'accord comme note la plus basse entraîne des « inversions ». La note fondamentale constitue le son central de l'accord, qui supporte et accroche les autres notes de l'accord.

La distance (intervalle) entre les notes adjacentes d'un accord parfait en position fondamentale est soit une tierce majeure, soit une tierce mineure.

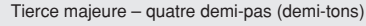

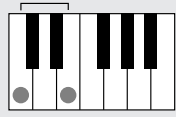

Tierce majeure – quatre demi-pas (demi-tons) Tierce mineure – trois demi-pas (demi-tons)

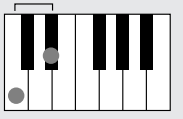

L'intervalle le plus bas dans notre accord parfait en position fondamentale (entre la note fondamentale et la tierce) détermine si l'accord parfait est un accord majeur ou mineur. Il est possible de déplacer la note la plus haute vers le haut ou le bas d'un demi-ton pour produire deux accords supplémentaires, comme illustré ci-dessous.

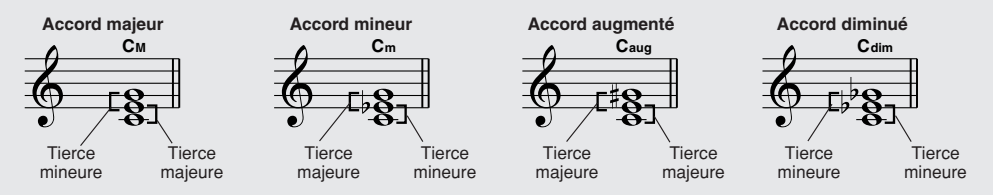

Les caractéristiques de base du son de l'accord restent intactes même en cas de changement de l'ordre des notes afin de créer différentes inversions. Les accords successifs d'une progression d'accords peuvent être reliés en douceur, par exemple, en sélectionnant les inversions appropriées (ou « sonorités » de l'accord).

#### ● **Lecture des noms d'accords**

Le nom d'un accord vous dit à peu près tout ce que vous devez savoir sur celui-ci (en dehors de l'inversion/la sonorité). En effet, il fournit des indications sur la note fondamentale, le type de l'accord, autrement dit s'il s'agit d'un accord majeur, mineur, diminué ou s'il a besoin d'une septième majeure ou diminuée, les éventuelles altérations ou tensions utilisées, etc., et tout cela, d'un simple coup d'œil.

**Cm** Note fondamentale Type d'accord

● **Exemples de types d'accord (Il ne s'agit que de quelques types d'accord « standard » reconnus par le PSR-E413.)**

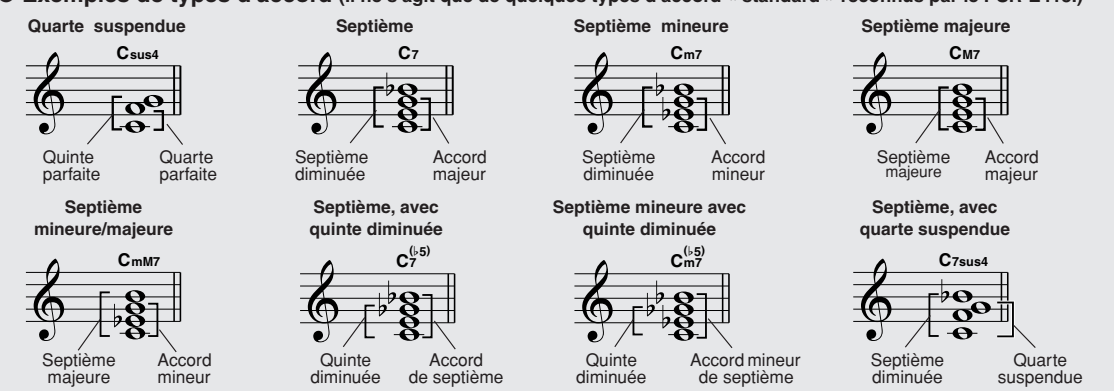

## <span id="page-75-0"></span>■**Accords standards reconnus** ● ● ● ● ● ● ● ● ● ● ● ● ● ● ● ● ● ● ● ● ● ● ● ● ● ● ● ● ● ● ● ● ● ● ●

Tous les accords du tableau ci-dessous sont des accords « avec note fondamentale en C ».

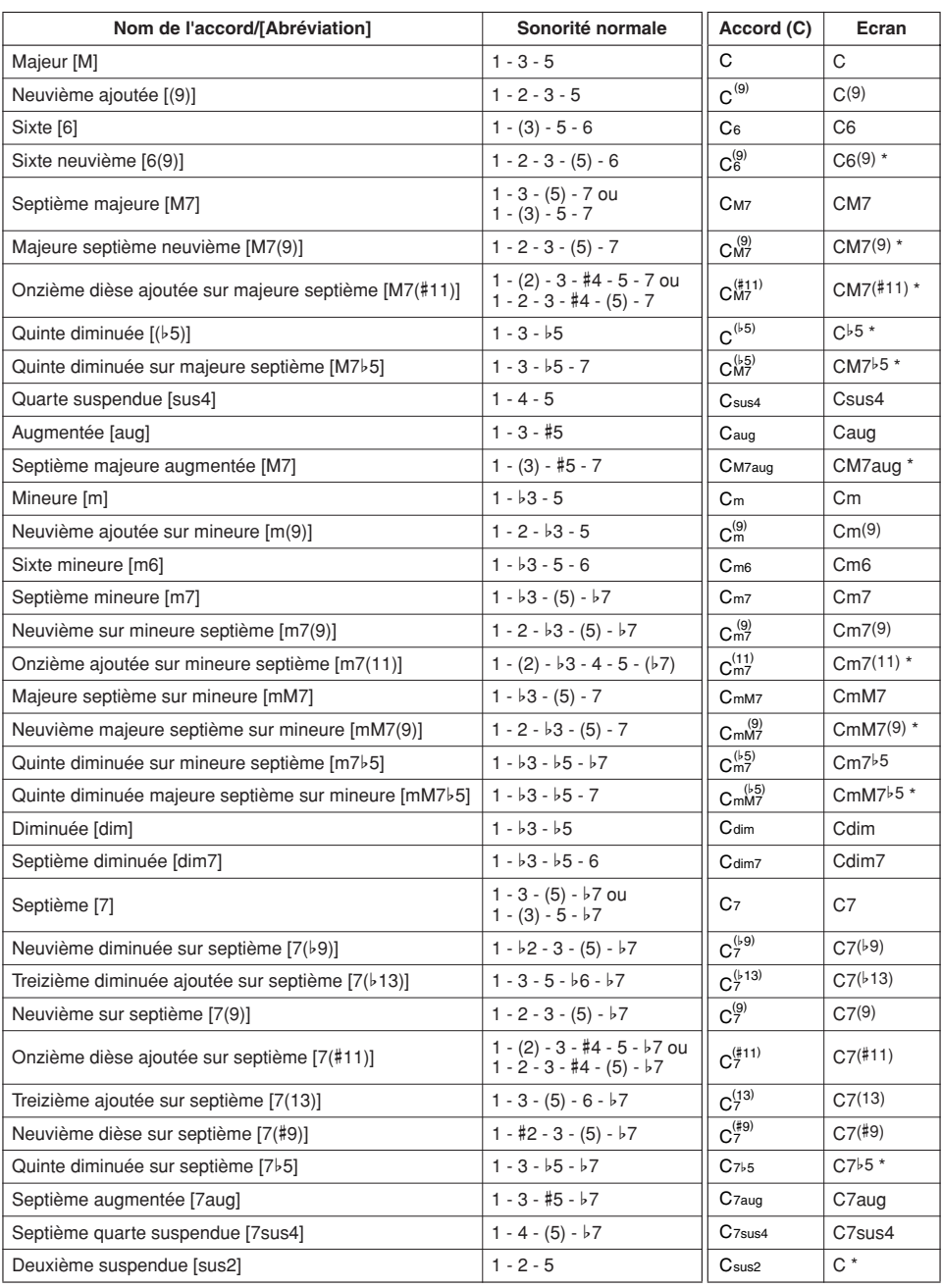

\* Ces accords ne sont pas indiqués dans la fonction Dictionary.

#### *NOTE*

- *Les notes entre parenthèses peuvent être omises.*
- *Si vous jouez deux notes fondamentales identiques dans des octaves adjacentes, l'accompagnement reposera uniquement sur la note fondamentale.*
- *Une quinte parfaite (1+5) génère un accompagnement lié uniquement à la note fondamentale et à la quinte pouvant s'utiliser avec des accords majeurs et mineurs.*
- *Les doigtés d'accords répertoriés ci-contre sont tous en position de « note fondamentale », mais il est également possible d'utiliser d'autres inversions, compte tenu des exceptions suivantes : m7, m7*b*5, 6, m6, sus4, aug, dim7, 7*b*5, 6(9), sus2.*

#### *NOTE*

- *L'inversion des accords 7sus4 et m7(11) n'est pas reconnue si les notes entre parenthèses sont omises.*
- *Parfois, l'accompagnement automatique n'est pas modifié lorsque les accords correspondants sont joués en séquence (par exemple, certains accords mineurs suivis par la septième mineure).*
- *Les doigtés à deux notes produisent un accord reposant sur le précédent accord joué.*

## <span id="page-76-0"></span>Recherche d'accords à l'aide du dictionnaire d'accords

<span id="page-76-1"></span>La fonction Dictionary (Dictionnaire) consiste essentiellement en un « livre d'accords » intégré qui vous montre les notes individuelles des accords. C'est un outil de travail idéal lorsque vous connaissez le nom d'un certain accord et que vous voulez rapidement apprendre à le jouer.

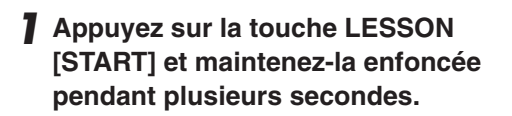

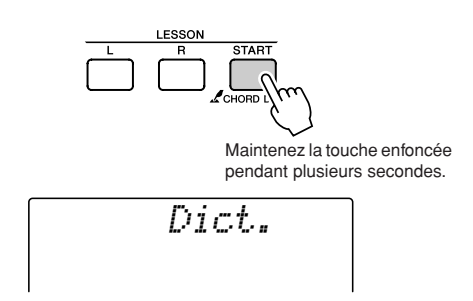

*2* **A titre d'exemple, nous allons apprendre à jouer l'accord GM7 (majeure septième G). Appuyez sur la touche « G » dans la section du clavier appelée « ROOT » (Note fondamentale). (La note est inaudible). La note fondamentale que vous avez spécifiée s'affiche à l'écran.**

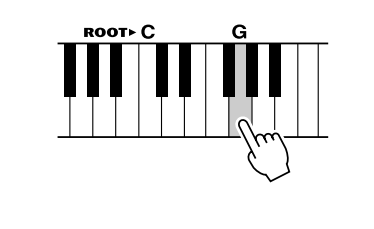

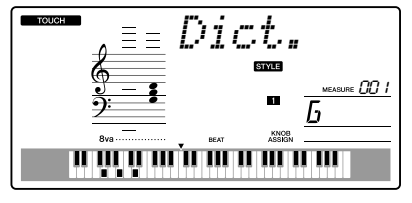

<span id="page-76-2"></span>*3* **Appuyez sur la touche « M7 » (majeure septième) dans la section du clavier appelée « CHORD TYPE » (Type d'accord). (La note est inaudible). Les notes que vous devez jouer pour exécuter l'accord spécifié (note fondamentale et type d'accord) s'affichent à l'écran sous forme de notation et dans le diagramme du clavier.**

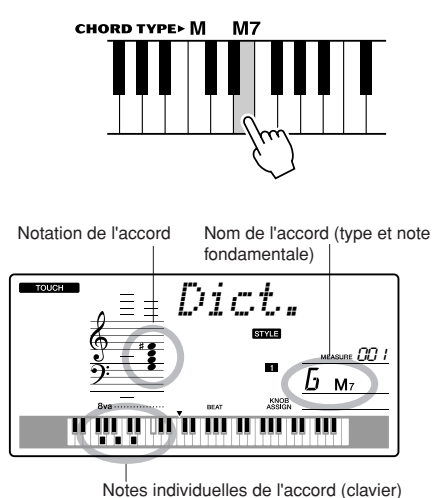

Pour appeler les inversions possibles de l'accord, appuyez sur les touches [+]/[-].

#### *NOTE*

*• A propos des accords majeurs : les accords majeurs simples sont généralement indiqués par leur note fondamentale uniquement.*  Par exemple, « C » fait référence à C majeur. Cependant, pour *spécifier ici des accords majeurs, vous devez sélectionner « M » (majeur) après avoir appuyé sur la note fondamentale.*

*4* **Essayez de jouer un accord dans la section d'accompagnement automatique du clavier en vérifiant les indications qui s'affichent à l'écran. Lorsque vous avez correctement interprété l'accord, un carillon de cloche vous annonce que vous avez réussi et le nom de l'accord clignote à l'écran.**

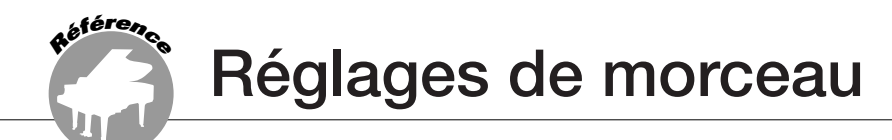

## <span id="page-77-2"></span>Song Volume (Volume du morceau)

*1* **Appuyez sur la touche [FUNCTION].**

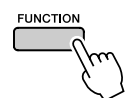

2 Utilisez les touches CATEGORY [ $\triangle$ ] et [**₮] pour sélectionner l'élément Song Volume (Volume du morceau).**

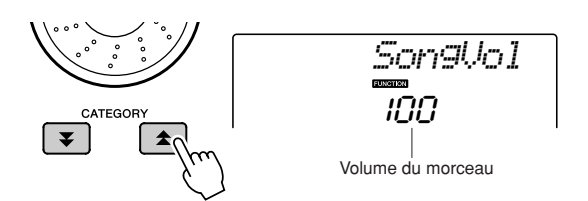

*3* **Utilisez le cadran pour régler le volume du morceau sur une valeur comprise entre 000 et 127.**

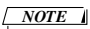

*• Le volume du morceau peut être réglé au moment où un morceau est sélectionné.*

## Fonction de répétition A-B

Vous pouvez spécifier la reproduction répétée pour une partie de morceau dont « A » serait le point de début et « B » le point de fin.

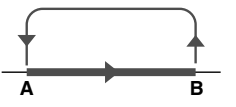

<span id="page-77-1"></span>*1* **Reproduisez le morceau (page [39\)](#page-38-0) et**  appuyez sur la touche  $[A \rightleftarrows B]$  (A-B) **REPEAT) (Répétition A-B) au début de la partie que vous souhaiter répéter (au point « A »).**

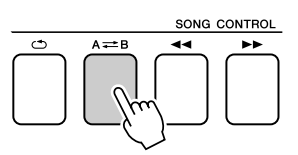

<span id="page-77-0"></span>**2** Appuyez sur la touche  $[A \rightleftarrows B]$  (A-B **REPEAT) une nouvelle fois à la fin de la partie que vous souhaitez répéter (au point « B »).**

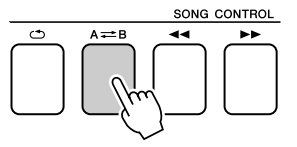

## *3* **La partie A-B spécifiée dans le morceau sera à présent reproduite de façon répétée.**

Vous pouvez arrêter la reproduction répétée en appuyant sur la touche  $[ A \rightleftharpoons B ] (A-B)$ REPEAT).

#### *NOTE*

- *Les points de début et de fin de la répétition sont définis par incréments d'une mesure.*
- *Le numéro de la mesure actuellement sélectionnée apparaît sur l'afficheur pendant l'enregistrement.*
- *Si vous souhaitez définir le point de départ « A » en tout début de morceau, vous appuierez sur la touche*  $[A \rightleftarrows B]$  (A-B REPEAT) *avant de lancer la reproduction du morceau.*

## <span id="page-78-0"></span>Assourdissement des parties indépendantes du morceau

Chaque « piste » de morceau joue une partie différente : mélodie, percussions,

accompagnement, etc. Vous pouvez assourdir des pistes individuelles et reproduire la partie assourdie sur le clavier ou simplement assourdir toutes les pistes à l'exception de celles que vous voulez écouter.

Pour assourdir une piste, appuyez sur la touche de piste (TRACK [1]–[5], [A]). Appuyez de nouveau sur cette touche pour désactiver l'assourdissement de la piste.

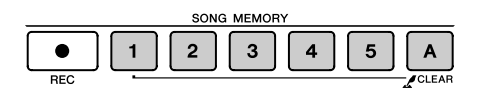

Numéro de piste affiché : la reproduction de la piste va être lancée

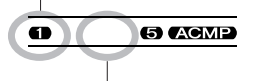

Numéro de piste non affiché : la piste est assourdie ou ne contient pas de données.

## <span id="page-78-1"></span>Modification de la voix de la mélodie

Vous pouvez remplacer la voix de mélodie d'un morceau par n'importe quelle autre voix de votre choix.

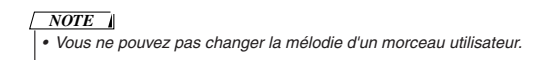

*1* **Sélectionnez le morceau et exécutez-le.**

*2* **Faites tourner le cadran pour sélectionner la voix que vous souhaitez écouter après avoir appuyé sur la touche [VOICE].**

$$
StrinsicS
$$

*3* **Appuyez sur la touche [VOICE] et maintenez-la enfoncée pendant plusieurs secondes. La mention « SONG MELODY VOICE » (Voix de la mélodie du morceau) s'affiche pendant quelques secondes, indiquant que la voix sélectionnée à l'étape 2 a remplacé la voix mélodique d'origine.**

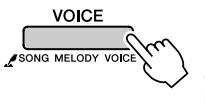

Maintenez la touche enfoncée pendant plusieurs secondes.

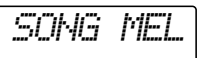

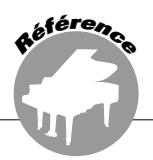

<span id="page-79-2"></span>**Cet instrument dispose d'une fonction Registration Memory (Mémoire de registration) qui vous permet de sauvegarder vos réglages préférés en vue de les rappeler aisément chaque fois que nécessaire. Il est possible de sauvegarder jusqu'à 16 configurations complètes (8 banques de deux configurations chacune).**

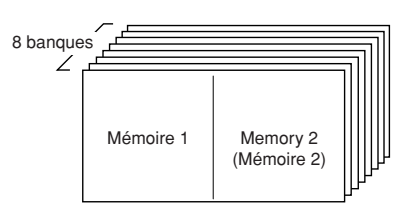

<span id="page-79-1"></span>Il est possible de mettre en mémoire jusqu'à 16 configurations (huit banques de deux configurations chacune). Memory 2

## Sauvegarde des réglages dans la mémoire de registration

- *1* **Réglez les commandes de panneau selon vos besoins, en sélectionnant une voix, un style d'accompagnement, etc.**
- *2* **Appuyez sur la touche [MEMORY/ BANK] (Mémoire/banque). Un numéro de banque apparaît à l'écran lorsque vous relâchez la touche.**

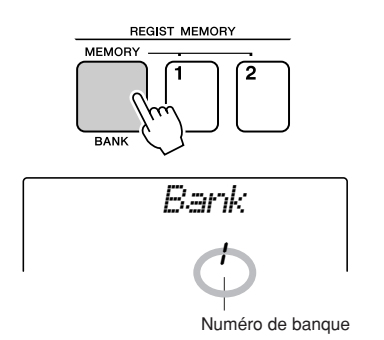

*3* **Utilisez le cadran ou les touches numériques [1]–[8] pour sélectionner un numéro de banque compris entre 1 et 8.**

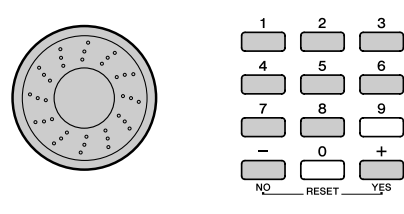

#### *NOTE*

*• Les données ne peuvent pas être sauvegardées dans la mémoire de registration pendant la reproduction du morceau.*

<span id="page-79-0"></span>*4* **Appuyez sur la touche REGIST MEMORY [1] ou [2] tout en maintenant la touche [MEMORY/BANK] enfoncée pour stocker les réglages actuels du panneau dans la mémoire de registration spécifiée.**

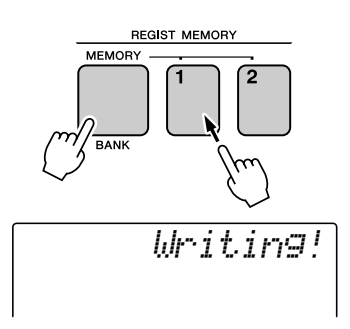

#### *NOTE*

*• Si vous sélectionnez un réglage de mémoire de registration qui a déjà été créé, les données précédentes sont effacées et remplacées par les nouvelles données.*

#### **ATTENTION**

*• Ne mettez pas l'instrument hors tension pendant la sauvegarde de réglages dans la mémoire de registration. Les données risqueraient en effet d'être perdues ou endommagées.*

## Rappel de la mémoire de registration

*1* **Appuyez sur le bouton [MEMORY/ BANK] (Mémoire/banque). Un numéro de banque apparaît à l'écran lorsque vous relâchez la touche.**

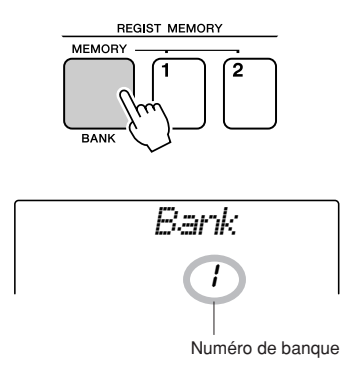

*2* **Utilisez le cadran ou les touches numériques [1]–[8] pour sélectionner la banque que vous souhaitez rappeler.**

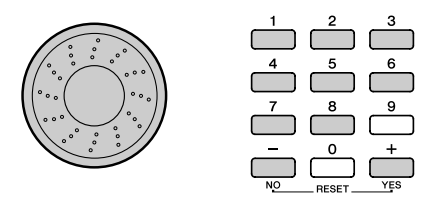

*3* **Appuyez sur la touche REGIST MEMORY [1] ou [2] contenant les réglages que vous souhaitez rappeler. Le numéro de la mémoire REGIST MEMORY rappelée apparaît à l'écran pendant quelques secondes. Les commandes du panneau sont instantanément réglées en conséquence.**

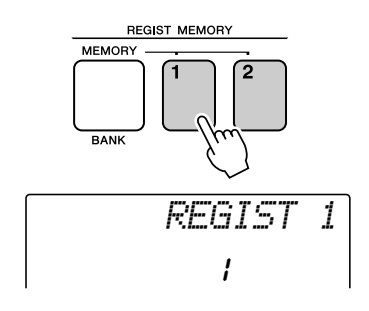

- **Réglages susceptibles d'être sauvegardés dans la mémoire de registration**
- **Réglages de style\***

Style Number, Auto Accompaniment ON/OFF, Split Point, réglages de style (Main A/B), Style Volume, Tempo

• **Réglages de voix**

Réglages de la voix principale (Voice Number, Volume, Octave, Pan, Reverb Send Level, Attack Time, Release Time, Filter Cutoff, Filter Resonance, Chorus Send Level) ; réglages de la voix en duo (Dual ON/OFF, Voice Number, Volume, Octave, Pan, Reverb Send Level, Chorus Send Level, Attack Time, Release Time, Filter Cutoff, Filter Resonance), réglages de la voix partagée (Split ON/OFF, Voice Number, Volume, Octave, Pan, Reverb Send Level, Chorus Send Level)

- **Réglages d'effet** Reverb Type, Chorus Type
- **Réglages d'arpège** Arpeggio Type, Arpeggio ON/OFF
- **Réglages d'harmonie** Harmony ON/OFF, Harmony Type, Harmony Volume
- **Autres réglages** Transpose, Pitch Bend Range, Knob Assign
- Les réglages de style ne sont pas disponibles pour la fonction Registration Memory lors de l'utilisation des fonctions liées aux morceaux.

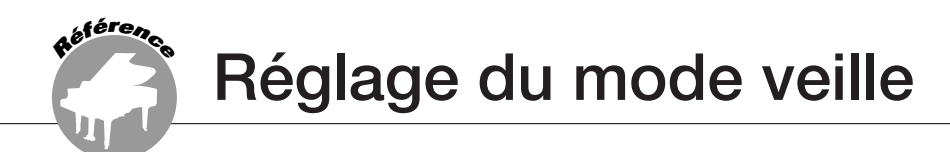

**Cet instrument est également doté d'un mode veille, qui le met en « veille » dès qu'il n'est plus utilisé pendant une durée de temps spécifique, ce qui permet d'économiser de l'énergie. En mode veille, tous les voyants du panneau ainsi que le rétroéclairage de l'écran sont éteints afin d'économiser de l'énergie. Le mode veille est désactivé (OFF) par défaut.**

*1* **Appuyez sur la touche [FUNCTION].**

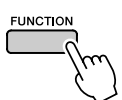

*2* **Utilisez les touches CATEGORY [ ] et**  f**[ ] pour choisir ensuite l'élément**  r**SLEEP.**

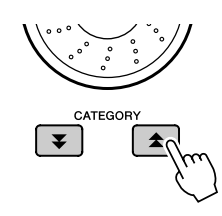

$$
\begin{array}{|c|c|}\n\hline\n\text{Figure: } & \text{Figure: } \\
\hline\n\text{GFE} & \text{Area: } \\
\hline\n\text{Mode: } & \text{Value: } \\
\hline\n\end{array}
$$

## <span id="page-81-0"></span>*3* **Faites tourner le cadran pour régler la durée au bout de laquelle l'instrument doit rentrer en mode veille (3–20 minutes).**

Vous pouvez définir cette durée par incréments d'une minute. Sélectionnez OFF pour désactiver le mode veille (l'instrument ne se mettra pas en veille). L'instrument sort du mode veille dès que vous utilisez une commande du panneau, que vous appuyez sur une touche ou que vous envoyez une commande MIDI. Aucun son ne sera produit pendant environ deux secondes après la sortie du mode veille.

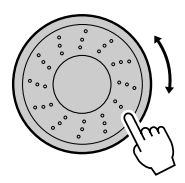

<span id="page-82-1"></span>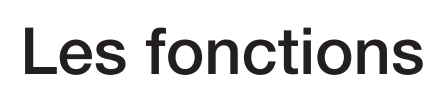

**<sup>R</sup>éfé<sup>r</sup>enc<sup>e</sup>**

<span id="page-82-2"></span>**Les « fonctions » permettent d'accéder à une gamme de paramètres détaillés de l'instrument pour l'accord, le réglage du point de partage, des voix et des effets. Reportez-vous à la liste des fonctions présentée ci-contre.**

**Lorsque vous localisez une fonction que vous souhaitez configurer, il vous suffit de sélectionner le nom de la fonction tel qu'il apparaît sur l'afficheur (indiqué à droite du nom de la fonction dans la liste) puis d'effectuer les réglages souhaités.**

## <span id="page-82-0"></span>Sélection et réglage des fonctions

- *1* **Repérez la fonction que vous souhaitez régler dans la liste commençant en page 84.**
- *2* **Appuyez sur la touche [FUNCTION].**

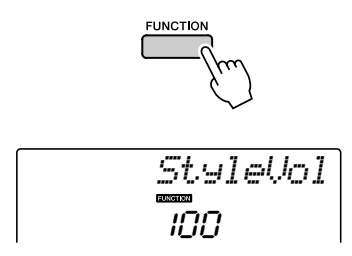

## *3* **Sélectionnez une fonction.**

Appuyez sur les touches CATEGORY [ $\triangle$ ] et  $\left[\right. \blacktriangleright \right]$  autant de fois que nécessaire jusqu'à ce que le nom d'écran de la fonction s'affiche.

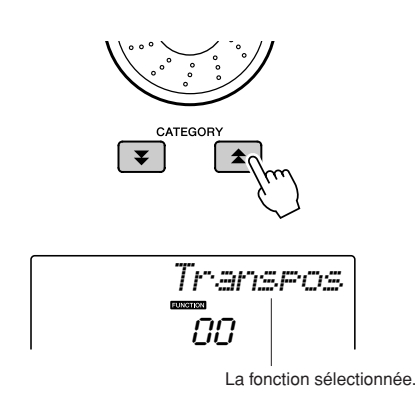

## <span id="page-82-3"></span>*4* **Réglez la fonction sélectionnée selon les besoins en utilisant le cadran, les touches [+] et [-] ou les touches numériques [0]–[9].**

Les touches [+] et [-] servent à effectuer les réglages de type ON/OFF (activation/ désactivation) :  $[+] = ON$ ,  $[.] = OFF$ . Dans certains cas, la touche [+] lance l'exécution de la fonction sélectionnée alors que la touche [-] annule la sélection.

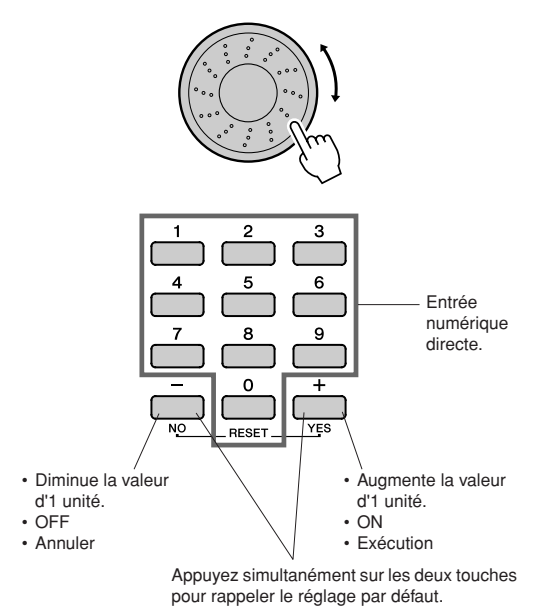

Certains réglages de fonction sont stockés en mémoire aussitôt qu'ils sont modifiés. Reportez-vous à la section « Paramètres de sauvegarde », en page [56,](#page-55-0) pour obtenir plus d'informations sur les réglages de fonction stockés sur cet instrument.

Pour réinitialiser les réglages sur leurs valeurs respectives par défaut, spécifiées en usine, exécutez la procédure « Backup Clear » décrite dans la section « Initialisation » en page [56](#page-55-1).

## <span id="page-83-6"></span>● **Liste des réglages de fonctions**

<span id="page-83-17"></span><span id="page-83-16"></span><span id="page-83-15"></span><span id="page-83-14"></span><span id="page-83-13"></span><span id="page-83-12"></span><span id="page-83-11"></span><span id="page-83-10"></span><span id="page-83-9"></span><span id="page-83-8"></span><span id="page-83-7"></span><span id="page-83-5"></span><span id="page-83-4"></span><span id="page-83-3"></span><span id="page-83-2"></span><span id="page-83-1"></span><span id="page-83-0"></span>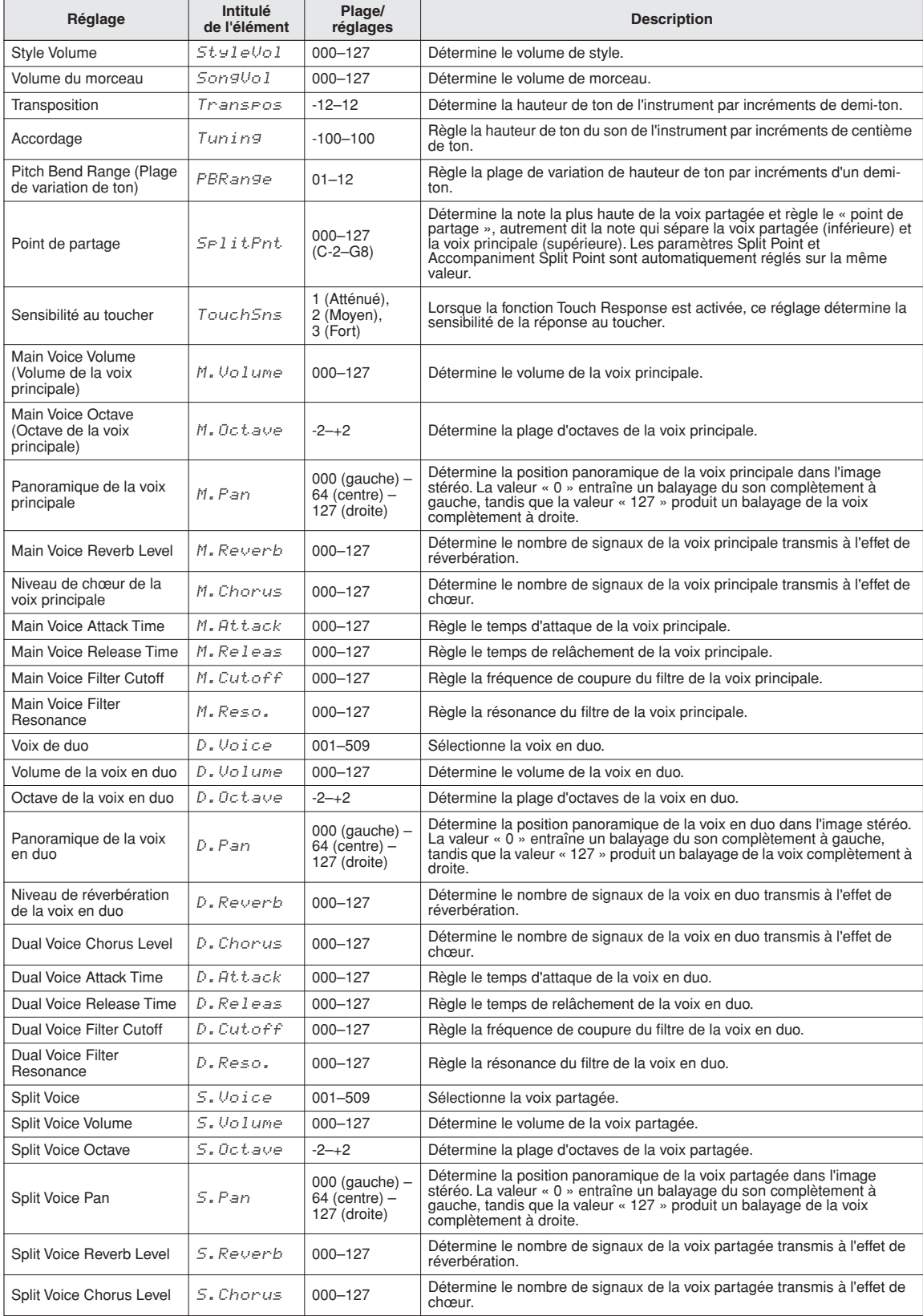

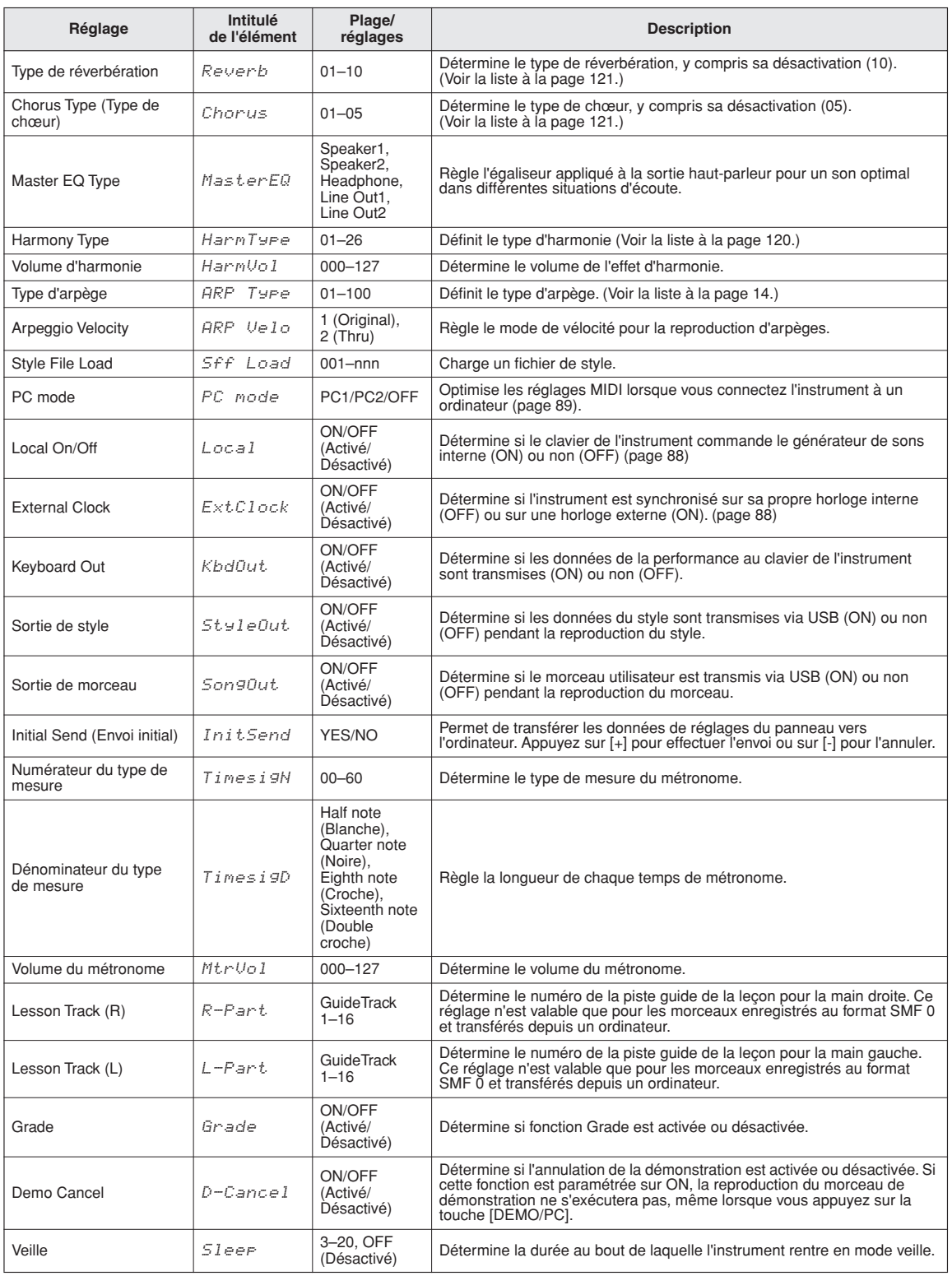

<span id="page-84-1"></span><span id="page-84-0"></span>\* Tous ces réglages peuvent être facilement réinitialisés sur leur valeurs respectives par défaut en appuyant simultanément sur les touches [+] et [-] (sauf pour Initial Send, qui est une opération et non un réglage).

<span id="page-85-0"></span>**Presque tous les instruments électroniques fabriqués de nos jours, notamment les synthétiseurs, les séquenceurs et les dispositifs relatifs à la musique assistée par ordinateur utilisent la norme MIDI. MIDI est une norme internationale qui permet à ces périphériques d'envoyer et de recevoir des données de performance et de réglage. Cet instrument vous offre, bien entendu, la possibilité de sauvegarder ou d'envoyer vos données de performance au clavier sous forme de données MIDI. Il en va de même pour les morceaux, les styles et les réglages de panneau.**

**Le potentiel d'enrichissement offert par la norme MIDI pour vos performances live ainsi que vos créations et productions musicales est phénoménal, et ne nécessite que le branchement de l'instrument à un ordinateur et la transmission de données MIDI. Cette section vous explique les notions de base de la technologie MIDI ainsi que les fonctions MIDI propres à cet instrument.**

## Qu'est-ce que la norme MIDI ?

**<sup>R</sup>éfé<sup>r</sup>enc<sup>e</sup>**

Vous avez certainement déjà entendu parler de la différence entre un « instrument acoustique » et un « instrument numérique ». Dans notre monde actuel, ces deux appellations représentent les deux principales catégories d'instruments. Prenons un piano à queue et une guitare sèche comme instruments acoustiques représentatifs. Ce sont des instruments faciles à comprendre. Avec le piano, vous enfoncez une touche et un marteau placé à l'intérieur frappe certaines cordes, ce qui produit une note. Avec la guitare, vous pincez directement une corde et la note est produite. Mais qu'en est-il dans le cas d'un instrument numérique ?

#### ● **Production de note par une guitare acoustique**

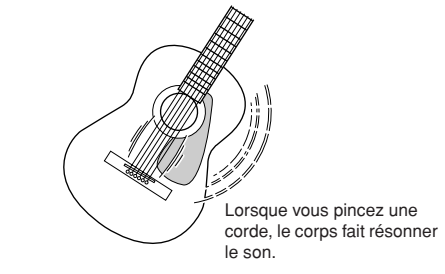

Production de note par un instrument numérique

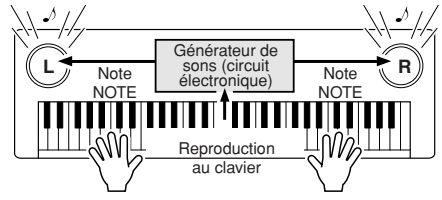

Sur la base des informations jouées à partir du clavier, une note d'échantillonnage stockée dans le générateur de son est reproduite via les haut-parleurs.

Comme représenté ci-dessus, dans un instrument électronique, la note d'échantillonnage (la note qui a été enregistrée) sauvegardée dans la section générateur de sons (circuit électronique) est jouée sur la base des informations reçues à partir du clavier. Mais sur quelles informations provenant du clavier la production d'une note repose-t-elle ?

Imaginons, par exemple, que vous jouiez sur le clavier une noire en « C » avec le son de piano à queue de votre instrument. Contrairement à un instrument acoustique qui émet une note résonnée, l'instrument électronique envoie, à partir du clavier, des informations relatives aux interrogations suivantes : « avec quelle voix », « avec quelle touche », « avec quelle force », « quand la touche a-t-elle été enfoncée » et « quand la touche a-t- elle été relâchée ». Chaque information est ensuite transformée en valeur numérique et envoyée au générateur de sons. Celui-ci se base sur ces données numériques pour jouer la note d'échantillonnage sauvegardée.

#### **Exemple d'informations du clavier**

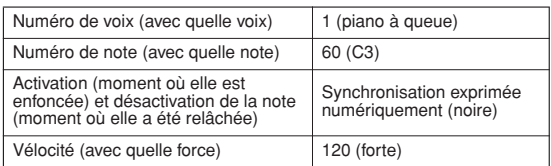

Votre performance au clavier ainsi que toutes les opérations de panneau de cet instrument sont traitées en tant que données MIDI. Les morceaux, les styles d'accompagnement automatique et les morceaux utilisateurs sont également constitués de données MIDI.

Le terme MIDI est l'acronyme de Musical Instruments Digital Interface (Interface numérique des instruments de musique), qui permet à différents périphériques et instruments de musique de communiquer entre eux directement à l'aide de données numériques. La norme MIDI est utilisée dans le monde entier. Elle a été conçue pour transmettre des données de performance entre les différents instruments de musique électroniques (ou les ordinateurs). Grâce à MIDI, vous pouvez commander un instrument à partir d'un autre et transmettre des données de performance entre les périphériques, ce qui propulse votre potentiel de créativité et de performance à des niveaux toujours plus élevés.

Les messages MIDI se divisent en deux groupes : les messages de canaux et les messages système.

## <span id="page-86-2"></span>● **Les messages des canaux**

Cet instrument est capable de traiter 16 canaux MIDI simultanément, ce qui signifie qu'il peut jouer de seize instruments différents à la fois. Les messages de canaux transmettent des informations (telles que Note ON/OFF ou Program Change) pour chacun des 16 canaux.

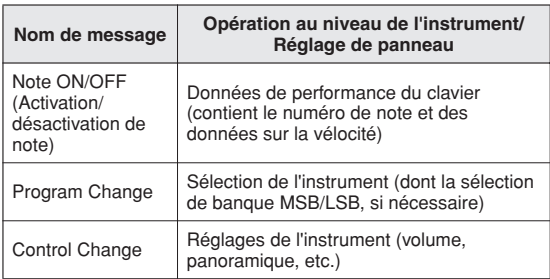

## <span id="page-86-3"></span>● **Messages système**

Ce sont des données communes à l'ensemble du système MIDI. Les messages de système comprennent des messages comme les messages exclusifs (Exclusive Messages) qui transmettent des données propres à chaque fabricant d'instruments et les messages en temps réel (Realtime Messages) qui commandent l'appareil MIDI.

<span id="page-86-1"></span>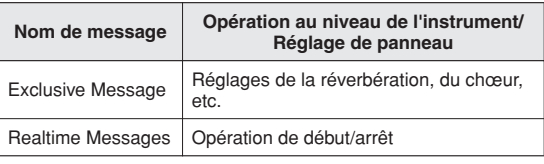

## <span id="page-86-0"></span>Connexion d'un ordinateur

<span id="page-86-4"></span>Les fonctions suivantes deviennent disponibles dès lors que l'instrument est relié à un ordinateur.

- **Les données de performance peuvent être transmises entre l'instrument et l'ordinateur (page [88](#page-87-0)).**
- **Les fichiers sont également transférables entre l'instrument et l'ordinateur (page [90\)](#page-89-0).**

La connexion se fait selon la procédure suivante :

*1* **Installez le pilote USB-MIDI sur l'ordinateur.** Le pilote USB–MIDI est inclus dans le CD- ROM. L'installation du pilote USB MIDI est décrite à la page [93](#page-92-0).

## *2* **Connectez la borne USB de l'ordinateur à celle de l'instrument à l'aide d'un câble USB de type AB (vendu séparément).**

Le CD-ROM fourni contient également une application Musicsoft Downloader qui vous permet de transférer des fichiers de morceau de l'ordinateur vers la mémoire flash de l'instrument. Pour les instructions sur l'installation de Musicsoft Downloader et le transfert des fichiers de morceaux, reportez-vous à la page 91.

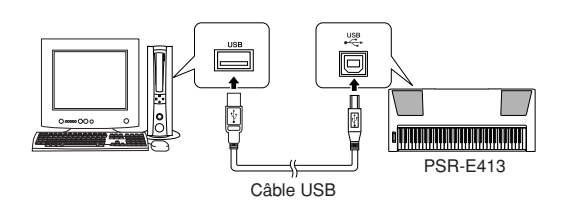

## <span id="page-86-5"></span>■ **Précautions à observer lors de l'utilisation de la borne USB**

Lorsque vous branchez l'ordinateur à la borne USB, veuillez respecter les points suivants. Le non-respect de ces instructions pourrait provoquer un blocage de l'ordinateur, voire la corruption ou la perte des données. Si l'ordinateur ou l'instrument se bloque, redémarrez le logiciel ou le système d'exploitation de l'ordinateur ou mettez l'instrument hors puis sous tension.

#### **ATTENTION**

- *Utilisez un câble USB de type AB de moins de 3 mètres de long.*
- *Avant de relier l'ordinateur à la borne USB, quittez le mode d'économie d'énergie (suspension, veille ou attente, par exemple) de l'ordinateur.*
- *Avant de mettre l'instrument sous tension, reliez l'ordinateur à la borne USB.*
- *Exécutez les opérations suivantes avant de mettre l'instrument sous/hors tension ou de brancher/débrancher le câble USB de la borne USB.*
	- *Fermez toutes les applications ouvertes sur l'ordinateur. • Vérifiez qu'aucune donnée n'est transmise depuis l'instrument. (Les données sont uniquement transmises lorsque vous jouez sur le clavier ou reproduisez un morceau.)*
- *Lorsqu'un ordinateur est connecté à l'instrument, vous devez laisser s'écouler au moins six secondes entre les opérations suivantes : (1) mise hors tension puis sous tension de l'instrument et (2) connexion/déconnexion du câble USB.*

## <span id="page-87-0"></span>Transfert de données de performances vers et depuis un ordinateur

En connectant l'instrument à un ordinateur, les données de performance de l'instrument sont exploitables sur l'ordinateur et les données de performance en provenance de l'ordinateur reproductibles sur l'instrument.

## ● **Lorsque l'instrument est relié à un ordinateur, il transmet et reçoit des données de performance.**

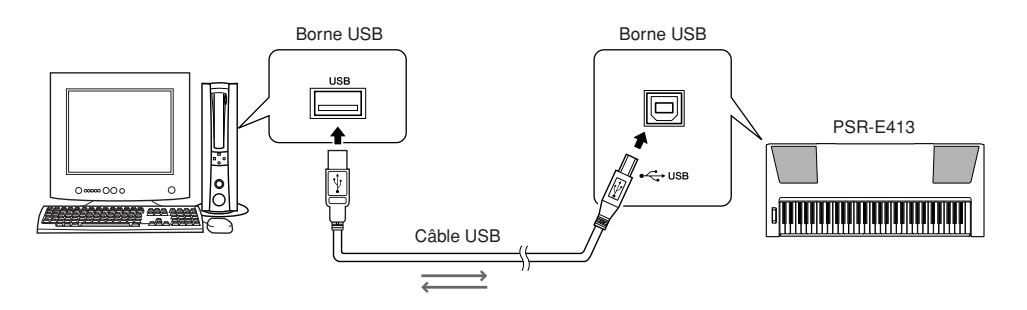

## <span id="page-87-1"></span>■**Réglages MIDI** ● ● ● ● ● ● ● ● ● ● ● ● ● ● ● ● ● ● ● ● ● ● ● ● ● ● ● ● ● ● ● ● ● ● ● ● ● ● ● ● ● ● ● ● ● ● ●

Ces réglages sont liés à la transmission et à la réception des données de performance.

<span id="page-87-3"></span><span id="page-87-2"></span>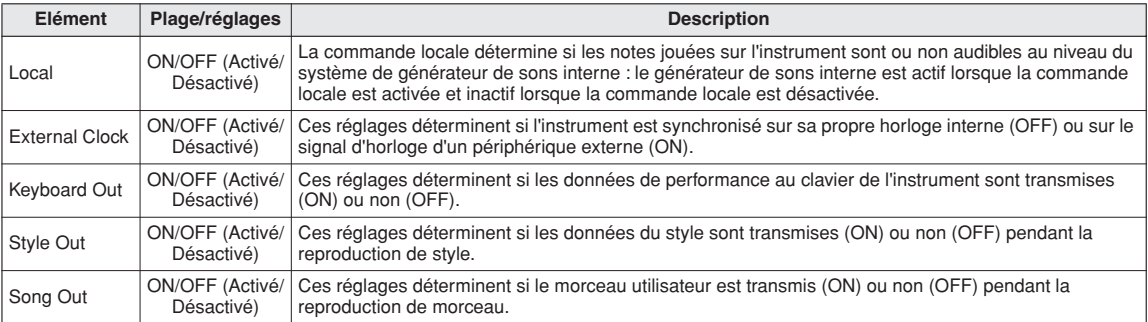

#### <span id="page-87-5"></span><span id="page-87-4"></span>**ATTENTION**

*• Si l'instrument n'émet pas de sons, il est fort probable que ce réglage en soit la cause.*

#### **ATTENTION**

*• Si le réglage External Clock est spécifié sur ON et qu'aucun signal d'horloge n'est reçu du périphérique externe, les fonctions relatives aux morceaux, aux styles et au métronome ne démarreront pas.*

## *1* **Appuyez sur la touche [FUNCTION].**

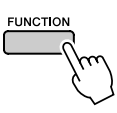

2 Utilisez les touches CATEGORY [ $\triangle$ ] et [**₮**] pour sélectionner l'élément dont **vous souhaitez modifier la valeur.**

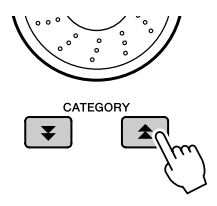

*3* **Utilisez le cadran pour sélectionner ON ou OFF.**

## ■Mode PC ••••••••••••••••••••••

<span id="page-88-1"></span>Un certain nombre de réglages MIDI doivent être effectués lors du transfert des données de performance entre l'ordinateur et l'instrument. L'élément PC Mode (Mode PC) permet d'effectuer très facilement plusieurs réglages en une seule opération. Il existe trois réglages disponibles : PC1, PC2 et OFF.

Ce réglage n'est pas nécessaire lors du transfert de fichiers de morceau ou des fichiers utilisateur entre l'ordinateur et l'instrument.

\* Réglez le mode PC sur PC2 lorsque vous utilisez le Digital Music Notebook.

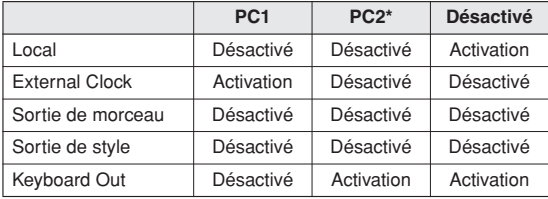

*1* **Appuyez sur la touche [DEMO/PC] et maintenez-la enfoncée pendant plusieurs secondes de sorte à faire apparaître l'élément PC Mode.**

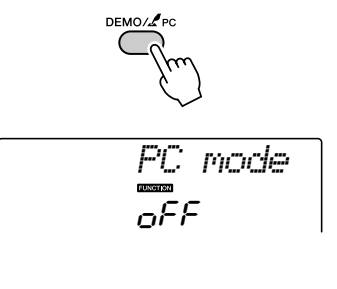

## *2* **Utilisez le cadran pour sélectionner PC1, PC2 ou OFF.**

#### *NOTE*

*• Lorsque vous sélectionnez le réglage PC2, vous ne pouvez pas utiliser les fonctions de style, de morceau, de démonstration, d'enregistrement de morceau et de leçon de l'instrument.*

#### *NOTE*

*• Vous pouvez également accéder à l'élément PC Mode en appuyant d'abord sur la touche [FUNCTION], puis en utilisant les touches*  CATEGORY [<del></del>**</u>★** ] et [<sup>•</sup>*√* **] pour le localiser (page [83](#page-82-0)).** 

## <span id="page-88-0"></span>Commande à distance des périphériques MIDI

Vous pouvez également vous servir de cet instrument comme d'un périphérique de commande à distance pour l'application Digital Music Notebook sur l'ordinateur (via la connexion MIDI) afin de contrôler les fonctions de reproduction, d'arrêt et de transfert à partir du panneau.

## ■**Touches de commande à distance**

Pour utiliser les fonctions de commande à distance, maintenez simultanément enfoncées les deux touches les plus graves du clavier (C1 et C#1) et appuyez sur la touche appropriée (voir ci-dessous).

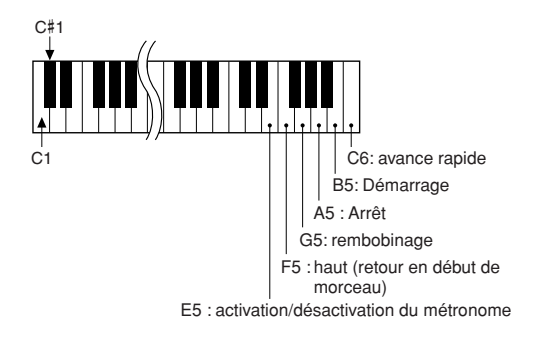

*• La commande à distance des périphériques MIDI fonctionne indépendamment du mode PC2. NOTE*

## <span id="page-89-1"></span>Initial Send (Envoi initial)

Cette fonction vous permet d'envoyer les données de configuration de panneau vers un ordinateur. Avant de commencer à enregistrer les données de performance sur un séquenceur s'exécutant sur votre ordinateur, il est utile de transmettre et d'enregistrer les données du panneau de configuration avant les données de performance.

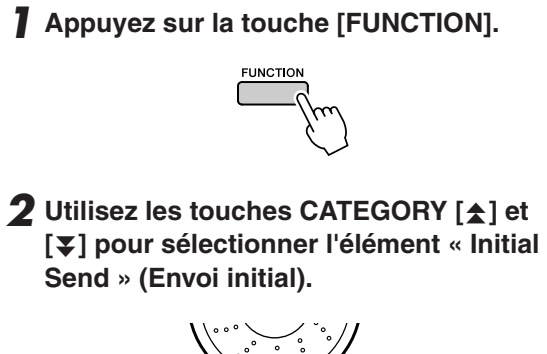

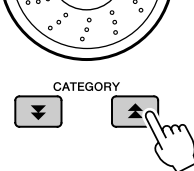

*3* **Appuyez sur [+/YES] pour effectuer l'envoi ou sur [-/NO] pour l'annuler.**

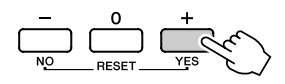

## <span id="page-89-0"></span>Transfert de données entre l'ordinateur et l'instrument

Il est possible de transférer sur l'instrument des morceaux, des styles ou des fichiers de bases de données musicales présents sur l'ordinateur ou le CD-ROM fourni. Il est également possible de transférer les fichiers de sauvegarde, dans les deux sens, entre l'instrument et l'ordinateur. Pour transférer des fichiers entre l'ordinateur et l'instrument, vous devez préalablement installer sur l'ordinateur l'application Musicsoft Downloader et le pilote USB-MIDI disponibles sur le CD-ROM Accessory. Pour plus de détails sur l'installation, reportez-vous au Manuel d'installation du CD-ROM Accessory à la page [93.](#page-92-0)

- **Données transférables de l'ordinateur vers l'instrument.**
- Capacité de la mémoire : 373 Ko 256 fichiers de morceaux, de styles et de bases de données musicales.
- Format de données Morceau : (.mid), format SMF 0/1 Style : (.sty) Base de données musicale : (.mfd) Fichier de sauvegarde : 08PK61.bup

## <span id="page-89-3"></span><span id="page-89-2"></span>● **Qu'est-ce que le format SMF (Standard MIDI File) ?**

Le format SMF (Fichier MIDI Standard) est l'un des formats de séquence compatibles le plus couramment utilisé pour stocker des données de séquence. Il en existe deux variantes : le format 0 et le format 1. Bon nombre de périphériques MIDI sont compatibles avec le format SMF 0 et la plupart des données de séquence MIDI disponibles dans le commerce sont disponibles au format SMF 0.

## ■**Avec Musicsoft**  Downloader, vous pourrez :  $\dots$

- Transférez des fichiers depuis l'ordinateur vers la mémoire flash de l'instrument.
	- ⇒ **Reportez-vous à la procédure décrite à la page 91.**

La procédure de transfert des morceaux disponibles sur le CD-ROM Accessory depuis l'ordinateur vers l'instrument est expliquée à titre d'exemple.

- Il est également possible de transférer les fichiers de sauvegarde entre l'instrument et l'ordinateur, dans les deux sens.
	- ⇒ **Reportez-vous à la procédure décrite à la page 92.**

Utilisez l'application Musicsoft Downloader avec Internet Explorer 5.5 ou une version supérieure.

■**Utilisation de Musicsoft Downloader pour le transfert de morceaux du CD-ROM Accessory vers la la mémoire flash de l'instrument** ...

*NOTE*

*• Si un morceau ou un style est en cours d'exécution, arrêtez la reproduction avant de poursuivre l'opération.*

- *1* **Installez Musicsoft Downloader et le pilote USB-MIDI sur votre ordinateur, puis reliez ce dernier à l'instrument (page [95](#page-94-0)).**
- *2* **Insérez le CD-ROM fourni dans le lecteur de CD-ROM.**

La fenêtre de démarrage apparaît automatiquement.

## *3* **Double-cliquez sur l'icône de raccourci Musicsoft Downloader, présente sur le bureau.**

L'application Musicsoft Downloader est lancée et la fenêtre principale s'ouvre.

*NOTE*

*• L'instrument ne peut pas être utilisé pendant que le logiciel Musicsoft Downloader est en cours d'exécution.*

*4* **Cliquez sur « Add File » (Ajouter fichier) pour ouvrir la fenêtre Add File.**

*5* **Cliquez sur le bouton situé à droite de « Look in » (Rechercher dans) et sélectionnez le lecteur de CD-ROM dans le menu déroulant qui apparaît. Double-cliquez sur le dossier « SampleData » de la fenêtre. Sélectionnez le fichier à transférer vers l'instrument dans le dossier « SongData », puis cliquez sur « Open » (Ouvrir).**

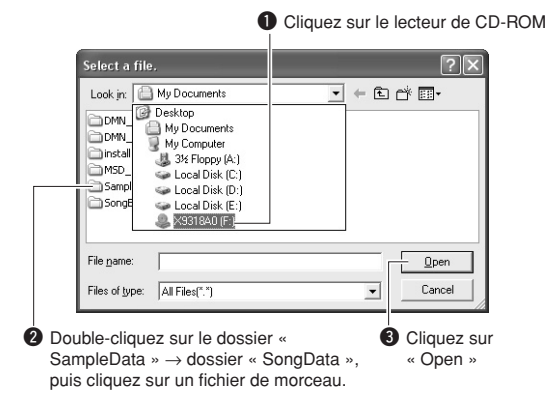

A ce stade, vous pouvez sélectionner un fichier de style ou de base de données musicale sur l'ordinateur ou le CD-ROM et le transférer sur l'instrument de la même façon qu'un fichier de morceau.

*6* **Une copie du fichier de morceau MIDI sélectionné apparaît dans « List of files stored temporarily » (Liste des fichiers stockés temporairement), en haut de la fenêtre.**

Le support de la mémoire s'affiche également en bas de l'écran afin d'indiquer la destination du transfert. Cliquez sur « Electronic Musical Instruments » (Instruments musicaux électroniques) puis sur « Flash memory » (Mémoire Flash).

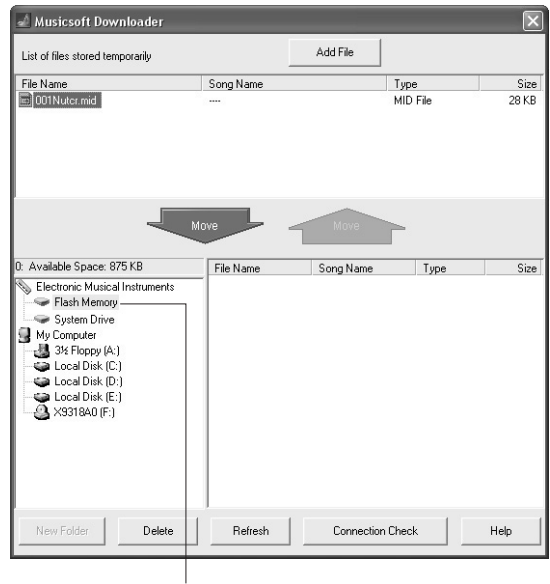

**Q** Cliquez sur « Electronic Musical Instruments » puis sur « Flash memory » *7* **Après avoir sélectionné le fichier dans « List of files stored temporarily », cliquez sur [Move] (Déplacer). Un message de confirmation s'affiche. Cliquez sur [OK]. Le morceau est alors transféré de la liste « List of files stored temporarily » vers la mémoire de l'instrument.**

*8* **Fermez la fenêtre pour quitter Musicsoft Downloader.**

#### *NOTE*

*• Fermez le Musicsoft Downloader pour reproduire le fichier transféré depuis l'ordinateur.*

*9* **Pour reproduire un morceau stocké dans la mémoire flash, appuyez sur la touche [SONG]. Utilisez le cadran pour sélectionner le morceau à reproduire, puis appuyez sur**  la touche [▶/■] (START/STOP) pour **lancer la reproduction.**

#### **ATTENTION**

*• Ne débranchez pas le câble USB pendant le transfert de données. Non seulement les données ne seront ni transférées ni sauvegardées mais le fonctionnement du support de mémoire risque de devenir instable et son contenu de disparaître complètement lors de la mise sous ou hors tension de l'instrument.*

#### **ATTENTION**

- *Les données stockées sont susceptibles d'être perdues à la suite d'un dysfonctionnement de l'instrument ou d'une opération incorrecte. Pour des raisons de sécurité, nous vous conseillons de conserver une copie de toutes les données importantes stockées sur l'ordinateur.*
- *Nous vous recommandons d'utiliser l'adaptateur secteur plutôt que les piles lors du transfert de données. Les données risquent d'être corrompues en cas de déchargement des piles pendant le transfert.*

#### ● **Utilisation des morceaux transférés dans les leçons...**

Pour utiliser les morceaux (de format SMF 0 uniquement) transférés depuis l'ordinateur avec les leçons, vous devez spécifier les canaux qui seront reproduits respectivement pour les parties de la main droite et de la main gauche.

- **1** Appuyez sur la touche [SONG] et sélectionnez le morceau (036–) qui se trouve dans la mémoire flash, et pour lequel vous voulez configurer la piste guide.
- <span id="page-91-0"></span>**2** Appuyez sur la touche [FUNCTION].
- **3** Utilisez les touches CATEGORY  $[\triangle]$  et  $[\blacktriangledown]$ pour sélectionner l'élément R-Part (Partie à main droite) ou L-Part (Partie à main gauche).
- **4** Utilisez le cadran pour sélectionner le canal à utiliser pour la reproduction de la partie à main droite ou gauche spécifiée.

Nous vous conseillons de sélectionner le canal 1 pour la partie de la main droite et le canal 2 pour celle de la main gauche.

## <span id="page-91-1"></span>■**Transfert d'un fichier de sauvegarde depuis**  l'instrument vers l'ordinateur • • •

Vous pouvez utiliser Musicsoft Downloader pour transférer, vers l'ordinateur, des fichiers de sauvegarde contenant des données de sauvegarde (page [56](#page-55-2)), notamment les cinq morceaux utilisateur stockés sur l'instrument. Si vous cliquez sur « Electronic Musical Instruments » dans l'écran de Musicsoft Downloader, puis sur « System Drive », un fichier appelé « 08PK61.bup » apparaîtra dans le coin inférieur droit de l'écran de Musicsoft Downloader. Il s'agit du fichier de sauvegarde. Pour plus de détails sur le transfert du fichier de sauvegarde à l'aide de l'application Musicsoft Downloader, reportez-vous à la section de l'aide en ligne « Transfert de données entre l'ordinateur et l'instrument (pour les données non protégées) » de l'application.

#### *NOTE*

*• Il est impossible de transmettre des données de morceaux présélectionnés à partir de l'instrument.*

#### **ATTENTION**

*• Les données de sauvegarde, y compris les cinq morceaux utilisateur, sont transmises/reçues sur la forme d'un fichier unique. Par conséquent, toutes les données de sauvegarde sont écrasées chaque fois que vous transmettez ou recevez des données. Gardez cela à l'esprit lorsque vous transférez des données.*

#### **ATTENTION**

*• Ne renommez pas le fichier de sauvegarde sur l'ordinateur. Si vous le faites, il ne sera pas reconnu lors du transfert vers l'instrument.*

<span id="page-92-0"></span>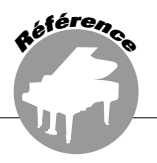

## **REMARQUES PARTICULIERES**

- Le logiciel et ce manuel sont sous copyright exclusif de Yamaha Corporation.
- L'usage de ce logiciel et de ce manuel est régi par le contrat de licence auquel l'acheteur déclare souscrire sans réserve lorsqu'il ouvre l'emballage scellé du logiciel. (Veuillez lire attentivement l'accord de licence du logiciel situé à la fin de ce manuel avant d'installer le logiciel.)
- Toute copie du logiciel ou reproduction totale ou partielle de ce manuel, par quelque moyen que ce soit, est expressément interdite sans l'autorisation écrite du fabricant.
- Yamaha n'offre aucune garantie quant à l'usage du logiciel ou de la documentation et ne peut être tenu pour responsable des résultats de l'utilisation de ce manuel ou du logiciel.
- Le disque contenant ce logiciel n'est pas destiné à être utilisé sur un système audio/visuel tel qu'un lecteur de CD ou de DVD. N'essayez donc pas de l'insérer dans un équipement autre qu'un ordinateur.
- Les futures mises à niveau des logiciels d'application et des logiciels système ainsi que toutes les modifications apportées aux spécifications et aux fonctions seront annoncées séparément.
- Les écrans illustrant ce manuel sont proposés à titre d'information et peuvent différer légèrement de ceux apparaissant sur l'écran de votre ordinateur.

## <span id="page-92-1"></span>Remarques importantes concernant le CD-ROM

## ● **Types de données**

Ce CD-ROM contient des logiciels d'application. Pour obtenir des instructions relatives à l'installation des logiciels, reportez-vous à la page [95](#page-94-0).

#### **ATTENTION**

*• N'essayez pas de lire ce CD-ROM sur un périphérique de lecture autre qu'un ordinateur. Les bruits résultants risquent d'endommager votre ouïe ou le périphérique de lecture.*

## ● **Système d'exploitation**

Les applications de ce CD-ROM sont proposées dans des versions compatibles avec les systèmes d'exploitation Windows.

## Contenu du CD-ROM

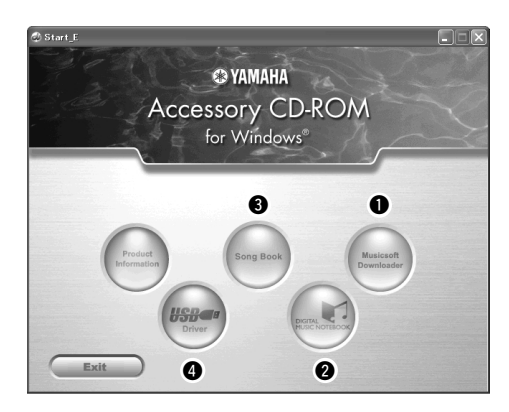

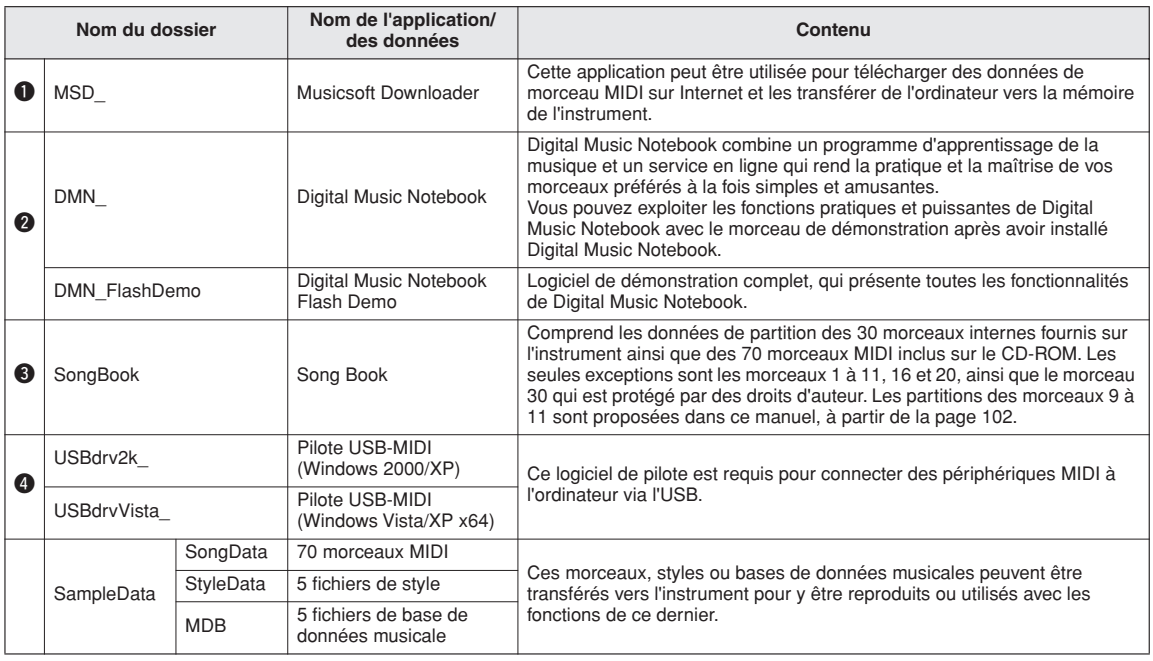

Pour visualiser des partitions au format PDF, vous devez préalablement installer Acrobat Reader sur votre ordinateur. Vous pouvez télécharger Adobe Reader à l'adresse URL suivante : http://www.adobe.com/

## ■Utilisation du CD-ROM..........

Veuillez lire le Contrat de licence du logiciel à la page [127](#page-126-0) avant d'ouvrir l'emballage du CD-ROM.

## *1* **Vérifiez la configuration du système afin d'être certain de pouvoir utiliser le logiciel sur votre ordinateur.**

*2* **Insérez le CD-ROM fourni dans le lecteur de CD-ROM.**

La fenêtre de démarrage apparaît automatiquement.

*3* **Installez le pilote USB-MIDI sur l'ordinateur.**

Reportez-vous à la section « Installation du pilote USB MIDI » à la page 95 pour les instructions d'installation et de configuration.

## *4* **Connectez l'instrument à l'ordinateur.**

La procédure de connexion est décrite à la page [87](#page-86-0).

## *5* **Installez le logiciel.**

Musicsoft Downloader : Reportez-vous à la page 97.

## *6* **Lancez le logiciel.**

Pour plus d'informations sur le fonctionnement du logiciel, reportez-vous à l'aide en ligne fournie avec le logiciel.

Consultez la section « Résolution des problèmes » à la page 98 en cas de problème d'installation du pilote.

## Configuration requise

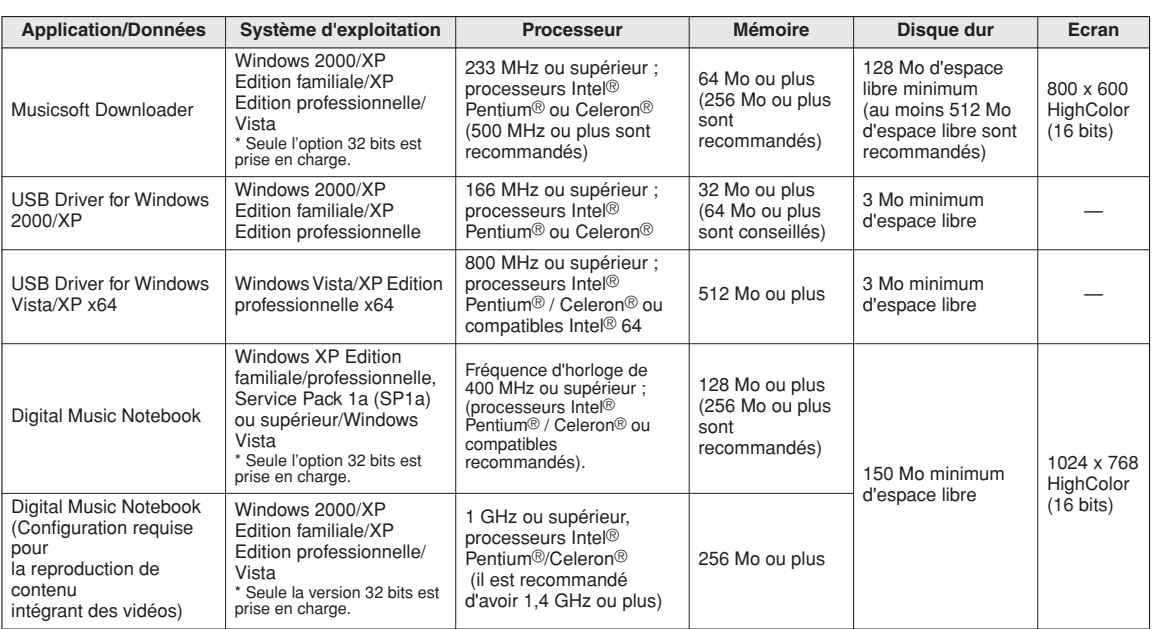

## <span id="page-94-0"></span>Installation des logiciels

## ● **Désinstallation (suppression du logiciel)**

Le logiciel installé peut être retiré de l'ordinateur comme suit :

Dans le menu Démarrer de Windows, sélectionnez Démarrer → Paramètres→ Panneau de configuration → Ajout/suppression de programmes→ Installer/Désinstaller. Sélectionnez l'élément que vous voulez supprimer et cliquez sur [Ajouter/Supprimer]. Suivez les instructions à l'écran pour retirer le logiciel sélectionné.

#### *NOTE*

*• Les noms des éléments de menu et des boutons dépendent de la version du système d'exploitation que vous utilisez.*

## ■**Installation du pilote USB MIDI •••**

Pour pouvoir communiquer avec des périphériques MIDI connectés à votre ordinateur et les utiliser, vous devez préalablement installer le logiciel du pilote correspondant sur l'ordinateur. Le pilote USB MIDI permet à des logiciels de séquençage et à des applications similaires de l'ordinateur de transmettre et de recevoir des données MIDI depuis et vers des périphériques MIDI via un câble USB.

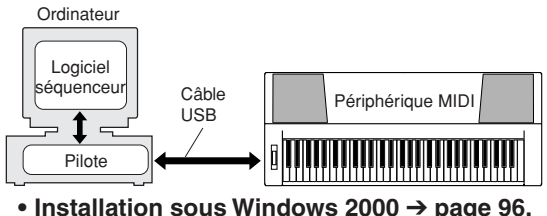

- 
- **• Installation sous Windows XP** ➔ **page [96.](#page-95-1)**
- **• Installation sous Windows Vista** ➔ **page [97](#page-96-0).**

Vérifiez le nom du lecteur de CD-ROM que vous comptez utiliser (D:, E:, Q: etc.). Le nom du lecteur s'affiche sous l'icône du CD-ROM dans le dossier « Poste de travail ». Le répertoire racine du lecteur de CD-ROM sera, respectivement, D:\, E:\ ou Q:\.

<span id="page-95-0"></span>**Installation du pilote sous Windows 2000**

- *1* **Démarrez l'ordinateur et utilisez le compte « Administrateur » pour ouvrir une session Windows 2000.**
- *2* **Sélectionnez [Poste de travail]** ➔ **[Panneau de configuration]** ➔ **[Système]**  ➔ **[Matériel]** ➔ **[Signature du pilote]** ➔ **[Vérification des signatures de fichiers] et cochez la case d'option à gauche de « Ignorer : installer tous les fichiers, quelles que soient leurs signatures », puis cliquez sur [OK].**
- *3* **Insérez le CD-ROM fourni dans le lecteur de CD-ROM. La fenêtre de démarrage apparaît automatiquement.**
- *4* **Vérifiez tout d'abord que l'interrupteur POWER du périphérique MIDI est positionné sur OFF, puis reliez l'instrument à l'ordinateur à l'aide d'un câble USB. Une fois les connexions effectuées, mettez le périphérique MIDI sous tension. Le système lance automatiquement l'Assistant Ajout de nouveau matériel détecté. Cliquez sur [Suivant]. (Sur certains ordinateurs, l'affichage de la fenêtre de l'Assistant peut prendre un certain temps).**

Sinon, reportez-vous à la section « Dépistage des pannes », contenue dans le « Manuel d'installation du CD-ROM Accessory » figurant dans le mode d'emploi.

*5* **Cochez la case en regard de « Rechercher un pilote approprié pour mon périphérique (recommandé) », puis cliquez sur [Suivant].**

*6* **Cochez la case « Lecteurs de CD-ROM », désélectionnez toutes les autres cases et cliquez sur [Suivant].**

#### *NOTE*

*• Lorsque le système vous invite à insérer le CD-ROM de Windows pendant la détection des pilotes, sélectionnez le dossier « USBdrv2k\_ » (par exemple, D:\USBdrv2k\_) et poursuivez l'installation.*

#### *7* **Désélectionnez l'option « Installer un des autres pilotes » et cliquez sur [Suivant].**

#### *NOTE*

*• Si l'Assistant affiche le message « Le logiciel que vous êtes sur le point d'installer ne contient pas de signature numérique Microsoft », cliquez sur [Oui].*

#### *8* **Lorsque l'installation est terminée, l'Assistant affiche « Fin de l'assistant Ajout de nouveau matériel détecté ».**

Cliquez sur [Terminer]. (Sur certains ordinateurs, l'affichage de la fenêtre de l'Assistant peut prendre un certain temps.)

## *9* **Redémarrez l'ordinateur.**

L'installation du pilote USB-MIDI est terminée.

<span id="page-95-1"></span>**Installation du pilote sur Windows XP**

- <span id="page-95-2"></span>*1* **Démarrez l'ordinateur et utilisez le compte « Administrateur » pour ouvrir une session Windows XP.**
- *2* **Sélectionnez [Démarrer]** ➔ **[Panneau de configuration]. Si le panneau de configuration affiche « Sélectionner une catégorie », cliquez sur « Basculer vers l'affichage classique » dans le coin supérieur gauche de la fenêtre. Tous les panneaux de configuration et les icônes s'affichent.**
- *3* **Allez dans [Système]** ➔ **[Matériel]** ➔ **[Options de signature du pilote] et cochez la case à gauche de « Ignorer », puis cliquez sur [OK].**
- *4* **Cliquez sur [OK] pour fermer la boîte de dialogue Propriétés système, puis sur « X », dans le coin supérieur droit de la fenêtre, pour fermer le panneau de configuration.**
- *5* **Insérez le CD-ROM fourni dans le lecteur de CD-ROM. La fenêtre de démarrage apparaît automatiquement.**
- *6* **Vérifiez tout d'abord que l'interrupteur POWER du périphérique MIDI est positionné sur OFF, puis reliez l'instrument à l'ordinateur à l'aide d'un câble USB. Une fois les connexions effectuées, mettez le périphérique MIDI sous tension. Le système lance automatiquement l'Assistant Ajout de nouveau matériel détecté. Sinon, reportez-vous à la section « Dépistage des pannes », contenue dans le « Manuel d'installation du CD-ROM Accessory » figurant dans le mode d'emploi. Si le système affiche « Nouveau matériel détecté » dans le coin inférieur droit, attendez que la fenêtre de l'Assistant s'ouvre. (Sur certains ordinateurs, l'affichage de cette fenêtre peut prendre un certain temps.)** Lorsque la fenêtre de l'Assistant vous invite à préciser si vous voulez ou non vous connecter à Windows Update, sélectionnez l'option « Non, pas cette fois », puis cliquez sur [Suivant].
- *7* **Sélectionnez la case en regard de l'option « Installer le logiciel automatiquement (recommandé) » et cliquez sur [Suivant].**

#### *NOTE*

*• Si, en cours d'installation, le système affiche le message « ... n'a pas été validé lors du test permettant d'obtenir le logo Windows et vérifiant sa compatibilité avec Windows XP », cliquez sur [Continuer].*

*8* **Lorsque l'installation est terminée, l'Assistant affiche « Fin de l'assistant Ajout de nouveau matériel détecté ».**

Cliquez sur [Terminer]. (Sur certains ordinateurs, l'affichage de la fenêtre de l'Assistant peut prendre un certain temps.)

*9* **Redémarrez l'ordinateur.**

Si le système affiche « Nouveau matériel détecté » dans le coin inférieur droit, attendez que la fenêtre de l'Assistant s'ouvre.

(Sur certains ordinateurs, l'affichage de la fenêtre de l'Assistant peut prendre un certain temps.)

L'installation du pilote USB-MIDI est terminée.

#### *NOTE*

*• Cette fenêtre de l'Assistant ne s'affiche pas sous Windows XP Edition professionnelle x64. Il n'est pas nécessaire de redémarrer l'ordinateur.*

## *10* **Lors de l'utilisation de Windows XP Edition professionnelle x64, il n'est pas nécessaire d'installer Support Module.**

Après l'installation des pilotes USB-MIDI des périphériques USB connectés, sélectionnez « Poste de travail » dans le menu Démarrer. Cliquez avec le bouton droit sur l'icône du CD-ROM et sélectionnez « Ouvrir » dans le menu déroulant. Sélectionnez « USBdrvVista\_ » → «  $XPXPX64SupportModule \rightarrow \rightarrow \ll Setup.exe \rightarrow et lan$ cez « Setup.exe ». Suivez les instructions à l'écran.

#### *NOTE*

*• Une fois que le logiciel Support Module est installé, cette étape n'est plus nécessaire, même si vous avez connecté un nouveau périphérique USB ou mis à jour le pilote USB-MIDI.*

## <span id="page-96-0"></span>**Installation du pilote sous Windows Vista**

- *1* **Démarrez l'ordinateur et utilisez le compte « Administrateur » pour ouvrir une session Windows Vista.**
- *2* **Insérez le CD-ROM fourni dans le lecteur de CD-ROM. La fenêtre de démarrage apparaît automatiquement.**
- *3* **Vérifiez tout d'abord que l'interrupteur POWER du périphérique MIDI est positionné sur OFF, puis reliez l'instrument à l'ordinateur à l'aide d'un câble USB. Une fois les connexions effectuées, mettez le périphérique MIDI sous tension. Le système lance automatiquement la fenêtre « Assistant Ajout de nouveau matériel détecté ». Cliquez sur « Localiser et installer le logiciel automatiquement (recommandé) ».**

Sinon, reportez-vous à la section « Dépistage des pannes » du « Manuel d'installation du CD-ROM Accessory » figurant dans le mode d'emploi. (Sur certains ordinateurs, l'affichage de la fenêtre peut prendre un certain temps.)

#### *NOTE*

*• Si la fenêtre « Contrôle de compte d'utilisateur » apparaît, cliquez sur [Continuer].*

- *4* **Si un message autorisant Windows à effectuer une recherche en ligne du pilote apparaît, cliquez sur « Ne pas rechercher en ligne ».**
- *5* **Si un message vous invitant à insérer le disque fourni avec le périphérique s'affiche, cliquez sur [Suivant].**

Le système lance l'installation.

#### *NOTE*

*• Si la fenêtre « Sécurité de Windows » apparaît, vérifiez que l'éditeur du logiciel est Yamaha Corporation, puis cliquez sur [Installer].*

*6* **Lorsque l'installation est terminée, le système affiche un message vous indiquant que l'installation du logiciel du** 

#### **périphérique a réussi. Cliquez sur [Fermer].**

(Sur certains ordinateurs, l'affichage de cette fenêtre peut prendre un certain temps.)

L'installation du pilote USB-MIDI est terminée.

## ■**Installation des applications Musicsoft Downloader et Digital Music Notebook** • • • • • • • •

#### *IMPORTANT*

- *Vous devez vous connecter en tant qu'administrateur pour installer le logiciel Musicsoft Downloader sur un ordinateur fonctionnant sous Windows 2000, XP ou Vista.*
- *Vous devrez vous connecter à l'aide de privilèges administrateur (racine) afin de pouvoir installer Digital Music Notebook sur un ordinateur s'exécutant sous Windows XP ou Vista.*

#### *IMPORTANT*

*• Lors de l'installation de Digital Music Notebook, vérifiez que l'application Internet Explorer 6.0 (avec SP1) ou une version supérieure est installée sur l'ordinateur.*

#### <span id="page-96-1"></span>*IMPORTANT*

*• Une carte de crédit est requise pour l'achat du logiciel Digital Music Notebook. Il est possible que l'utilisation de cartes de crédit ne soit pas autorisée dans certaines régions. Veuillez dès lors vérifier avec les autorités locales si vous pouvez utiliser votre carte.*

#### *NOTE*

*• L'utilisation de DMN (Digital Music Notebook) est régie par l'accord de licence SIBELIUSSCORCH LICENSE AGREEMENT auquel l'acheteur déclare souscrire sans réserve lorsqu'il utilise l'application. Veuillez lire attentivement l'ACCORD présent à la fin de ce manuel avant d'utiliser l'application.*

#### *1* **Insérez le CD-ROM Accessory dans le lecteur de CD-ROM de l'ordinateur. La fenêtre de démarrage apparaît automatiquement et affiche les logiciels disponibles.**

#### *NOTE*

*• Si la fenêtre de démarrage n'apparaît pas automatiquement, double-cliquez sur le dossier « Poste de travail » pour l'ouvrir. Cliquez avec le bouton droit sur l'icône du CD-ROM et sélectionnez « Ouvrir » dans le menu déroulant. Double-cliquez sur « Start.exe » et passez à l'étape 2, ci-dessous.*

#### *2* **Cliquez sur [Musicsoft Downloader] ou [Digital Music Notebook].**

#### *3* **Cliquez sur le bouton [install] et suivez les instructions affichées à l'écran pour installer le logiciel.**

Pour obtenir des instructions sur le fonctionnement de Digital Music Notebook, reportez-vous au menu d'aide : lancez le logiciel Digital Music Notebook et cliquez sur « Help ».

Pour obtenir des instructions sur le fonctionnement du Musicsoft Downloader, reportez-vous au menu d'aide : lancez le logiciel Musicsoft Downloader et cliquez sur « Help ».

\* Vous pouvez obtenir la dernière version de Musicsoft Downloader à l'adresse Internet suivante. http://music.yamaha.com/download/

#### *IMPORTANT*

*• Seul le logiciel Musicsoft Downloader permet de transférer des fichiers entre l'instrument et l'ordinateur. Vous ne pouvez utiliser aucune autre application de transfert de fichiers pour cela.*

## ■**Résolution des problèmes**

## **Impossible d'installer le pilote.**

- **Le câble USB est-il correctement branché ?** Vérifiez le raccordement du câble USB. Débranchez le câble USB, puis rebranchez-le.
- **La fonction USB est-elle activée sur votre ordinateur ?**

Si la fenêtre « Assistant Ajout de nouveau matériel » n'apparaît pas lorsque vous connectez l'instrument à l'ordinateur la première fois, il est possible que la fonction USB de l'ordinateur soit désactivée. Exécutez les étapes suivantes.

*1* **Sélectionnez [Panneau de configuration]\***  ➔ **[Système]** ➔ **[Matériel]** ➔ **[Gestionnaire de périphériques] (sous Windows 2000/ XP) ou sélectionnez [Panneau de configuration]** ➔ **[Gestionnaire de périphériques] (sous Windows Vista).**

Affichage classique uniquement sous Windows XP.

*2* **Assurez-vous qu'aucun symbole « ! » ou « x » n'apparaît à côté de « Contrôleur de bus USB » ou de « Port racine USB ». Si l'un de ces symboles apparaît, cela signifie que le contrôleur USB est désactivé.**

**• Des périphériques inconnus sont-ils enregistrés ?** Si l'installation du pilote échoue, l'instrument sera considéré comme un « Périphérique inconnu » et vous ne parviendrez pas à installer le pilote. Supprimez le « périphérique inconnu » en procédant de la manière suivante.

- *1* **Sélectionnez [Panneau de configuration]\***  ➔ **[Système]** ➔ **[Matériel]** ➔ **[Gestionnaire de périphériques] (sous Windows 2000/ XP) ou sélectionnez [Panneau de configuration]** ➔ **[Gestionnaire de périphériques] (sous Windows Vista).** \* Affichage classique uniquement sous Windows XP.
- *2* **Recherchez « Autres périphériques » dans le menu « Afficher les périphériques par type ».**
- *3* **Si vous trouvez la mention « Autres périphériques », double-cliquez dessus pour étendre l'arborescence à la mention « Périphérique inconnu ». S'il en existe un, sélectionnez-le et cliquez sur le bouton [Remove] (Désinstaller).**
- *4* **Retirez le câble USB de l'instrument et rebranchez-le.**
- *5* **Réinstallez le pilote.**
	- **• Utilisateurs de Windows 2000 .. voir page [96](#page-95-0)**
	- **• Utilisateurs de Windows XP...... voir page [96](#page-95-1)**
	- **• Utilisateurs de Windows Vista .. voir page [97](#page-96-0)**

**Lorsque vous contrôlez l'instrument depuis l'ordinateur via USB, l'instrument ne fonctionne pas correctement ou aucun son n'est audible.**

- **Avez-vous installé le pilote ? (page 95)**
- **Le câble USB est-il correctement branché ?**
- **98** PSR-E413 Mode d'emploi
- <span id="page-97-0"></span>**• Les volumes respectifs de l'instrument, du périphérique de reproduction et du programme d'application sont-ils réglés sur des niveaux appropriés ?**
- **Avez-vous sélectionné un port approprié dans le logiciel de séquençage ?**
- **Utilisez-vous la version la plus récente du pilote USB-MIDI ? Vous pouvez télécharger la dernière version du pilote sur le site Web suivant :** http://music.yamaha.com/download/

#### **laquelle entraîne un retard dans la reproduction.**

- **Votre ordinateur respecte-t-il la configuration minimale requise ?**
- **Une autre application ou un pilote de périphérique sont-ils en cours d'exécution ?**

#### **Impossible d'arrêter ou de relancer l'ordinateur correctement.**

**• N'interrompez pas l'ordinateur lorsque l'application MIDI est en cours d'exécution.** Il est possible que vous ne puissiez pas arrêter/ redémarrer normalement, en fonction de l'environnement (contrôleur d'hôte USB, etc.). Même dans ce cas, le simple fait de déconnecter et de reconnecter le câble USB vous permettra d'utiliser à nouveau les fonctions de l'instrument.

## **Comment faire pour supprimer le pilote ?**

## **[Windows 2000/XP/Vista]**

- *1* **Démarrez l'ordinateur et utilisez le compte « Administrateur » pour ouvrir une session Windows.**  Fermez toutes les applications et les fenêtres ouvertes.
- *2* **Insérez le CD-ROM fourni dans le lecteur de CD-ROM.**
- *3* **Sélectionnez « Poste de travail » depuis le menu Démarrer.**
- *4* **Cliquez avec le bouton droit sur l'icône du CD-ROM et sélectionnez « Ouvrir » dans le menu déroulant.**
- *5* **Sélectionnez le dossier « USBdrvVista\_ » ou « USBdrv2k\_ »** ➔ **dossier « uninstall »**  ➔ **fichier « uninstall.exe » et lancez le fichier « uninstall.exe ».**

Suivez les instructions à l'écran pour désinstaller le pilote.

#### *NOTE*

*• Si vous utilisez un système d'exploitation de 64 bits, cliquez sur « uninstall\_x64.exe » dans le dossier « USBdrvVista\_ ».* 

*NOTE*

*• Si la fenêtre « Contrôle de compte d'utilisateur » apparaît, cliquez sur [Continuer].*

*6* **Un message vous invitant à redémarrer l'ordinateur pour clôturer la procédure de désinstallation s'affiche.** 

La désinstallation du pilote est terminée après le redémarrage de l'ordinateur.

# <span id="page-98-0"></span>**Dépistage des pannes**

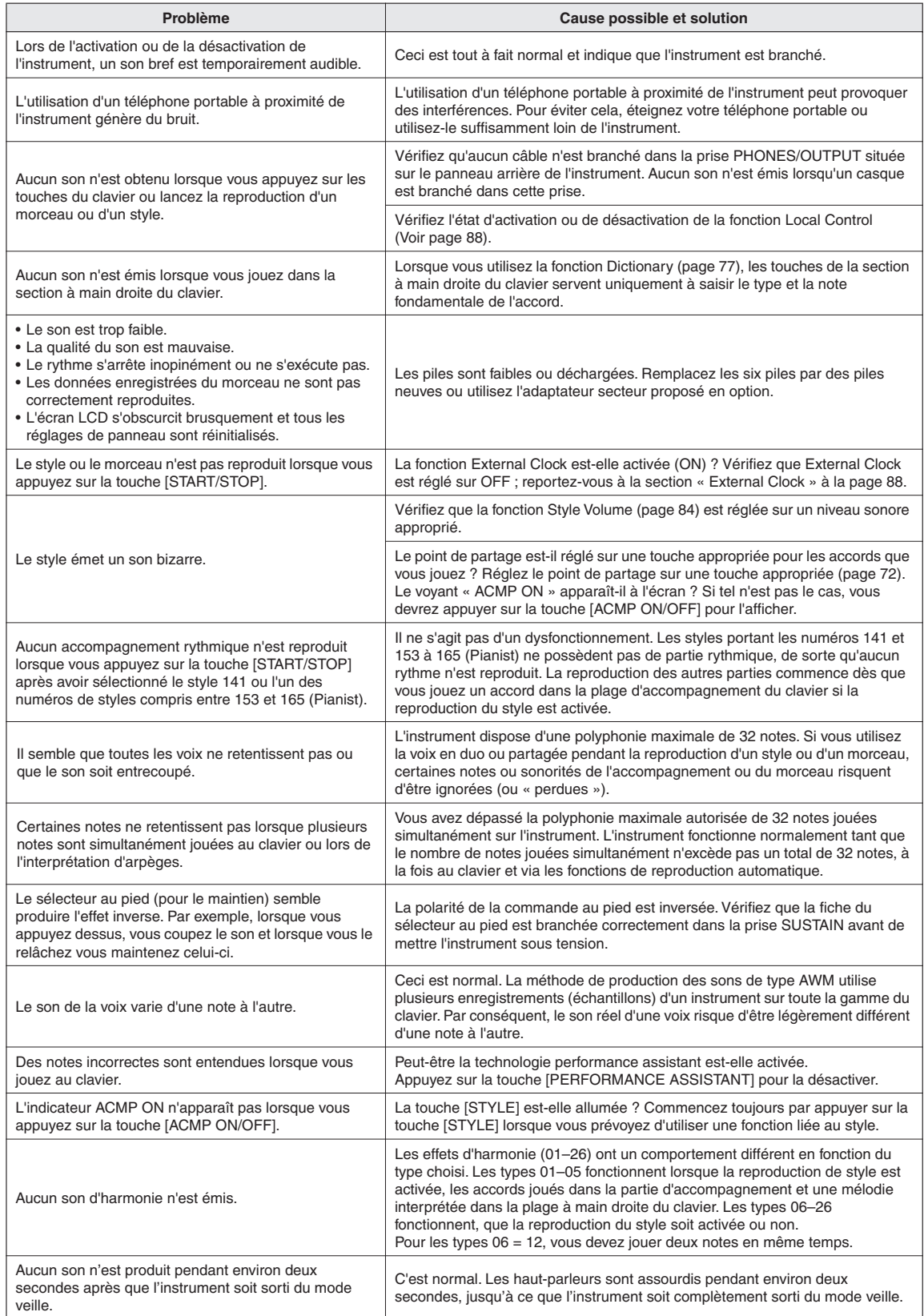

# **Index**

## Commandes et bornes du panneau **de la constant de la partie de la constantant de la constantant de la constant**

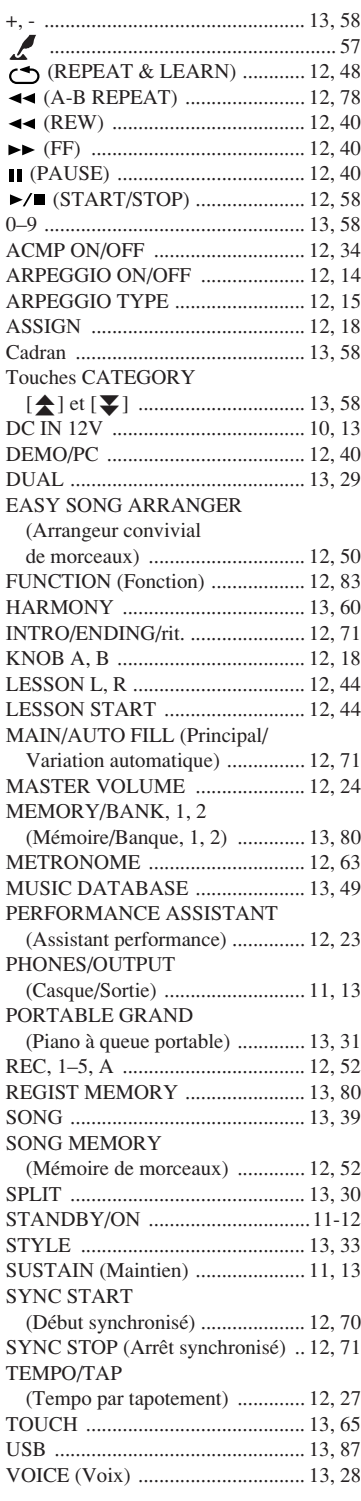

## A

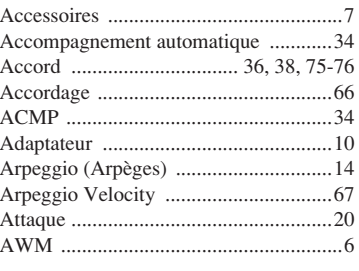

# $B$ <br>Ba

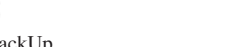

## C

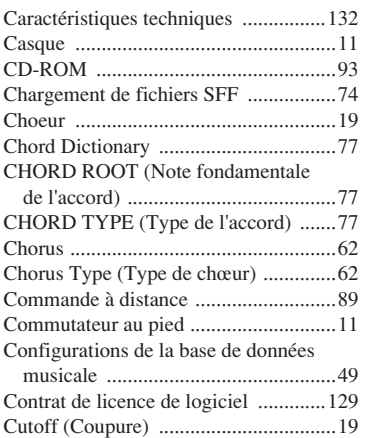

## D

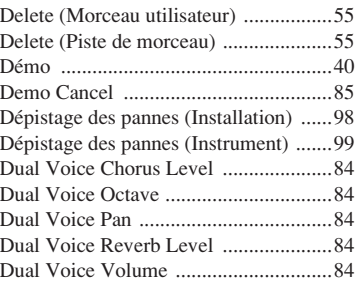

## E

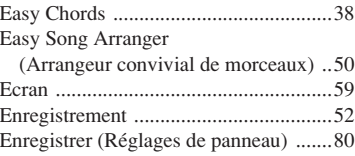

## F

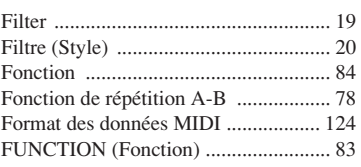

# $\int_{\rm Gr}$

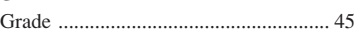

## H

[BackUp .................................................56](#page-55-3)

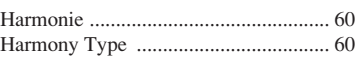

# I

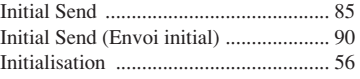

## K

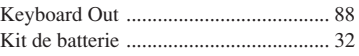

## L

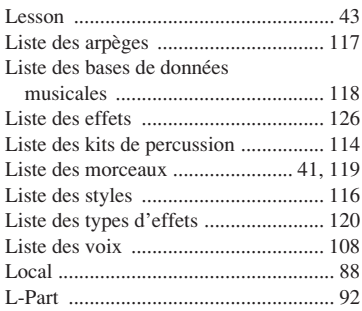

## M

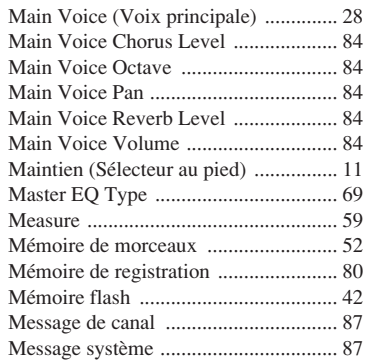

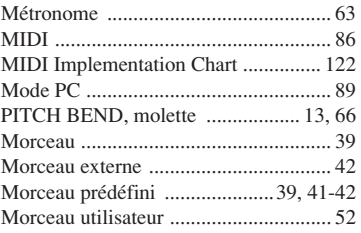

## O

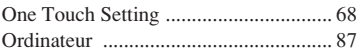

## P

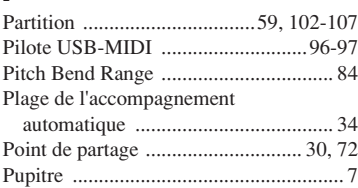

## R

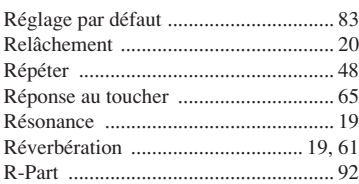

## S

99

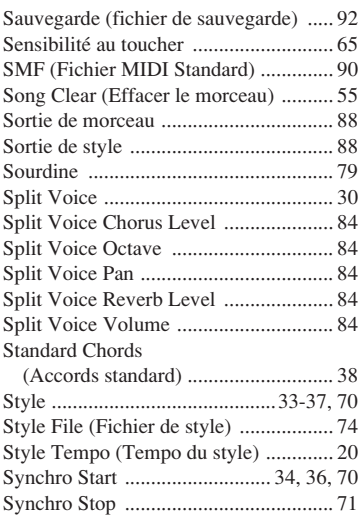

## T

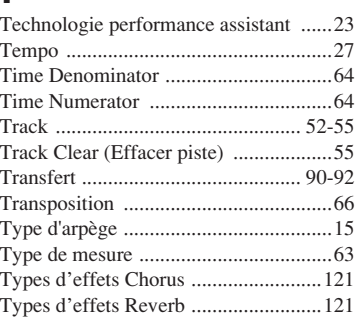

## U

[USB ......................................................87](#page-86-5)

## V

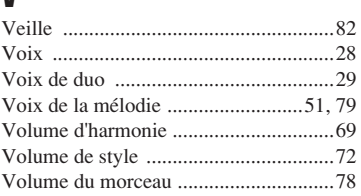

## X

[XGlite .....................................................6](#page-5-1)

<span id="page-101-1"></span><span id="page-101-0"></span>**Scores / Noten / Partitions / Partituras**

This demo is an example of how the Easy Song Arranger can be used to change styles throughout a piece.

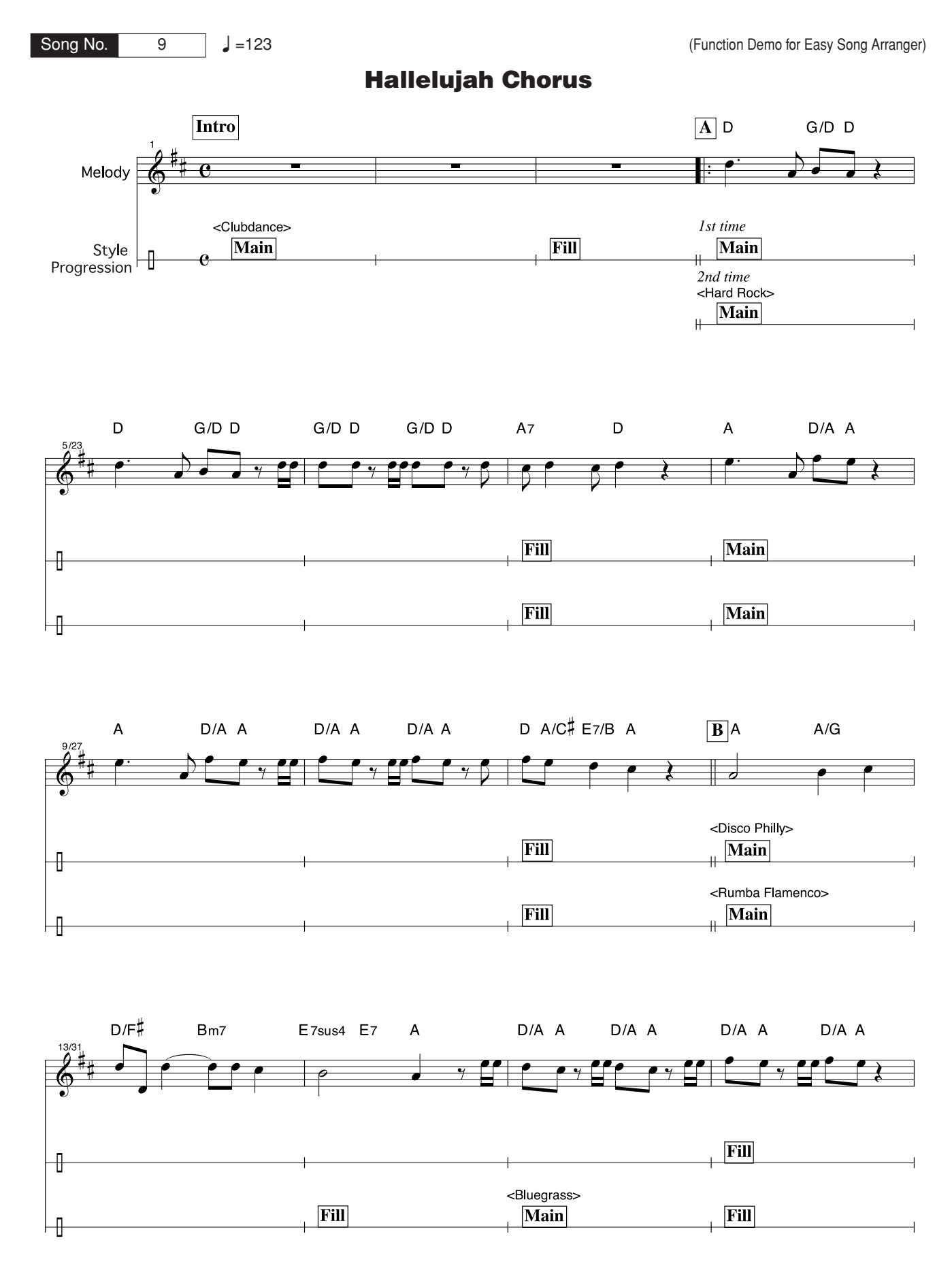

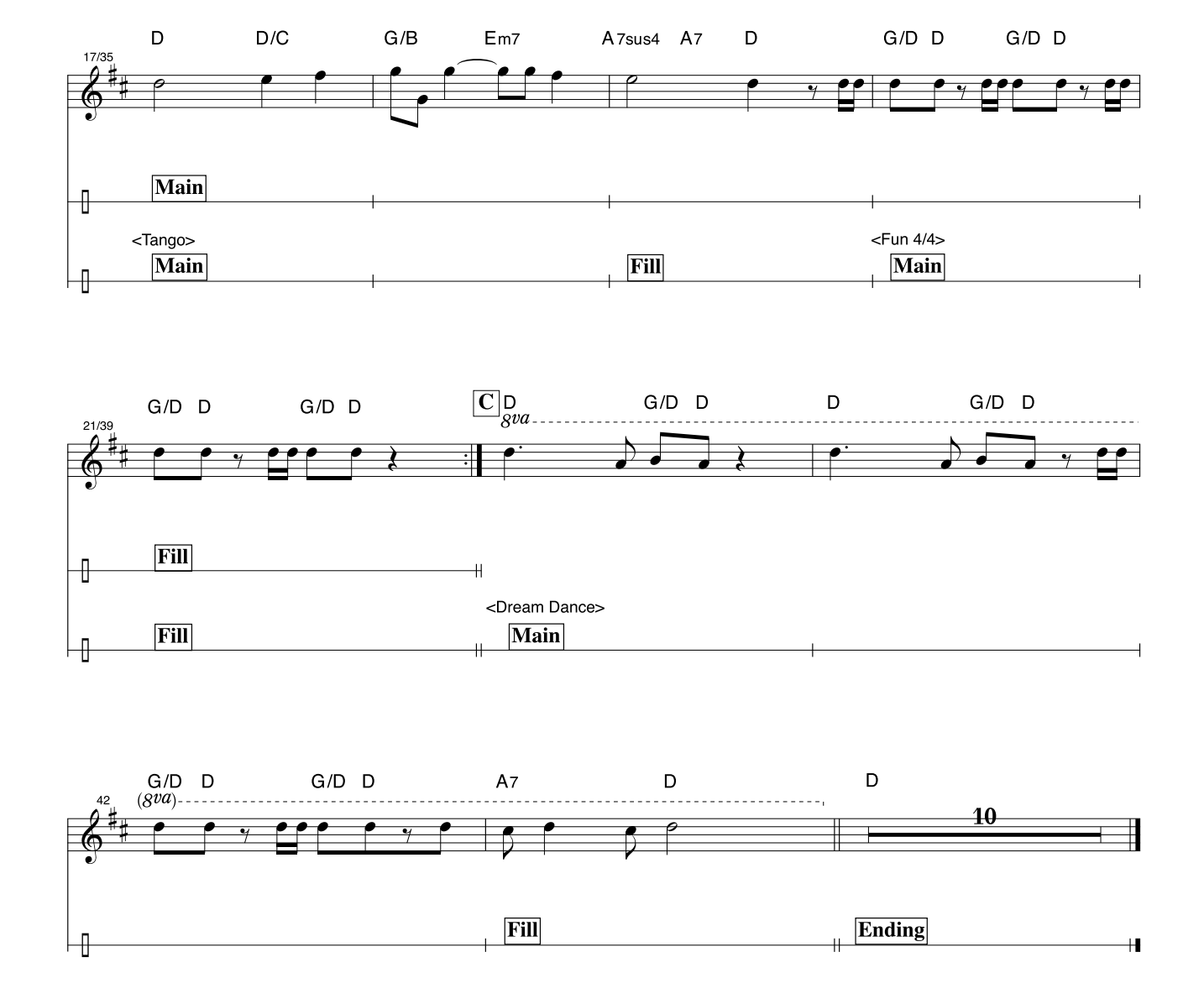

This score is provided with the intent that the pitch will be corrected by the performance assistant technology feature. If you play the "Play These Notes" part using the performance assistant technology feature, the part will be corrected and played so that it matches the backing part.

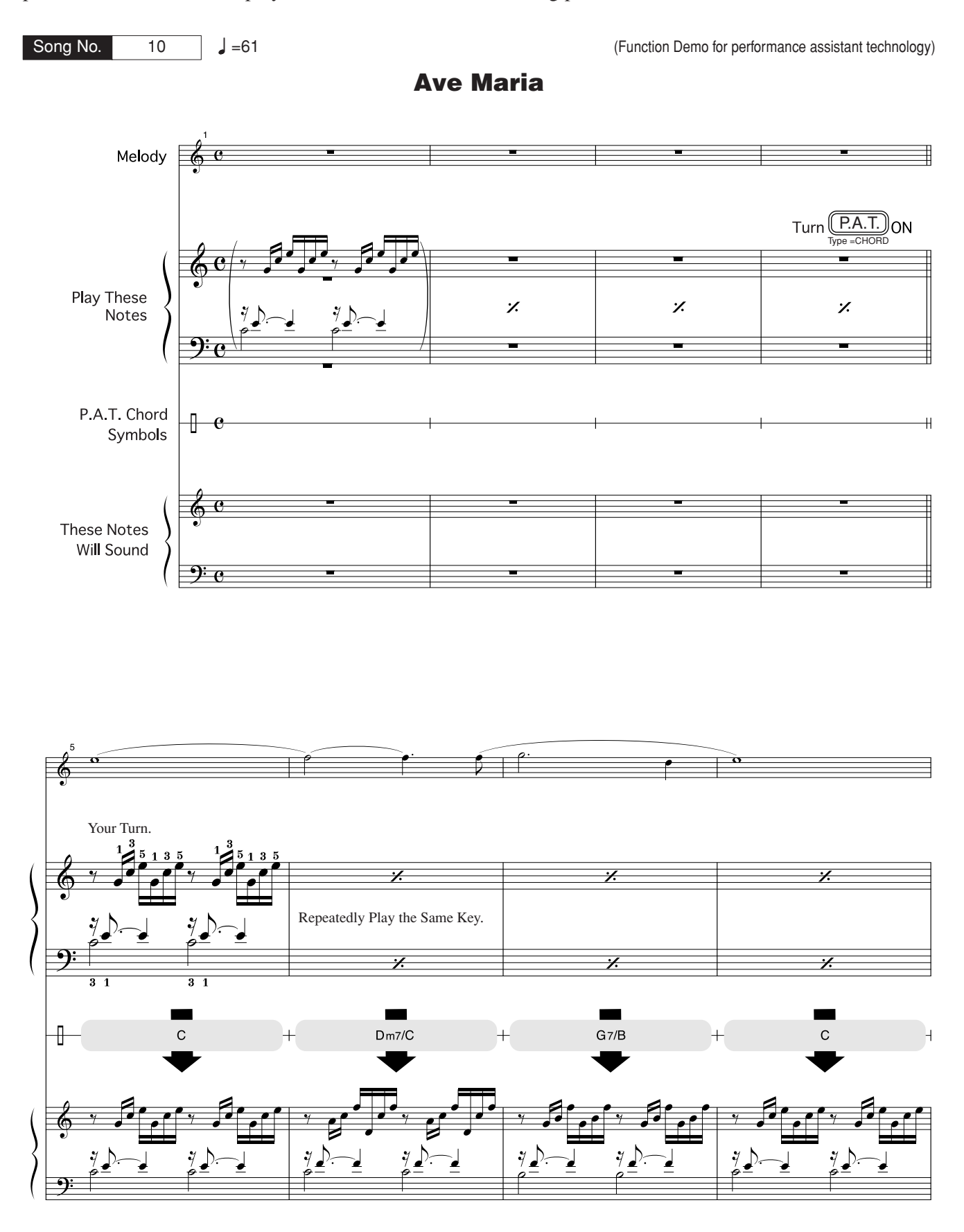

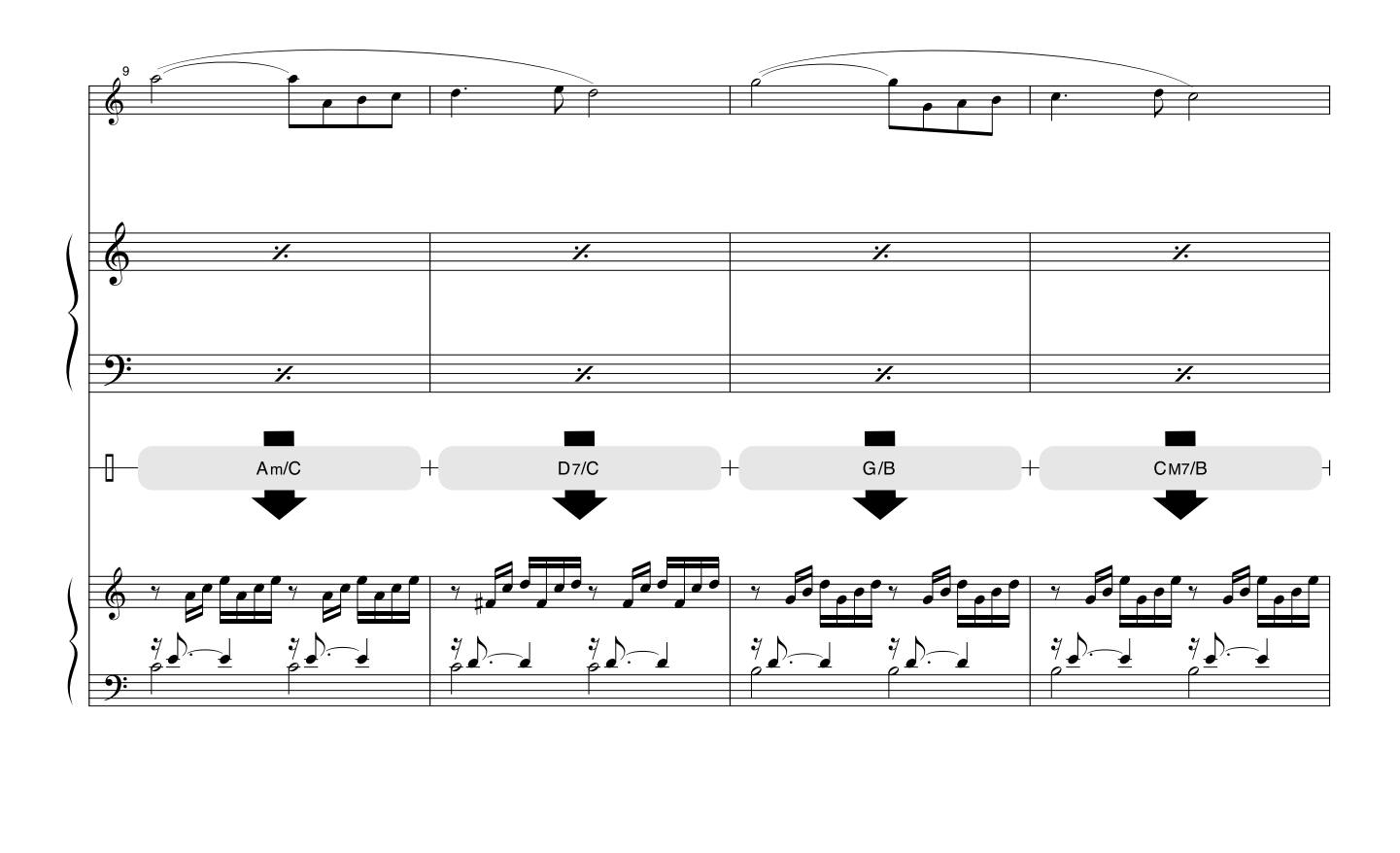

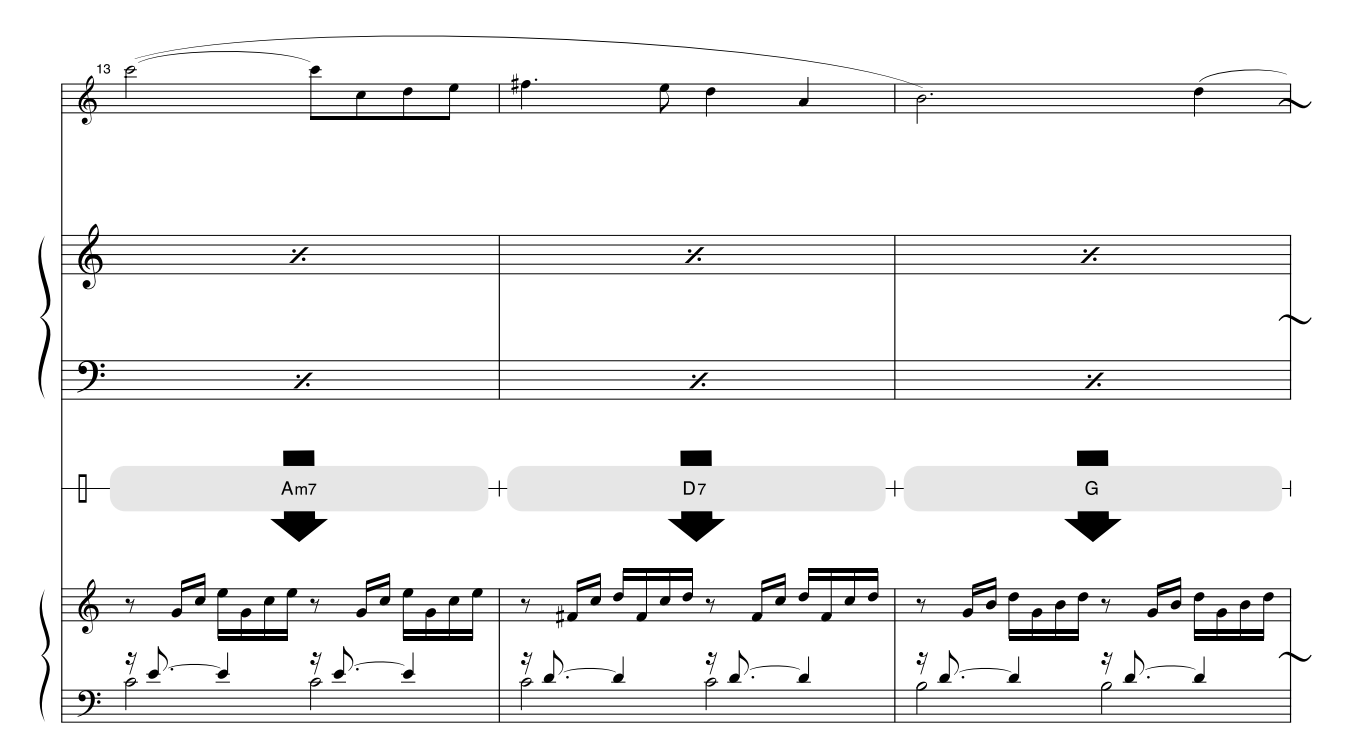

This score is provided with the intent that the pitch will be corrected by the performance assistant technology feature. If you play the "Play These Notes" part using the performance assistant technology feature, the part will be corrected and played so that it matches the backing part.

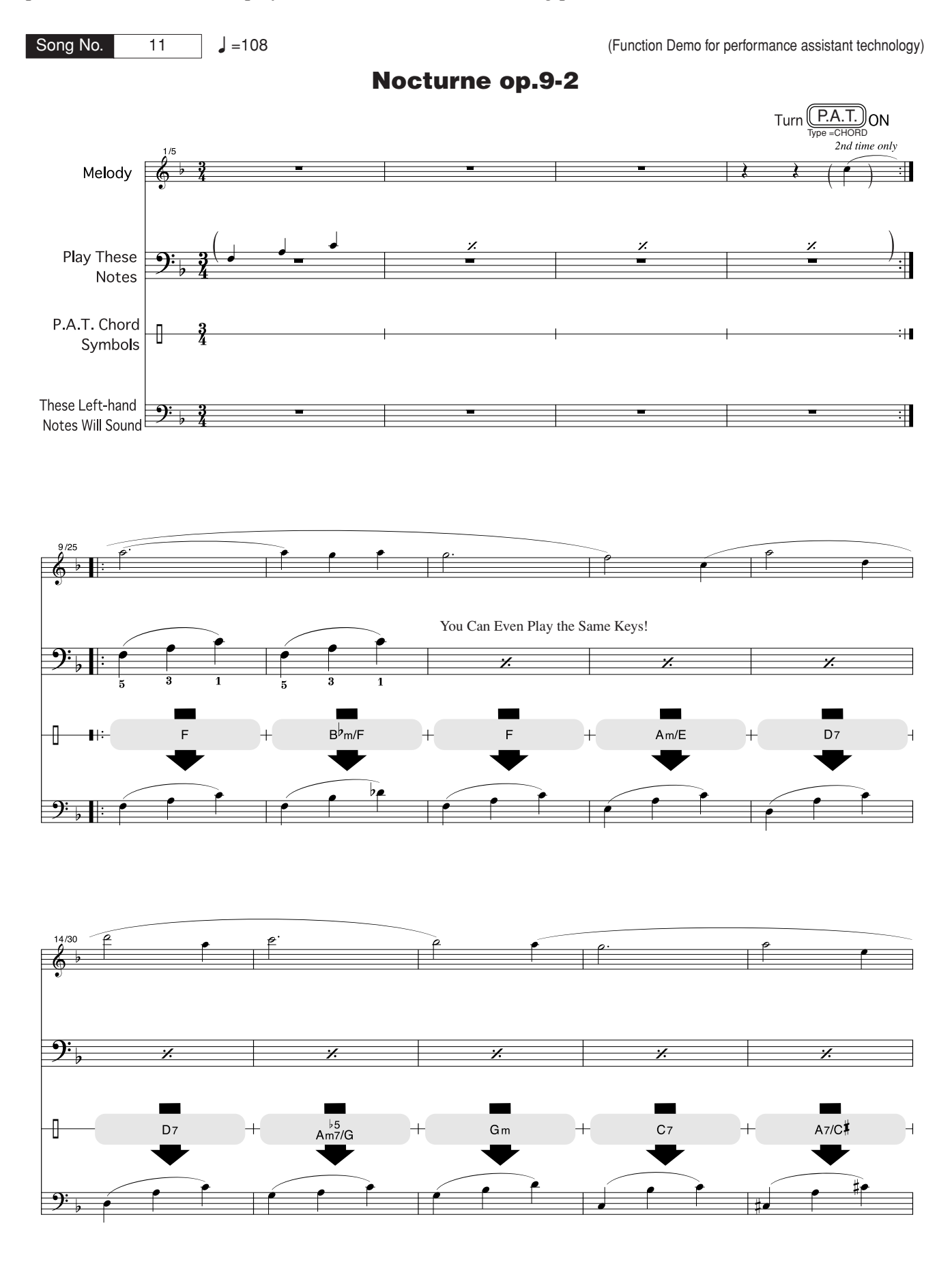

<span id="page-106-0"></span>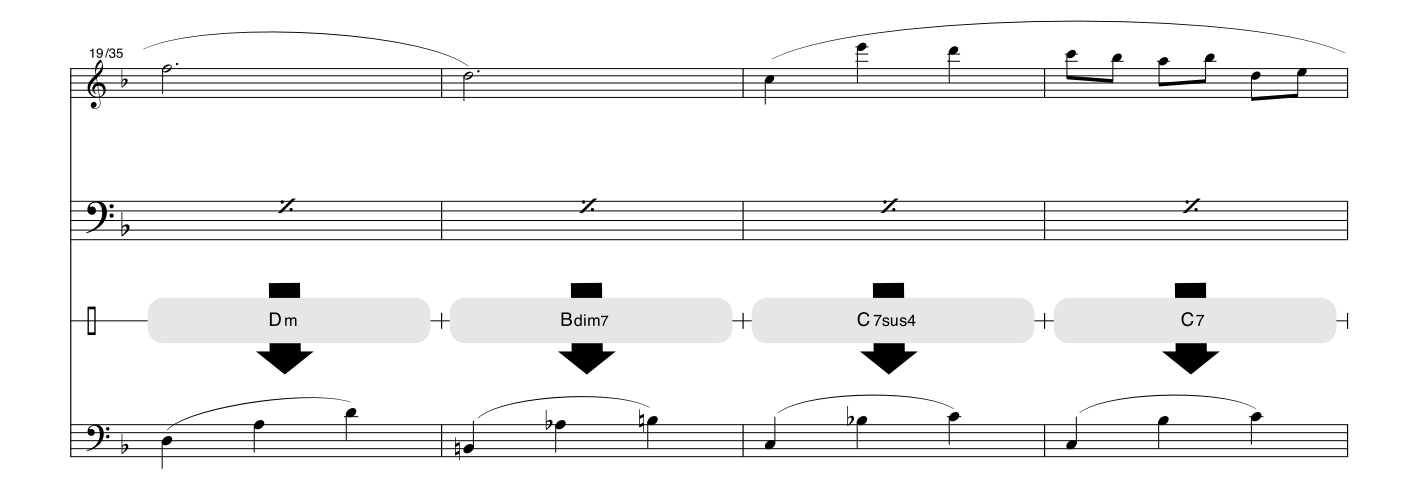

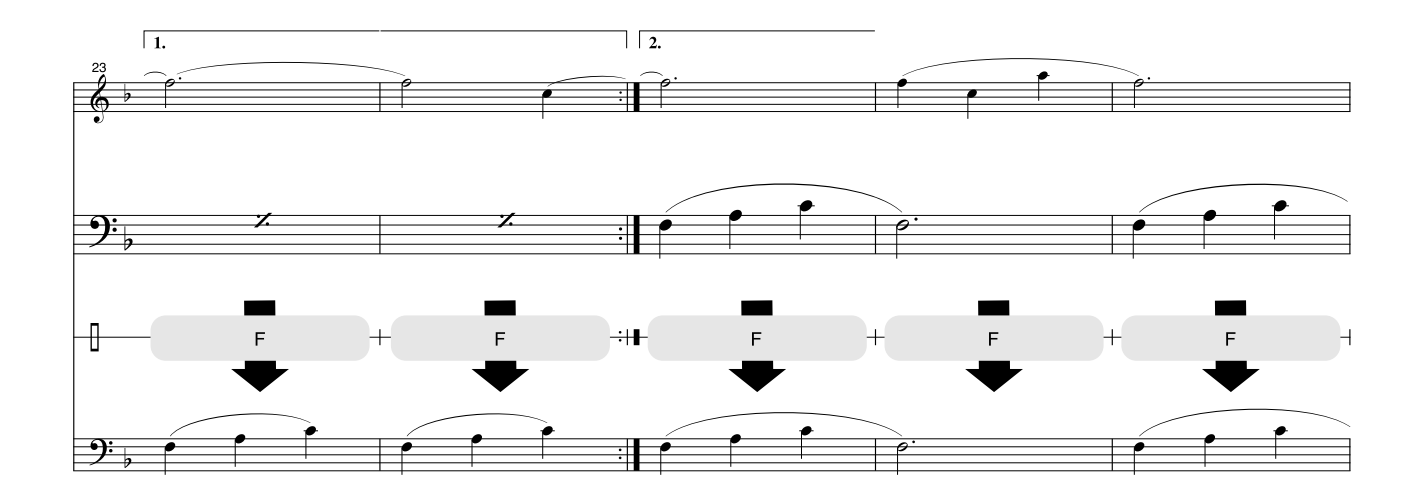

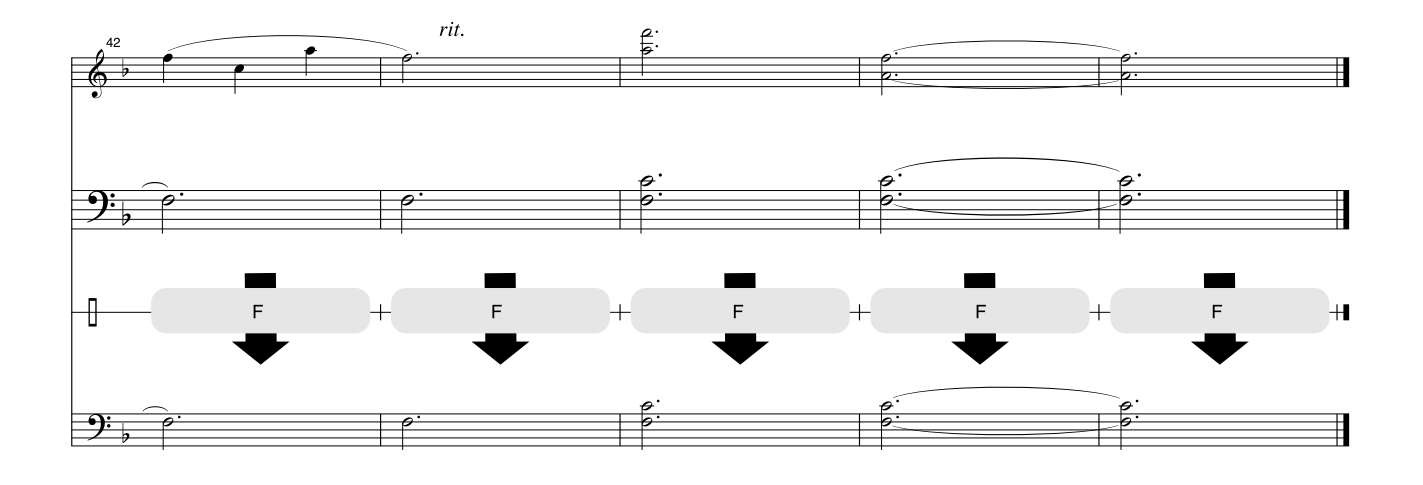

## ■ Maximum Polyphony•••••••••••••••••••

The instrument has 32-note maximum polyphony. This means that it can play a maximum of up to 32 notes at once, regardless of what functions are used. Auto accompaniment uses a number of the available notes, so when auto accompaniment is used the total number of available notes for playing on the keyboard is correspondingly reduced. The same applies to the Split Voice and Song functions. If the maximum polyphony is exceeded, earlier played notes will be cut off and the most recent notes have priority (last note priority).

## ■ Maximale Polyphonie •••••••••••••••••••

Das Instrument verfügt über eine maximale Polyphonie von 32 Noten. Dies bedeutet, daß das Instrument unabhängig von den aktivierten Funktionen maximal 32 Noten gleichzeitig spielen kann. Eine bestimmte Anzahl der verfügbaren Noten wird von der automatischen Begleitung belegt; bei deren Einsatz verringert sich somit die Anzahl der für das Spiel auf der Klaviatur verfügbaren Noten entsprechend. Das Gleiche gilt für Split Voices und Song-Funktion. Wenn die maximale Polyphonie überschritten wird, werden die am frühesten gespielten Noten ausgeschaltet und die zuletzt gespielten Noten haben Vorrang (Last Note Priority).

## ■ **Polyphonie maximale** •••••••••••••

Le PSR-E413 dispose d'une polyphonie maximale de 32 notes. Cela signifie que l'instrument peut reproduire un nombre maximal de 32 voix à la fois, indépendamment des fonctions utilisées. L'accompagnement automatique fait appel à un certain nombre de notes disponibles. Il s'ensuit que lorsque l'accompagnement automatique est utilisé, le nombre total de notes disponibles pour l'interprétation au clavier est réduit en conséquence. Cela s'applique aussi aux fonctions Split Voice (Voix partagées) et Song (Morceau). Lorsque la polyphonie maximale est dépassée, les notes jouées en premier ne produisent aucun son ; seules les notes interprétées en dernier sont audibles (priorité à la dernière note).

## ■ **Polifonía máxima** • • • • • • • • • • • • • • •

El instrumento tiene una polifonía máxima de 32 notas. Esto significa que puede tocar un máximo de 32 notas a la vez, independientemente de las funciones que se usen. El acompañamiento automático utiliza una parte de las notas disponibles, de forma que cuando éste se utiliza el número de notas disponibles se reduce proporcionalmente. Lo mismo puede aplicarse a las funciones Split Voice (Voz de división) y Song (Canción). Si se excede la polifonía máxima, las notas tocadas con anterioridad se cortan y se da prioridad a las notas más recientes (prioridad de la última nota).

#### <span id="page-107-0"></span>*NOTE*

- *• The Voice List includes MIDI program change numbers for each voice. Use these program change numbers when playing the instrument via MIDI from an external device.*
- *• Program change numbers are often specified as numbers "0–127." Since this list uses a "1–128" numbering system, in such cases it is necessary to subtract 1 from the transmitted program change numbers to select the appropriate sound: e.g. to select No. 2 in the list, transmit program change number 1.*
- *• Some voices may sound continuously or have a long decay after the notes have been released while the sustain pedal (footswitch) is held.*

#### *HINWEIS*

- *• In der Voice-Liste sind für jede Voice MIDI-Programmwechselnummern enthalten. Verwenden Sie diese Programmwechselnummern, wenn Sie das Instrument über MIDI von einem externen Gerät aus ansteuern.*
- *• Programmwechselnummern werden häufig als Nummern von 0 bis 127 angegeben.Da diese Liste ein Nummerierungssystem von 1 bis 128 verwendet, muss in diesen Fällen von den gesendeten Programmwechselnummern eine 1 abzgezogen werden, damit der entsprechende Sound ausgewählt wird: Wenn Sie z. B. Nr. 2 aus der Liste auswählen möchten, dann senden Sie die Programmwechselnummer 1.*
- *• Solange der Sustain-Fußschalter gedrückt ist, ertönen einige Voices nach dem Loslassen der Taste eventuell kontinuierlich oder mit einer langen Abklingzeit (Decay).*

#### *NOTE*

- *• La liste des voix comporte des numéros de changement de programme MIDI pour chaque voix. Utilisez ces derniers pour commander le PSR-E413 à partir d'un périphérique MIDI.*
- *• Les numéros de changement de programme sont souvent spécifiés comme étant de « 0 à 127 ». Dans la mesure où cette liste utilise un système de numérotation allant de « 1 à 128 », il est nécessaire de soustraire 1 des numéros de changement de programme afin de sélectionner le son approprié : par exemple, pour sélectionner le n° 2 dans la liste ci-dessous, transmettez le numéro de changement de programme 1.*
- *• Certaines voix peuvent avoir une sonorité prolongée ou un long déclin après le relâchement des touches, et ceci pendant la durée de maintien de la pédale de sustain (sélecteur au pied).*

#### *NOTA*

- *• La lista de voces incluye números de cambio de programa MIDI para cada voz. Utilice estos números de cambio de programa cuando toque el instrumento a través del MIDI desde un dispositivo externo.*
- *• Los números de cambio de programa se especifican a menudo como números "del 0 al 127". Dado que esta lista utiliza un sistema de numeración "del 1 al 128", en dichos casos es necesario restar 1 de los números de cambio de programa para seleccionar el sonido apropiado: por ejemplo, para seleccionar el número 2 en la lista, transmita el número de cambio de programa 1.*
- *• Algunas voces podrían sonar de forma continuada o presentar una larga disminución después de soltar las notas mientras se mantiene presionado el pedal de sostenido (interruptor de pedal).*
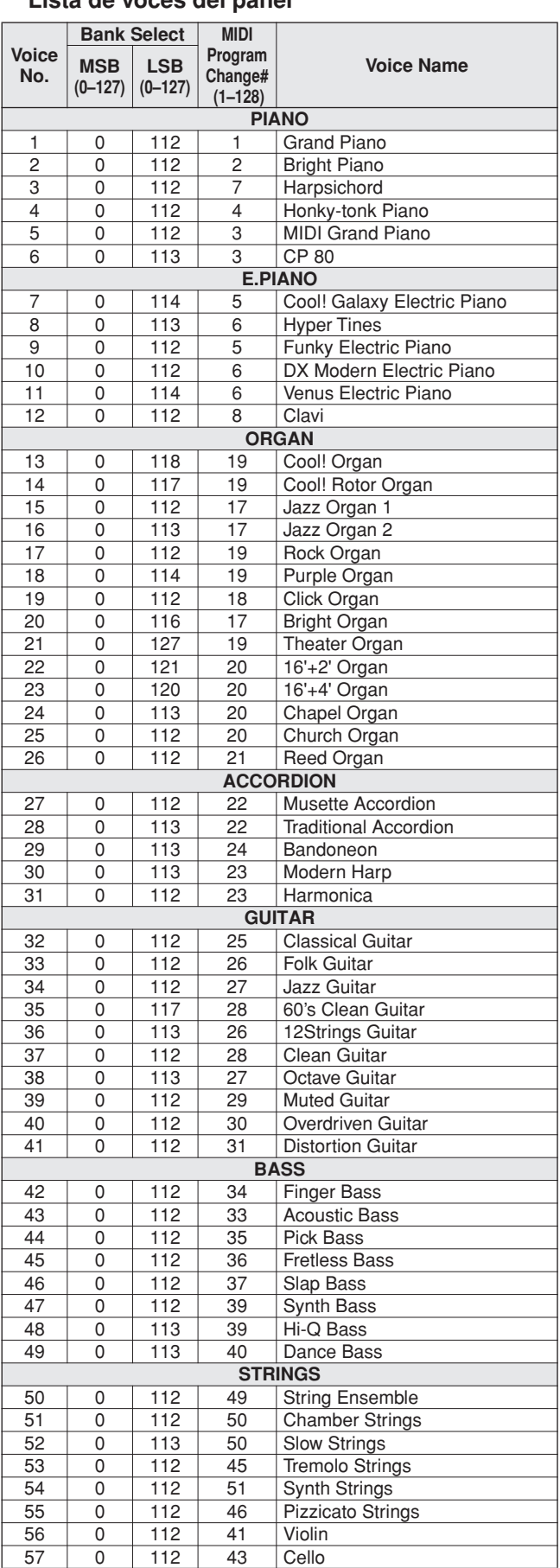

### ● **Panel Voice List / Verzeichnis der Bedienfeld-Voices / Liste des voix de panneau / Lista de voces del panel**

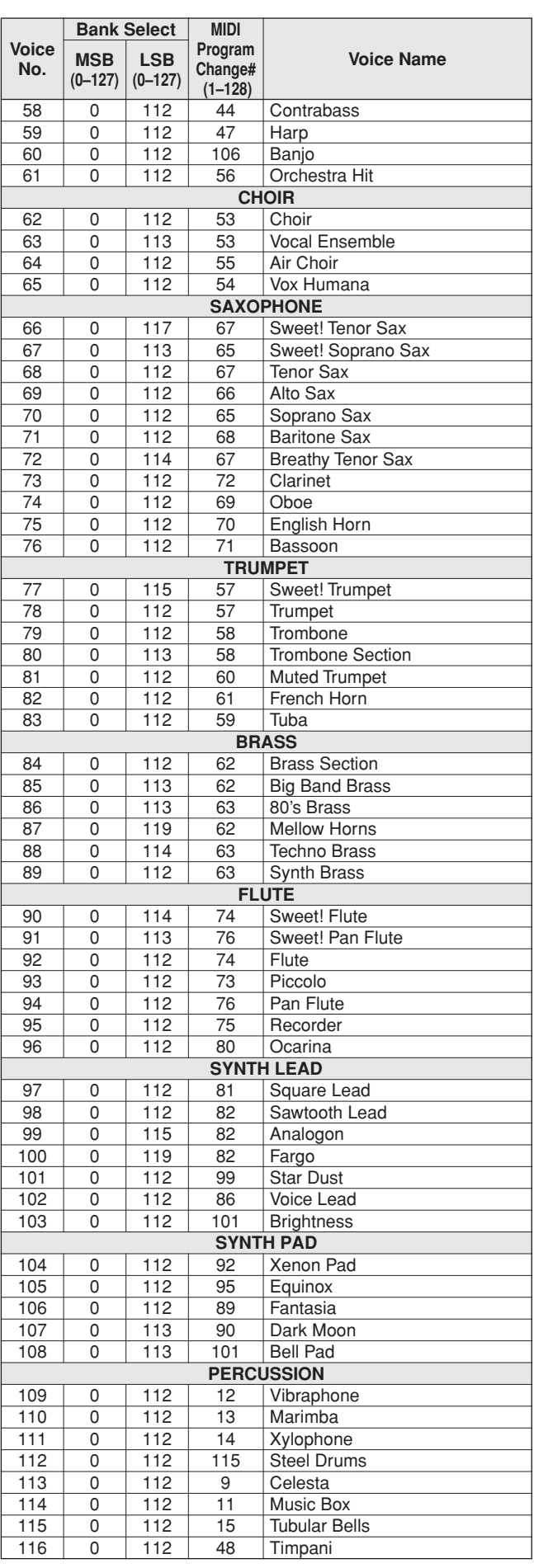

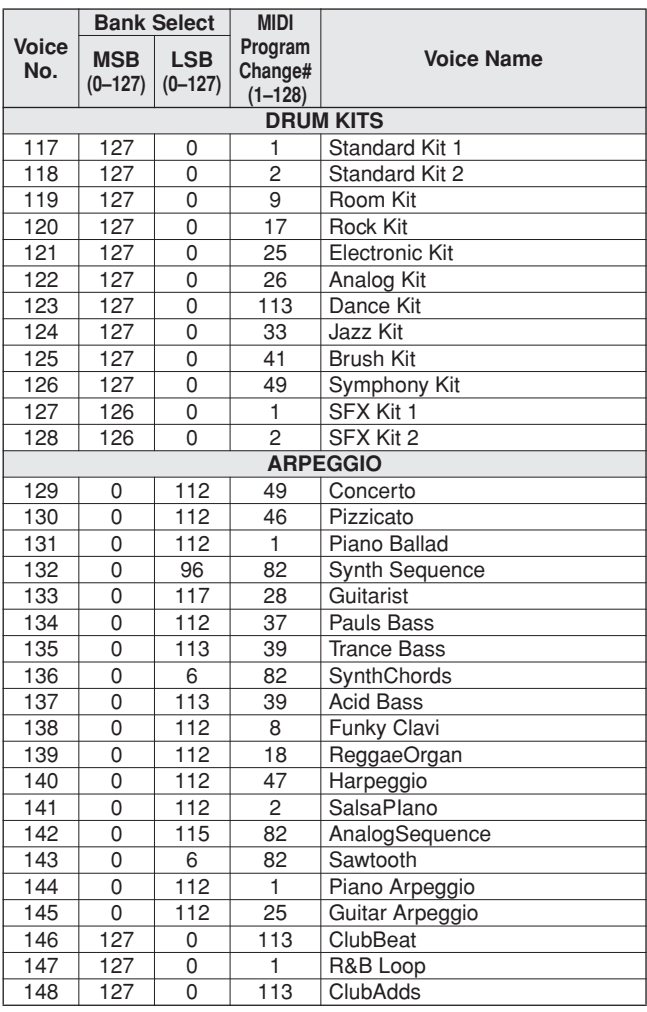

● **XGlite Voice/XGlite Optional Voice\* List / Liste der XGlite-Voices/optionale XGlite-Voices\* / Voix XGlite/liste des voix\* XGlite en option / Lista de voces de XGlite/voces opcionales de XGlite\*** 

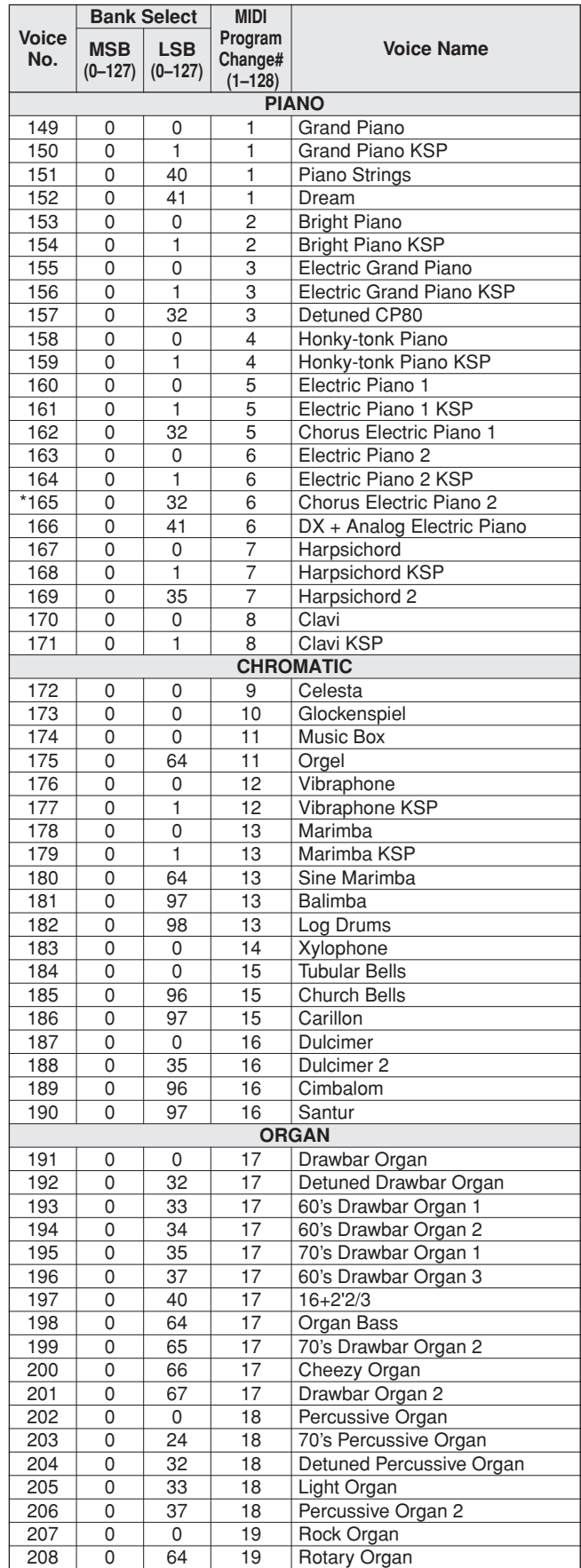

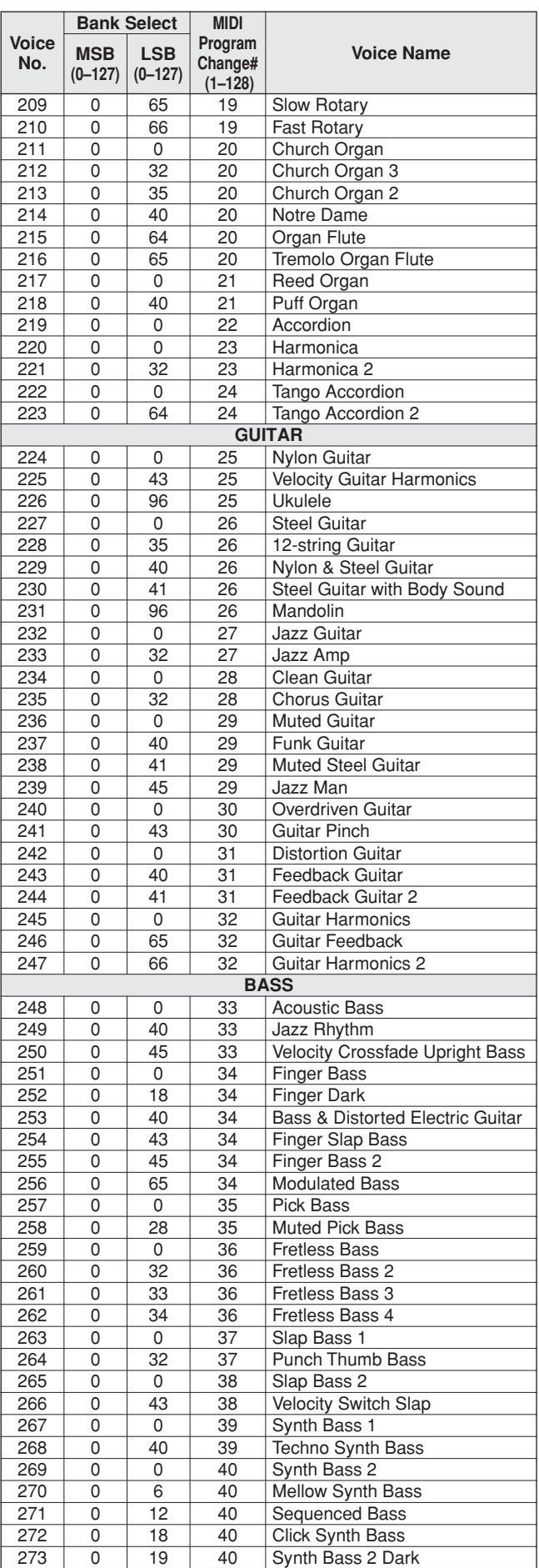

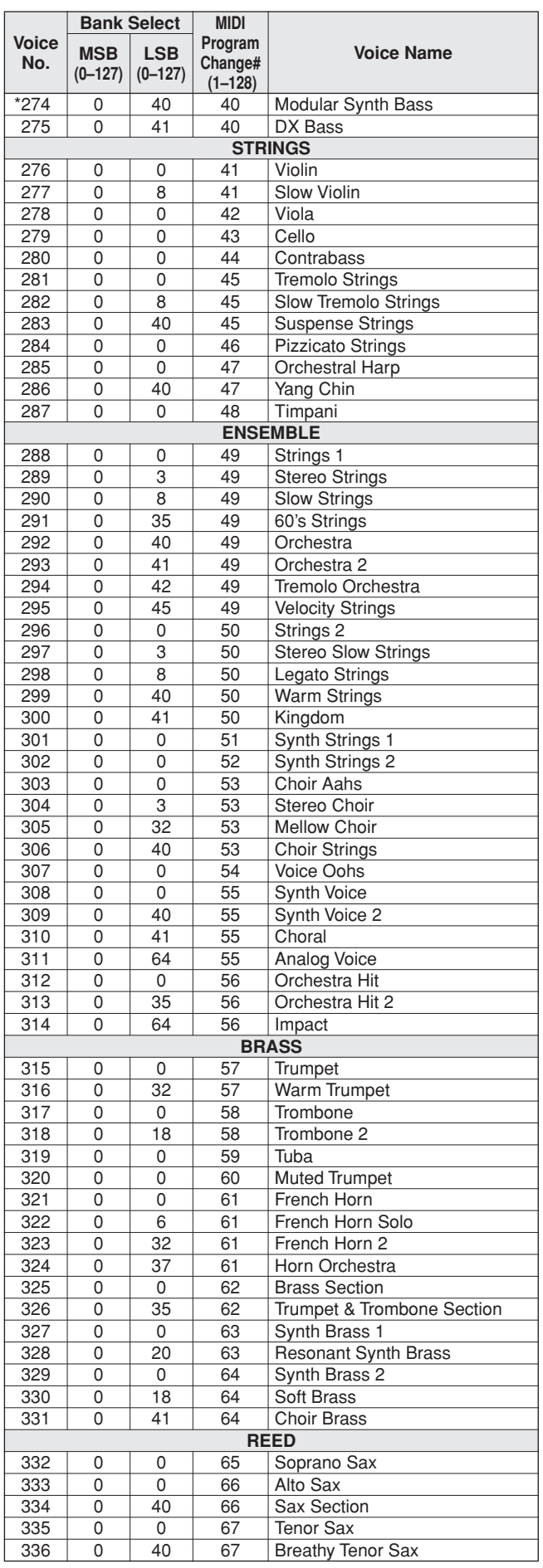

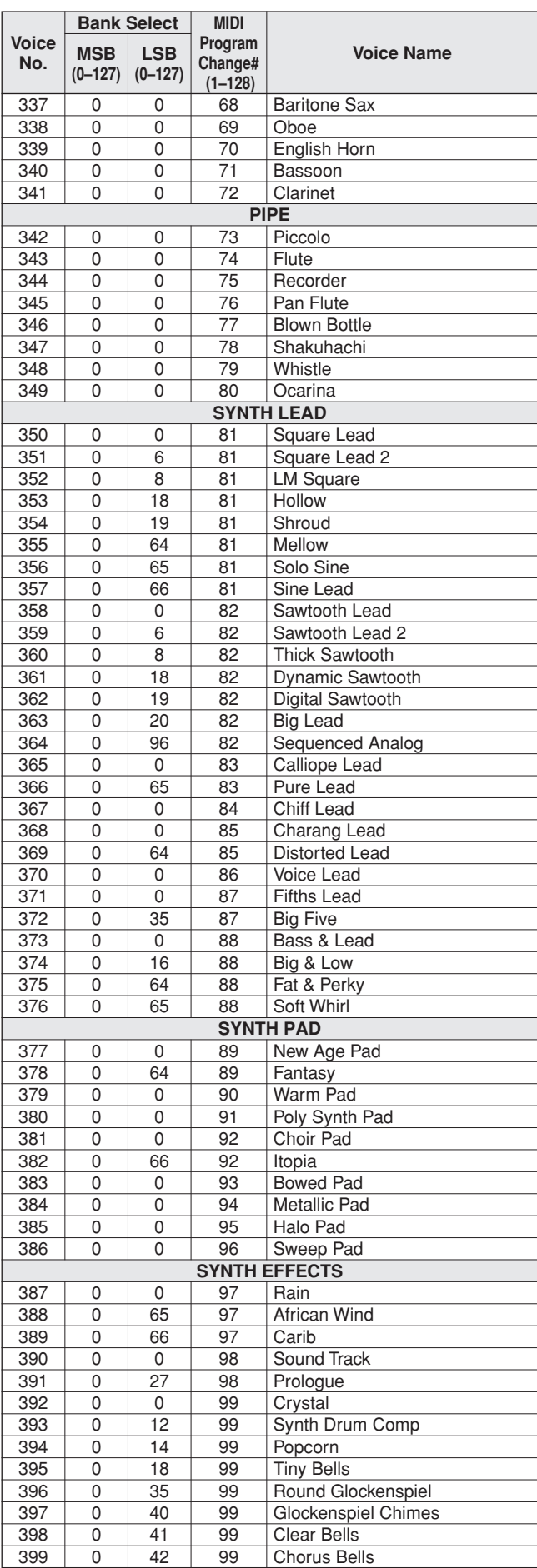

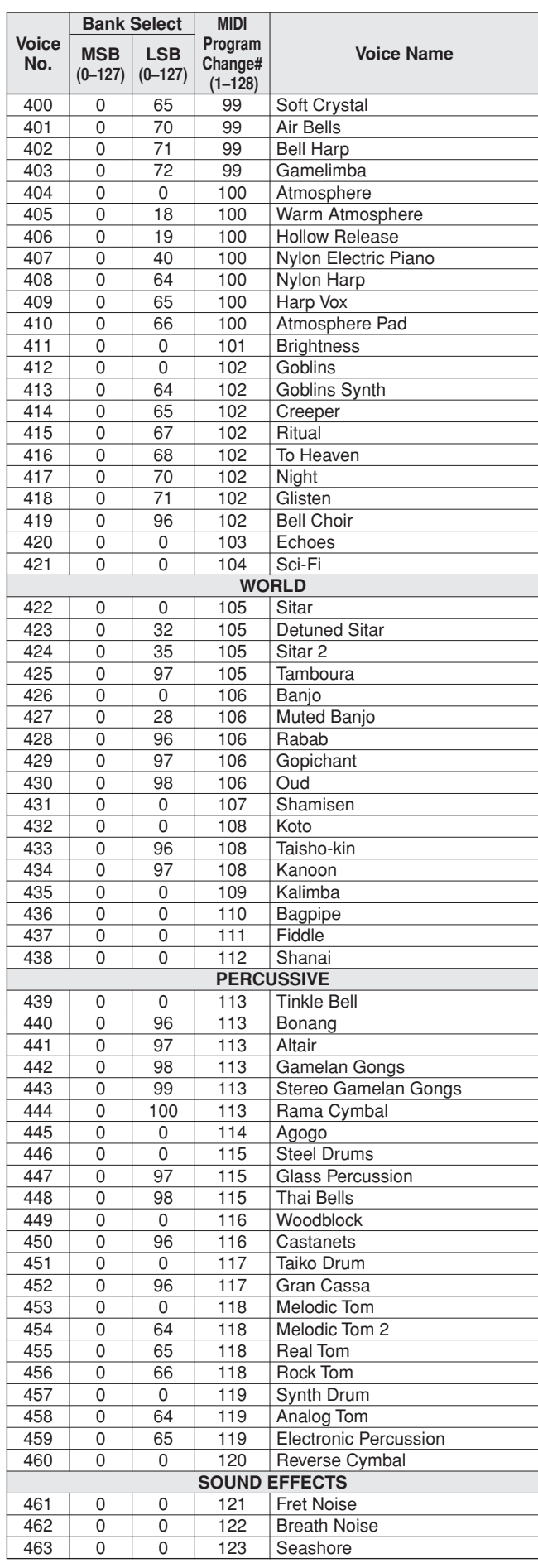

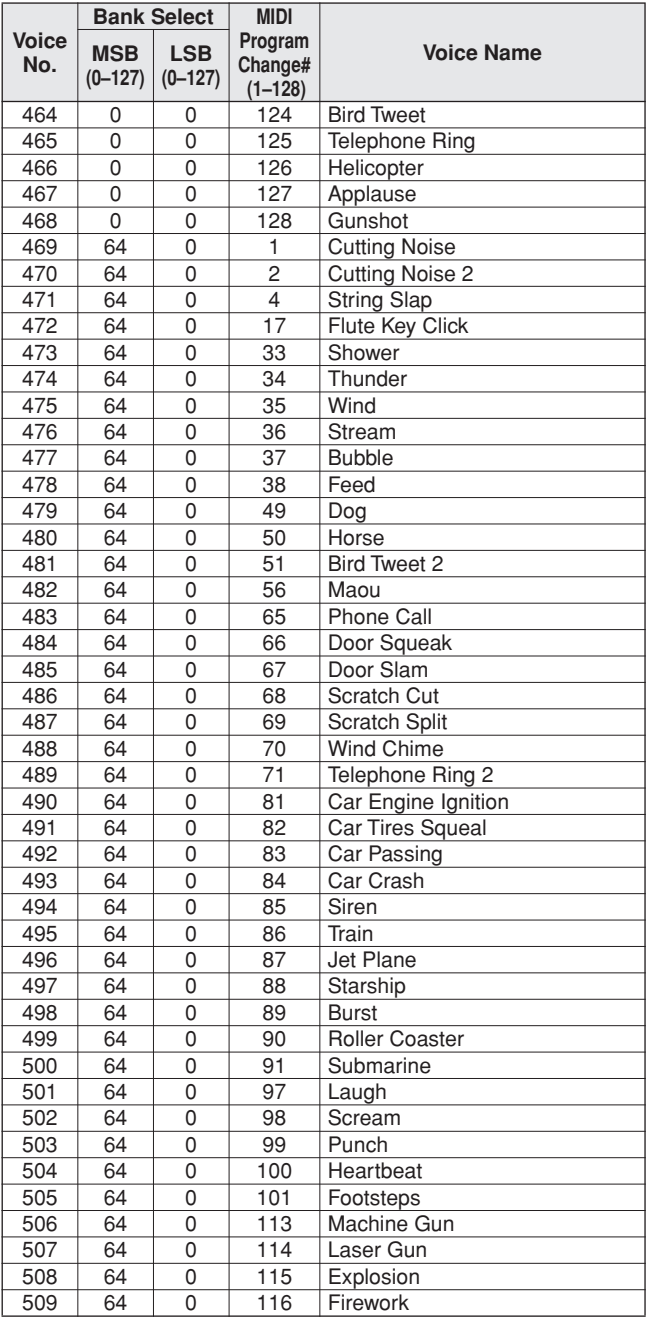

The voice number with an asterisk (\*) is XGlite optional voice.

Voice-Nummern mit einem Stern (\*) sind optionale Xglite-Voices.

Le numéro de voix porteur d'un astérisque (\*) est une voix XGlite en option.

El número de voz con un asterisco (\*) es una voz opcional de XGlite.

**Drum Kit List / Drum Kit-Liste / Liste des kits de** 

- " " indicates that the drum sound is the same as "Standard Kit 1".
- Each percussion voice uses one note.<br>• The MIDI Note # and Note are actually • The MIDI Note # and Note are actually one octave lower than keyboard Note # and Note. For example, in "117: Standard Kit 1", the "Seq Click H"
- (Note# 36/Note C1) corresponds to (Note# 24/Note C0). Key Off: Keys marked "O" stop sounding the instant they are released. Voices with the same Alternate Note Number (\*1 ... 4) cannot be played
- simultaneously. (They are designed to be played alternately with each other.)
- " bedeutet, dass der Schlagzeugklang gleich "Standard Kit 1" ist. • Jede Perkussionsnote belegt eine Note.
- Die MIDI-Note # und Note sind in Wirklichkeit eine Octave tiefer als hier<br>aufgeführt. Beispiel: In "117: Standard Kit 1" entspricht die "Seq Click H"<br>(Note# 36/Note C1) der Note (Note# 24/Note C0).
- Key Off: Mit "O" bezeichnete Tasten hören sofort auf zu klingen, sobald sie losgelassen werden.
- Stimmen mit derselben Alternate Note Number (\*1 ... 4) können nicht gleichzeitig gespielt werden. (Diese Stimmen sind dazu gedacht, wechselweise gespielt zu werden.)

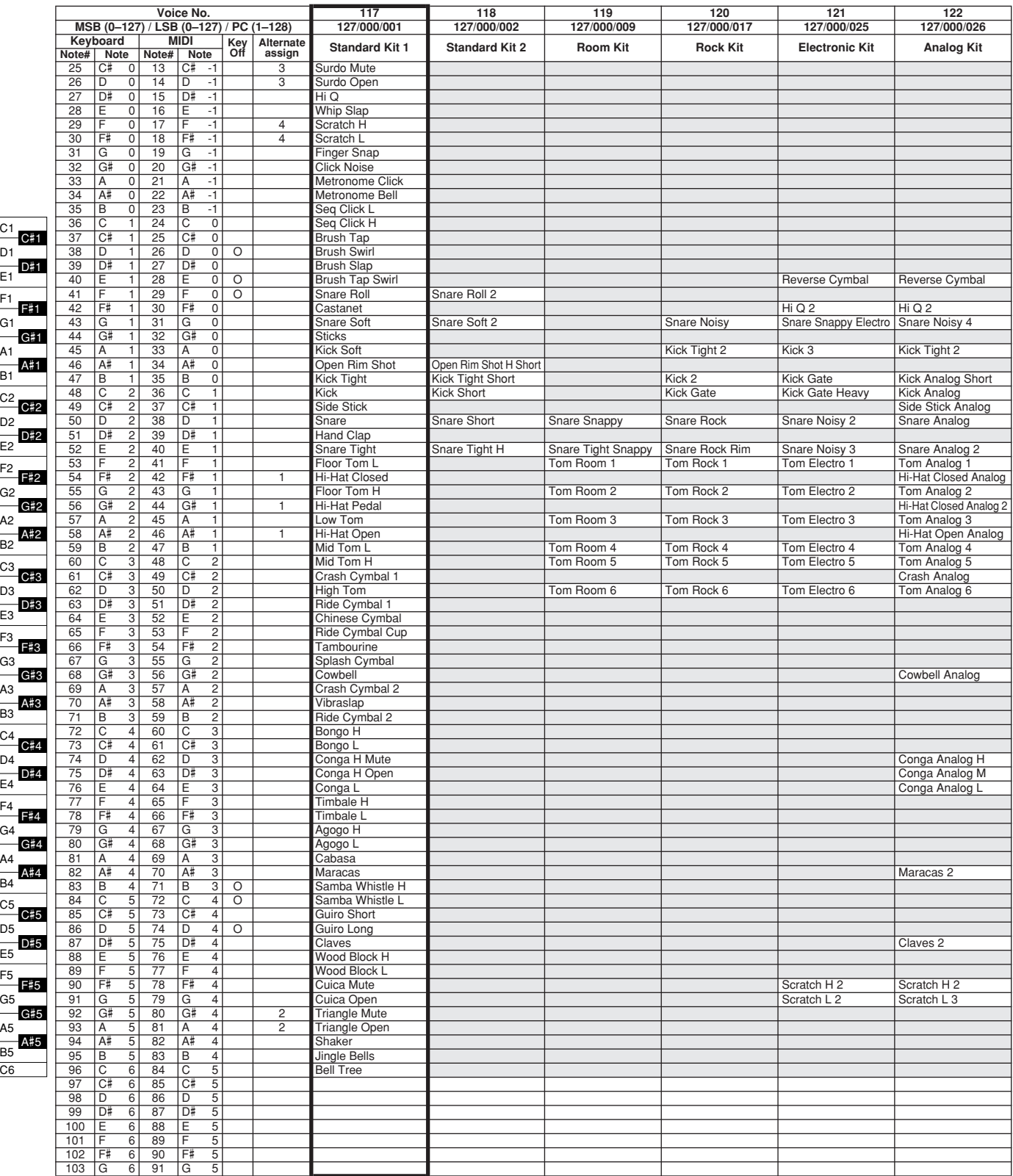

- » indique que les sonorités de percussion sont identiques à celles de « Standard Kit 1 ».
- 
- Chaque voix de percussion utilise une note unique. Le numéro de note MIDI (Note #) et la note MIDI se situent en réalité à une octave inférieure à celle qui est indiquée dans la liste. Par exemple, dans « 117 : Standard Kit 1 », « Seq Click H » (Note# 36/Note C1) correspond à (Note# 24/Note C0).
- Key Off : pour les touches signalées par « O », l'émission de sons s'arrête instantanément aussitôt que les touches sont relâchées. • Les voix portant un même numéro de note alternative (\*1 ... 4) ne peuvent
- pas être jouées simultanément. (Elles sont en effet conçues pour être interprétées en alternance).
- " " indica que el sonido de batería es el mismo que el "Standard Kit 1".
- 
- Cada sonido de percusión utiliza una nota.<br>• La nota MIDI # y la nota son en realidad una octava menos de lo que apa-<br>rece en la lista. Por ejemplo, en "117: Standard Kit 1", el "Seq Click H"<br>(Nota# 36/Nota C1) correspon
- momento en que se sueltan.
- Los sonidos con el mismo número alterno de nota (\*1 ... 4) no pueden tocarse simultáneamente. (Están diseñados para tocarse alternativamente el uno con el otro.)

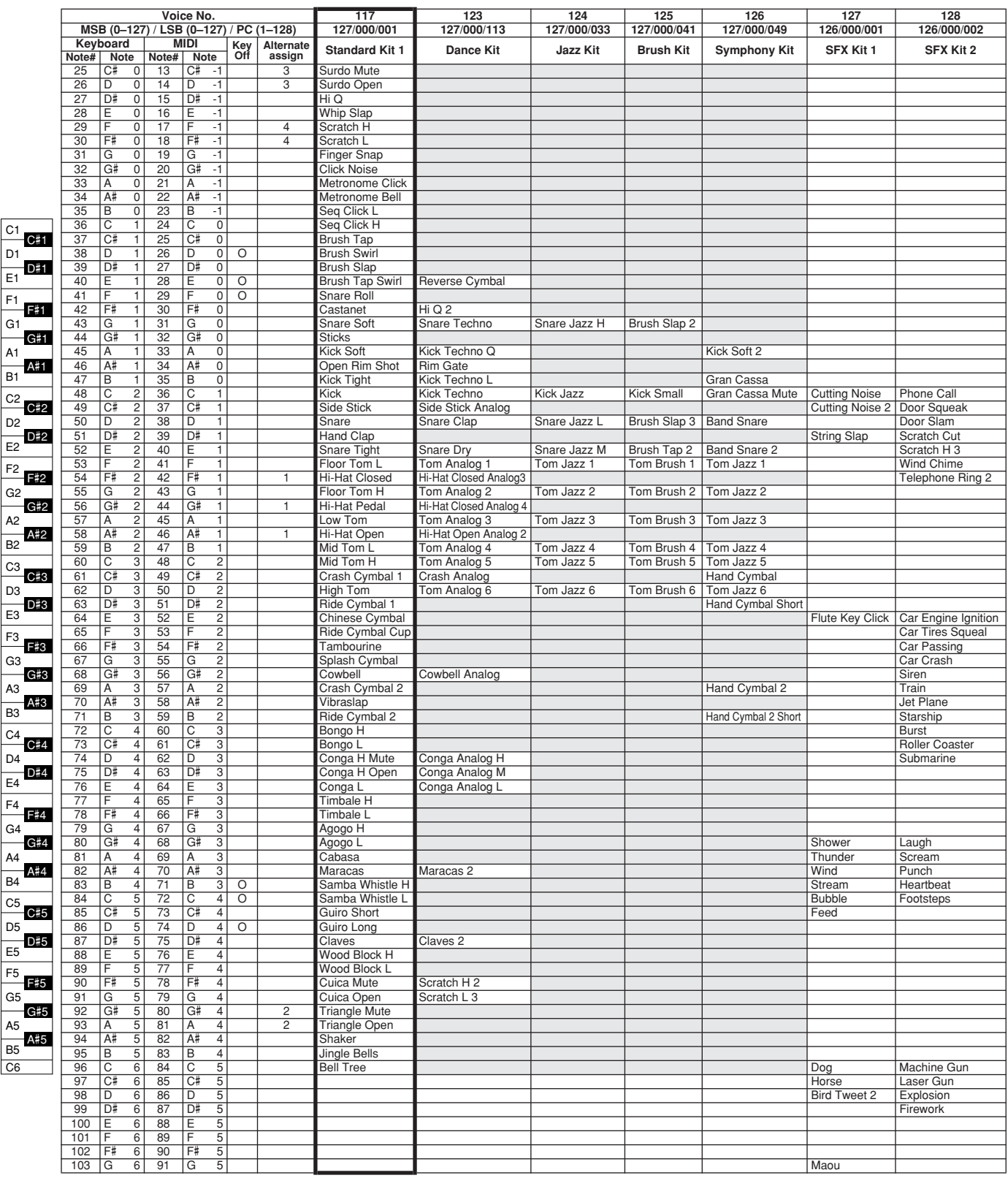

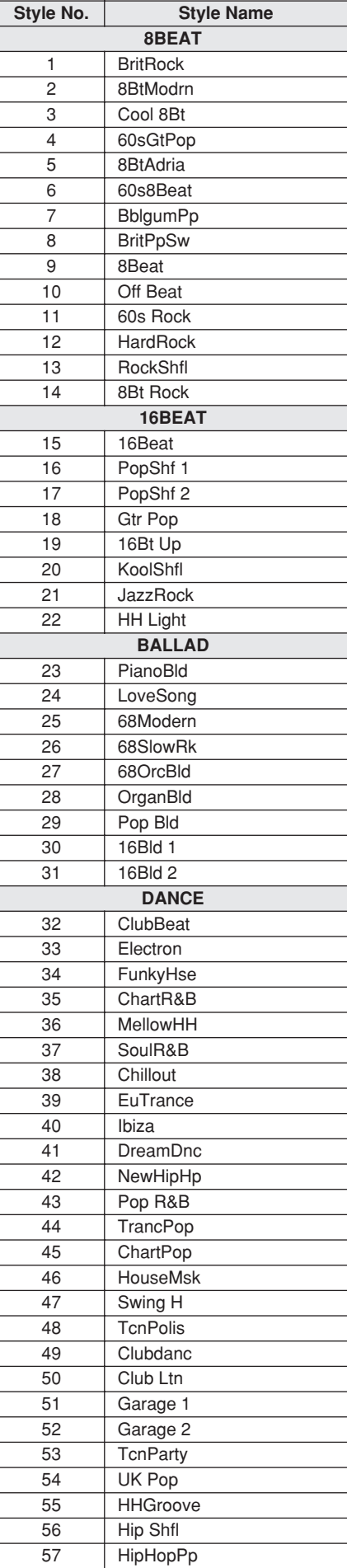

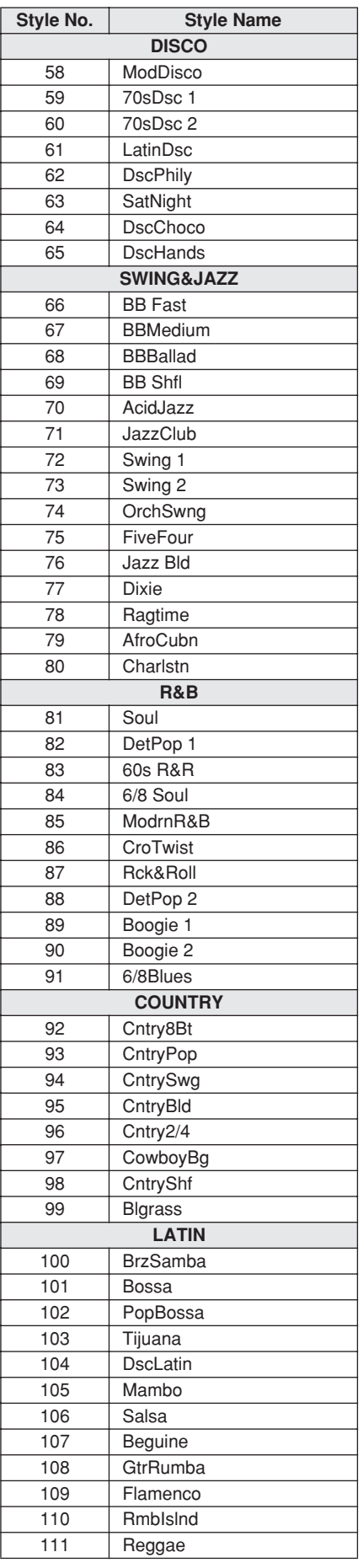

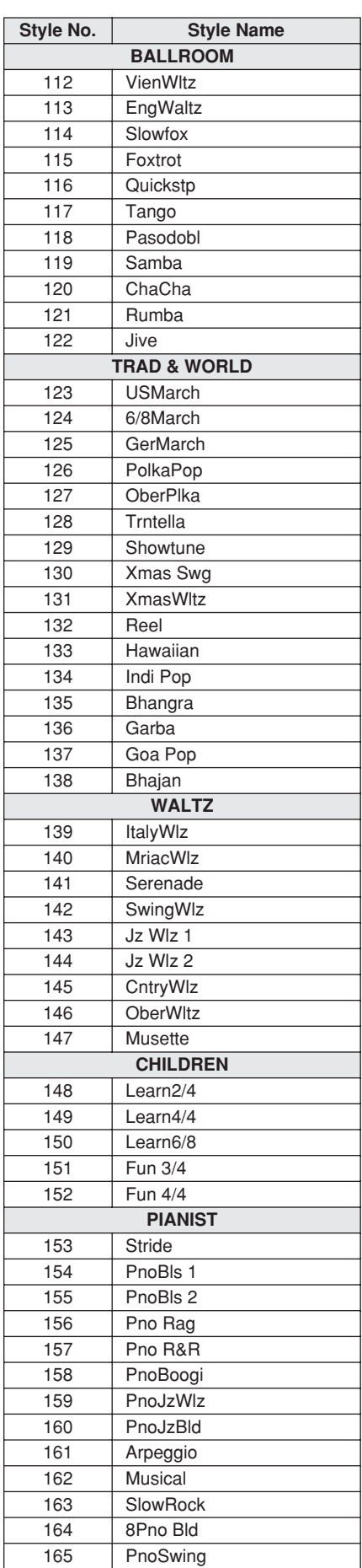

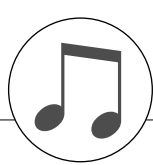

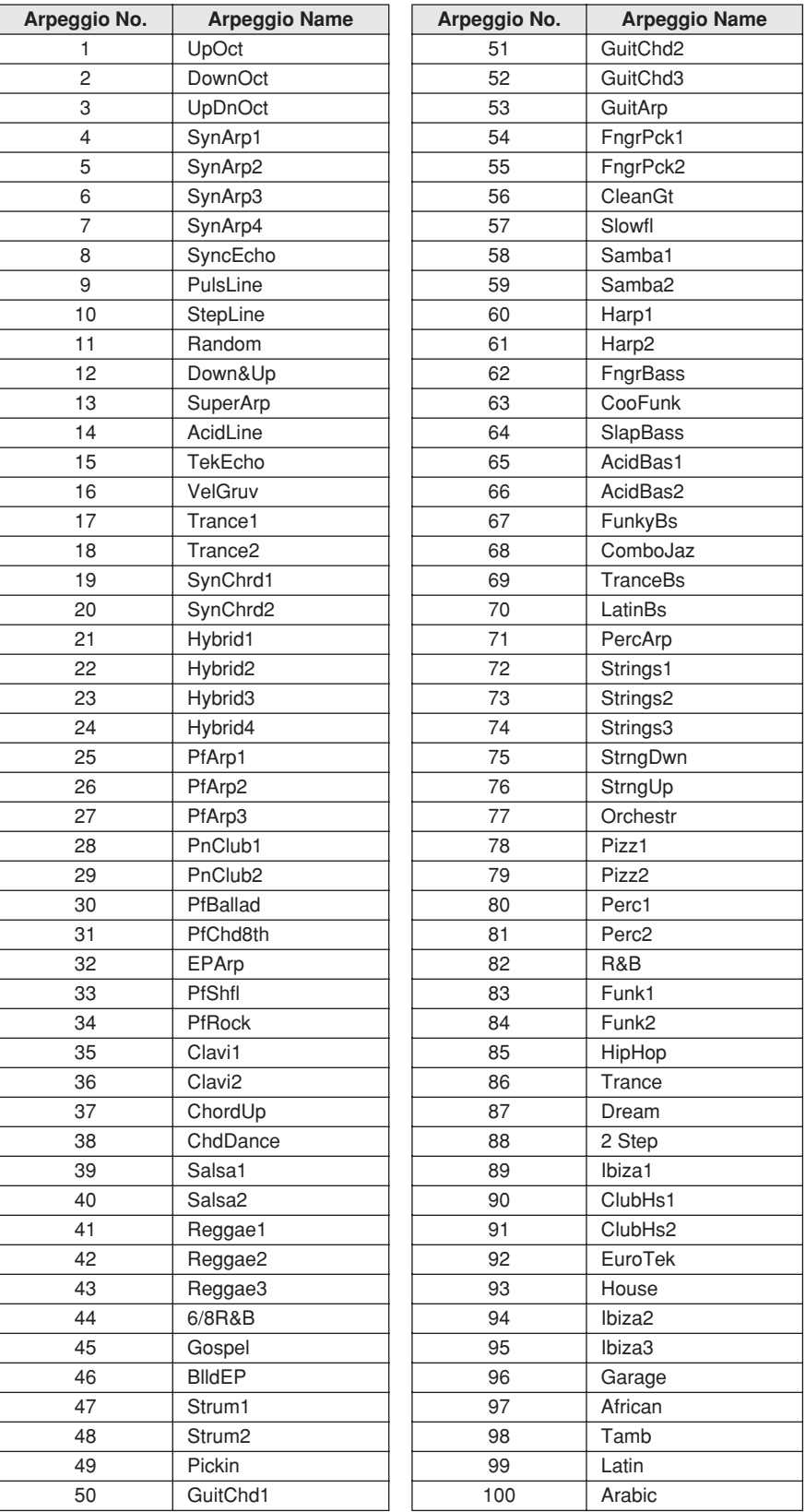

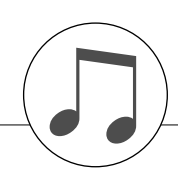

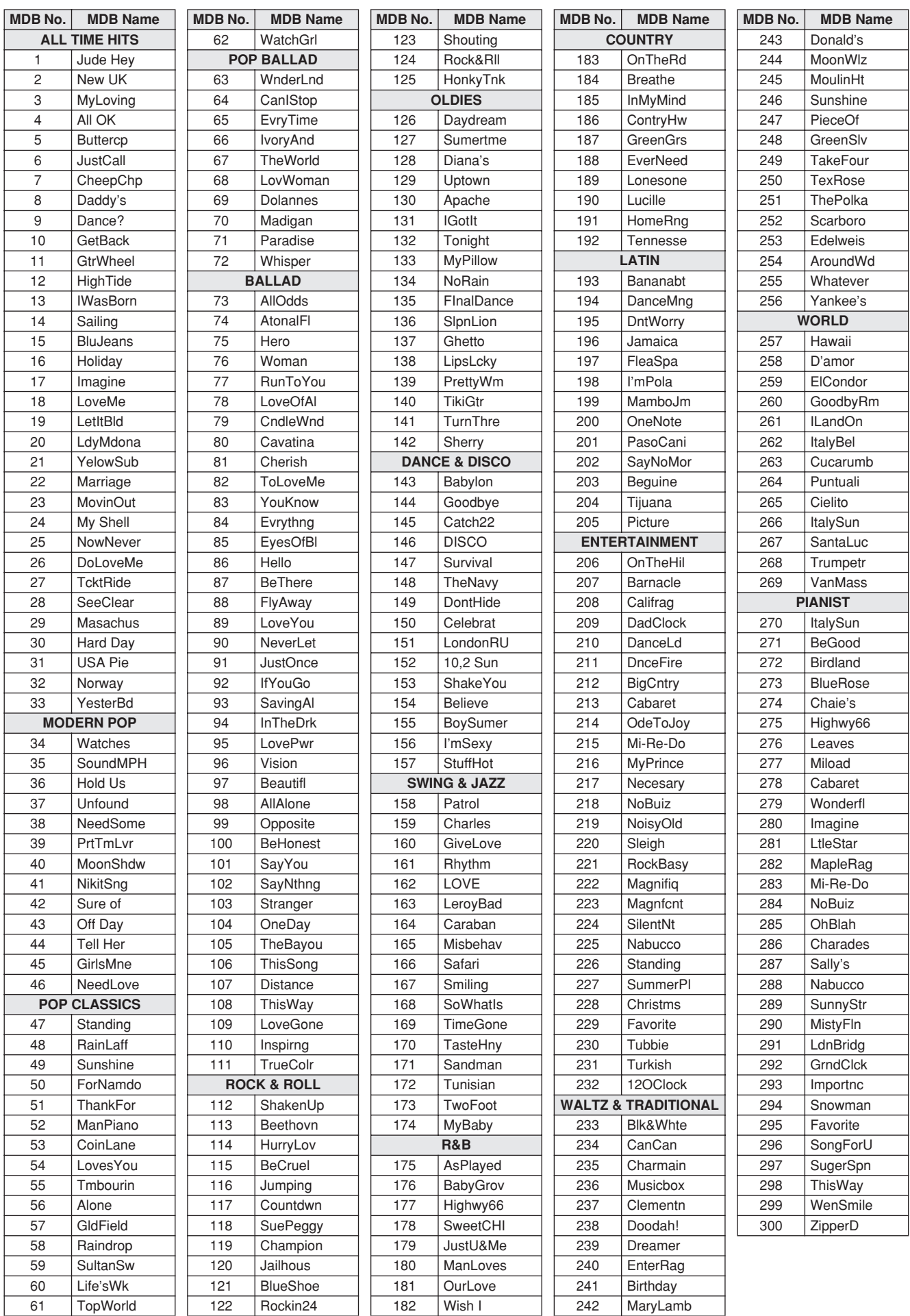

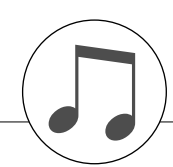

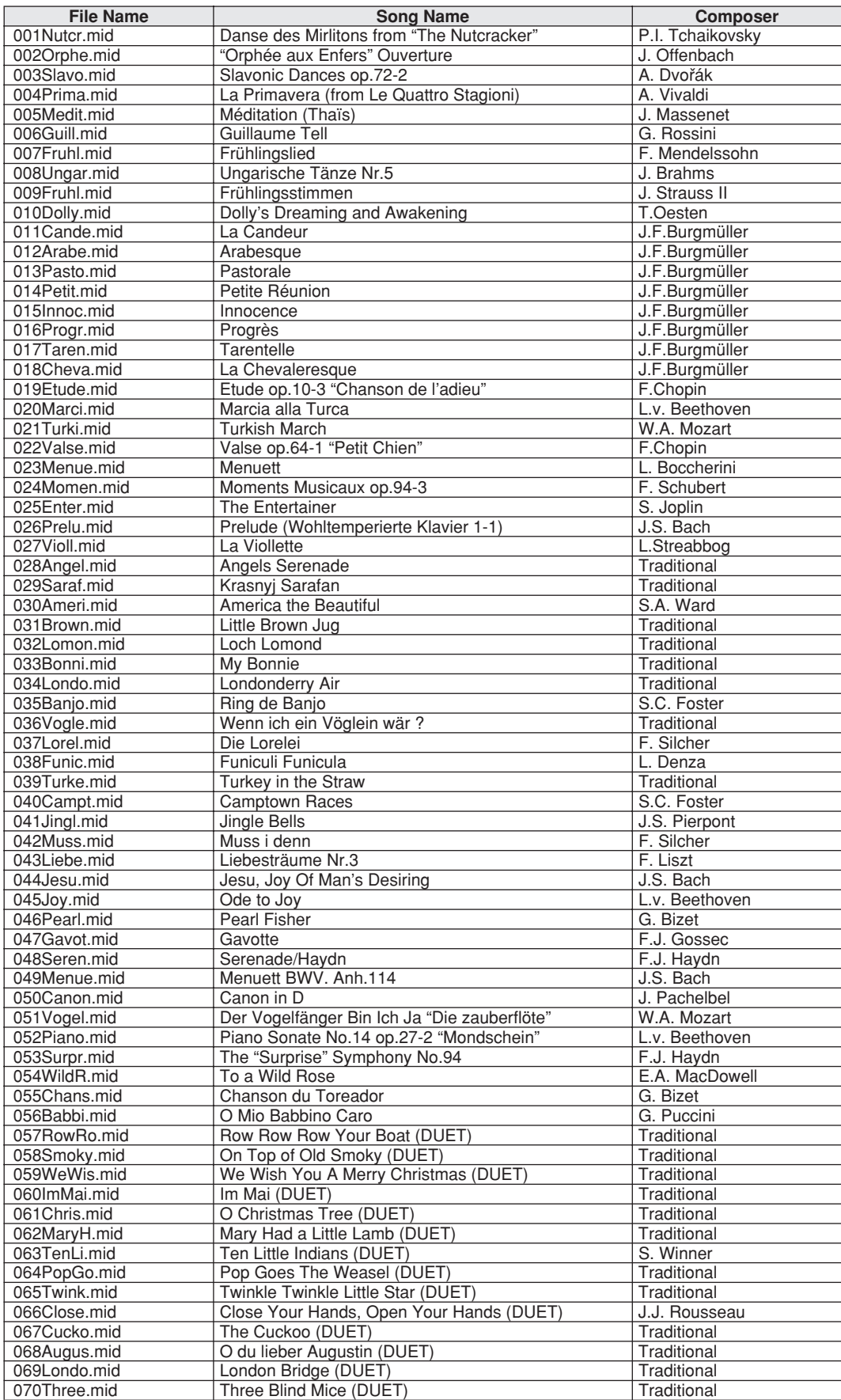

The easy song arranger can only be used with songs that include chord data.

Easy Song Arranger kann nur zusammen mit Songs verwendet werden, die Akkorddaten enthalten.

La fonction Easy Song Arranger ne s'utilise qu'avec des morceaux comportant des données d'accord.

La función Easy Song Arranger (arreglos sencillos de canciones) sólo puede utilizarse con canciones que incluyan datos de acordes.

### ● **Harmony Types / Harmony-Typen / Types d'effets Harmony / Tipos de armonía**

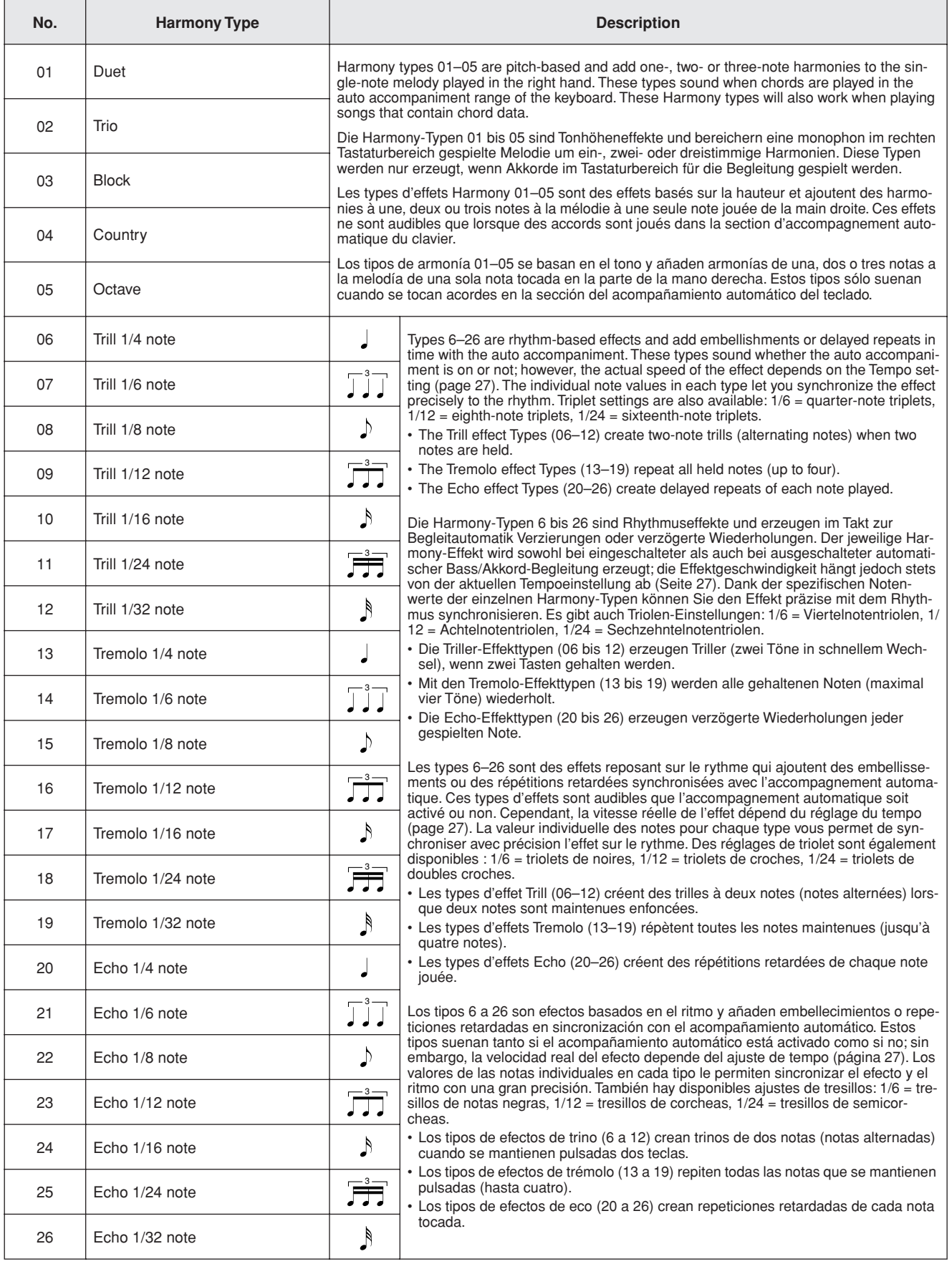

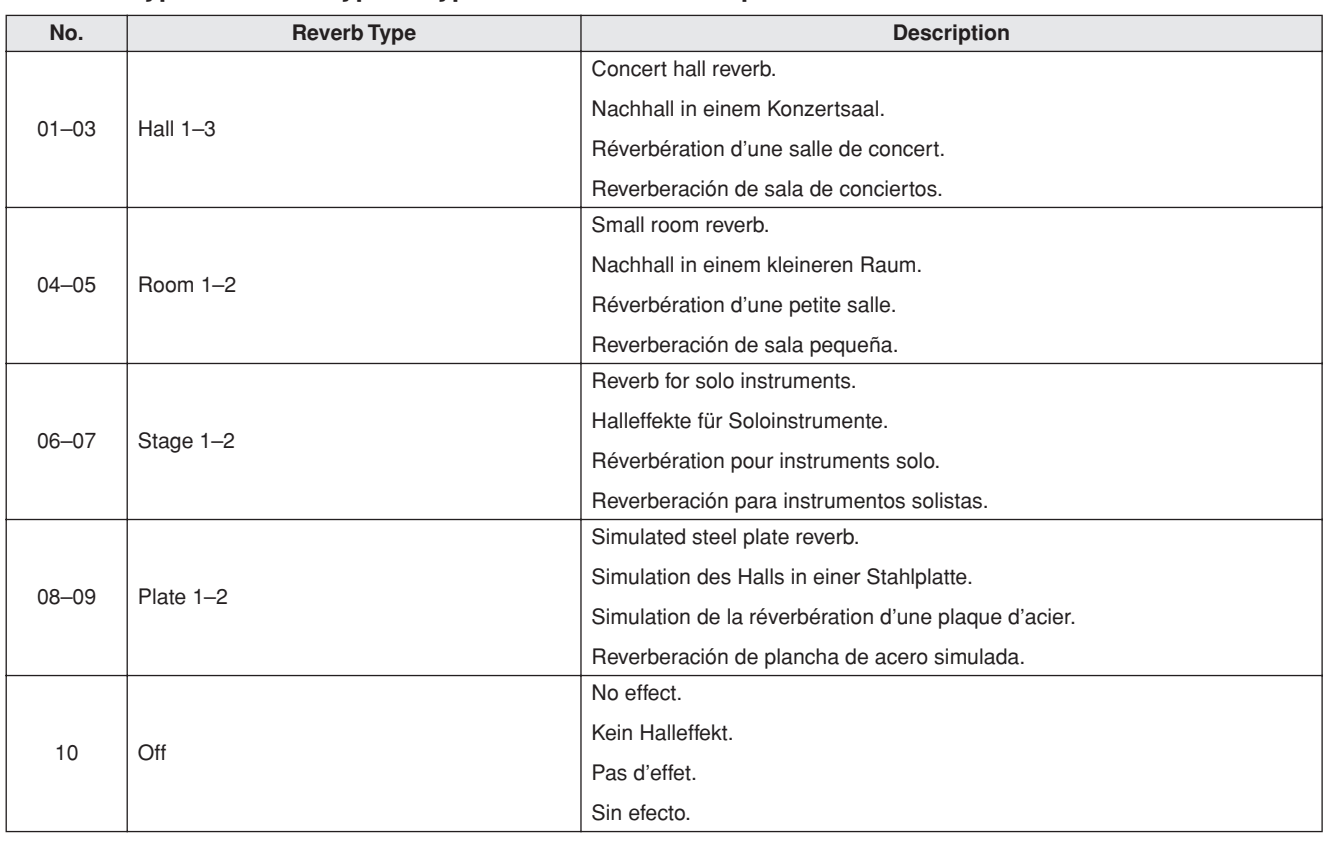

### ● **Reverb Types / Reverb-Typen / Types d'effets Reverb / Tipos de reverberación**

### ● **Chorus Types / Chorus-Typen / Types d'effets Chorus / Tipos de coro**

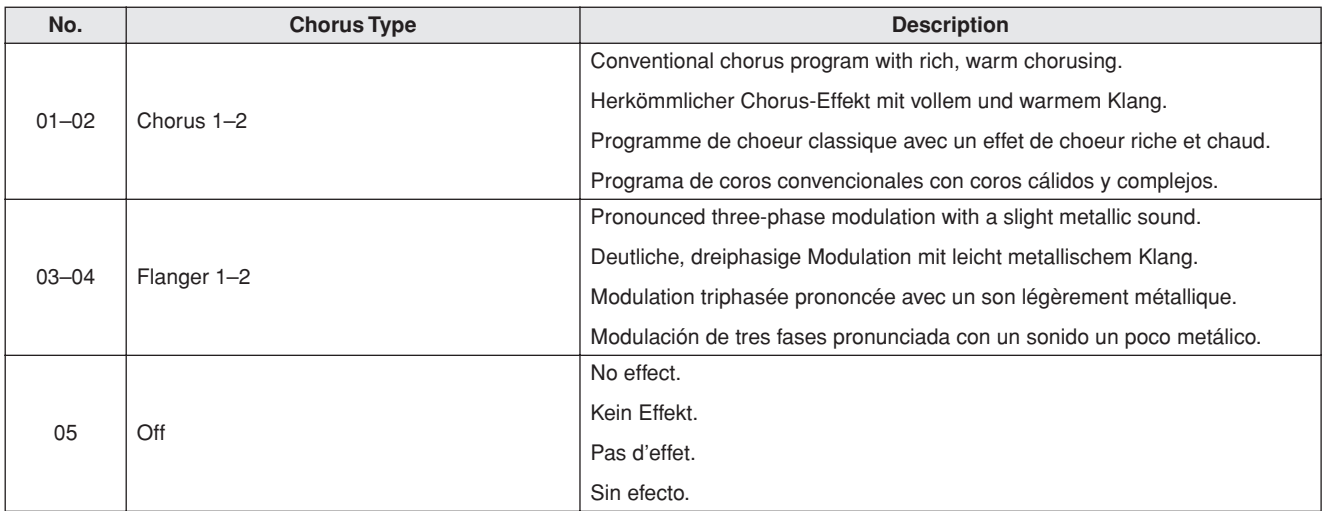

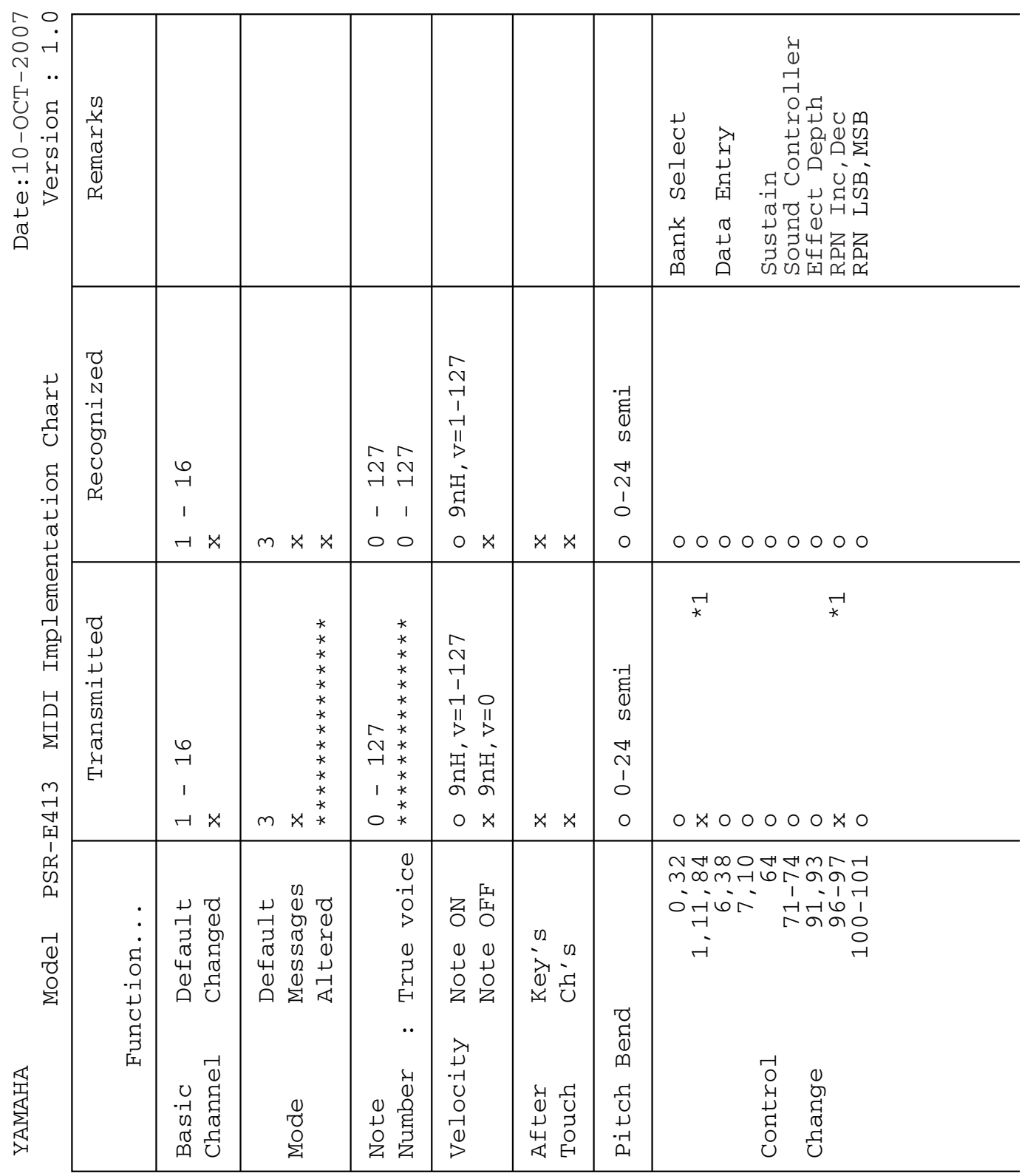

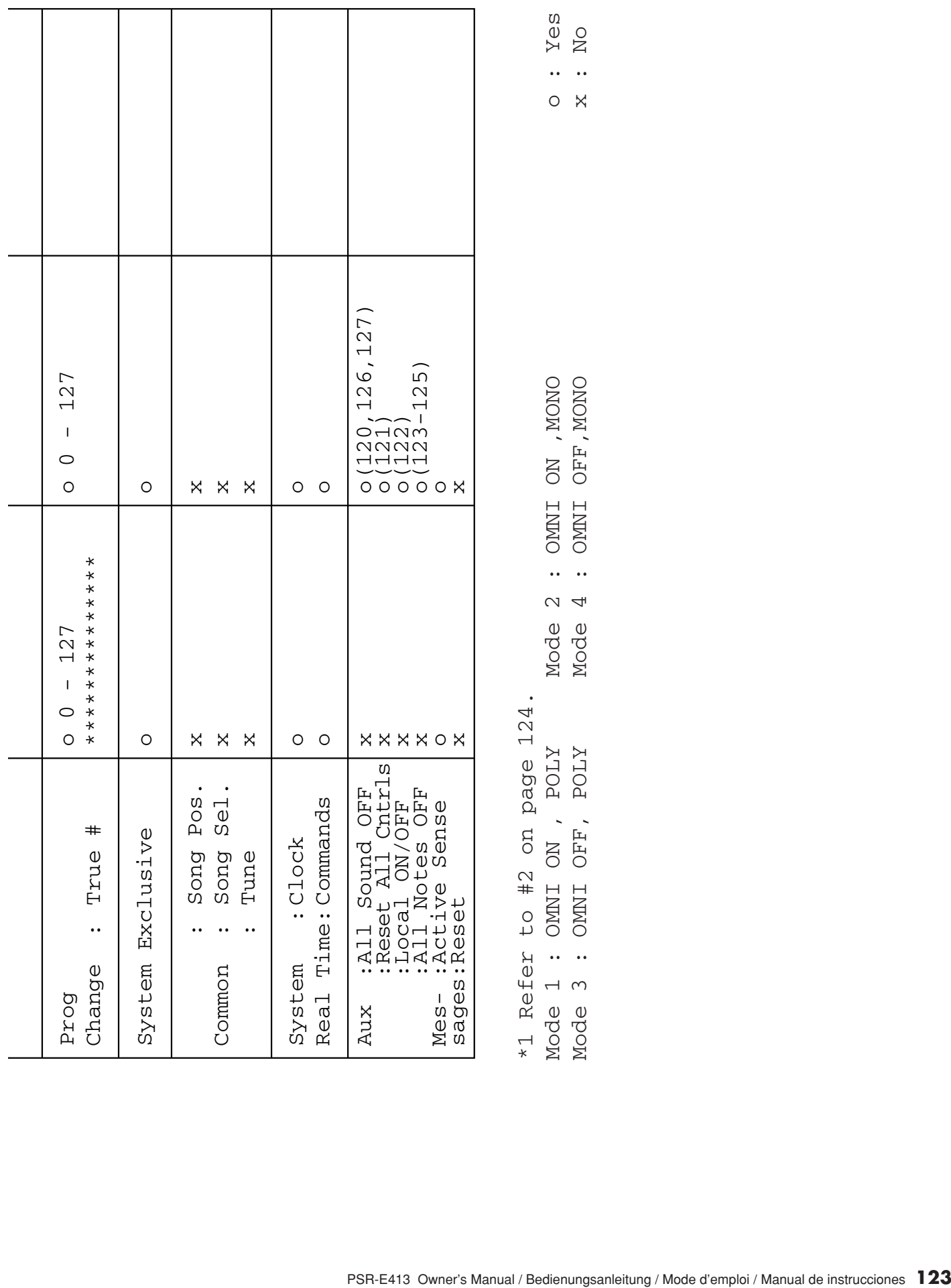

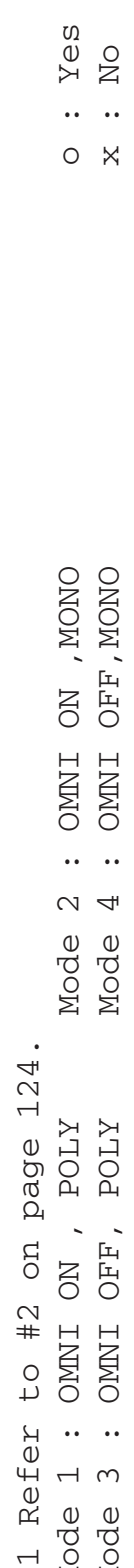

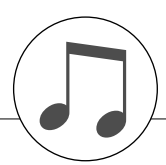

#### *NOTE:*

- *1 By default (factory settings) the instrument ordinarily functions as a 16-channel multi-timbral tone generator, and incoming data does not affect the panel voices or panel settings. However, the MIDI messages listed below do affect the panel voices, auto accompaniment, and songs.*
	- *• MIDI Master Tuning*
	- *• System exclusive messages for changing the Reverb Type and Chorus Type.*
- <span id="page-123-0"></span>*2 Messages for these control change numbers cannot be transmitted from the instrument itself. However, they may be transmitted when playing the accompaniment, song or using the Harmony effect.*
- *3 Exclusive*
	- *<GM System ON> F0H, 7EH, 7FH, 09H, 01H, F7H*
	- *• This message automatically restores all default settings for the instrument, with the exception of MIDI Master Tuning.*
	- *<MIDI Master Volume> F0H, 7FH, 7FH, 04H, 01H, ll, mm, F7H • This message allows the volume of all channels to be*
	- *changed simultaneously (Universal System Exclusive). • The values of "mm" is used for MIDI Master Volume. (Values for "ll" are ignored.)*

*<MIDI Master Tuning> F0H, 43H, 1nH, 27H, 30H, 00H, 00H, mm, ll, cc, F7H*

- *• This message simultaneously changes the tuning value of all channels.*
- *• The values of "mm" and "ll" are used for MIDI Master Tuning.*
- *• The default value of "mm" and "ll" are 08H and 00H, respectively. Any values can be used for "n" and "cc".*

*<Reverb Type> F0H, 43H, 1nH, 4CH, 02H, 01H, 00H, mmH, llH, F7H*

- *• mm : Reverb Type MSB*
- *• ll : Reverb Type LSB*
- *Refer to the Effect Map (page 126) for details.*

*<Chorus Type> F0H, 43H, 1nH, 4CH, 02H, 01H, 20H, mmH, llH, F7H*

- *• mm : Chorus Type MSB*
- *• ll : Chorus Type LSB*
- *Refer to the Effect Map (page 126) for details.*
- *4 When the accompaniment is started, an FAH message is transmitted. When acc[omp](#page-125-0)animent is stopped, an FCH message is transmitted. When the clock is set to External, both FAH (accompaniment start) and FCH (accompaniment stop) are recognized.*
- *5 Local ON/OFF <Local ON> Bn, 7A, 7F <Local OFF> Bn, 7A, 00 Value for "n" is ignored.*

#### *HINWEIS:*

- *1 Im Standardbetrieb (Werkseinstellungen) funktioniert das Instrument gewöhnlich als multi-timbraler 16-Kanal-Klangerzeuger, und eingehende Daten haben keinen Einfluß auf die Bedienfeld-Voices und die Bedienfeld-Einstellungen. Die im folgenden aufgeführten Befehle verändern jedoch dieBedienfeld-Voices, die automatische Begleitung und die Songs.*
	- *• MIDI Master Tuning • Systemexklusive Meldungen zum Umschalten von Halltyp (Reverb Type) und Chorus-Typ.*
- *2 Befehle für diese Controller-Nummern können nicht vom Instrument selbst gesendet werden. Sie können jedoch gesendet werden, wenn die Begleitung gespielt oder der Harmony-Effekt verwendet wird.*

#### *3 Exclusive*

- *<GM System ON> F0H, 7EH, 7FH, 09H, 01H, F7H • Durch diese Meldung werden automatisch alle Werksvorgaben des Instruments, mit Ausnahme des "MIDI Master Tuning" (der Gesamtstimmung), wieder hergestellt.*
- *<MIDI Master Volume> F0H, 7FH, 7FH, 04H, 01H, ll, mm, F7H • Mit diesem Befehl kann die Lautstärke aller Kanäle gleich-*
- *zeitig geändert werden (Universal System Exclusive). • Die Werte für "mm" werden für MIDI Master Volume verwendet. (Werte für "ll" werden ignoriert.)*

*<MIDI Master Tuning> F0H, 43H, 1nH, 27H, 30H, 00H, 00H, mm, ll, cc, F7H*

- *• Durch diesen Befehl wird der Stimmungswert für alle Kanäle gleichzeitig geändert.*
- *• Die Werte von "mm" und "ll" werden für MIDI Master Tuning verwendet.*
- *• Der Standardwert beträgt für "mm" 08H und für "ll" 00H. Für "n" und "cc" können beliebige Werte verwendet werden.*
- *<Reverb Type> F0H, 43H, 1nH, 4CH, 02H, 01H, 00H, mmH, llH, F7H*
	- *• mm : Reverb Type MSB*
	- *• ll : Reverb Type LSB Weitere Einzelheiten hierzu finden Sie in der Effekt-Zuordnungstabelle (Seite 126).*

*<Chorus Type> F0H, 43H, 1nH, 4CH, 02H, 01H, 20H, mmH, llH, F7H*

- *• mm : Chorus Type MSB*
- *• ll : Chorus Type LSB*
- *Weitere Einzelheiten hierzu finden Sie in der Effekt-Zuordnungstabelle (Seite 126).*
- *4 Beim Starten der Begleitung wird eine FAH-Meldung gesendet. Wenn die Begleitung gestoppt wird, wird die Meldung FCH [ausg](#page-125-0)egeben. Wenn die Clock auf "External" eingestellt ist, werden sowohl FAH (Begleitung Start) als auch FCH (Begleitung Stop) erkannt.*
- *5 Local ON/OFF [<Loc](#page-125-0)al ON> Bn, 7A, 7F <Local OFF> Bn, 7A, 00* Der Wert für "n" wird ignoriert.

# **Format des données MIDI / Formato de datos MIDI**

#### *NOTE:*

- *1 Le PSR-E413 fonctionne par défaut (réglages d'usine) comme un générateur de son multi timbre à 16 canaux. De ce fait, la réception de données n'affecte ni les voix de panneau ni les réglages de panneau. Cependant, les messages MIDI figurant dans la liste ci-dessous affectent les voix de panneau, l'accompagnement automatique et les morceaux.*
	- *• MIDI Master Tuning*
	- *• Messages exclusifs au système permettant de modifier les réglages Reverb Type et Chorus Type.*
- *2 Les messages relatifs à ces numéros de changement de commande ne peuvent pas être transmis depuis le PSR-E413. Il est toutefois possible de les émettre pendant la reproduction de l'accompagnement ou l'exécution d'un morceau, et à l'aide de l'effet Harmony.*
- *3 Messages exclusifs au système*
	- *<GM System ON> F0H, 7EH, 7FH, 09H, 01H, F7H*
	- *• Ce message rétablit automatiquement tous les réglages par défaut de l'instrument, à l'exception de la commande MIDI Master Tuning.*
	- *<MIDI Master Volume> F0H, 7FH, 7FH, 04H, 01H, ll, mm, F7H • Ce message autorise la modification simultanée du volume de tous les canaux (Universal System Exclusive).*
		- *• Les valeurs « mm » sont utilisées pour MIDI Master Volume. (Les valeurs « ll » sont ignorées).*
	- *<MIDI Master Tuning> F0H, 43H, 1nH, 27H, 30H, 00H, 00H, mm, ll, cc, F7H*
	- *• Ce message modifie simultanément la valeur de l'accord de tous les canaux.*
	- *• Les valeurs « mm » et « ll » sont utilisées pour MIDI Master Tuning.*
	- *• Les valeurs par défaut de « mm » et « ll » sont respectivement 08H et 00H. N'importe quelle valeur peut être utilisée pour « n » et « cc ».*

*<Reverb Type> F0H, 43H, 1nH, 4CH, 02H, 01H, 00H, mmH, llH, F7H*

- *• mm : Reverb Type MSB*
- *• ll : Reverb Type LSB*

*Reportez-vous à la liste des effets (page 126) pour les détails.*

- *<Chorus Type> F0H, 43H, 1nH, 4CH, 02H, 01H, 20H, mmH, llH, F7H*
- *• mm : Chorus Type MSB*
- *• ll : Chorus Type LSB*

*Reportez-vous à la liste des effets (page 126) pour les détails.*

- *4 Lors du lancement de l'accompagnement, un message FAH est envoyé. A l'arrêt de l'accompagnement, c'est un message FCH qui est transmis. Lorsque l'[horl](#page-125-0)oge est réglée sur External, les messages FAH (début de l'accompagnement) et FCH (arrêt de l'accompagnement) sont reconnus.*
- *5 Local ON/OFF <Local ON> Bn, 7A, 7F <Local OFF> Bn, 7A, 00 La valeur « n » est ignorée.*

#### *NOTA:*

- *1 Con los ajustes iniciales (ajustes de fabricación), el instrumento funciona normalmente como un generador de tonos de varios timbres de 16 canales, y los datos de entrada no afectan a las voces ni a los ajustes del panel. Sin embardo, los mensajes MIDI enumerados a continuación sí afectan a las voces del panel, al acompañamiento automático y a las canciones. • Afinación principal MIDI*
	- *• Mensajes exclusivos del sistema para cambiar el tipo de reverberación y el tipo de coro.*
- *2 Los mensajes para estos números de cambio de control no pueden transmitirse desde el instrumento. Sin embargo, podrían transmitirse al tocar el acompañamiento, la canción o bien al usar el efecto Harmony (Armonía).*

#### *3 Exclusivo*

- *<GM System ON> (Sistema GM activado) F0H, 7EH, 7FH, 09H, 01H, F7H*
- *• Este mensaje restituye automáticamente todos los ajustes iniciales del instrumento, a excepción de la afinación principal MIDI.*

*<MIDI Master Volume> (Volumen principal MIDI)* 

*F0H, 7FH, 7FH, 04H, 01H, ll, mm, F7H*

- *• Este mensaje permite cambiar simultáneamente el volumen de todos los canales [Universal System Exclusive (Exclusivo del Sistema Universal)].*
- *• Los valores de "mm" se usan para el volumen principal MIDI. (Los valores para "ll" se omiten).*

*<MIDI Master Tuning> (Afinación principal MIDI)* 

- *0H, 43H, 1nH, 27H, 30H, 00H, 00H, mm, ll, cc, F7H*
- *• Este mensaje cambia simultáneamente el valor de afinación de todos los canales.*
- *• Los valores de "mm" y "ll" se usan para la afinación principal MIDI.*
- *• Los valores iniciales de "mm" y "ll" son 08H y 00H, respectivamente. Puede usarse cualquier valor para "n" y "cc".*

*<Reverb Type> (Tipo de reverberación)* 

- *F0H, 43H, 1nH, 4CH, 02H, 01H, 00H, mmH, llH, F7H • mm: Tipo de reverberación MSB*
- *• ll: Tipo de reverberación LSB*
- *Para obtener más detalles, consulte la lista de efectos (página 126).*

*<Chorus Type> (Tipo de coro)* 

- *F0H, 43H, 1nH, 4CH, 02H, 01H, 20H, mmH, llH, F7H*
	- *• mm: Tipo de coro MSB*
- *• ll: Tipo de coro LSB*
- *Para obtener más detalles, consulte la lista de efectos (página 126).*
- *4 Cuando se inicia el acompañamiento se transmite un mensaje FAH. Cuando se para el acompañamiento, se transmite un mensaje FCH. Cuando el reloj está ajustado en externo, FAH (inicio del acompañamiento) y FCH (parada del acompañamiento) se reconocen.*
- *5 Local ON/OFF (Local activado/desactivado) <Local ON> Bn, 7A, 7F <Local OFF> Bn, 7A, 00 El valor para "n" se omite.*

### ■ Effect map / Effekt-Zuordnung / Liste des effets / Lista de efectos

- \* When a Type LSB value is received that corresponds to no effect type, a value corresponding to the effect type (coming the closest to the specified value) is automatically set.
- \* The numbers in parentheses in front of the Effect Type names correspond to the number indicated in the display.
- Wenn ein Type-LSB-Wert empfangen wird, der keinem Effekttyp zugewiesen ist, wird automatisch ein passender Wert eingestellt, der dem empfangenen Wert am nächsten kommt.
- <span id="page-125-0"></span>Die Nummern in Klammern vor den Effekttyp-Bezeichnungen entsprechen der im Display erscheinenden Nummern.
- \* Lorsque la valeur Type LSB reçue ne correspond à aucun type d'effet, une valeur correspondant à un type d'effet (la plus proche possible de la valeur spécifiée) est automatiquement sélectionnée.
- \* Les chiffres entre parenthèses qui précèdent les noms des types d'effet correspondent aux numéros apparaissant sur l'afficheur.
- \* Cuando se recibe un valor tipo LSB que no corresponde a ningún tipo de efecto, se establece automáticamente un valor correspondiente al tipo de efecto (el que más se acerque al valor especificado).
- \* Los números entre paréntesis colocados delante de los nombres de tipos de efecto corresponden al número indicado en la pantalla.

#### ● **REVERB**

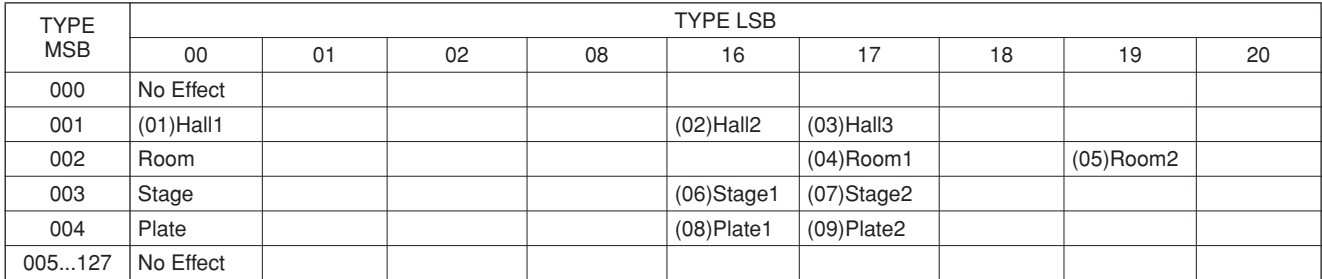

#### ● **CHORUS**

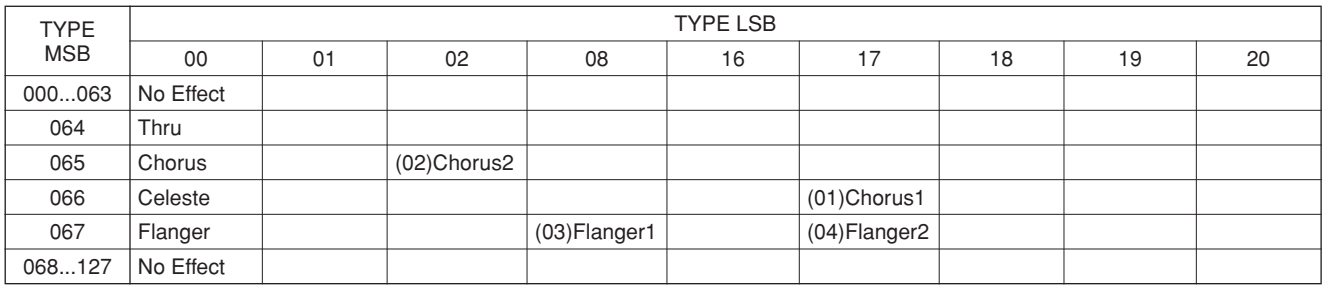

### **ATTENTION SOFTWARE LICENSE AGREEMENT**

PLEASE READ THIS SOFTWARE LICENSE AGREEMENT ("AGREE-MENT") CAREFULLY BEFORE USING THIS SOFTWARE. YOU ARE ONLY PERMITTED TO USE THIS SOFTWARE PURSUANT TO THE TERMS AND CONDITIONS OF THIS AGREEMENT. THIS AGREEMENT IS BETWEEN YOU (AS AN INDIVIDUAL OR LEGAL ENTITY) AND YAMAHA CORPORATION ("YAMAHA").

BY BREAKING THE SEAL OF THIS PACKAGE YOU ARE AGREEING TO BE BOUND BY THE TERMS OF THIS LICENSE. IF YOU DO NOT AGREE WITH THE TERMS, DO NOT INSTALL, COPY, OR OTHERWISE USE THIS SOFTWARE.

#### **1. GRANT OF LICENSE AND COPYRIGHT**

Yamaha hereby grants you the right to use one copy of the software program(s) and data ("SOFTWARE") accompanying this Agreement. The term SOFT-WARE shall encompass any updates to the accompanying software and data. The SOFTWARE is owned by Yamaha and/or Yamaha's licensor(s), and is protected by relevant copyright laws and all applicable treaty provisions. While you are entitled to claim ownership of the data created with the use of SOFT-WARE, the SOFTWARE will continue to be protected under relevant copyrights.

• **You may** use the SOFTWARE on a **single computer**.

- **You may** make one copy of the SOFTWARE in machine-readable form for backup purposes only, if the SOFTWARE is on media where such backup copy is permitted. On the backup copy, you must reproduce Yamaha's copyright notice and any other proprietary legends that were on the original copy of the SOFTWARE.
- **You may** permanently transfer to a third party all your rights in the SOFT-WARE, provided that you do not retain any copies and the recipient reads and agrees to the terms of this Agreement.

#### **2. RESTRICTIONS**

- **You may not** engage in reverse engineering, disassembly, decompilation or otherwise deriving a source code form of the SOFTWARE by any method whatsoever.
- **You may not** reproduce, modify, change, rent, lease, or distribute the SOFT-WARE in whole or in part, or create derivative works of the SOFTWARE.
- **You may not** electronically transmit the SOFTWARE from one computer to another or share the SOFTWARE in a network with other computers.
- **You may not** use the SOFTWARE to distribute illegal data or data that violates public policy.
- **You may not** initiate services based on the use of the SOFTWARE without permission by Yamaha Corporation.

Copyrighted data, including but not limited to MIDI data for songs, obtained by means of the SOFTWARE, are subject to the following restrictions which you must observe.

- Data received by means of the SOFTWARE may not be used for any commercial purposes without permission of the copyright owner.
- Data received by means of the SOFTWARE may not be duplicated, transferred, or distributed, or played back or performed for listeners in public without permission of the copyright owner.
- The encryption of data received by means of the SOFTWARE may not be removed nor may the electronic watermark be modified without permission of the copyright owner.

#### **3. TERMINATION**

This Agreement becomes effective on the day that you receive the SOFT-WARE and remains effective until terminated. If any copyright law or provisions of this Agreement is violated, the Agreement shall terminate automatically and immediately without notice from Yamaha. Upon such termination, you must immediately destroy the licensed SOFTWARE, any accompanying written documents and all copies thereof.

#### **4. LIMITED WARRANTY ON MEDIA**

As to SOFTWARE sold on tangible media, Yamaha warrants that the tangible media on which the SOFTWARE is recorded will be free from defects in materials and workmanship under normal use for a period of fourteen (14) days from the date of receipt, as evidenced by a copy of the receipt. Yamaha's entire liability and your exclusive remedy will be replacement of the defective media if it is returned to Yamaha or an authorized Yamaha dealer within fourteen days with a copy of the receipt. Yamaha is not responsible for replacing media damaged by accident, abuse or misapplication. TO THE FULLEST EXTENT PERMITTED BY LAW, YAMAHA EXPRESSLY DISCLAIMS ANY IMPLIED WARRANTIES ON THE TANGIBLE MEDIA, INCLUDING THE IMPLIED WARRANTIES OF MERCHANTABILITY AND FITNESS FOR A PARTICULAR PURPOSE.

#### **5. DISCLAIMER OF WARRANTY ON SOFTWARE**

You expressly acknowledge and agree that use of the SOFTWARE is at your sole risk. The SOFTWARE and related documentation are provided "AS IS" and without warranty of any kind. NOTWITHSTANDING ANY OTHER PROVISION OF THIS AGREEMENT, YAMAHA EXPRESSLY DIS-CLAIMS ALL WARRANTIES AS TO THE SOFTWARE, EXPRESS, AND IMPLIED, INCLUDING BUT NOT LIMITED TO THE IMPLIED WAR-RANTIES OF MERCHANTABILITY, FITNESS FOR A PARTICULAR PURPOSE AND NON-INFRINGEMENT OF THIRD PARTY RIGHTS. SPECIFICALLY, BUT WITHOUT LIMITING THE FOREGOING, YAMAHA DOES NOT WARRANT THAT THE SOFTWARE WILL MEET YOUR REQUIREMENTS, THAT THE OPERATION OF THE SOFTWARE WILL BE UNINTERRUPTED OR ERROR-FREE, OR THAT DEFECTS IN THE SOFTWARE WILL BE CORRECTED.

#### **6. LIMITATION OF LIABILITY**

YAMAHA'S ENTIRE OBLIGATION HEREUNDER SHALL BE TO PER-MIT USE OF THE SOFTWARE UNDER THE TERMS HEREOF. IN NO EVENT SHALL YAMAHA BE LIABLE TO YOU OR ANY OTHER PER-SON FOR ANY DAMAGES, INCLUDING, WITHOUT LIMITATION, ANY DIRECT, INDIRECT, INCIDENTAL OR CONSEQUENTIAL DAMAGES, EXPENSES, LOST PROFITS, LOST DATA OR OTHER DAMAGES ARIS-ING OUT OF THE USE, MISUSE OR INABILITY TO USE THE SOFT-WARE, EVEN IF YAMAHA OR AN AUTHORIZED DEALER HAS BEEN ADVISED OF THE POSSIBILITY OF SUCH DAMAGES. In no event shall Yamaha's total liability to you for all damages, losses and causes of action (whether in contract, tort or otherwise) exceed the amount paid for the SOFT-WARE.

#### **7. THIRD PARTY SOFTWARE**

Third party software and data ("THIRD PARTY SOFTWARE") may be attached to the SOFTWARE. If, in the written materials or the electronic data accompanying the Software, Yamaha identifies any software and data as THIRD PARTY SOFTWARE, you acknowledge and agree that you must abide by the provisions of any Agreement provided with the THIRD PARTY SOFT-WARE and that the party providing the THIRD PARTY SOFTWARE is responsible for any warranty or liability related to or arising from the THIRD PARTY SOFTWARE. Yamaha is not responsible in any way for the THIRD PARTY SOFTWARE or your use thereof.

- Yamaha provides no express warranties as to the THIRD PARTY SOFT-WARE. IN ADDITION, YAMAHA EXPRESSLY DISCLAIMS ALL IMPLIED WARRANTIES, INCLUDING BUT NOT LIMITED TO THE IMPLIED WARRANTIES OF MERCHANTABILITY AND FITNESS FOR A PARTICULAR PURPOSE, as to the THIRD PARTY SOFTWARE.
- Yamaha shall not provide you with any service or maintenance as to the THIRD PARTY SOFTWARE.
- Yamaha is not liable to you or any other person for any damages, including, without limitation, any direct, indirect, incidental or consequential damages, expenses, lost profits, lost data or other damages arising out of the use, misuse or inability to use the THIRD PARTY SOFTWARE.

#### **8. GENERAL**

This Agreement shall be interpreted according to and governed by Japanese law without reference to principles of conflict of laws. Any dispute or procedure shall be heard before the Tokyo District Court in Japan. If for any reason a court of competent jurisdiction finds any portion of this Agreement to be unenforceable, the remainder of this Agreement shall continue in full force and effect.

#### **9. COMPLETE AGREEMENT**

This Agreement constitutes the entire agreement between the parties with respect to use of the SOFTWARE and any accompanying written materials and supersedes all prior or contemporaneous understandings or agreements, written or oral, regarding the subject matter of this Agreement. No amendment or revision of this Agreement will be binding unless in writing and signed by a fully authorized representative of Yamaha.

### **ACHTUNG SOFTWARE-LIZENZVEREINBARUNG**

BITTE LESEN SIE SORGFÄLTIG DIESE LIZENZVEREINBARUNG ("VEREINBARUNG"), BEVOR SIE DIE SOFTWARE BENUTZEN. DER GEBRAUCH DIESER SOFTWARE IST IHNEN NUR GEMÄSS DEN BEDINGUNGEN UND VORAUSSETZUNGEN DIESER VEREINBA-RUNG GESTATTET. DIES IST EINE VEREINBARUNG ZWISCHEN IHNEN (ALS PRIVATPERSON ODER ALS NATÜRLICHE PERSON) UND DER YAMAHA CORPORATION ("YAMAHA").

DURCH DAS ÖFFNEN DIESER VERSIEGELTEN VERPACKUNG BRIN-GEN SIE ZUM AUSDRUCK, AN DIE BEDINGUNGEN DIESER LIZENZ GEBUNDEN ZU SEIN. WENN SIE NICHT MIT DEN BEDINGUNGEN EINVERSTANDEN SIND, INSTALLIEREN ODER KOPIEREN SIE DIESE SOFTWARE NICHT, UND VERWENDEN SIE SIE AUF KEINE ANDERE **WEISE** 

#### **1. GEWÄHRUNG EINER LIZENZ UND COPYRIGHT**

Yamaha gewährt Ihnen hiermit das Recht, eine einzige Kopie der mitgelieferten Software-Programme und Daten ("SOFTWARE") zu nutzen. Der Begriff SOFTWARE umfasst alle Updates der mitgelieferten Software und Daten. Die SOFTWARE gehört Yamaha bzw. den Yamaha-Lizenzgebern und ist durch die entsprechenden Copyright-Gesetze und internationalen Abkommen geschützt. Sie haben zwar das Recht, Besitzansprüche auf die durch den Gebrauch der SOFTWARE erstellten Daten zu erheben, doch die SOFTWARE selbst bleibt

weiterhin durch das entsprechende Copyright geschützt. • **Sie dürfen** die SOFTWARE auf **genau einem Computer** verwenden.

- **Sie dürfen** ausschließlich zu Backup-Zwecken eine Kopie der SOFTWARE in maschinenlesbarer Form erstellen, wenn sich die SOFTWARE auf einem Medium befindet, welches eine solche Sicherungskopie erlaubt. Auf der erstellten Backup-Kopie müssen Sie den Urheberrechtshinweis von Yamaha und alle anderen Eigentumsrechte der SOFTWARE betreffenden Hinweise wiedergeben.
- **Sie dürfen** dauerhaft all Ihre Rechte an der SOFTWARE an Dritte übertragen, jedoch nur, falls Sie keine Kopien zurückbehalten und der Empfänger die Lizenzvereinbarung liest und dieser zustimmt.

#### **2. BESCHRÄNKUNGEN**

- **Sie dürfen nicht** die SOFTWARE einem Reverse Engineering unterziehen, sie dekompilieren oder auf andere Weise an deren Quell-Code gelangen.
- Es ist Ihnen **nicht gestattet**, die SOFTWARE als Ganzes oder teilweise zu vervielfältigen, zu modifizieren, zu ändern, zu vermieten, zu verleasen oder auf anderen Wegen zu verteilen oder abgeleitete Produkte aus der SOFT-WARE zu erstellen.
- **Sie dürfen nicht** die SOFTWARE elektronisch von einem Computer auf einen anderen übertragen oder sie in ein Netzwerk mit anderen Computern einspeisen.
- **Sie dürfen nicht** die SOFTWARE verwenden, um illegale oder gegen die guten Sitten verstoßende Daten zu verbreiten.
- **Sie dürfen nicht** auf dem Gebrauch der SOFTWARE basierende Dienstleistungen erbringen ohne die Erlaubnis der Yamaha Corporation.

Urheberrechtlich geschützte Daten, einschließlich, aber nicht darauf beschränkt, MIDI-Songdateien, die mithilfe dieser SOFTWARE erstellt werden, unterliegen den nachfolgenden Beschränkungen, die vom Benutzer zu beachten sind.

- Die mithilfe dieser SOFTWARE erhaltenen Daten dürfen ohne Erlaubnis des Urheberrechtsinhabers nicht für kommerzielle Zwecke verwendet werden.
- Die mithilfe dieser SOFTWARE erhaltenen Daten dürfen nicht dupliziert, übertragen, verteilt oder einem öffentlichen Publikum vorgespielt oder dargeboten werden, es sei denn, es liegt eine Genehmigung durch den Inhaber der Urheberrechte vor.
- Weder darf die Verschlüsselung der mithilfe dieser SOFTWARE erhaltenen Daten entfernt, noch darf das elektronische Wasserzeichen ohne Genehmigung des Inhabers der Urheberrechte verändert werden.

#### **3. BEENDIGUNG DES VERTRAGSVERHÄLTNISSES**

Diese Lizenzvereinbarung tritt am Tag des Erhalts der SOFTWARE in Kraft und bleibt bis zur Beendigung wirksam. Wenn eines der Urheberrechts-Gesetze oder eine Maßgabe dieser Vereinbarung verletzt wird, endet die Vereinbarung automatisch und sofort ohne Vorankündigung durch Yamaha. In diesem Fall müssen Sie die lizenzierte SOFTWARE und die mitgelieferten Unterlagen und alle Kopien davon unverzüglich vernichten.

#### **4. BESCHRÄNKTE GARANTIE AUF MEDIEN**

Bezüglich SOFTWARE, die auf physikalischen Medien vertrieben wird, garantiert Yamaha, dass die physikalischen Medien, auf denen die SOFT-WARE aufgezeichnet wurde, für einen Zeitraum von vierzehn (14) Tagen nach dem per Kaufbeleg/Lieferschein nachweisbaren Empfangsdatum und bei normalem Gebrauch frei von Herstellungs- und Materialfehlern sind. Der volle Umfang der Verantwortung von Yamaha und Ihre einzige Abhilfemöglichkeit ist der Ersatz des defekten Mediums oder der defekten Medien durch Einsendung an Yamaha oder einen autorisierten Vertragshändler von Yamaha innerhalb von vierzehn Tagen zusammen mit einer Kopie des Kaufbelegs/ Lieferscheins. Yamaha ist nicht zum Ersatz von Medien verpflichtet, die durch Unfälle, Misbrauch oder fehlerhafte Anwendung beschädigt wurden. YAMAHA SCHLIESST UNTER MAXIMALER AUSSCHÖPFUNG DES GELTENDEN RECHTS AUSDRÜCKLICH JEGLICHE STILLSCHWEI-

GENDEN GARANTIEN AUF PHYSIKALISCHE MEDIEN AUS, EIN-SCHLIESSLICH STILLSCHWEIGENDER GARANTIEN FÜR ALLGEMEINE GEBRAUCHSTAUGLICHKEIT ODER DIE TAUGLICH-KEIT FÜR EINEN BESTIMMTEN EINSATZZWECK.

#### **5. BESCHRÄNKTE GARANTIE AUF DIE SOFTWARE**

Sie erkennen ausdrücklich an, dass der Gebrauch der SOFTWARE ausschließlich auf eigene Gefahr erfolgt. Die SOFTWARE und ihre Anleitungen werden Ihnen ohne Mängelgewähr oder andere Garantien zur Verfügung gestellt. UNGEACHTET DER ANDEREN BESTIMMUNGEN DIESER LIZENZ-VEREINBARUNG WERDEN VON YAMAHA KEINE AUSDRÜCKLI-CHEN ODER STILLSCHWEIGENDEN GARANTIEN HINSICHTLICH DIESER SOFTWARE ÜBERNOMMEN, EINSCHLIESSLICH, ABER NICHT BESCHRÄNKT AUF STILLSCHWEIGENDE GARANTIEN FÜR ALLGEMEINE GEBRAUCHSTAUGLICHKEIT ODER DIE TAUGLICH-KEIT FÜR EINEN BESTIMMTEN EINSATZZWECK ODER DIE NICHT-VERLETZUNG DER RECHTE DRITTER. BESONDERS, ABER OHNE DAS OBENGENANNTE EINZUSCHRÄNKEN, GARANTIERT YAMAHA NICHT, DASS DIE SOFTWARE IHRE ANSPRÜCHE ERFÜLLT, DASS DER BETRIEB DER SOFTWARE OHNE UNTERBRECHUNGEN ODER FEHLERFREI ERFOLGT ODER DASS FEHLER IN DER SOFTWARE BESEITIGT WERDEN.

#### **6. HAFTUNGSBESCHRÄNKUNG**

YAMAHA GEHT DIE NACHFOLGEND SPEZIFIZIERTE VERPFLICH-TUNG EIN, DIE VERWENDUNG DER SOFTWARE UNTER DEN GENANNTEN BEDINGUNGEN ZU ERLAUBEN. YAMAHA ÜBER-NIMMT IHNEN GEGENÜBER ODER GEGENÜBER DRITTEN IN KEI-NEM FALL DIE HAFTUNG FÜR IRGENDWELCHE SCHÄDEN EINSCHLIESSLICH, JEDOCH NICHT BESCHRÄNKT AUF DIREKT ODER BEILÄUFIG ENTSTANDENE SCHÄDEN ODER FOLGESCHÄ-DEN, AUFWENDUNGEN, ENTGANGENE GEWINNE, DATENVERLU-STE ODER ANDERE SCHÄDEN, DIE INFOLGE DER VERWENDUNG, DES MISSBRAUCHS ODER DER UNMÖGLICHKEIT DER VERWEN-<br>DUNG DER SOFTWARE ENTSTEHEN KÖNNEN, SELBST WENN YAMAHA ODER EIN AUTHORISIERTER HÄNDLER AUF DIE MÖG-LICHKEIT SOLCHER SCHÄDEN AUFMERKSAM GEMACHT WURDE. In keinem Fall überschreiten Ihre Ansprüche gegen Yamaha aufgrund von Schäden, Verlusten oder Klageansprüchen (aus Vertrag, Schadensersatz oder anderen) den Kaufpreis der SOFTWARE.

#### **7. SOFTWARE DRITTER**

Möglicherweise werden der SOFTWARE Daten und Software Dritter beigefügt ("SOFTWARE DRITTER"). Wenn in der schriftlichen Dokumentation oder der die Software begleitenden elektronischen Daten irgendwelche Software und Daten von Yamaha als SOFTWARE DRITTER bezeichnet wird, erkennen Sie die Bestimmungen aller mit der SOFTWARE DRITTER mitgelieferten Vereinbarungen an und erkennen an, dass der Hersteller der SOFT-WARE DRITTER verantwortlich ist für etwaige Garantien oder Haftungen für die SOFTWARE DRITTER. Yamaha ist in keiner Weise verantwortlich für die SOFTWARE DRITTER oder deren Gebrauch durch Sie.

- Yamaha gibt keine ausdrücklichen Zusicherungen und vertraglichen Haftungen bezüglich der SOFTWARE DRITTER. ZUSÄTZLICH VERNEINT YAMAHA AUSDRÜCKLICH ALLE STILLSCHWEIGENDEN GARAN-TIEN, EINSCHLIESSLICH, ABER NICHT BESCHRÄNKT AUF, STILL-SCHWEIGENDE GARANTIEN AUF ALLGEMEINE GEBRAUCHSTAUGLICHKEIT ODER DIE TAUGLICHKEIT FÜR EINEN BESTIMMTEN ZWECK DER SOFTWARE DRITTER.
- Yamaha bietet Ihnen keinen Service oder Hilfestellung zu der SOFTWARE **DRITTER**
- Yamaha übernimmt Ihnen gegenüber oder gegenüber Dritten in keinem Fall die Haftung für irgendwelche Schäden einschließlich, jedoch nicht beschränkt, auf direkt oder beiläufig entstandene Schäden oder Folgeschäden, Aufwendungen, entgangene Gewinne, Datenverluste oder andere Schäden, die infolge der Verwendung, des Missbrauchs oder der Unmöglichkeit der Verwendung der SOFTWARE DRITTER entstehen können.

#### **8. ALLGEMEINES**

Diese Vereinbarung ist im Einklang mit dem japanischen Recht zu interpretieren und wird von diesem beherrscht, ohne einen Bezug auf jegliche Prinzipien eines Rechtskonflikts herzustellen. Alle Rechtsstreitigkeiten und -verfahren sind am Tokyo District Court in Japan durchzuführen. Falls aus irgendeinem Grund Teile dieser Lizenzvereinbarung von einem zuständigen Gericht für unwirksam erklärt werden sollten, dann sollen die übrigen Bestimmungen der Lizenzvereinbarung weiterhin voll wirksam sein.

#### **9. VOLLSTÄNDIGKEIT DER VEREINBARUNG**

Diese Lizenzvereinbarung stellt die Gesamtheit der Vereinbarungen in Bezug auf die SOFTWARE und alle mitgelieferten schriftlichen Unterlagen zwischen den Parteien dar und ersetzt alle vorherigen oder gleichzeitigen schriftlichen oder mündlichen Übereinkünfte oder Vereinbarungen in Bezug auf diese The-matik. Zusätze oder Änderungen dieser Vereinbarung sind nicht bindend, wenn Sie nicht von einem vollständig authorisierten Repräsentanten von Yamaha unterzeichnet sind.

### **ATTENTION CONTRAT DE LICENCE DE LOGICIEL**

VEUILLEZ LIRE ATTENTIVEMENT CE CONTRAT DE LICENCE (« CONTRAT ») AVANT D'UTILISER CE LOGICIEL. L'UTILISATION DE CE LOGICIEL EST ENTIEREMENT REGIE PAR LES TERMES ET CON-DITIONS DE CE CONTRAT. CECI EST UN CONTRAT ENTRE VOUS-MEME (EN TANT QUE PERSONNE PHYSIQUE OU MORALE) ET YAMAHA CORPORATION (« YAMAHA »).

LE FAIT D'OUVRIR CE COFFRET INDIQUE QUE VOUS ACCEPTEZ L'ENSEMBLE DES TERMES DU CONTRAT. SI VOUS N'ACCEPTEZ PAS LESDITS TERMES, VOUS NE DEVREZ NI INSTALLER NI COPIER NI UTILISER DE QUELQUE AUTRE MANIERE CE LOGICIEL.

#### **1. CONCESSION DE LICENCE ET DROITS D'AUTEUR**

Yamaha vous concède le droit d'utiliser un seul exemplaire du logiciel et des données afférentes à celui-ci (« LOGICIEL »), livrés avec ce contrat. Le terme LOGICIEL couvre toutes les mises à jour du logiciel et des données fournis. Ce LOGICIEL est la propriété de Yamaha et/ou du (des) concédant(s) de licence Yamaha. Il est protégé par les dispositions en vigueur relatives au droit d'auteur et tous les traités internationaux pertinents. Bien que vous soyez en droit de revendiquer la propriété des données créées à l'aide du LOGICIEL, ce dernier reste néanmoins protégé par les lois en vigueur en matière de droit d'auteur.

- **Vous pouvez** utiliser ce LOGICIEL sur un **seul ordinateur**.
- **Vous pouvez** effectuer une copie unique de ce LOGICIEL en un format lisible sur machine à des fins de sauvegarde uniquement, à la condition toutefois que le LOGICIEL soit installé sur un support autorisant la copie de sauvegarde. Sur la copie de sauvegarde, vous devez reproduire l'avis relatif aux droits d'auteur ainsi que toute autre mention de propriété indiquée sur l'exemplaire original du LOGICIEL.
- **Vous pouvez** céder, à titre permanent, tous les droits que vous détenez sur ce LOGICIEL, sous réserve que vous n'en conserviez aucun exemplaire et que le bénéficiaire accepte les termes du présent contrat.

#### **2. RESTRICTIONS**

- **Vous ne pouvez** en aucun cas reconstituer la logique du LOGICIEL ou le désassembler, le décompiler ou encore en dériver une forme quelconque de code source par quelque autre moyen que ce soit.
- **Vous n'êtes pas en droit** de reproduire, modifier, changer, louer, prêter ou distribuer le LOGICIEL en tout ou partie, ou de l'utiliser à des fins de création dérivée.
- **Vous n'êtes pas autorisé** à transmettre le LOGICIEL électroniquement à d'autres ordinateurs ou à l'utiliser en réseau.
- **Vous ne pouvez** pas utiliser ce LOGICIEL pour distribuer des données illégales ou portant atteinte à la politique publique.
- **Vous n'êtes pas habilité** à proposer des services fondés sur l'utilisation de ce LOGICIEL sans l'autorisation de Yamaha Corporation.

Les données protégées par le droit d'auteur, y compris les données MIDI de morceaux, sans toutefois s'y limiter, obtenues au moyen de ce LOGICIEL, sont soumises aux restrictions suivantes que vous devez impérativement respecter.

- Les données reçues au moyen de ce LOGICIEL ne peuvent en aucun cas être utilisées à des fins commerciales sans l'autorisation du propriétaire du droit d'auteur.
- Les données reçues au moyen de ce LOGICIEL ne peuvent pas être dupliquées, transférées, distribuées, reproduites ou exécutées devant un public d'auditeurs sans l'autorisation du propriétaire du droit d'auteur.
- Le cryptage des données reçues au moyen de ce LOGICIEL ne peut être déchiffré ni le filigrane électronique modifié sans l'autorisation du propriétaire du droit d'auteur.

#### **3. RESILIATION**

Le présent contrat prend effet à compter du jour où le LOGICIEL vous est remis et reste en vigueur jusqu'à sa résiliation. Si l'une quelconque des dispositions relatives au droit d'auteur ou des clauses du contrat ne sont pas respectées, le contrat de licence sera automatiquement résilié de plein droit par Yamaha, ce sans préavis. Dans ce cas, vous devrez immédiatement détruire le LOGICIEL concédé sous licence, la documentation imprimée qui l'accompagne ainsi que les copies réalisées.

#### **4. GARANTIE LIMITEE PORTANT SUR LE SUPPORT**

Quant au LOGICIEL vendu sur un support perceptible, Yamaha garantit que le support perceptible sur lequel le LOGICIEL est enregistré est exempt de défaut de matière première ou de fabrication pendant quatorze (14) jours à compter de la date de réception, avec comme preuve à l'appui une copie du reçu. Votre seul recours opposable à Yamaha consiste dans le remplacement du support reconnu défectueux, à condition qu'il soit retourné à Yamaha ou à un revendeur Yamaha agréé dans un délai de quatorze jours avec une copie du reçu. Yamaha n'est pas tenu de remplacer un support endommagé à la suite d'un accident, d'un usage abusif ou d'une utilisation incorrecte. DANS TOUTE LA MESURE PERMISE PAR LA LEGISLATION EN VIGUEUR, YAMAHA EXCLUT EXPRESSEMENT TOUTE RESPONSABILITE IMPLICITE LIEE AU SUP-PORT PERCEPTIBLE, Y COMPRIS TOUTE GARANTIE IMPLICITE DE QUALITE MARCHANDE ET D'ADEQUATION A UN USAGE PARTICU-LIER LE CONCERNANT.

#### **5. EXCLUSION DE GARANTIE PORTANT SUR LE LOGICIEL**

Vous reconnaissez et acceptez expressément que l'utilisation de ce LOGICIEL est à vos propres risques. Le LOGICIEL et la documentation qui l'accompagne sont livrés « EN L'ETAT », sans garantie d'aucune sorte. NONOBSTANT TOUTE AUTRE DISPOSITION DU PRESENT CONTRAT, YAMAHA EXCLUT DE LA PRESENTE GARANTIE PORTANT SUR LE LOGICIEL, TOUTE RESPONSABILITE EXPRESSE OU IMPLICITE LE CONCER-NANT, Y COMPRIS, DE MANIERE NON LIMITATIVE, TOUTE GARAN-TIE IMPLICITE DE QUALITE MARCHANDE, D'ADEQUATION A UN USAGE PARTICULIER ET DE RESPECT DES DROITS DES TIERS. YAMAHA EXCLUT EN PARTICULIER, MAIS DE MANIERE NON LIMI-TATIVE A CE QUI PRECEDE, TOUTE GARANTIE LIEE A L'ADEQUA-TION DU LOGICIEL A VOS BESOINS, AU FONCTIONNEMENT ININTERROMPU OU SANS ERREUR DU PRODUIT ET A LA CORREC-TION DES DEFAUTS CONSTATES LE CONCERNANT.

#### **6. RESPONSABILITE LIMITEE**

LA SEULE OBLIGATION DE YAMAHA AUX TERMES DES PRESENTES CONSISTE A VOUS AUTORISER A UTILISER CE LOGICIEL. EN AUCUN CAS YAMAHA NE POURRA ETRE TENU RESPONSABLE, PAR VOUS-MEME OU UNE AUTRE PERSONNE, DE QUELQUE DOMMAGE QUE CE SOIT, NOTAMMENT ET DE MANIERE NON LIMITATIVE, DE DOMMAGES DIRECTS, INDIRECTS, ACCESSOIRES OU CONSECU-TIFS, DE FRAIS, PERTES DE BENEFICES, PERTES DE DONNEES OU D'AUTRES DOMMAGES RESULTANT DE L'UTILISATION CORRECTE OU INCORRECTE OU DE L'IMPOSSIBILITE D'UTILISER LE LOGICIEL, MEME SI YAMAHA OU UN DISTRIBUTEUR AGREE ONT ETE PREVE-NUS DE L'EVENTUALITE DE TELS DOMMAGES. Dans tous les cas, la responsabilité entière de Yamaha engagée à votre égard pour l'ensemble des dommages, pertes et causes d'actions (que ce soit dans le cadre d'une action contractuelle, délictuelle ou autre) ne saurait excéder le montant d'acquisition du LOGICIEL.

#### **7. LOGICIELS DE FABRICANTS TIERS**

Des logiciels et données de fabricants tiers (« LOGICIELS DE FABRICANTS TIERS ») peuvent être associés au LOGICIEL. Lorsque, dans la documentation imprimée ou les données électroniques accompagnant ce logiciel, Yamaha identifie un logiciel et des données comme étant un LOGICIEL DE FABRI-CANT TIERS, vous reconnaissez et acceptez que vous avez l'obligation de vous conformer aux dispositions de tout contrat fourni avec ce LOGICIEL DE FABRICANT TIERS, et que la partie tierce fournissant le LOGICIEL DE FABRICANT TIERS est responsable de toute garantie ou responsabilité liée à ou résultant de ce dernier. Yamaha n'est en aucun cas responsable des LOGI-CIELS DE FABRICANTS TIERS ou de l'utilisation que vous en faites.

- Yamaha exclut toute garantie expresse portant sur des LOGICIELS DE FABRICANTS TIERS. DE SURCROIT, YAMAHA EXCLUT EXPRESSE-MENT TOUTE RESPONSABILITE IMPLICITE LIEE AU LOGICIEL DE FABRICANT TIERS, Y COMPRIS, DE MANIERE NON LIMITATIVE, TOUTE GARANTIE IMPLICITE DE QUALITE MARCHANDE ET D'ADEQUATION A UN USAGE PARTICULIER LE CONCERNANT.
- Yamaha ne vous fournira aucun service ni maintenance concernant le LOGI-CIEL DE FABRICANT TIERS.
- En aucun cas Yamaha ne pourra être tenu responsable, par vous-même ou une autre personne, de quelque dommage que ce soit, notamment et de manière non limitative, de dommages directs, indirects, accessoires ou consécutifs, de frais, pertes de bénéfices, pertes de données ou d'autres dommages résultant de l'utilisation correcte ou incorrecte ou de l'impossibilité d'utiliser le LOGICIEL DE FABRICANT TIERS.

#### **8. REMARQUE GENERALE**

Le présent contrat est régi par le droit japonais, à la lumière duquel il doit être interprété, sans qu'il soit fait référence aux conflits des principes de loi. Conflits et procédures sont de la compétence du tribunal de première instance de Tokyo, au Japon. Si pour une quelconque raison, un tribunal compétent décrète que l'une des dispositions de ce contrat est inapplicable, le reste du présent contrat restera en vigueur.

#### **9. CONTRAT COMPLET**

Ce document constitue le contrat complet passé entre les parties relativement à l'utilisation du LOGICIEL et de toute documentation imprimée l'accompagnant, et remplace tous les accords ou contrats antérieurs, écrits ou oraux, portant sur l'objet du présent accord. Aucun avenant ni aucune révision du présent contrat n'auront force obligatoire s'ils ne sont pas couchés par écrit et revêtus de la signature d'un représentant Yamaha agréé.

### **ATENCIÓN ACUERDO DE LICENCIA DE SOFTWARE**

LEA ATENTAMENTE ESTE ACUERDO DE LICENCIA DE SOFTWARE ("ACUERDO") ANTES DE UTILIZAR ESTE SOFTWARE. SÓLO PODRÁ UTILIZAR ESTE SOFTWARE EN VIRTUD DE LOS TÉRMINOS Y CON-DICIONES DEL PRESENTE ACUERDO. EL PRESENTE ES UN ACUERDO ENTRE USTED (COMO PARTICULAR O COMO PERSONA JURÍDICA) Y YAMAHA CORPORATION ("YAMAHA").

LA ROTURA DEL SELLO DE ESTE EMBALAJE SUPONE LA ACEPTA-CIÓN DE LOS TÉRMINOS DE ESTE ACUERDO. SI NO ESTÁ DE ACUERDO CON LOS TÉRMINOS, NO INSTALE, NI COPIE NI UTILICE DE NINGÚN MODO ESTE SOFTWARE.

#### **1. CESIÓN DE LICENCIA Y COPYRIGHT**

Por el presente, Yamaha le otorga el derecho a utilizar una copia del programa y de la información de software ("SOFTWARE") que acompañan a este Acuerdo. El término SOFTWARE abarca todas las actualizaciones del software y de la información adjunta. El SOFTWARE es propiedad de Yamaha y/o sus otorgantes de licencia, y se encuentra protegido por las leyes de copyright y todas las provisiones de los tratados correspondientes. Si bien el usuario tiene derecho a declararse propietario de los datos creados mediante el uso del SOFTWARE, dicho SOFTWARE seguirá estando protegido por las leyes de copyright pertinentes.

- **Puede** utilizar el SOFTWARE en un **solo ordenador**.
- **Puede** realizar una copia del SOFTWARE en formato para lectura mecánica exclusivamente con fines de copia de seguridad, si el SOFTWARE se encuentra en soportes en los que dicha copia de seguridad está permitida. En la copia de seguridad, debe reproducirse el aviso de copyright de Yamaha y cualquier otra inscripción de marca que conste en la copia original del **SOFTWARE**
- **Puede** transferir de forma permanente a un tercero todos sus derechos del SOFTWARE, siempre y cuando no conserve ninguna copia y el destinatario haya leído y aceptado los términos y condiciones del presente Acuerdo.

#### **2. RESTRICCIONES**

- **No puede** someter el SOFTWARE a tareas de ingeniería inversa con el fin de investigar el secreto de fabricación, ni desmontar, descompilar o derivar de cualquier otra manera un formato de código de origen del SOFTWARE por ningún método.
- **Está prohibida** la reproducción, modificación, cambio, alquiler, préstamo o distribución del SOFTWARE, en parte o en su totalidad, o la creación de trabajos derivados del SOFTWARE.
- **No puede** transmitir electrónicamente el SOFTWARE de un ordenador a otro, ni compartir el SOFTWARE con otros ordenadores conectados a una red.
- **No puede** utilizar el SOFTWARE para distribuir información ilícita o que vulnere la política pública.
- **No puede** iniciar servicios basados en el uso del SOFTWARE sin autorización de Yamaha Corporation.

La información con copyright, que incluye sin limitaciones la información MIDI para canciones, obtenida por medio del SOFTWARE, está sometida a las restricciones que se indican a continuación y que el usuario debe acatar.

- La información recibida mediante el SOFTWARE no podrá utilizarse para fines comerciales sin autorización del propietario del copyright.
- La información recibida mediante el SOFTWARE no puede duplicarse, transferirse ni distribuirse, ni reproducirse ni interpretarse para ser escuchada en público sin autorización del propietario del copyright.
- El cifrado de la información recibida mediante el SOFTWARE no podrá eliminarse ni tampoco podrá modificarse la marca de agua electrónica (watermark) sin autorización del propietario del copyright.

#### **3. FINALIZACIÓN**

El presente Acuerdo entrará en vigor el día en que el usuario reciba el SOFT-WARE y permanecerá vigente hasta su terminación. En el caso de vulnerarse las leyes de copyright o las provisiones contenidas en el presente Acuerdo, el presente Acuerdo se dará por terminado de forma automática e inmediata, sin previo aviso de Yamaha. Una vez terminado el Acuerdo, el usuario deberá destruir inmediatamente el SOFTWARE adquirido bajo licencia, así como la documentación escrita adjunta y todas sus copias.

#### **4. GARANTÍA LIMITADA DEL SOPORTE**

Con respecto al SOFTWARE vendido en un soporte material, Yamaha garantiza que el soporte material en el que está grabado el SOFTWARE no tendrá ningún defecto en cuanto a materiales y fabricación en condiciones normales de uso y por un período de catorce (14) días a partir de la fecha del recibo, como aparece en la copia del recibo. La solución y la responsabilidad de Yamaha será la sustitución del soporte defectuoso si se devuelve a Yamaha o a un distribuidor autorizado de Yamaha dentro del período de catorce días con una copia del recibo. Yamaha no se hará responsable de sustituir el soporte si se ha dañado por accidente, abuso o mal uso. EN LA MEDIDA PERMITIDA POR LA LEY APLICABLE, YAMAHA DENIEGA EXPRESAMENTE TODAS LAS GARANTÍAS IMPLÍCITAS CON RESPECTO AL SOPORTE MATERIAL, INCLUIDAS LAS GARANTÍAS IMPLÍCITAS DE COMER-CIABILIDAD E IDONEIDAD PARA UNA DETERMINADA FINALIDAD.

#### **5. DENEGACIÓN DE GARANTÍA DEL SOFTWARE**

Usted conviene y acepta expresamente en que utilizará el SOFTWARE por su cuenta y riesgo. El SOFTWARE y la documentación correspondiente se suministran "TAL CUAL" y sin ninguna clase de garantía. SIN PERJUICIO DE CUALESQUIERA OTRA DISPOSICIÓN CONTENIDA EN EL PRESENTE ACUERDO, YAMAHA DENIEGA EXPRESAMENTE TODAS LAS GARANTÍAS CON RESPECTO AL SOFTWARE, EXPRESAS, E IMPLÍCI-TAS, INCLUIDO SIN LIMITACIONES LAS GARANTÍAS IMPLÍCITAS DE COMERCIABILIDAD, IDONEIDAD PARA UNA DETERMINADA FINALIDAD Y LA NO VULNERACIÓN DE DERECHOS DE TERCEROS. DE MANERA CONCRETA, PERO SIN LIMITACIÓN DE CUANTO ANTE-CEDE, YAMAHA NO GARANTIZA QUE EL SOFTWARE SATISFAGA SUS REQUISITOS, QUE EL FUNCIONAMIENTO DEL SOFTWARE SE REALICE SIN INTERRUPCIONES NI ERRORES, O QUE LOS DEFEC-TOS DEL SOFTWARE PUEDAN SER CORREGIDOS.

#### **6. RESPONSABILIDAD LIMITADA**

LAS OBLIGACIONES DE YAMAHA EN VIRTUD DEL PRESENTE ACUERDO SERÁN LAS DE PERMITIR EL USO DEL SOFTWARE EN VIRTUD DE LOS TÉRMINOS DEL PRESENTE. YAMAHA NO SE RES-PONSABILIZARÁ EN NINGÚN CASO ANTE USTED NI ANTE OTRAS PERSONAS DE DAÑOS, INCLUIDOS SIN LIMITACIONES LOS DIREC-TOS, INDIRECTOS, ACCESORIOS O EMERGENTES, NI DE GASTOS, PÉRDIDA DE BENEFICIOS O DE DATOS NI DE CUALESQUIERA OTROS DAÑOS DIMANANTES DEL USO, USO INDEBIDO O IMPOSI-BILIDAD DE USO DEL SOFTWARE, INCLUSO SI SE HA ADVERTIDO DE LA POSIBILIDAD DE DICHOS DAÑOS A YAMAHA O A UN DISTRI-BUIDOR AUTORIZADO. En ningún caso la responsabilidad total de Yamaha en concepto de todos los daños, pérdidas y derechos de acción (contractuales, torticeras o de cualquier otra índole) podrá superar la suma pagada por el SOFTWARE.

#### **7. SOFTWARE DE OTRAS MARCAS**

Es posible adjuntar software e información de otras marcas ("SOFTWARE DE OTRAS MARCAS") al SOFTWARE. Si, en el material impreso o en la información electrónica que acompaña al Software, Yamaha identificase software e información pertenecientes a la categoría de SOFTWARE DE OTRAS MAR-CAS, usted conviene y acepta en que deberá atenerse a las provisiones contenidas en los Acuerdos suministrados con el SOFTWARE DE OTRAS MARCAS y que la parte proveedora del SOFTWARE DE OTRAS MARCAS se hará cargo de las garantías o asumirá las responsabilidades relacionadas con o dimanantes del SOFTWARE DE OTRAS MARCAS. Yamaha no se hace responsable del SOFTWARE DE OTRAS MARCAS ni del uso que usted haga de él.

- Yamaha no ofrece garantías expresas con respecto al SOFTWARE DE OTRAS MARCAS. ADEMÁS, YAMAHA DENIEGA EXPRESAMENTE TODAS LAS GARANTÍAS IMPLÍCITAS, INCLUIDAS SIN LIMITACIO-NES LAS GARANTÍAS IMPLÍCITAS DE COMERCIABILIDAD E IDO-NEIDAD PARA UNA FINALIDAD DETERMINADA, con respecto al SOFTWARE DE OTRAS MARCAS.
- Yamaha no prestará ningún servicio ni mantenimiento para el SOFTWARE DE OTRAS MARCAS.
- Yamaha no se responsabilizará ante usted ni ante otras personas de los daños, incluidos sin limitaciones los directos, indirectos, accesorios o emergentes, ni de gastos, pérdida de beneficios o de datos ni de cualesquiera otros daños dimanantes del uso, uso indebido o imposibilidad de uso del SOFTWARE DE OTRAS MARCAS.

#### **8. GENERAL**

Este Acuerdo se interpretará y regirá de acuerdo con las leyes japonesas, con independencia de los principios de conflicto de derecho. La vista de los desacuerdos o procedimientos se realizará ante el Tribunal de Distrito de Tokio, Japón. Si alguna de las cláusulas del presente Acuerdo fuese no ejecutoria en virtud del dictamen de un tribunal competente, ello no afectará a las demás cláusulas del Acuerdo y mantendrán plena vigencia.

#### **9. ACUERDO COMPLETO**

El presente Acuerdo contiene la totalidad de los acuerdos y pactos entre las partes con respecto al uso del SOFTWARE y de los materiales impresos que acompañan al mismo y sustituye a todos los demás acuerdos o contratos previos o contemporáneos, escritos o verbales, que puedan existir en relación con el contenido del presente Acuerdo. Las modificaciones o revisiones del presente Acuerdo no serán vinculantes a menos que se efectúen por escrito y estén firmadas por un representante autorizado de Yamaha.

## **SIBELIUS SCORCH LICENSE AGREEMENT**

By installing and/or using this Product you (an individual or legal entity) agree with the Licensor to be bound by the terms of this License which will govern your use of the Product. If you do not accept these terms, do not install or use this Product. The Product is copyright © 1987-2007 Sibelius Software, a division of Avid Technology, Inc, and its licensors.

#### **1. Definitions**

In this License the following words and expressions have the following meanings:

"License": this agreement between you and the Licensor and, if permitted by the context, the conditional license granted to you in this agreement.

"Licensor": Avid Technology, Inc., of Avid Technology Park, One Park West, Tewksbury, MA 01876 USA, through its division Sibelius Software, of 20-23 City North, Fonthill Road, London N4 3HF, UK "Product": the Software and the Documentation.

"Software": the Sibelius Scorch web browser plug-in, Opus, Helsinki, Inkpen2 and Reprise font families, any other programs or files supplied by the Licensor which are included in or with the Sibelius Scorch installer, and the Sibelius Scorch installer.

"Documentation": any documentation in any form relating to the Software supplied to you with the Software or by the Licensor.

#### **2. License**

- 2.1 The Licensor grants to you a non-exclusive non-transferable license to use this Software in accordance with the Documentation on any number of computers. Title to the Product is not transferred to you. Ownership of the Product remains vested in the Licensor and its licensors, subject to the rights granted to you under this License. All other rights are reserved.
- 2.2 You may make one printout for your own use of any part of the Documentation provided in electronic form. You shall not make or permit any third party to make any further copies of any part of the Product whether in eye or machine-readable form.
- 2.3 You shall not, and shall not cause or permit any third party to,
	- (1) translate, enhance, modify, alter or adapt the Product or any part of it for any purpose (including without limitation for the purpose of error correction);
	- (2) create derivative works based on the Product, or cause the whole or any part of the Product to be combined with or incorporated into any other program, file or product, for any purpose; or
	- (3) use the Software to create files in any format (other than temporary files created and required by your computer's operating system or web browser), including without limitation screen capture files, files generated from the Software's playback, graphics files and print files, for any purpose, except for creating MIDI files (if permitted by the Software) for private non-commercial use.
- 2.4 You shall not, and shall not cause or permit any third party to, decompile, decode, disassemble or reverse engineer the Software in whole or in part for any purpose.
- 2.5 You shall not, and shall not cause any third party to, translate, convert, decode or reverse engineer any file capable of being read by any copy or version of the Software or any data transmitted to or from any copy or version of the Software, in whole or in part for any purpose.
- 2.6 The Product or any part of it must not be used to infringe any right of copyright or right of privacy, publicity or personality or any other right whatsoever of any other person or entity.

### **3. Copyright**

3.1 You acknowledge that copyright in the Product as a whole and in the components of the Product as between you and the Licensor belongs to the Licensor or its licensors and is protected by copyright laws, national and international, and all other applicable laws.

#### **4. Disclaimer of Liability**

4.1 In consideration of the fact that the Product is licensed hereunder free of charge, (a) the Licensor disclaims any and all warranties with respect to the Product, whether expressed or implied, including without limitation any warranties that the Product is free from defects, will perform in accordance with the Documentation, is merchantable, or is fit for any particular purpose, and (b) the Licensor shall not have or incur any liability to you for any loss, cost, expense or claim (including without limitation any liability for loss or corruption of data and loss of profits, revenue or goodwill and any type of special, indirect or consequential loss) that may arise out of or in connection with your installation and use of the Product.

### **5. Termination**

5.1 This License shall terminate automatically upon your destruction of the Product. In addition, the Licensor may elect to terminate this License in the event of a material breach by you of any condition of this License or of any of your representations, warranties, covenants or obligations hereunder. Upon notification of such termination by the Licensor, you will immediately delete the Software from your computer and destroy the Documentation.

### **6. Miscellaneous**

- 6.1 No failure to exercise and no delay in exercising on the part of the Licensor of any right, power or privilege arising hereunder shall operate as a waiver thereof, nor shall any single or partial exercise of any right, power or privilege preclude any other or further exercise thereof or the exercise of any other right, power or privilege. The rights and remedies of the Licensor in connection herewith are not exclusive of any rights or remedies provided by law.
- 6.2 You may not distribute, loan, lease, sub-license, rent or otherwise transfer the Product to any third party.
- 6.3 You agree to the use of your personal data in accordance with the Licensor's privacy policy (available from the Licensor or on www.sibelius.com), which may change from time to time.
- 6.4 This License is intended by the parties hereto to be a final expression of their agreement with respect to the subject matter hereof and a complete and exclusive statement of the terms of such agreement. This License supercedes any and all prior understandings, whether written or oral, between you and the Licensor relating to the subject matter hereof.
- 6.5 (This section only applies if you are resident in the European Union:) This License shall be construed and governed by the laws of England, and both parties agree to submit to the exclusive jurisdiction of the English courts.
- 6.6 (This section only applies if you are not resident in the European Union:) This License shall be construed and enforced in accordance with and governed by the laws of the State of California. Any suit, action or proceeding arising out of or in any way related or connected to this License shall be brought and maintained only in the United States District Court for the Northern District of California, sitting in the City of San Francisco. Each party irrevocably submits to the jurisdiction of such federal court over any such suit, action or proceeding. Each party knowingly, voluntarily and irrevocably waives trial by jury in any suit, action or proceeding (including any counterclaim), whether at law or in equity, arising out of or in any way related or connected to this License or the subject matter hereof.

(License v5.0 (DMN), 30 July 2007)

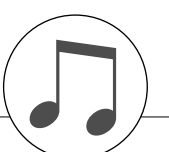

#### **Keyboards**

• 61 standard-size keys (C1–C6), with Touch Response.

### **Display**

• LCD display (backlit)

### **Setup**

- STANDBY/ON
- MASTER VOLUME: MIN–MAX

#### **Panel Controls**

- VOICE CONTROL: [SPLIT], [DUAL], [HARMONY], [TOUCH]
- LIVE CONTROL: [ASSIGN]
- STYLE CONTROL: [ACMP ON/OFF], [INTRO/ENDING/rit.], [MAIN/AUTO FILL], [SYNC STOP], [SYNC START], [START/ STOP<sub>1</sub>
- $\bullet$  SONG CONTROL: [  $\bigcirc$ ] (REPEAT & LEARN), [  $A \rightleftharpoons B$ ] (A-B  $\mathsf{REPEAT}$ ),  $[ \blacktriangleleft \blacktriangleleft ]$  (REW],  $[ \blacktriangleright \blacktriangleright ]$  (FF),  $[ \blacksquare ]$  (PAUSE),  $[ \blacktriangleright \blacktriangleleft ]$ (START/STOP)
- REGIST MEMORY: [MEMORY/BANK], [1], [2]
- SONG MEMORY: [REC], [1]-[5], [A]
- LESSON: [START], [L], [R]
- ARPEGGIO: [ON/OFF], [TYPE]
- [DEMO/PC], [PERFORMANCE ASSISTANT], [FUNCTION], [MUSIC DATABASE], [METRONOME], [PORTABLE GRAND], [SONG], [EASY SONG ARRANGER], [STYLE], [VOICE], Dial, CATEGORY[ ♠]/[ ₮ ], [0]-[9], [+]/[-], [TEMPO/<br>— TAP]

#### **Realtime Control**

- Pitch Bend Wheel
- Knobs A, B
	- A: Cutoff, Reverb, Attack, Style Cutoff, Style Tempo B: Resonance, Chorus, Release, Style Resonance

#### **Voice**

- 116 panel voices + 12 drum/SFX kits + 361 XGlite voices + 20 arpeggio voices
- Polyphony: 32
- DUAL
- SPLIT

#### **Style**

- 165 Preset Styles + External files
- Style Control: ACMP ON/OFF, SYNC STOP, SYNC START, START/STOP, INTRO/ENDING/rit., MAIN/AUTO FILL
- Fingering:

## • Style Volume

### **Music Database**

- 300 + External files
- **Education Feature**
	- Dictionary
	- Lesson 1–3, Repeat & Learn

#### **Registration Memory**

• 8 banks x 2 types

- **Function**<br>• **VOLUME**: • VOLUME: Style Volume, Song Volume<br>• OVERALL: Tuning, Transpose, Split Poi Tuning, Transpose, Split Point, Touch Sensitivity, Pitch Bend Range • MAIN VOICE: Volume, Octave, Pan, Reverb Level, Chorus Level, Attack Time, Release Time, Filter Cutoff, Filter Resonance • DUAL VOICE: Voice, Volume, Octave, Pan, Reverb Level, Chorus Level, Attack Time, Release Time, Filter Cutoff, Filter Resonance • SPLIT VOICE: Voice, Volume, Octave, Pan, Reverb Level, Chorus Level, Attack Time, Release Time, Filter Cutoff, Filter Resonance • EFFECT: Reverb Type, Chorus Type, Master EQ Type • HARMONY: Harmony Type, Harmony Volume • ARPEGGIO: Arpeggio Type, Arpeggio Velocity • SFF Load: Style File Load<br>• PC: PC Mode • PC: PC Mode<br>• MIDI: I ocal On/( Local On/Off, External Clock, Initial Send, Keyboard Out, Style Out, Song Out • METRONOME: Time Signature Numerator, Time Signature Denominator, Metronome Volume • LESSON: Lesson Track (R), Lesson Track (L)<br>• UTILITY: Grade. Demo Cancel. Sleep Grade, Demo Cancel, Sleep **Effects** • Reverb: 9 types • Chorus: 4 types
- **132** PSR-E413 Owner's Manual / Bedienungsanleitung / Mode d'emploi / Manual de instrucciones

• Harmony: 26 types<br>• Arpeggio: 100 types • Arpeggio:

#### **Song**

- 30 Preset Songs + 5 User Songs + Accessory CD-ROM Songs (70)
- Song Clear, Track Clear
- Song Volume Song Control: REPEAT & LEARN, A-B REPEAT, PAUSE,
- REW, FF, START/STOP

#### **Performance assistant technology**

#### **Recording**

- Song
	- User Song: 5 Songs

Recording Tracks: 1, 2, 3, 4, 5, STYLE

#### **MIDI**

- Local On/Off Initial Send External Clock<br>• Keyboard Out Style Out Song Out
- Keyboard Out

### **Auxiliary jacks**

• PHONES/OUTPUT, DC IN 12V, USB, SUSTAIN

**Amplifier**

#### $\cdot$  2.5W + 2.5W

**Speakers**

• 12cm x 2 + 3cm x 2

#### **Power Consumption**

### • 10W

- **Power Supply**
	- Adaptor: PA-3C or an equivalent recommended by Yamaha
	- Batteries: Six "AA" size, LR6 or equivalent batteries

### **Dimensions (W x D x H)**

• 946 x 402 x 136 mm (37-1/4" x 15-13/16" x 5-3/8") **Weight**

• 7.0kg (15 lbs. 7 oz.) (not including batteries)

### **Supplied Accessories**

- Music Rest
- Accessory CD-ROM
- Owner's Manual

## **Optional Accessories**<br>**AC Power Adaptor: 1**

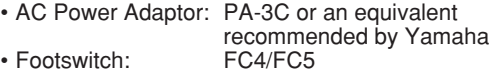

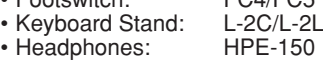

- Specifications and descriptions in this owner's manual are for information purposes only. Yamaha Corp. reserves the right to change or modify products or specifications at any time without prior notice. Since specifications, equipment or options may not be the same in every locale, please check with your Yamaha dealer.
- Die technischen Daten und Beschreibungen in dieser Bedienungsanleitung dienen nur der Information. Yamaha Corp. behält sich das Recht vor, Produkte oder deren technische Daten jederzeit ohne vorherige Ankündigung zu verändern oder zu modifizieren. Da die technischen Daten, das Gerät selbst oder Sonderzubehör nicht in jedem Land gleich sind, setzen Sie sich im Zweifel bitte mit Ihrem Yamaha-Händler in Verbindung.
- Les caractéristiques techniques et les descriptions du mode d'emploi ne sont données que pour information. Yamaha Corp. se réserve le droit de changer ou modifier les produits et leurs caractéristiques techniques à tout moment sans aucun avis. Du fait que les caractéristiques techniques, les équipements et les options peuvent différer d'un pays à l'autre, adressez-vous au distributeur Yamaha le plus proche.
- Las especificaciones y descripciones de este manual del propietario tienen sólo el propósito de servir como información. Yamaha Corp. se reserva el derecho a efectuar cambios o modificaciones en los productos o especificaciones en cualquier momento sin previo aviso. Puesto que las especificaciones, equipos u opciones pueden no ser las mismas en todos los mercados, solicite información a su distribuidor Yamaha.

For details of products, please contact your nearest Yamaha representative or the authorized distributor listed below.

Pour plus de détails sur les produits, veuillez-vous adresser à Yamaha ou au distributeur le plus proche de vous figurant dans la liste suivante.

Die Einzelheiten zu Produkten sind bei Ihrer unten aufgeführten Niederlassung und bei Yamaha Vertragshändlern in den jeweiligen Bestimmungsländern erhältlich.

Para detalles sobre productos, contacte su tienda Yamaha más cercana o el distribuidor autorizado que se lista debajo.

#### **NORTH AMERICA**

#### **CANADA**

**Yamaha Canada Music Ltd.** 135 Milner Avenue, Scarborough, Ontario, M1S 3R1, Canada Tel: 416-298-1311

#### **U.S.A.**

**Yamaha Corporation of America**  6600 Orangethorpe Ave., Buena Park, Calif. 90620, U.S.A. Tel: 714-522-9011

#### **MEXICO CENTRAL & SOUTH AMERICA**

**Yamaha de México S.A. de C.V.** Calz. Javier Rojo Gómez #1149,

Col. Guadalupe del Moral C.P. 09300, México, D.F., México Tel: 55-5804-0600

#### **BRAZIL**

**Yamaha Musical do Brasil Ltda.**

Rua Joaquim Floriano, 913 - 4' andar, Itaim Bibi, CEP 04534-013 Sao Paulo, SP. BRAZIL Tel: 011-3704-1377

#### **ARGENTINA**

**Yamaha Music Latin America, S.A. Sucursal de Argentina** Olga Cossettini 1553, Piso 4 Norte Madero Este-C1107CEK Buenos Aires, Argentina Tel: 011-4119-7000

#### **PANAMA AND OTHER LATIN AMERICAN COUNTRIES/ CARIBBEAN COUNTRIES**

**Yamaha Music Latin America, S.A.**

Torre Banco General, Piso 7, Urbanización Marbella, Calle 47 y Aquilino de la Guardia, Ciudad de Panamá, Panamá Tel: +507-269-5311

### **EUROPE**

#### **THE UNITED KINGDOM**

**Yamaha Music U.K. Ltd.** Sherbourne Drive, Tilbrook, Milton Keynes, MK7 8BL, England Tel: 01908-366700

#### **IRELAND**

**Danfay Ltd.** 61D, Sallynoggin Road, Dun Laoghaire, Co. Dublin Tel: 01-2859177

#### **GERMANY**

**Yamaha Music Central Europe GmbH** Siemensstraße 22-34, 25462 Rellingen, Germany Tel: 04101-3030

### **SWITZERLAND/LIECHTENSTEIN**

**Yamaha Music Central Europe GmbH, Branch Switzerland** Seefeldstrasse 94, 8008 Zürich, Switzerland Tel: 01-383 3990

#### **AUSTRIA**

**Yamaha Music Central Europe GmbH, Branch Austria** Schleiergasse 20, A-1100 Wien, Austria Tel: 01-60203900

#### **CZECH REPUBLIC/SLOVAKIA/ HUNGARY/SLOVENIA**

**Yamaha Music Central Europe GmbH, Branch Austria, CEE Department** Schleiergasse 20, A-1100 Wien, Austria Tel: 01-602039025

#### **POLAND**

EKB45

#### **Yamaha Music Central Europe GmbH**

**Sp.z. o.o. Oddzial w Polsce** ul. 17 Stycznia 56, PL-02-146 Warszawa, Poland Tel: 022-868-07-57

#### **THE NETHERLANDS/ BELGIUM/LUXEMBOURG**

**Yamaha Music Central Europe GmbH, Branch Benelux** 

Clarissenhof 5-b, 4133 AB Vianen, The Netherlands Tel: 0347-358 040

#### **FRANCE**

**Yamaha Musique France**  BP 70-77312 Marne-la-Vallée Cedex 2, France Tel: 01-64-61-4000

#### **ITALY**

**Yamaha Musica Italia S.P.A.**  Viale Italia 88, 20020 Lainate (Milano), Italy Tel: 02-935-771

#### **SPAIN/PORTUGAL**

**Yamaha Música Ibérica, S.A.** Ctra. de la Coruna km. 17, 200, 28230 Las Rozas (Madrid), Spain Tel: 91-639-8888

#### **GREECE**

**Philippos Nakas S.A. The Music House** 147 Skiathou Street, 112-55 Athens, Greece Tel: 01-228 2160

#### **SWEDEN**

**Yamaha Scandinavia AB** J. A. Wettergrens Gata 1, Box 30053 S-400 43 Göteborg, Sweden Tel: 031 89 34 00

#### **DENMARK**

**YS Copenhagen Liaison Office** Generatorvej 6A, DK-2730 Herlev, Denmark Tel: 44 92 49 00

**FINLAND F-Musiikki Oy** Kluuvikatu 6, P.O. Box 260, SF-00101 Helsinki, Finland Tel: 09 618511

#### **NORWAY**

**Norsk filial av Yamaha Scandinavia AB**  Grini Næringspark 1, N-1345 Østerås, Norway Tel: 67 16 77 70

#### **ICELAND Skifan HF**

Skeifan 17 P.O. Box 8120, IS-128 Reykjavik, Iceland Tel: 525 5000

#### **RUSSIA**

**Yamaha Music (Russia)** Office 4015, entrance 2, 21/5 Kuznetskii Most street, Moscow, 107996, Russia Tel: 495 626 0660

#### **OTHER EUROPEAN COUNTRIES**

**Yamaha Music Central Europe GmbH** Siemensstraße 22-34, 25462 Rellingen, Germany Tel: +49-4101-3030

#### **AFRICA**

#### **Yamaha Corporation,**

**Asia-Pacific Music Marketing Group** Nakazawa-cho 10-1, Naka-ku, Hamamatsu, Japan 430-8650 Tel: +81-53-460-2312

#### **MIDDLE EAST**

#### **TURKEY/CYPRUS**

**Yamaha Music Central Europe GmbH** Siemensstraße 22-34, 25462 Rellingen, Germany Tel: 04101-3030

#### **OTHER COUNTRIES**

**Yamaha Music Gulf FZE** LOB 16-513, P.O.Box 17328, Jubel Ali, Dubai, United Arab Emirates Tel: +971-4-881-5868

> **HEAD OFFICE Yamaha Corporation, Pro Audio & Digital Musical Instrument Division** Nakazawa-cho 10-1, Naka-ku, Hamamatsu, Japan 430-8650

Tel: +81-53-460-3273

### **ASIA**

#### **THE PEOPLE'S REPUBLIC OF CHINA Yamaha Music & Electronics (China) Co.,Ltd.**

25/F., United Plaza, 1468 Nanjing Road (West), Jingan, Shanghai, China Tel: 021-6247-2211

#### **HONG KONG**

**Tom Lee Music Co., Ltd.** 11/F., Silvercord Tower 1, 30 Canton Road, Tsimshatsui, Kowloon, Hong Kong Tel: 2737-7688

#### **INDONESIA**

#### **PT. Yamaha Music Indonesia (Distributor) PT. Nusantik**

Gedung Yamaha Music Center, Jalan Jend. Gatot Subroto Kav. 4, Jakarta 12930, Indonesia Tel: 21-520-2577

#### **KOREA**

**Yamaha Music Korea Ltd.** 8F, 9F, Dongsung Bldg. 158-9 Samsung-Dong, Kangnam-Gu, Seoul, Korea Tel: 080-004-0022

#### **MALAYSIA**

**Yamaha Music Malaysia, Sdn., Bhd.** Lot 8, Jalan Perbandaran, 47301 Kelana Jaya, Petaling Jaya, Selangor, Malaysia Tel: 3-78030900

#### **PHILIPPINES**

**Yupangco Music Corporation** 339 Gil J. Puyat Avenue, P.O. Box 885 MCPO, Makati, Metro Manila, Philippines Tel: 819-7551

#### **SINGAPORE**

**Yamaha Music Asia Pte., Ltd.** #03-11 A-Z Building 140 Paya Lebor Road, Singapore 409015

#### Tel: 747-4374

**TAIWAN**

#### **Yamaha KHS Music Co., Ltd.**  3F, #6, Sec.2, Nan Jing E. Rd. Taipei. Taiwan 104, R.O.C. Tel: 02-2511-8688

#### **THAILAND**

**Siam Music Yamaha Co., Ltd.**<br>4, 6, 15 and 16<sup>th</sup> floor, Siam Motors Building, 891/1 Rama 1 Road, Wangmai, Pathumwan, Bangkok 10330, Thailand Tel: 02-215-2626

#### **OTHER ASIAN COUNTRIES**

**Yamaha Corporation, Asia-Pacific Music Marketing Group** Nakazawa-cho 10-1, Naka-ku, Hamamatsu, Japan 430-8650 Tel: +81-53-460-2317

### **OCEANIA**

#### **AUSTRALIA**

**Yamaha Music Australia Pty. Ltd.** Level 1, 99 Queensbridge Street, Southbank, Victoria 3006, Australia Tel: 3-9693-5111

#### **NEW ZEALAND**

**Music Works LTD** P.O.BOX 6246 Wellesley, Auckland 4680, New Zealand Tel: 9-634-0099

#### **COUNTRIES AND TRUST TERRITORIES IN PACIFIC OCEAN**

#### **Yamaha Corporation, Asia-Pacific Music Marketing Group** Nakazawa-cho 10-1, Naka-ku, Hamamatsu,

Japan 430-8650 Tel: +81-53-460-2312

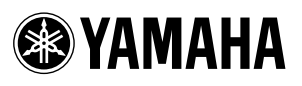

Yamaha Home Keyboards Home Page **http://music.yamaha.com/homekeyboard**

Yamaha Manual Library **http://www.yamaha.co.jp/manual/**

U.R.G., Pro Audio & Digital Musical Instrument Division, Yamaha Corporation © 2007 Yamaha Corporation

> WM17320 XXXPOXXX.X-02B0 Printed in China